# SBConta.NET Manual de usuario

SBSS Consulting, S.A. 08007 Barcelona Telf. 93.348-5565 E-Mail[: sbss@sbss.es,](mailto:sbss@sbss.es) web [www.sbss.es](http://www.sbss.es/)

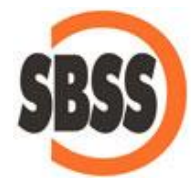

#### **COPYRIGHT**

**Copyright SBSS Consulting, S.A**. Reservados todos los derechos. Queda prohibida la reproducción, transmisión, trascripción, almacenamiento en un sistema de recuperación o traducción a cualquier idioma de este documento o parte del mismo en cualquier forma o por cualquier medio sin el consentimiento previo, por escrito, de SBSS Consulting, S.A.

#### **ACUERDO DE LICENCIA**

AVISO A TODOS LOS USUARIOS: LEA ATENTAMENTE EL SIGUIENTE ACUERDO LEGAL ("ACUERDO") PARA LA LICENCIA DEL SOFTWARE ESPECIFICADO ("SOFTWARE") POR SBSS CONSULTING, S.A.

**Concesión de licencia**. Una vez satisfechos los derechos de licencia aplicables y siempre y cuando respete los términos y condiciones del presente Acuerdo, SBSS Consulting, S.A. le otorga un derecho no exclusivo y no transferible de uso de una copia de la versión de Software especificada y de la documentación que la acompaña ("Documentación"). Puede instalar una copia del Software en un ordenador, estación de trabajo, auxiliar personal digital, localizador, "teléfono inteligente" u otro dispositivo electrónico en el que puedan instalarse el Software todos ellos ("Dispositivo Cliente"). Si el Software tiene licencia como parte de un paquete o está asociado a más de un producto de Software especificado, esta licencia se aplicará a todos los productos de Software especificados y estará sujeta a cualesquiera limitaciones o términos de utilización especificados en la lista de precios aplicable o en el paquete del producto indicados de forma individual para cualquiera de dichos productos de Software.

**Utilización**. El software cuyo empleo autoriza esta licencia constituye un único producto; por tanto, no podrá utilizarse en más de un Dispositivo Cliente o por más de un usuario simultáneamente, excepto en las condiciones especificadas en el apartado anterior. Se considera que el Software está siendo utilizado en un Dispositivo Cliente cuando está cargado en la memoria temporal (es decir, en la memoria de acceso aleatorio o RAM) o instalado en la memoria permanente (por ejemplo, en disco duro, CD-ROM u otro dispositivo de almacenamiento) de dicho Dispositivo Cliente. Esta licencia solamente autoriza la realización de una copia del Software para copia de seguridad o archivo, siempre y cuando dicha copia incluya todas las especificaciones relativas a la propiedad del Software.

Utilización en servidor. El cliente podrá utilizar el Software en un Dispositivo Cliente o como servidor ("Servidor") en un entorno de red o multiusuario ("Modo-Servidor") únicamente si dicho uso está permitido en la lista de precios aplicable o en el paquete del Software. Se requiere una licencia individual para cada Dispositivo Cliente o emplazamiento que pueda conectarse al Servidor en cualquier momento, independientemente de, si los Dispositivos Cliente o emplazamientos se conectan, acceden o utilizan el Software simultáneamente. La utilización de software o hardware que reduzca el número de Dispositivos Cliente o emplazamientos que acceden al software o lo utilizan directamente (por ejemplo, mediante hardware o software de "multiplexación" o "interrogación") no reduce el número total de licencias necesarias (es decir, el número de licencias necesarias debe ser igual al número de entradas distintas al "frontal" del hardware o software de multiplexación o interrogación). Si el número de dispositivos cliente o emplazamientos que pueden conectarse al Software puede exceder el número de licencias que ha adquirido, deberá disponer de un mecanismo razonable para garantizar que su utilización del Software no supera los límites de uso especificados para las licencias que ha obtenido. Esta licencia le permite hacer o descargar una copia de la documentación para cada Dispositivo Cliente o emplazamiento con licencia, siempre y cuando tal copia incluya todos los avisos sobre propiedad de la documentación.

**Licencias por volumen**. Si su licencia del Software incluye términos de licencia por volumen especificados en la lista de precios aplicable o en el paquete del Software, puede realizar, utilizar e instalar tantas copias adicionales del Software en Dispositivos Cliente como autorice la licencia por volumen. Deberá disponer de un sistema apropiado para garantizar que el número de Dispositivos Cliente en los que ha instalado el Software no supera el número de licencias que ha adquirido. Esta licencia le permite hacer o descargar una copia de la documentación para cada copia adicional autorizada por la licencia por volumen, siempre y cuando tal copia incluya todos los avisos sobre propiedad de la documentación.

**Duración**. Este acuerdo es efectivo durante un período de tiempo ilimitado. Este acuerdo quedará automáticamente revocado si no respeta cualquiera de las limitaciones y requisitos descritos en este acuerdo. A la revocación o vencimiento de este acuerdo, deberá destruir todas las copias del Software y la Documentación. Puede dar por terminado este acuerdo en cualquier momento mediante la destrucción de todas las copias del Software y la Documentación.

**Actualizaciones**. Durante el período de tiempo especificado en la lista de precios aplicable o el paquete del Software, el cliente podrá descargar revisiones o actualizaciones del Software, a medida que SBSS Consulting, S.A. las publique, a través de su Sistema de tablón de anuncios electrónico, su sitio web u otros servicios en línea. Durante un período de sesenta (60) días a contar desde la fecha de la compra original del Software, el cliente podrá descargar una (1) revisión o actualización del Software, a medida que SBSS Consulting, S.A. las publique, a través de su sistema de tablón de anuncios electrónico, su sitio web u otros servicios en línea. Una vez transcurrido el período de tiempo especificado, el usuario no tendrá derecho a recibir ninguna revisión o actualización a menos que compre una nueva licencia o programa de actualización anual del Software.

**Derechos de propiedad**. El software está protegido por las leyes y tratados internacionales de derechos de autor de España. SBSS Consulting, S.A. y sus proveedores son propietarios y conservan todos los derechos, títulos e intereses sobre el Software o relacionados con el mismo, incluidos los de derechos de autor, patentes, derechos de secreto comercial, marcas comerciales y otros derechos de propiedad intelectual que contiene. La posesión, instalación o utilización del Software por parte del usuario no supone la transmisión de ningún derecho de propiedad intelectual sobre el Software, así como tampoco la adquisición de ningún derecho sobre el mismo, a excepción de los expresamente recogidos en este Acuerdo. Todas las copias del Software y la Documentación realizadas bajo este acuerdo contienen los mismos avisos sobre propiedad que aparecen en el Software y la Documentación.

**Limitaciones**. Queda prohibido el arriendo, préstamo, venta o reventa del software. No puede permitir la cesión de su uso y disfrute a terceros por cualquier sistema, incluidos los de tiempo compartido y oficina de servicios, excepto en la medida en que dicho uso esté especificado en la lista de precios aplicable o en el paquete del software. Asimismo, queda prohibida la transferencia de los derechos derivados de este acuerdo; la ingeniería inversa, la des compilación y el ensamblaje inverso del software, a menos que la legislación aplicable permita expresamente dichas actividades; la modificación o la creación de productos derivados de la totalidad del software o una parte del mismo; la copia del software o la documentación, excepto en los términos indicados en la sección 1 del presente manual; y la retirada de etiquetas y otros avisos sobre propiedad del software. SBSS Consulting, S.A. se reserva todos los derechos no indicados expresamente en las líneas anteriores, entre ellos el de realizar auditorías periódicas, con notificación previa por escrito, para comprobar el respeto de los términos de este acuerdo.

**Garantía limitada**. SBSS Consulting, S.A. garantiza por un plazo de sesenta (60) días, a contar desde la fecha de compra, el soporte (por ejemplo, los disquetes) en el que se suministra el Software contra cualquier defecto tanto de los materiales como del contenido.

**Recursos del cliente**. Como único recurso posible del cliente, SBSS Consulting, S.A. y sus distribuidores se comprometen exclusivamente a (i) devolver el importe abonado por la licencia o (ii) sustituir el soporte defectuoso que contiene el software por otro en buenas condiciones, a elección de SBSS Consulting, S.A. Para ello, el cliente deberá devolver a SBSS Consulting, S.A. el material defectuoso y una copia del recibo de compra, corriendo con los gastos derivados del envío. Esta garantía limitada quedará anulada si el defecto se produjera como resultado de un accidente o de una utilización del producto indebida o para fines distintos de los originales. Los materiales sustitutivos estarán garantizados por el resto del período de garantía original. Fuera de España, este recurso no será posible en la medida en que SBSS Consulting, S.A. está sujeto a las limitaciones derivadas de las leyes y reglamentos sobre control de exportaciones en vigor en España.

**Renuncia a dar garantía**. Salvo lo dispuesto en el apartado dedicado a la garantía limitada, el software se entrega "tal cual". En la medida en que lo permita la ley aplicable, SBSS Consulting, S.A. renuncia a dar cualquier garantía, ya sea implícita o explícita, incluidas, entre otras, las de comerciabilidad, idoneidad para un fin determinado e inexistencia de violación del software y de la documentación que lo acompaña. El cliente será responsable único de la elección del software de acuerdo con los objetivos perseguidos, así como de su instalación, utilización y resultados. Salvo lo indicado en las disposiciones anteriores, SBSS Consulting, S.A. no garantiza el software contra errores, interrupciones u otros fallos, así como tampoco garantiza que cumpla todos los requisitos del cliente. Debido a que algunos estados y jurisdicciones no permiten la exclusión de las garantías implícitas, es posible que la limitación anterior no le sea aplicable. Las disposiciones anteriores serán válidas en la medida en que lo permita la ley aplicable.

**Limitación de responsabilidades**. Bajo ninguna circunstancia ni principio legal, ya sea por daños, contrato u otro, podrá considerarse a SBSS Consulting, S.A. o a sus distribuidores responsables ante el cliente o tercera persona de cualquier daño indirecto, especial o accesorio

de cualquier tipo, incluidos, sin limitaciones, los de mala fe, interrupción de las actividades, fallo o funcionamiento incorrecto del ordenador o cualesquiera otros daños o perjuicios. En ningún caso SBSS Consulting, S.A. será responsable del pago de cantidades superiores a las indicadas en su lista de precios por una licencia de software, ni siquiera en la eventualidad de que SBSS Consulting, S.A. haya sido informada de tal posibilidad. Esta limitación de la responsabilidad no se aplicará a la derivada de daños personales o fallecimiento, en la medida en que las leyes en vigor prohíben las limitaciones de este tipo. Por otro lado, puesto que algunos estados y jurisdicciones no permiten la exclusión o limitación de los perjuicios indirectos o accesorios, es posible que la limitación y exclusión anterior no le sea aplicable. Las disposiciones anteriores serán válidas en la medida en que lo permita la ley aplicable.

**Estado Español**. El Software y la Documentación que lo acompaña tienen el carácter de "software comercial," y "documentación de software comercial" respectivamente. Por tanto, la utilización, modificación, reproducción, difusión, ejecución, visualización o divulgación de Software y de la documentación que lo acompaña, por parte del Estado Español, deberá atenerse estrictamente a los términos de este acuerdo y queda expresamente prohibida excepto en la medida en que los términos del mismo lo permitan.

**Controles de exportación**. El Software, la documentación y la información o tecnología subyacentes no podrán descargarse, exportarse ni reexportarse a otro país para el que España haya establecido el embargo de bienes. Al descargar o utilizar el Software, el cliente se compromete a respetar las disposiciones anteriores y declara no trabajar en ninguno de los países indicados, residir o ser nativo de uno de ellos, ni figurar en una de las listas indicadas.

Asimismo, debe ser consciente de lo siguiente: la exportación del software puede estar sujeta al respeto de las normas y reglamentos que periódicamente promulga la agencia de exportaciones del departamento de comercio de España, y que limitan la exportación y reexportación de determinados productos y datos técnicos. Si la exportación del software está controlada por tales normas y reglamentos, el software no podrá ser exportado, ni reexportado, directa o indirectamente, (a) sin todos los permisos de exportación o reexportación, además de los que exijan las leyes españolas u otras, aplicables o (b) en caso de incumplirse cualesquiera prohibiciones contra la exportación o reexportación de cualquier parte del software.

Algunos países limitan el uso de la encriptación dentro de sus fronteras o la importación y exportación de elementos codificados, incluso en el caso de operaciones temporales para uso personal o comercial. El cliente reconoce que la implementación y el cumplimiento de estas leyes no siempre son consistentes en relación con países específicos. Aunque la siguiente lista de países no es exhaustiva, es posible que existan limitaciones en cuanto a la importación, exportación o encriptación en: EE.UU. Bélgica, China (incluido Hong-Kong), Francia, India, Indonesia, Israel, Rusia, Arabia Saudí, Singapur y Corea del Sur. El cliente reconoce ser responsable último del cumplimiento de todas y cada una de las leyes en materia de exportación y otras leyes aplicables, y que SBSS Consulting, S.A. queda liberada de toda responsabilidad después de la venta inicial.

**Actividades de alto riesgo**. El Software no es tolerante a fallos y no está diseñado ni previsto para su utilización en entornos peligrosos que requieran procedimientos de seguridad, incluidos, sin limitaciones, los de instalaciones nucleares, navegación aérea o sistemas de comunicación, control de tráfico aéreo, sistemas de armamento, máquinas de soporte vital o cualesquiera otras aplicaciones en las que el fallo de] Software pueda producir la muerte o lesiones personales, así como daños de la propiedad o materiales graves (de forma colectiva, "Actividades de alto riesgo"). SBSS Consulting, S.A. declina expresamente cualquier garantía, explícita o implícita, relativa a la idoneidad para actividades de alto riesgo.

**Varios**. Este Acuerdo está sujeto a las leyes de España, independientemente de los posibles conflictos entre principios legales. Este acuerdo establece todos los derechos del usuario del Software y representa el acuerdo completo entre las partes. Asimismo, este acuerdo sustituye a cualquier otra comunicación con respecto al Software y la Documentación. Este Acuerdo sólo podrá modificarse mediante anexo escrito expedido por un representante debidamente autorizado de SBSS Consulting, S.A. Ninguna de las disposiciones aquí recogidas podrá considerarse anulada a menos que lo sea por escrito y lleve la firma de SBSS Consulting, S.A. o de un representante suyo debidamente autorizado. Aunque alguna de las disposiciones de este Acuerdo quedara sin valor, el resto del mismo seguirá teniendo plena vigencia. Las partes confirman su deseo de que este Acuerdo se redacte únicamente en el idioma español.

**Contacto del cliente con SBSS Consulting, S.A**. Si tiene alguna pregunta relacionada con estos términos y condiciones, o si desea ponerse en contacto con SBSS Consulting, S.A. por cualquier otra razón, le rogamos llame al teléfono 93-268-0356, envíe un fax al 93-268-0077 o escriba a: SBSS Consulting S.A., Trafalgar, 10 Pral. 1ª., 08010 Barcelona, España[, http://www.sbss.es,](http://www.sbss.es/) email[: sbss@sbss.es.](mailto:sbss@sbss.es)

# Contenido

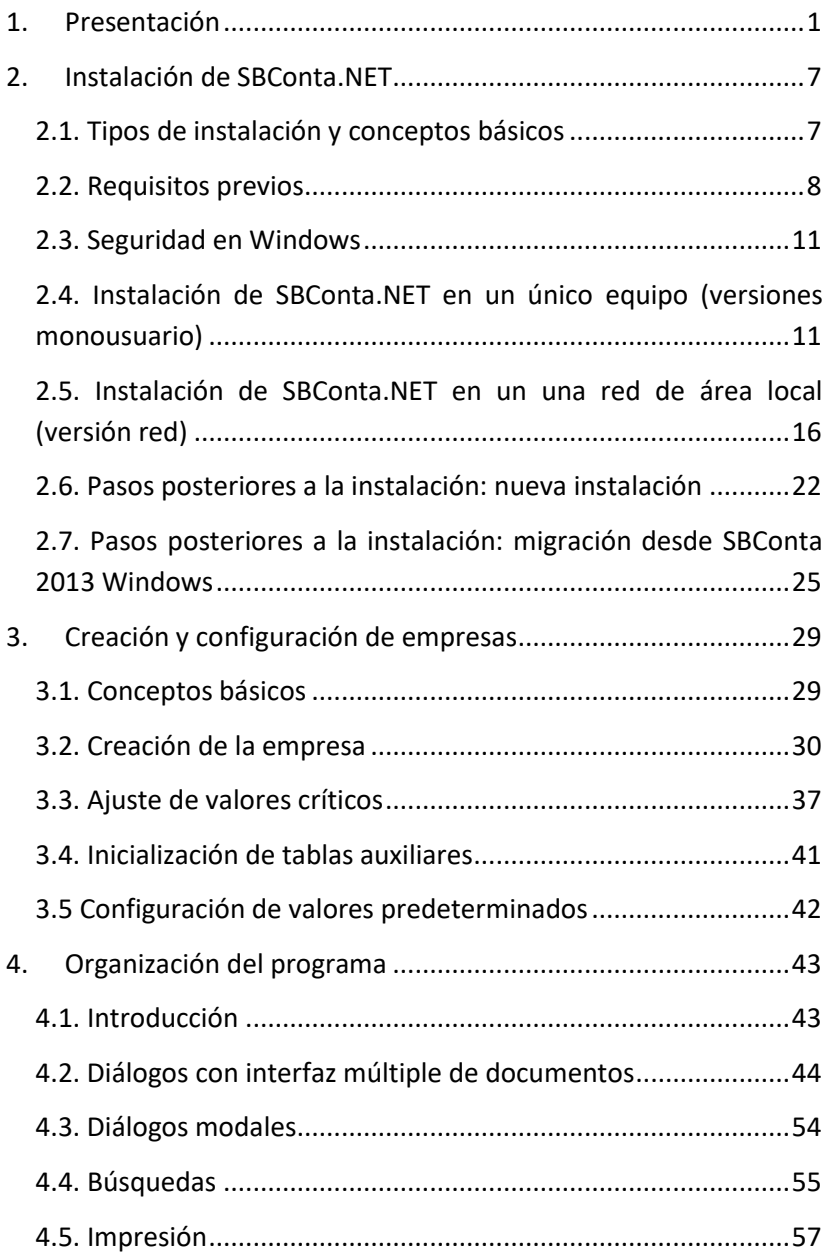

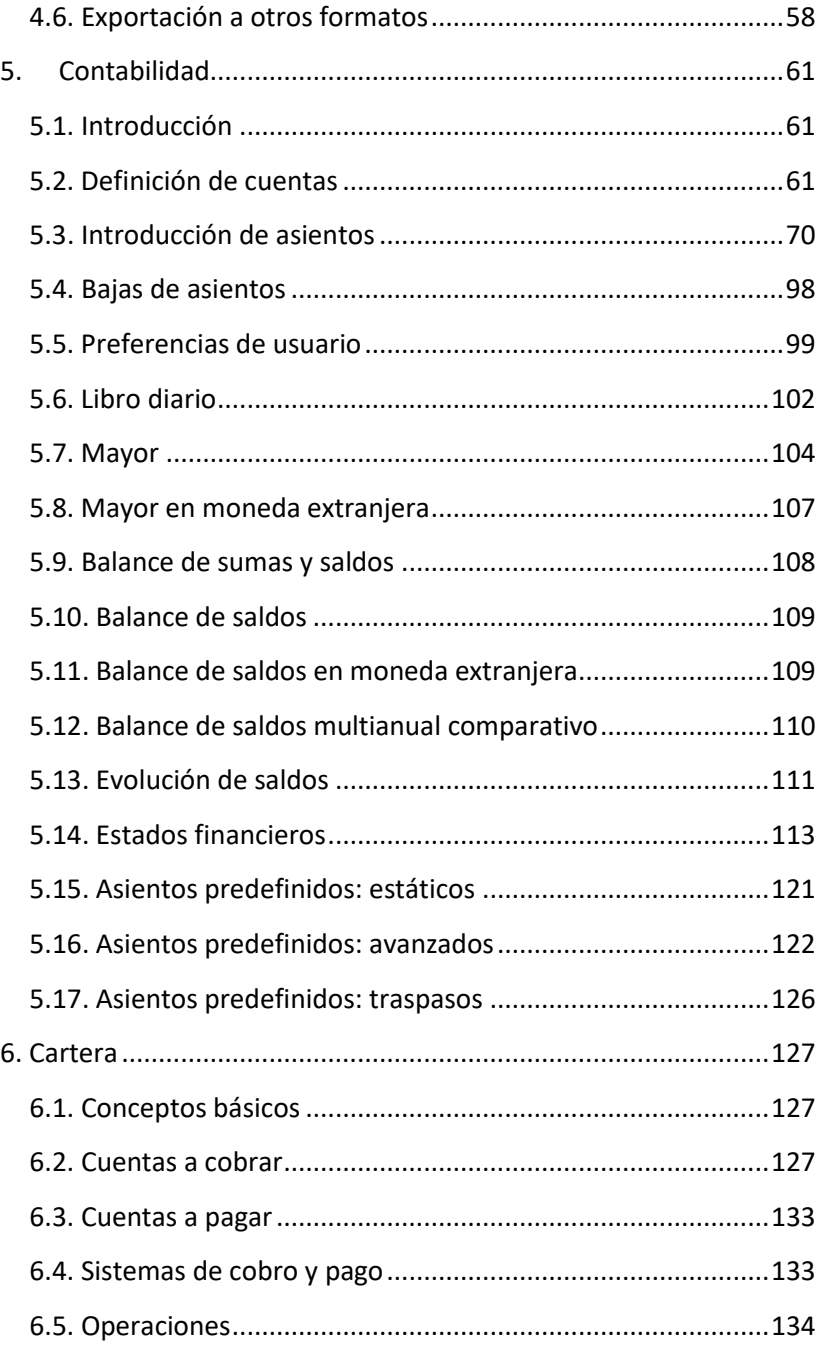

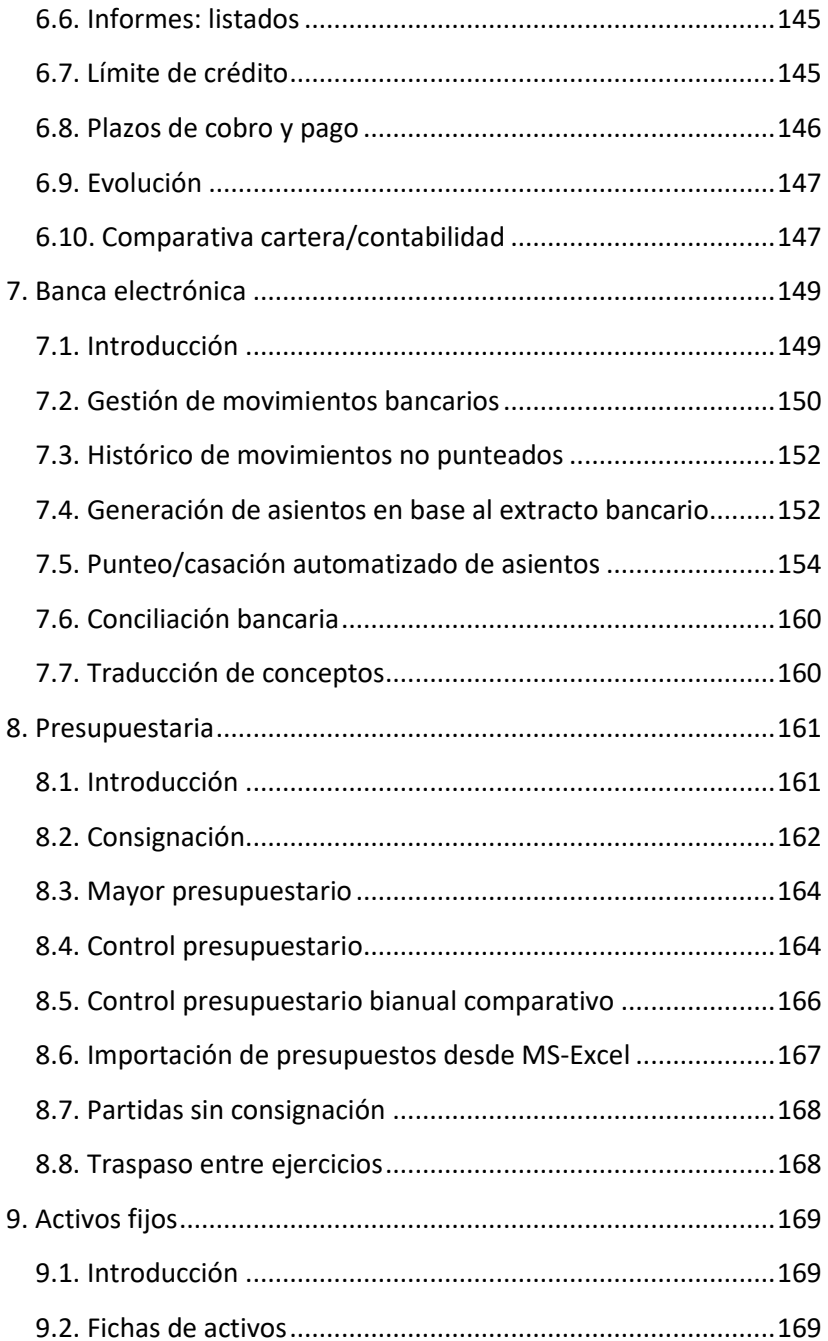

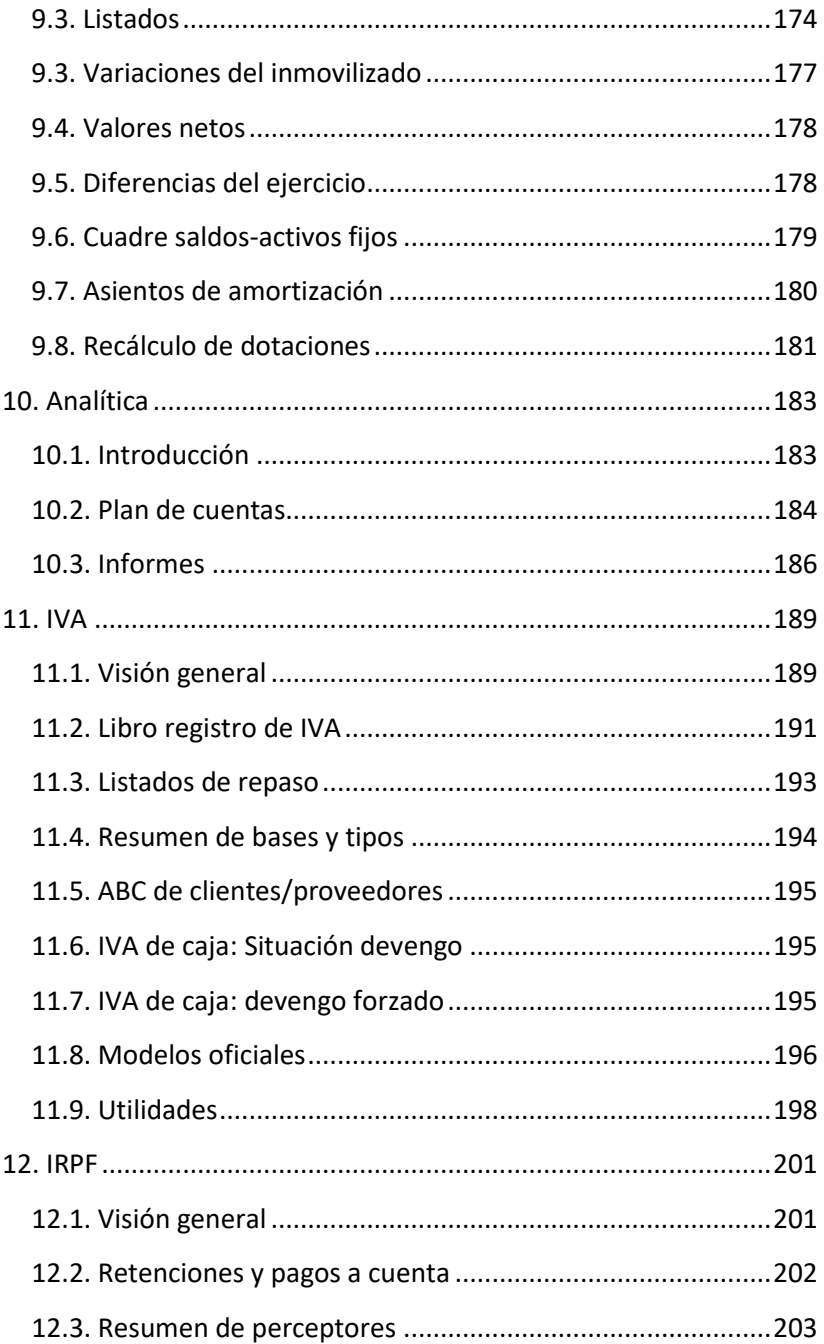

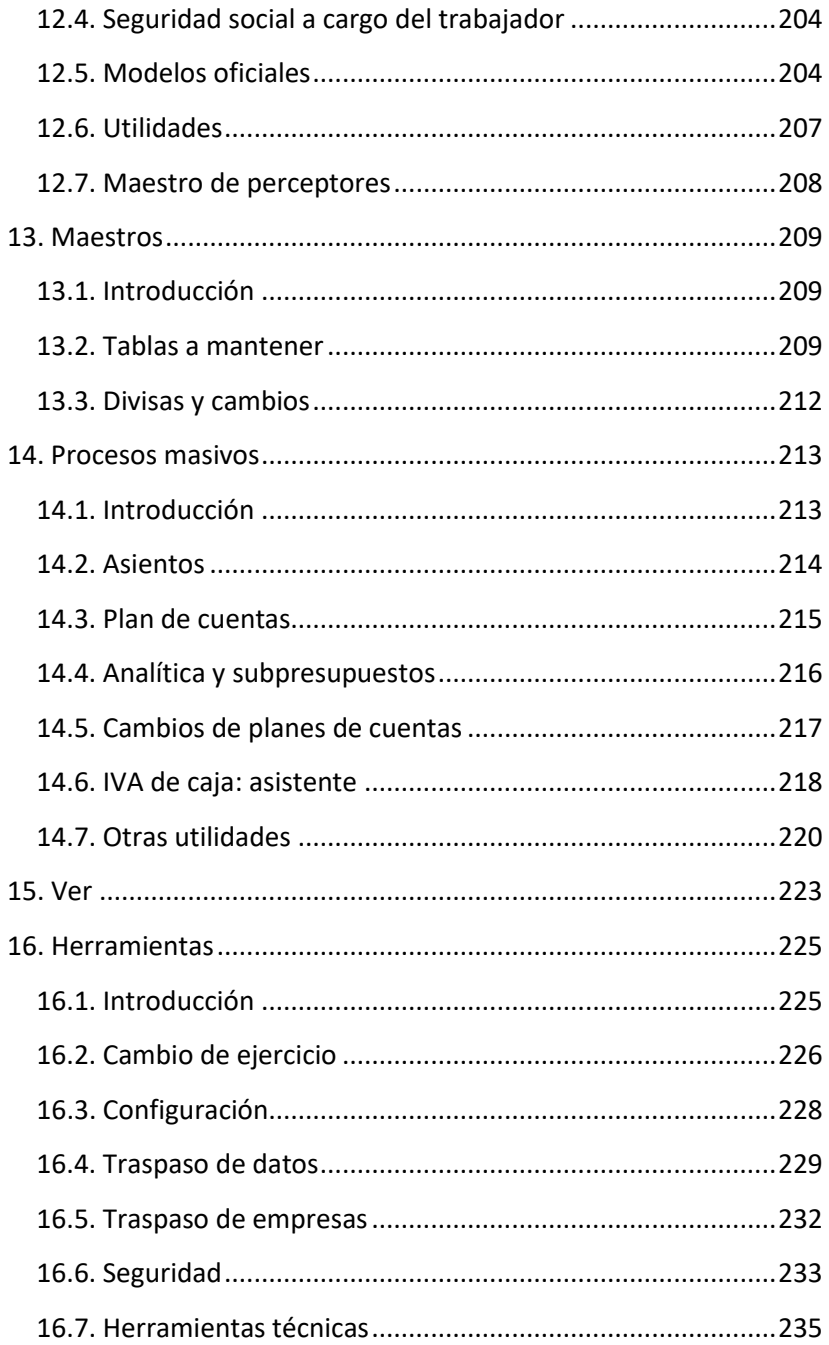

# <span id="page-14-0"></span>**1. Presentación**

SBConta.NET es el resultado de una experiencia de quince años en programas contabilidad de nuestra empresa. Incorpora la filosofía y funcionalidades que se han ido incorporando en SBConta desde la versión primigenia, desarrollada durante el ya muy lejano 1999.

SBConta.NET se ha desarrollado con las herramientas informáticas más modernas existentes hoy en día y con los máximos niveles de exigencia en cuanto a sus funcionalidades y calidad de producto.

El programa resultante es una poderosa aplicación multiempresa, de gestión y control interno, creada y diseñada para trabajar en entornos de red local así como para entornos monousuario utilizando tecnología cliente servidor y pensada para ser utilizada en los más modernos equipos y sistemas operativos.

#### **A quien se dirige**

SBConta.NET se está aplicando en los siguientes sectores:

- PYMES
- Empresas de servicios en general.
- Asociaciones.
- Fundaciones y otras empresas sin ánimo de lucro.
- Despachos.
- Auditores de cuentas.
- Asesores fiscales.
- Empresas del sector TIC.

### **Áreas cubiertas**

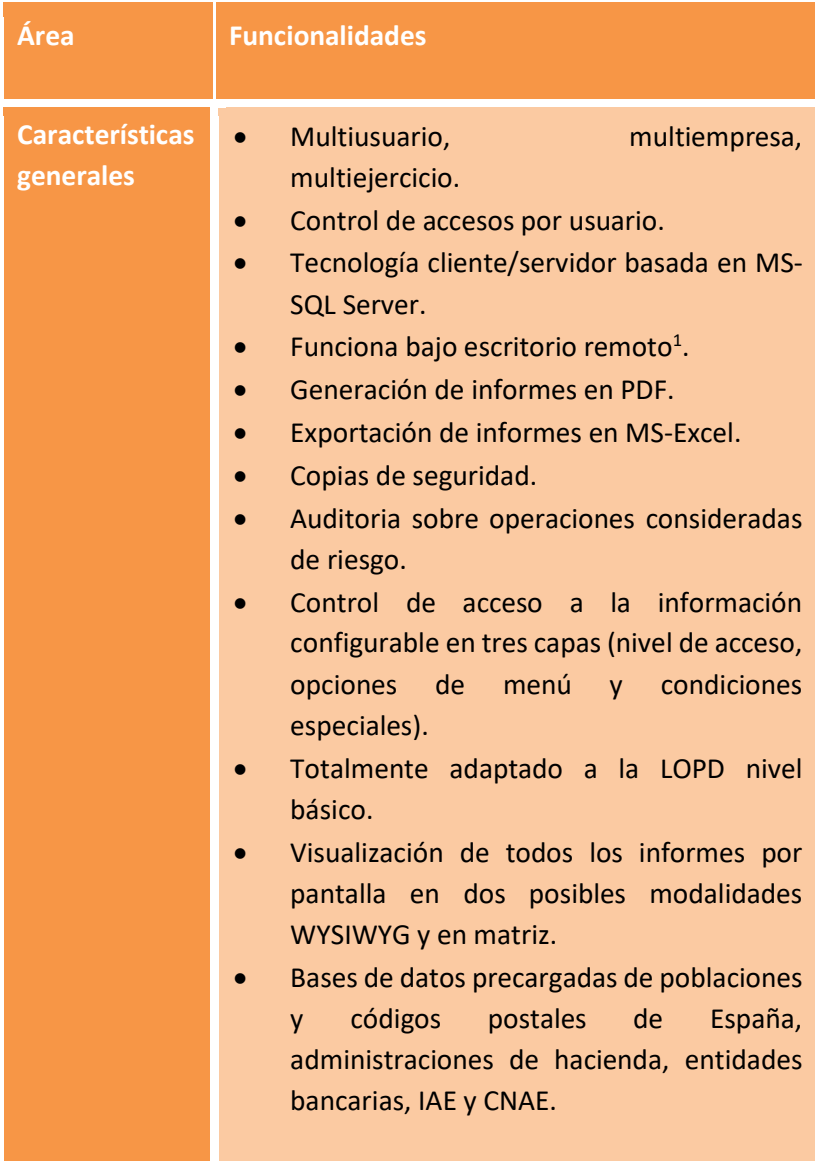

<sup>1</sup> Según versiones

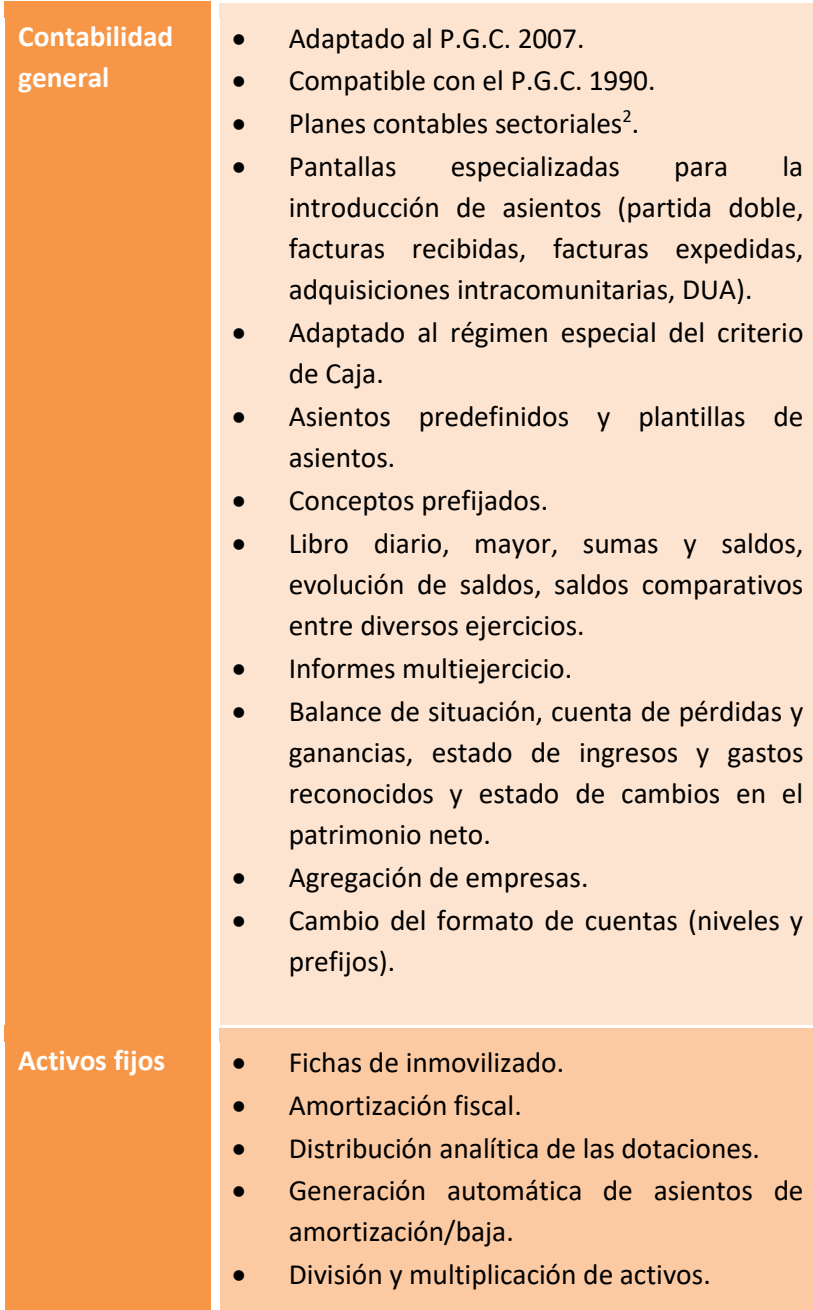

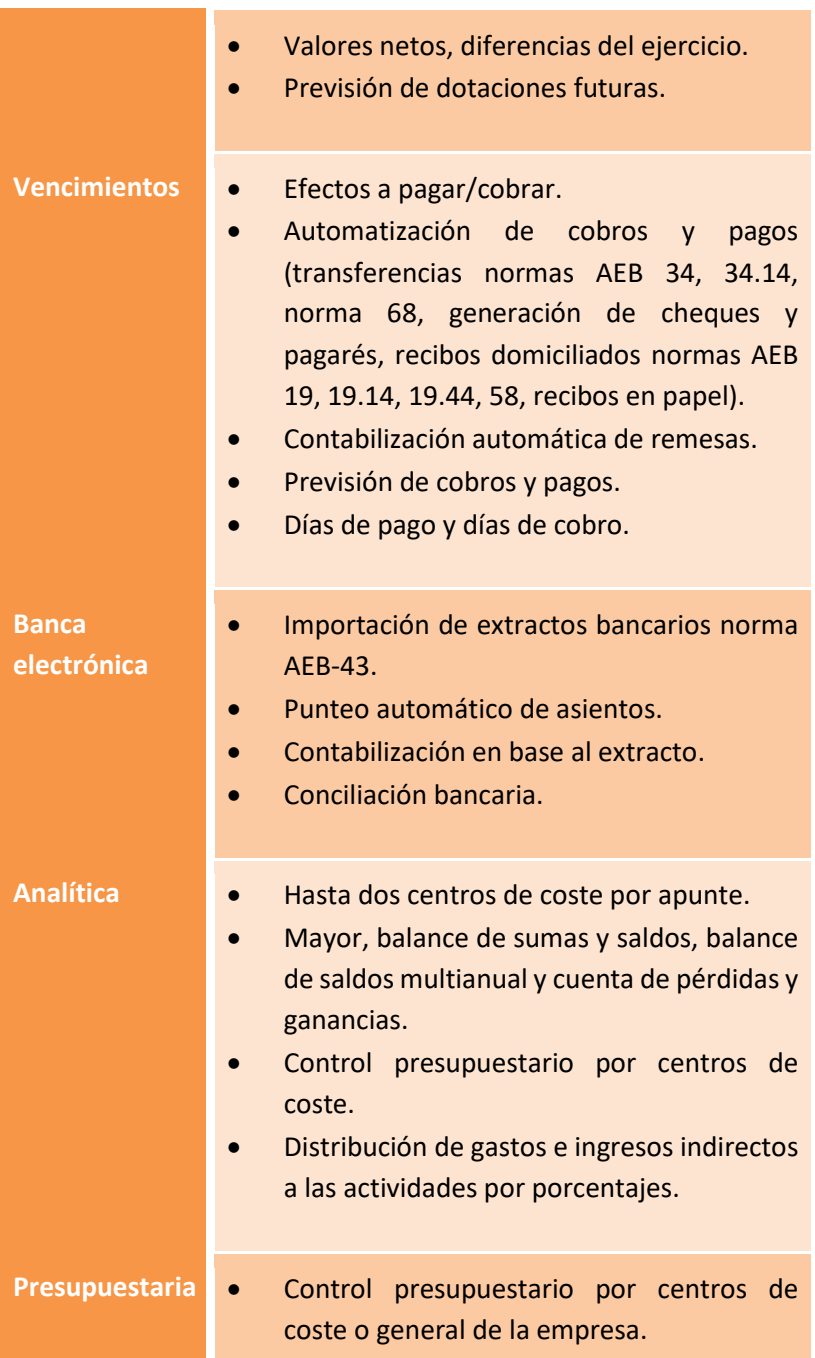

<span id="page-18-0"></span>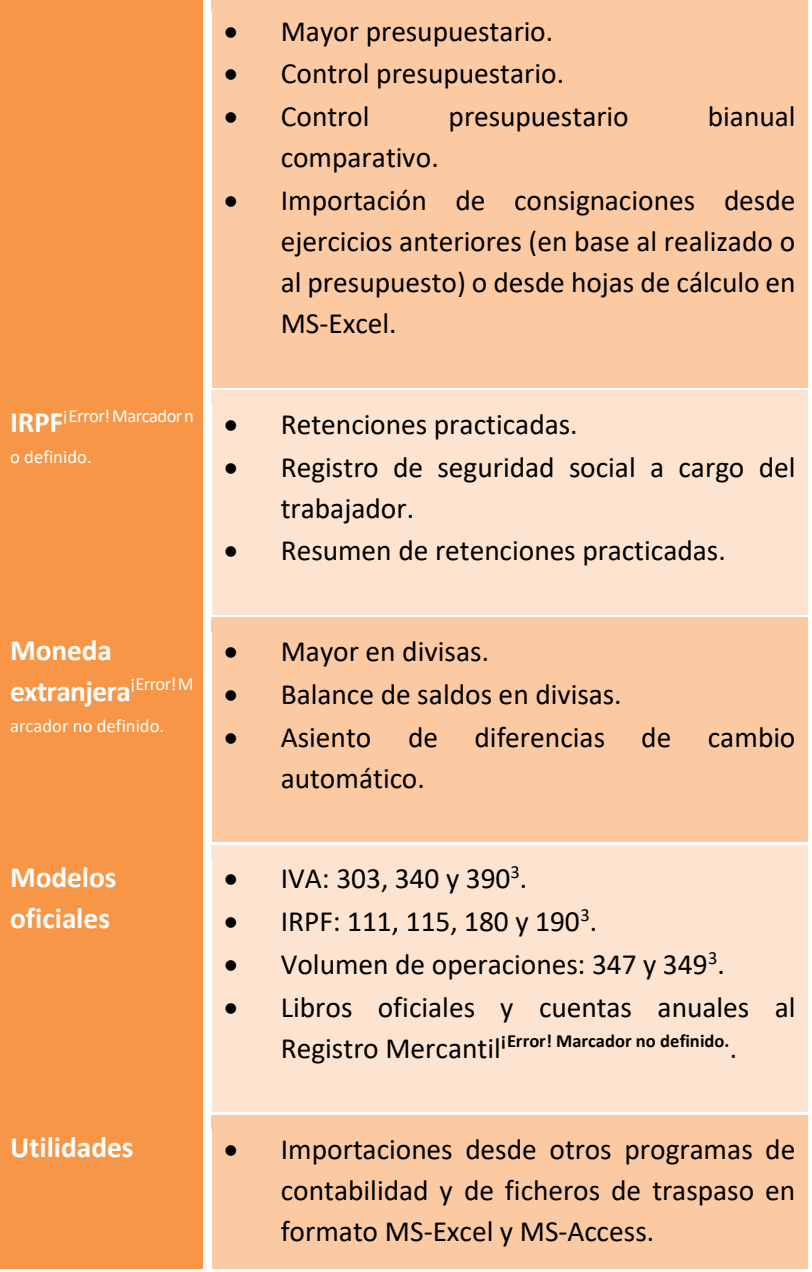

- Circulares.
- Calculadora.
- Copias de seguridad.
- Fácilmente transportable entre diversos ordenadores.

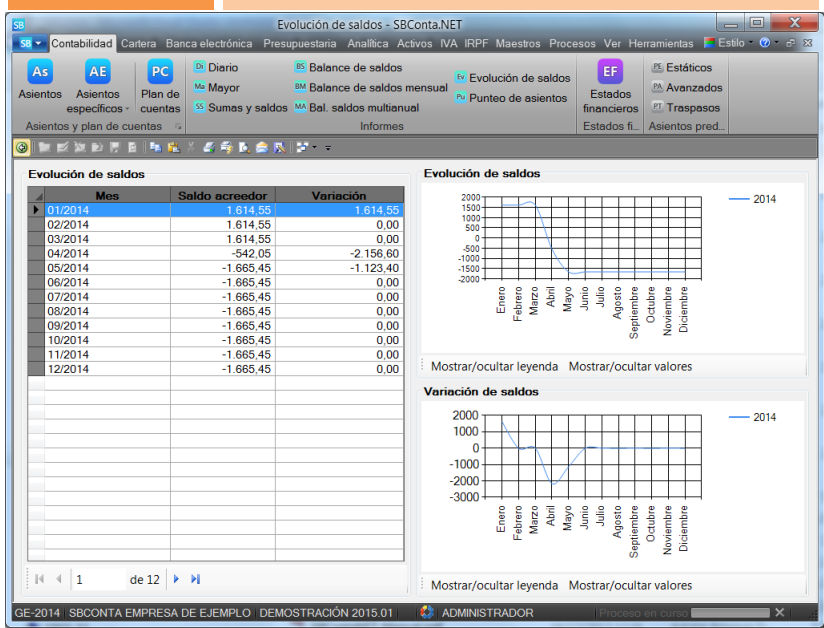

# <span id="page-20-0"></span>**2. Instalación de SBConta.NET**

### <span id="page-20-1"></span>**2.1. Tipos de instalación y conceptos básicos**

SBConta.NET puede instalarse en entornos monousuario o en entornos multiusuario. A efectos del proceso de instalación, solamente cambia que, en la versión monousuario, todo el programa se instala en un único equipo mientras que en la versión multiusuario, el programa se debe instalar en varios equipos.

Para poder instalar las versiones multiusuario en red, usted debe entender, a priori, la nomenclatura que se utilizará de ahora en adelante. Así, en un entorno de red, existen dos tipos de ordenadores:

#### **Tipo de equipo**

- **1** Servidor de aplicaciones. En este ordenador residirán sus datos así como el programa utilizado como "motor" de base de datos (MS-SQL server).
- **2** Estaciones de trabajo donde se utilizará el programa. En estos equipos solamente figurarán los ficheros del programa pero no los datos que gestiona. Puede darse el caso de que el servidor de aplicaciones actúe a su vez de estación de trabajo.

En las versiones monousuario, un único equipo realizará todas las funciones.

Antes de empezar identifique claramente las diversas funcionalidades que realizaran sus ordenadores.

### <span id="page-21-0"></span>**2.2. Requisitos previos**

Para que el programa funcione correctamente, sus equipos han de cumplir un conjunto de requisitos mínimos, dependiendo estos, de las funcionalidades que han de realizar así como del sistema operativo utilizado.

Para sistemas monousuario estos requisitos son:

Ordenadores con procesador Intel o compatible, de 1GHz de frecuencia de reloj (1,5 para equipos con sistema operativo de 64 bits) y un mínimo de 2 GB de memoria.

Equipados con sistema operativo Windows XP SP3, Vista, 7, 8, 8.1, 2003 Server, 2003 R2 Server, 2008 Server, 2008 R2 Server, 2012 Server y 2012 R2 Server (ya sean las versiones de 32 bits o de 64 bits –exceptuando Windows XP en la que solamente se soporta la versión de 32 bits-).

Estos equipos deben tener instalado Acrobat Reader 8 o superior (para la consulta de la ayuda), Microsoft Windows Installer 4.5 y Microsoft .NET Framework 4 (los dos últimos incluidos en el CD del producto).

Las impresoras deben ser láser o de chorro de tinta. No se soportan las impresoras de agujas, con la excepción del módulo de impresión de cheques y pagarés.

#### Para sistemas multiusuario estos requisitos son:

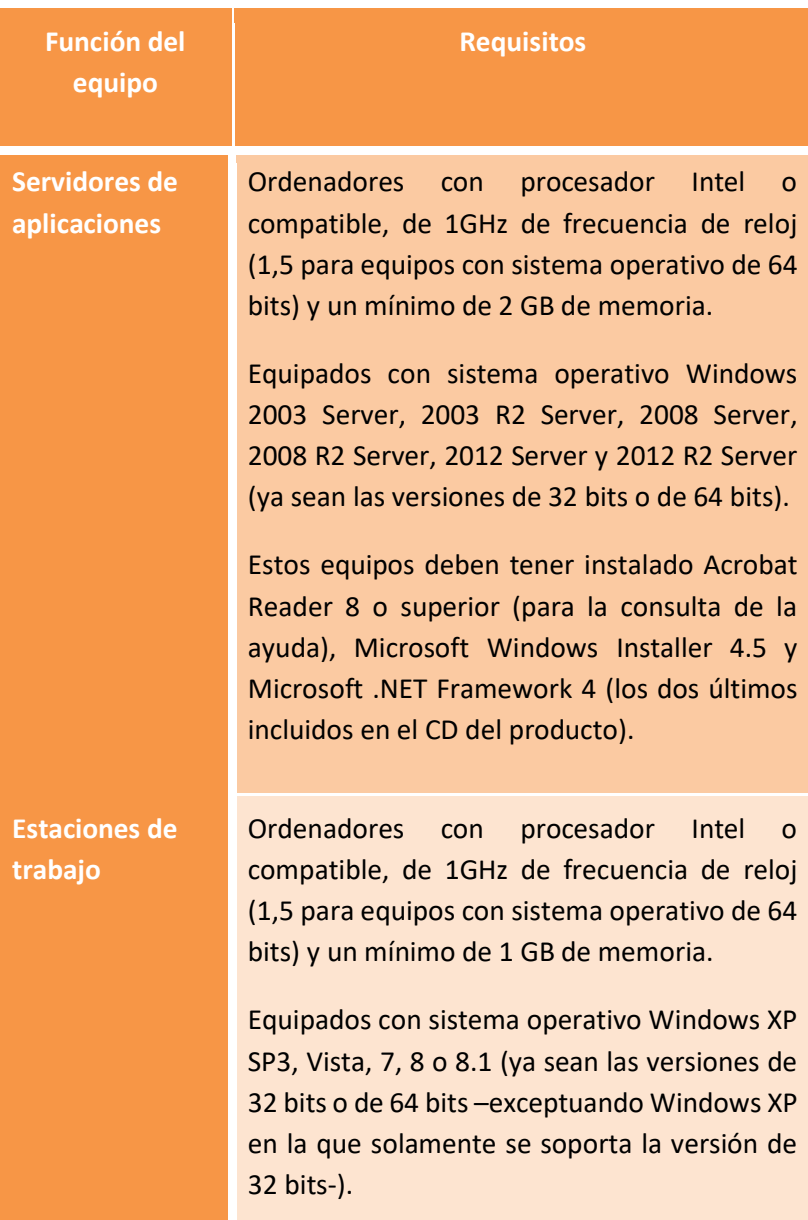

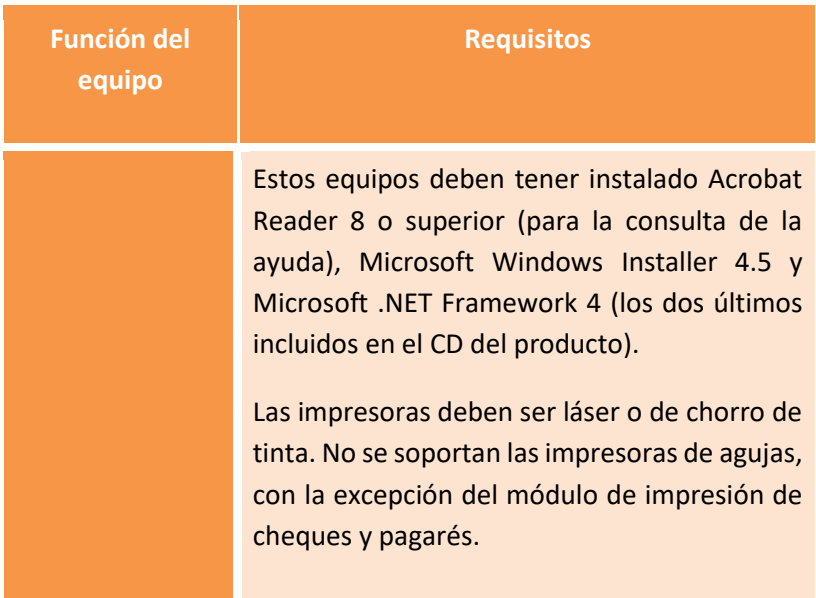

El espacio libre en disco requerido dependerá del volumen de sus datos, ocupando el programa menos de 1GB.

Como motor de base de datos puede utilizar MS SQL Server Express 2008 R2 de 32 o 64 bits (suministrados con el producto) o cualquier edición de las versiones de SQL Server siguientes:

- MS SQL Server 2005
- MS SQL Server 2008 (versiones de 32 y 64 bits)
- MS SQL Server 2008 R2 (versiones de 32 y 64 bits)
- MS SQL Server 2012 (versiones de 32 y 64 bits)
- MS SQL Server 2012 R2 (versiones de 32 y 64 bits)
- MS SQL Server 2014 (versiones de 32 y 64 bits)

Tenga presente que si utiliza las versiones Express, el máximo tamaño de sus datos será de 10 GB. Las versiones soportadas de SQL Server

pueden cambiar al adaptarse SBConta.NET a nuevas versiones de MS SQL Server que puedan aparecer.

### <span id="page-24-0"></span>**2.3. Seguridad en Windows**

Recuerde que, para poder instalar cualquier módulo del programa, usted debe tener derechos de administración sobre el equipo sobre el que ha de trabajar.

Si tiene dudas, consulte con el administrador de su sistema.

## <span id="page-24-1"></span>**2.4. Instalación de SBConta.NET en un único equipo (versiones monousuario)**

La instalación de este software en su equipo constará de 3 etapas:

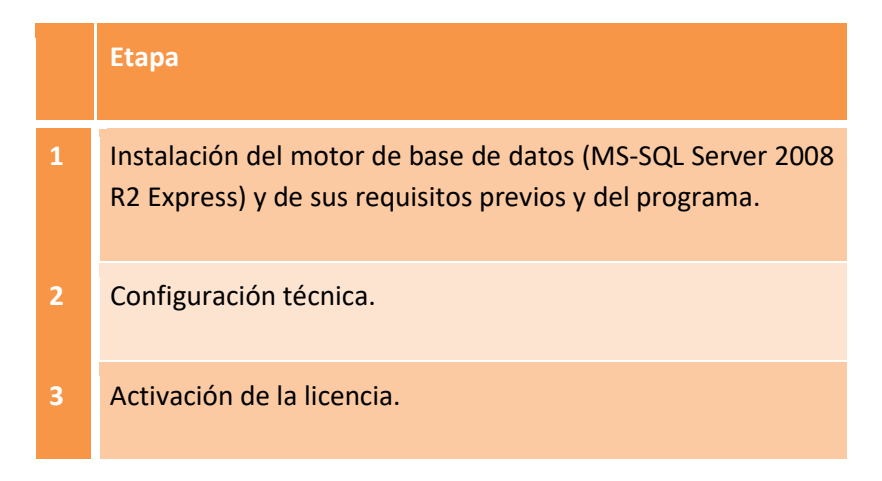

#### **Requisitos del motor de base de datos**

En el CD del producto, se incluye la versión 2008 R2 de MS SQL Server Express, tanto en su edición de 32 bits como en la edición de 64 bits.

Si desea utilizar otra versión Express de SQL Server puede descargarla de la página web del fabricante sin coste alguno o puede adquirir SQL Server en la edición que más le interese.

Las instrucciones que se indicaran a continuación hacen referencia única y exclusivamente a la versión de SQL incluida con el producto.

Para poder instalar correctamente el motor de base de datos, su equipo debe tener instalado MS Windows Installer 4.5 y MS .NET Framework 3.51 SP1 y 4.0. Los equipos con sistema operativo Windows 7, 8, 8.1, 2008, 2008 R2, 2012 y 2012 R2 ya llevan instalados estos componentes de fábrica, en sistemas operativos anteriores puede que deba instalarlos. Si el programa de instalación requiere alguno de estos componentes, se lo indicará proponiendo su instalación.

#### **Motor de base de datos**

Para instalar MS SQL Server 2008 R2 Express, desde el programa de instalación seleccione la opción "personalizado" y marque la casilla correspondiente al motor de base de datos.

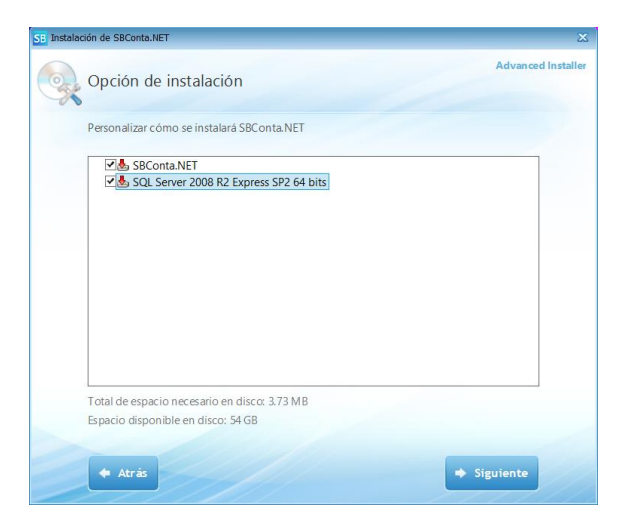

Recuerde que puede utilizar la versión de 32 bits tanto en equipos con sistema operativo de 32 bits como de 64 bits. La versión de 64 bits funciona exclusivamente en equipos con sistema operativo de 64 bits.

#### **Instalación del programa**

A continuación proceda a realizar el último paso de la instalación mediante la opción "Siguiente".

Una vez seleccionada la carpeta donde desea instalar el programa y finalizado el proceso de copia ya le aparecerá el icono del programa en el escritorio.

#### **Configuración técnica**

La primera vez que inicie el programa, este le pedirá los datos necesarios para conectar el mismo a la base de datos instalada mediante el diálogo que se muestra a continuación.

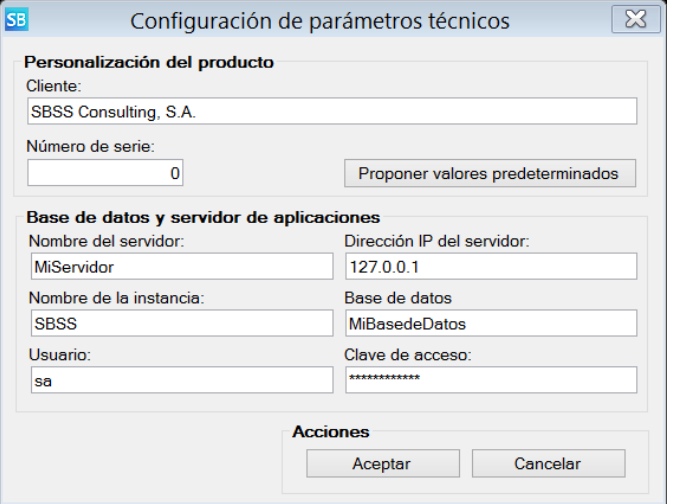

Este formulario se deberá cumplimentar de la siguiente forma:

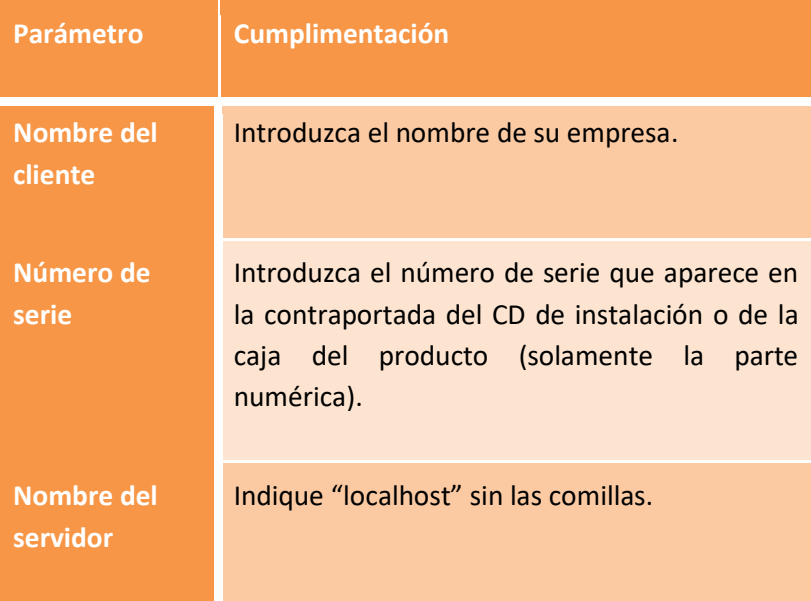

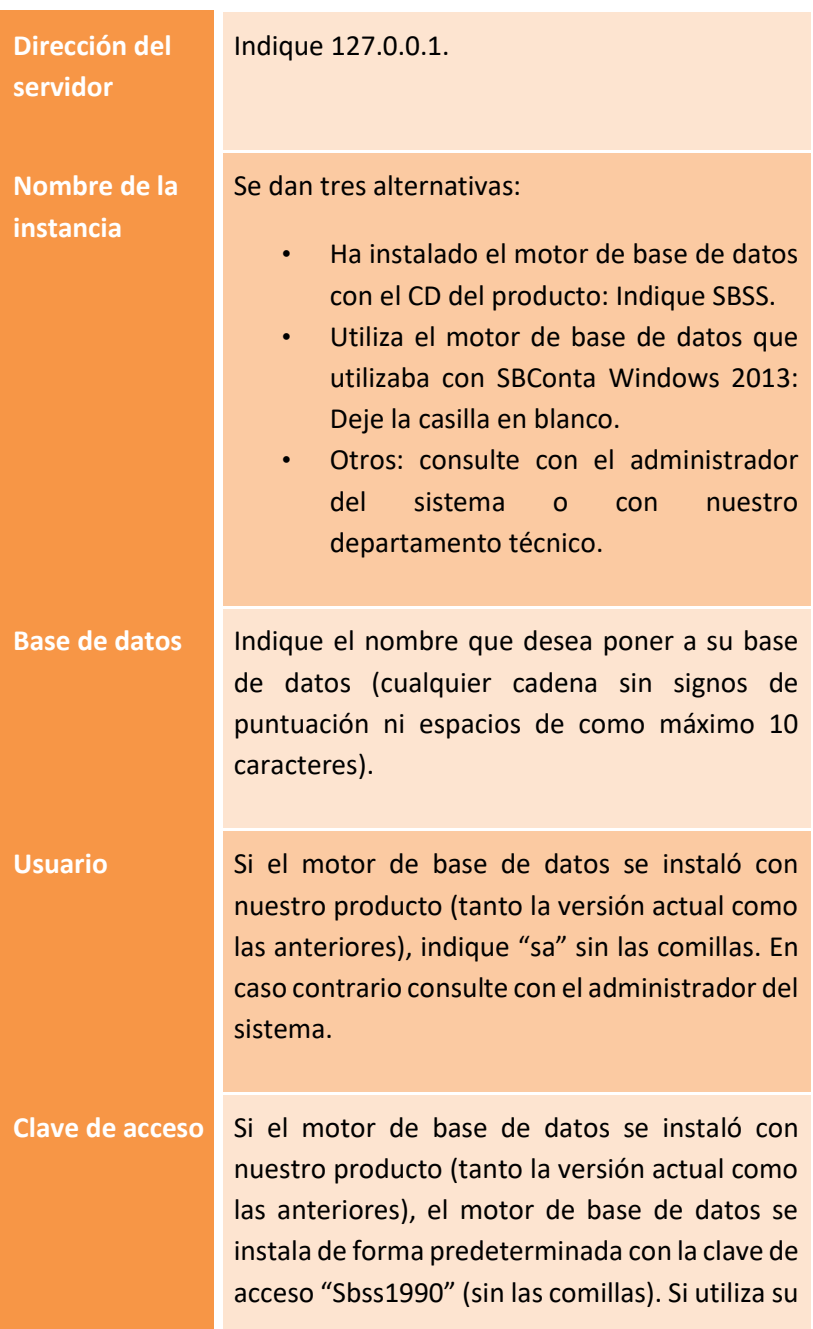

propio servidor de base de datos, consulte con el administrador de su sistema.

También puede pulsar el botón "Proponer valores predeterminados" y se informarán de forma totalmente automática todas las casillas con la excepción del nombre del cliente, número de serie y nombre de la base de datos.

Una vez indicados estos parámetros ya podrá entrar en el programa y crear la primera empresa y/o realizar la migración de datos desde SBConta 2013.

**IMPORTANTE**: La base de datos que contiene la información de SBConta.NET no puede ser la misma que se utilizaba para SBConta 2013 Windows. Deberá crear una de nueva y utilizar el proceso de migración de sus datos incluido en SBConta.NET (opción "Herramientas-Traspaso de empresas-SBConta 2013").

#### **Activación del programa**

Cuando se instala el programa por primera vez, este se configura automáticamente como versión de demostración.

Para activar su licencia, acceda a la opción 'Herramientas'- 'Instalación de módulos y licencias' e introduzca el código de activación que, nuestro servicio técnico, le suministrará por teléfono (93-268-0356 de 9:00 a 13:00 y de 16:00 a 19:00).

# <span id="page-29-0"></span>**2.5. Instalación de SBConta.NET en un una red de área local (versión red)**

La instalación de este software en su equipo constará de 4 etapas:

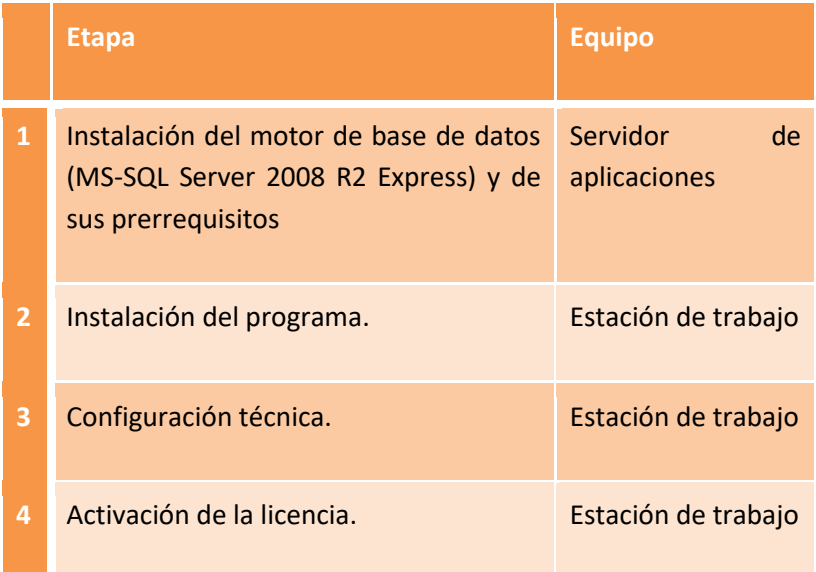

#### **Requisitos del motor de base de datos**

En el CD del producto, se incluye la versión 2008 R2 de MS SQL Server Express, tanto en su edición de 32 bits como en la edición de 64 bits.

Si desea utilizar otra versión Express de SQL Server puede descargarla de la página web del fabricante sin coste alguno o puede adquirir SQL Server en la edición que más le interese.

Las instrucciones que se indicaran a continuación hacen referencia única y exclusivamente a la versión de SQL incluida con el producto.

Para poder instalar correctamente el motor de base de datos, su equipo debe tener instalado MS Windows Installer 4.5 y MS .NET Framework 3.51 SP1 y 4.0. Los equipos con sistema operativo Windows 7, 8, 8.1, 2008, 2008 R2, 2012 o 2012 R2 ya llevan instalados estos componentes de fábrica, en sistemas operativos anteriores, puede que deba instalarlos.

Siga las instrucciones que aparecen en el programa de instalación para configurar los requisitos previos del motor de base de datos.

#### **Motor de base de datos**

Para instalar MS SQL Server 2008 R2 Express, desde el programa de instalación seleccione la opción "Personalizado" y posteriormente elija la edición que desee.

Recuerde que puede utilizar la versión de 32 bits tanto en equipos con sistema operativo de 32 bits como de 64 bits. La versión de 64 bits funciona exclusivamente en equipos con sistema operativo de 64 bits.

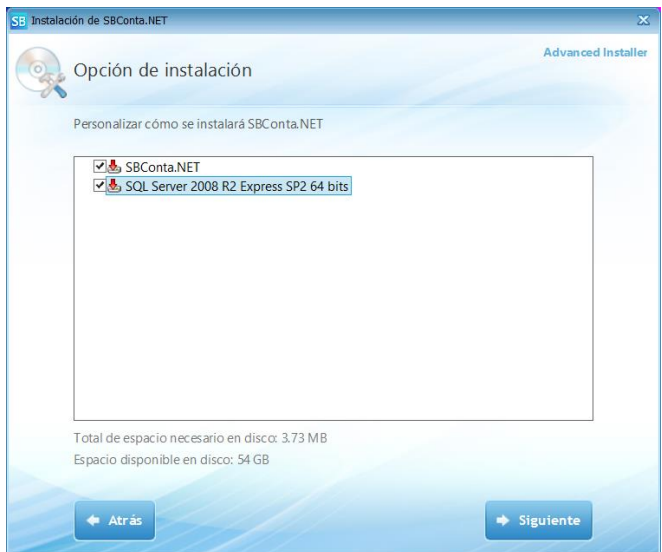

En su servidor, puede instalar el motor de base de datos sin instalar el programa en sí.

#### **Instalación del programa**

A continuación proceda a realizar la instalación del programa en sus equipos cliente. No se requiere ningún ajuste a los parámetros propuestos por el programa de instalación.

Una vez seleccionada la carpeta donde desea instalar el programa y finalizado el proceso de copia ya le aparecerá el icono del programa en el escritorio.

#### **Configuración técnica**

La primera vez que inicie el programa, este le pedirá los datos necesarios para conectar el mismo a la base de datos instalada mediante el diálogo que se muestra a continuación.

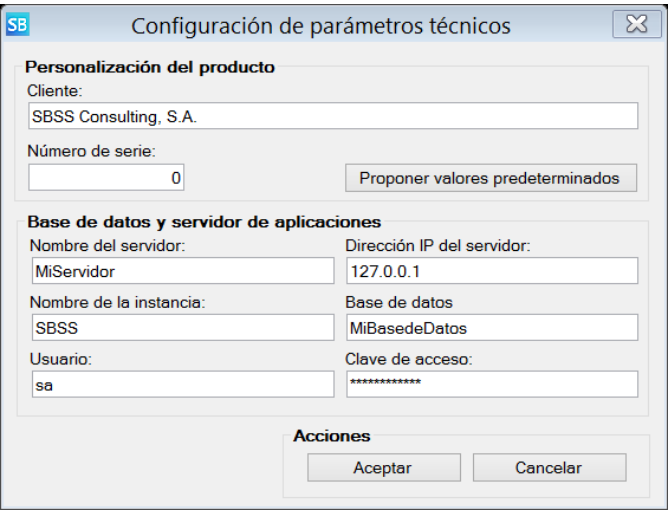

Este formulario se deberá cumplimentar de la siguiente forma:

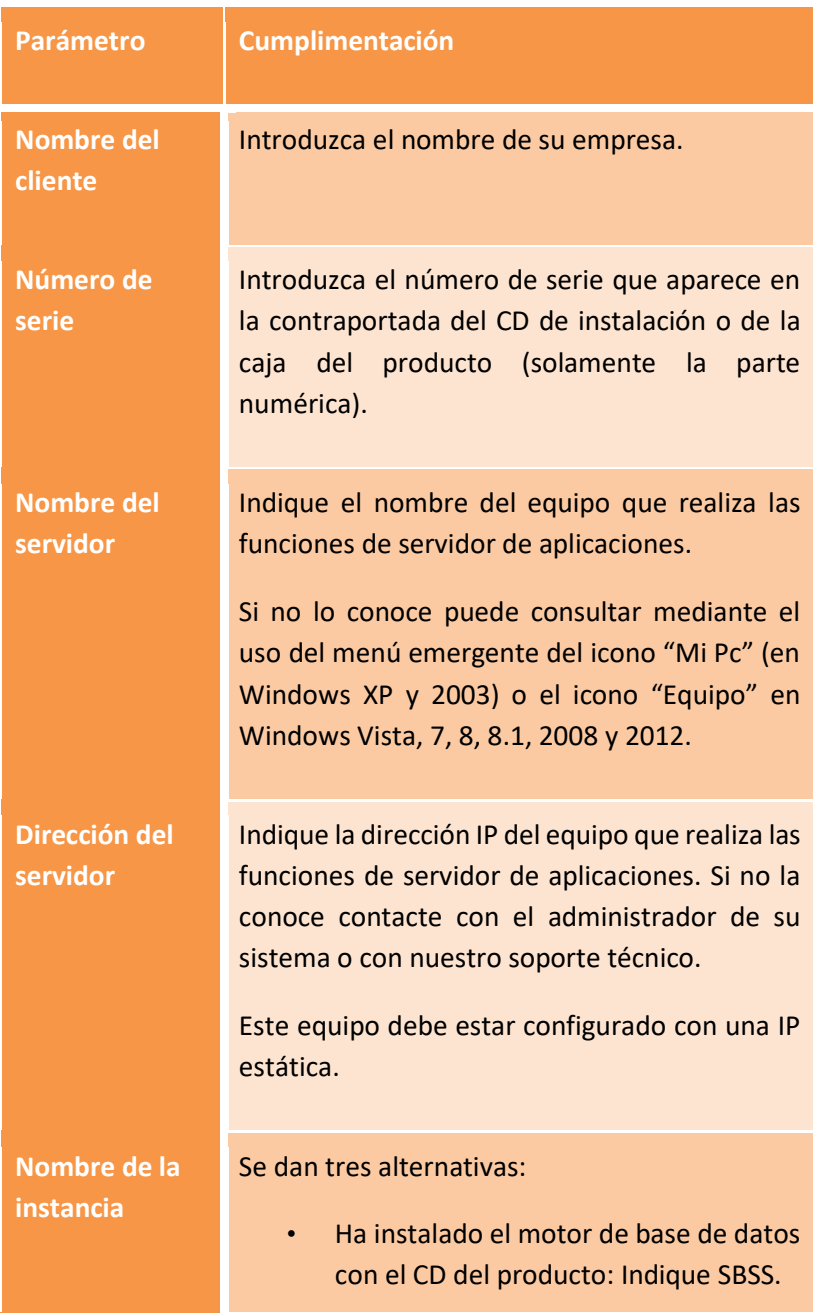

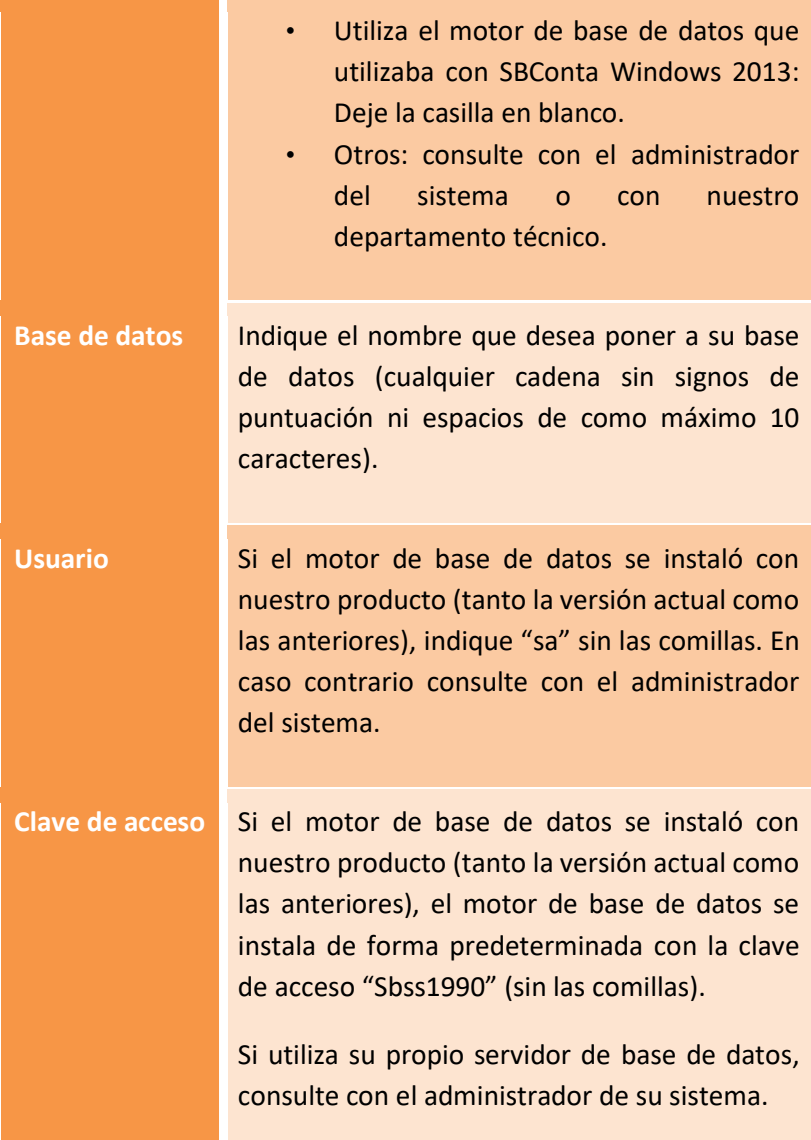

Una vez indicados estos parámetros ya podrá entrar en el programa y crear la primera empresa o realizar la migración de datos desde SBConta Windows 2013.

**IMPORTANTE**: La base de datos que contiene la información de SBConta.NET no puede ser la misma que se utilizaba para SBConta 2013 Windows. Deberá crear una de nueva y utilizar el proceso de migración de sus datos incluido en SBConta.NET (opción "Herramientas-SBConta 2010").

#### **Activación del programa**

Cuando se instala el programa por primera vez, este se configura automáticamente como versión de demostración.

Para activar su licencia, acceda a la opción 'Herramientas-Herramientas técnicas-Instalación de módulos y licencias' e introduzca el código de activación que, nuestro servicio técnico, le suministrará por teléfono (93-268-0356 de 9:00 a 13:00 y de 16:00 a 19:00).

Este proceso solamente se debe ejecutar una única vez sin importar el número de estaciones existentes.

### <span id="page-35-0"></span>**2.6. Pasos posteriores a la instalación: nueva instalación**

La primera vez que accede a SBConta.NET, una vez ha configurado correctamente los parámetros técnicos, el programa le preguntará si desea crear la base de datos o utilizar una de existente. Deberá seleccionar la opción de creación de la base de datos.
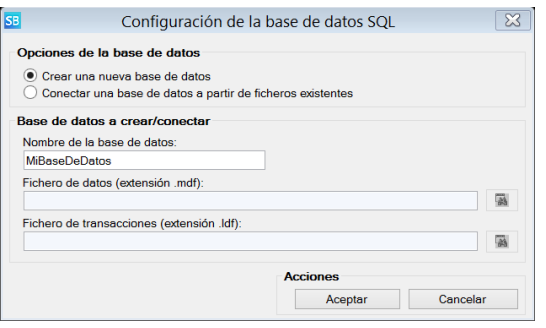

Una vez creada la base de datos, el programa procederá a inicializar su contenido y realizado este proceso, le mostrará el diálogo de licenciamiento del producto. Puede llamar a nuestro departamento de soporte técnico en este momento o posteriormente para introducir las claves de activación.

La primera vez que accede al programa se crea el usuario administrador con la contraseña en blanco.

Acto seguido el programa preguntará si desea realizar la migración de datos desde SBConta 2013 Windows o bien crear una nueva empresa. Deberá escoger la segunda opción apareciendo el diálogo siguiente:

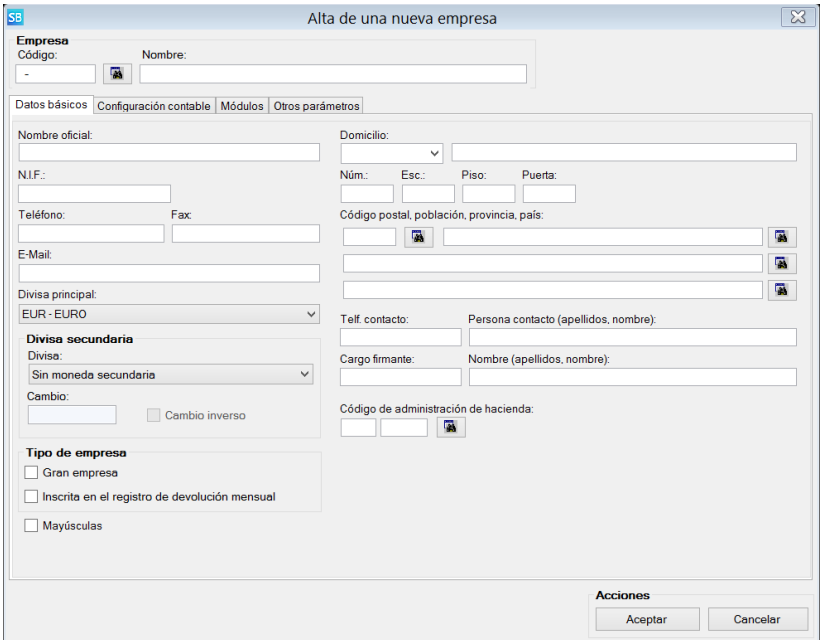

En este punto, deberá cumplimentar los diversos campos para crear una nueva empresa y ya podrá acceder al programa. Consulte el capítulo específico que trata sobre la creación de empresas.

## **2.7. Pasos posteriores a la instalación: migración desde SBConta 2013 Windows**

La primera vez que accede a SBConta.NET, una vez ha configurado correctamente los parámetros técnicos, el programa le preguntará si desea crear la base de datos o utilizar una de existente. Deberá seleccionar la opción de creación de la base de datos.

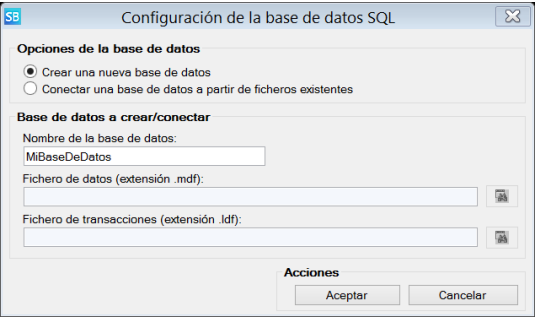

Tenga presente que, no pueden coexistir en la misma base de datos los datos de SBConta 2013 Windows y los de SBConta.NET.

Una vez creada la base de datos, el programa procederá a inicializar su contenido y realizado este proceso le mostrará el diálogo de licenciamiento del producto. Puede llamar a nuestro departamento de soporte técnico en este momento o posteriormente para introducir las claves de activación.

La primera vez que accede al programa se crea el usuario administrador con la contraseña en blanco.

Acto seguido el programa preguntará si desea realizar la migración de datos desde SBConta 2013 Windows o bien crear una nueva empresa. Deberá escoger la primera opción apareciendo el diálogo siguiente:

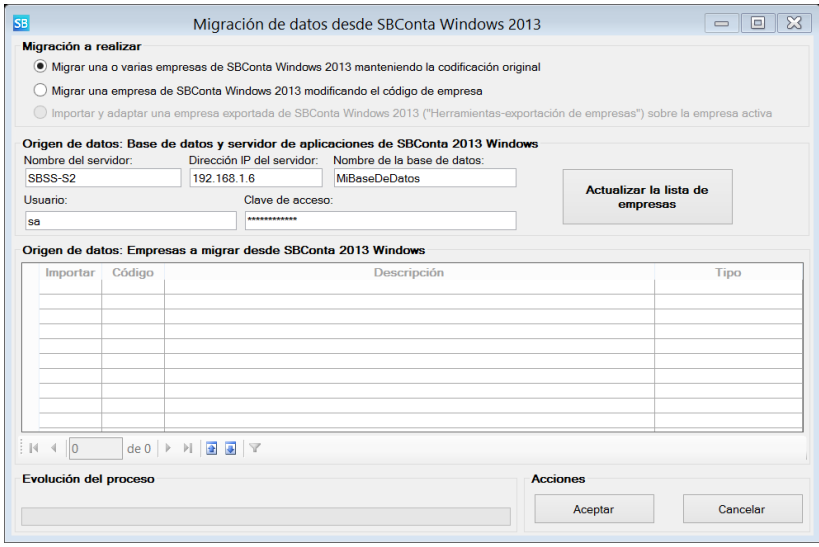

En este punto, deberá cumplimentar los campos relativos al origen de datos y pulsar el botón "Actualizar la lista de empresas". Estos campos aparecerán correctamente cumplimentados si está ejecutando SBConta.NET en un equipo donde está instalado SBConta Windows 2013. En caso contrario consulte la configuración de la versión anterior.

El programa le dejará escoger tantas empresas como sea de su interés y procederá a realizar la migración de sus datos.

Tenga en cuenta los siguientes aspectos del proceso de migración de SBConta a SBConta.NET:

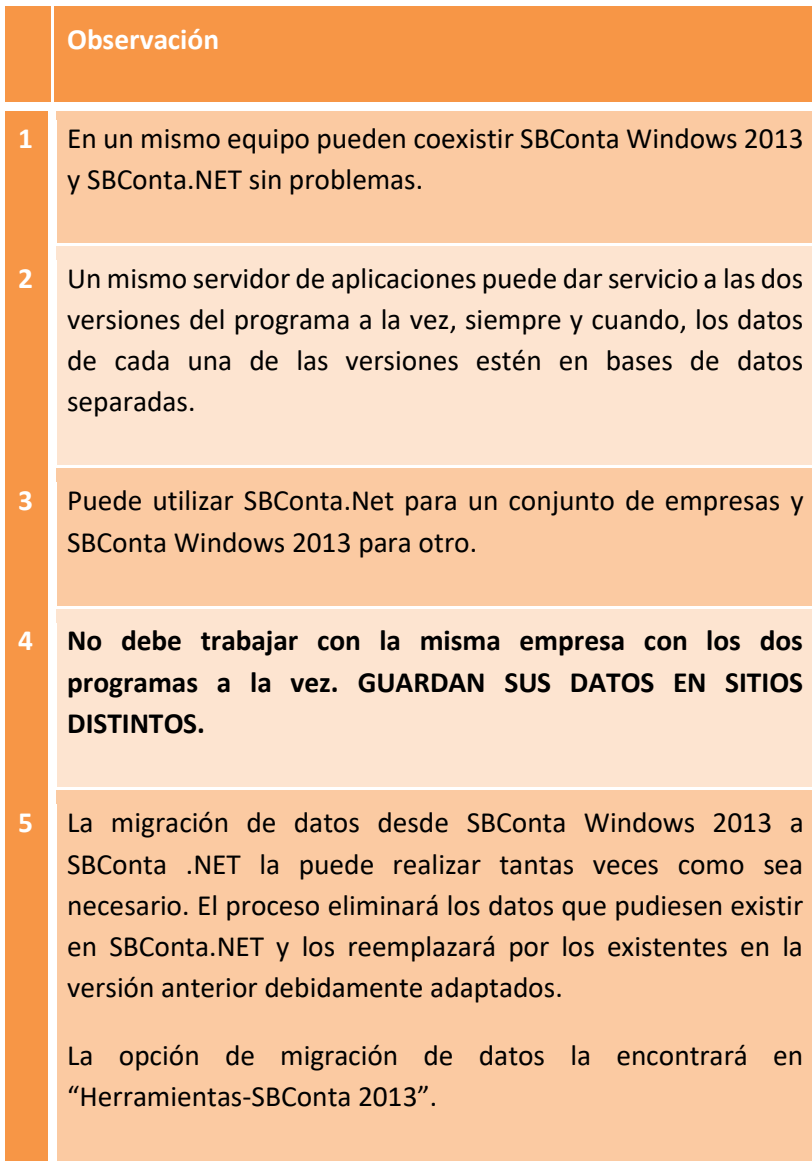

## **6 No puede traspasar datos de SBConta.NET a la versión anterior.**

# **3. Creación y configuración de empresas**

#### **3.1. Conceptos básicos**

La definición de una empresa contiene diversos tipos de información, desde el nombre de la empresa, a valores predeterminados de funcionamiento y ajustes de seguridad.

Estos parámetros no se pueden introducir todos en el momento de dar de alta la empresa, ya que, muchos de ellos, dependen del contenido de las diversas tablas que, en el momento del alta, están vacías.

El proceso de creación de empresas se puede dividir en cuatro etapas:

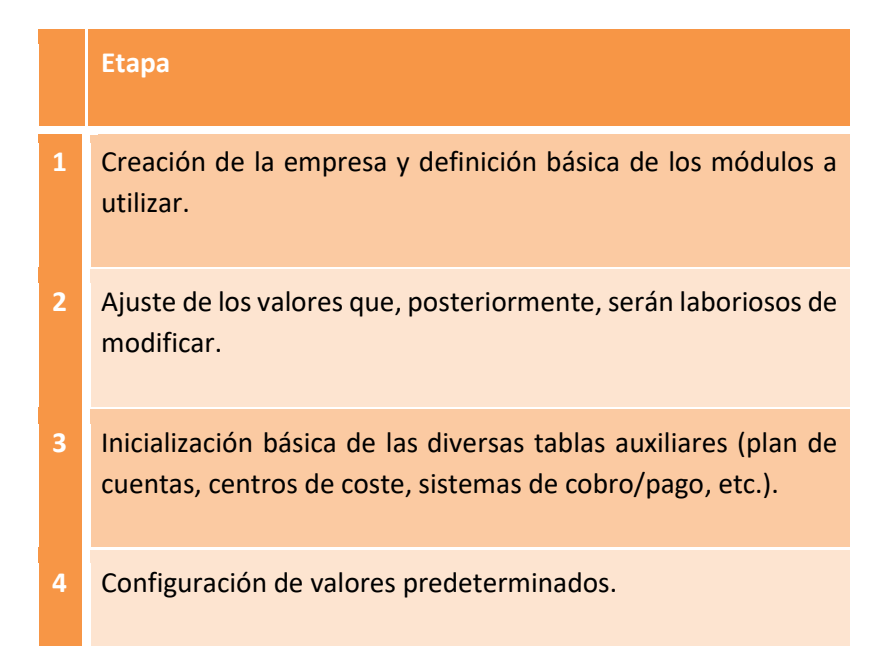

En el momento de configurar su empresa, tenga presente que SBConta.NET tiene la siguiente estructura:

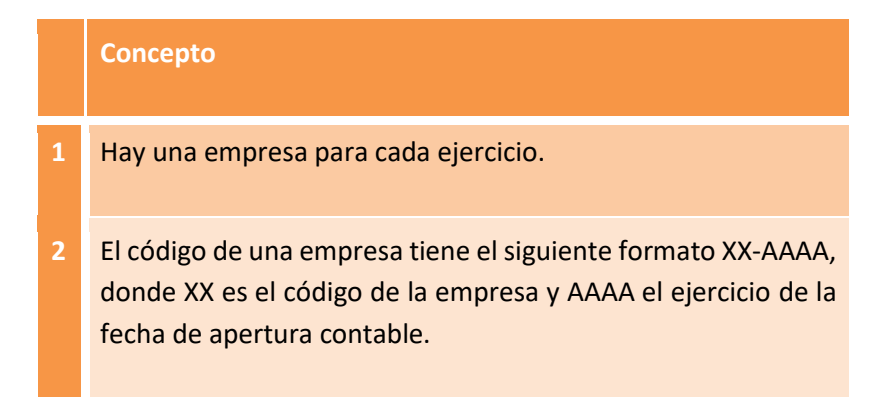

#### **3.2. Creación de la empresa**

Puede acceder al módulo de creación de empresas de dos formas:

- En el momento de instalar SBConta.NET le aparece la opción de crear empresas.
- Una vez instalado, puede acceder al módulo de creación de empresas accediendo a la opción "Herramientas-Gestión de empresas-Nueva empresa".

Una vez se accede a la opción, aparece el siguiente cuadro de diálogo:

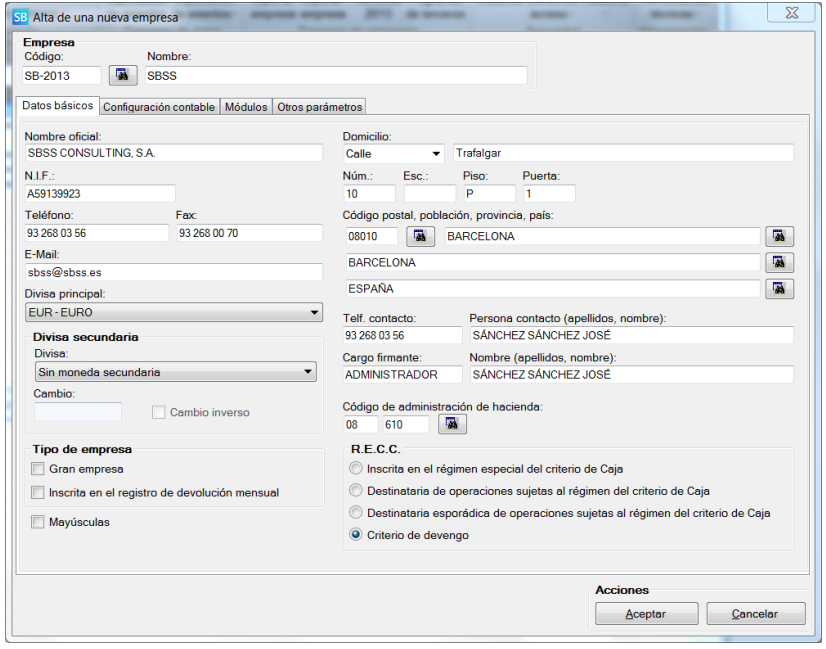

En este cuadro deberá informar obligatoriamente el código de la empresa (formado por el código y el ejercicio) y el nombre de la misma.

Una vez creada la empresa, no podrá cambiar el código de la misma. Sí que podrá modificar el resto de valores.

Opcionalmente, en este punto tiene la posibilidad de indicar el escenario en el que se encuentra la empresa referente al R.E.C.C. (Régimen Especial del Criterio de Caja):

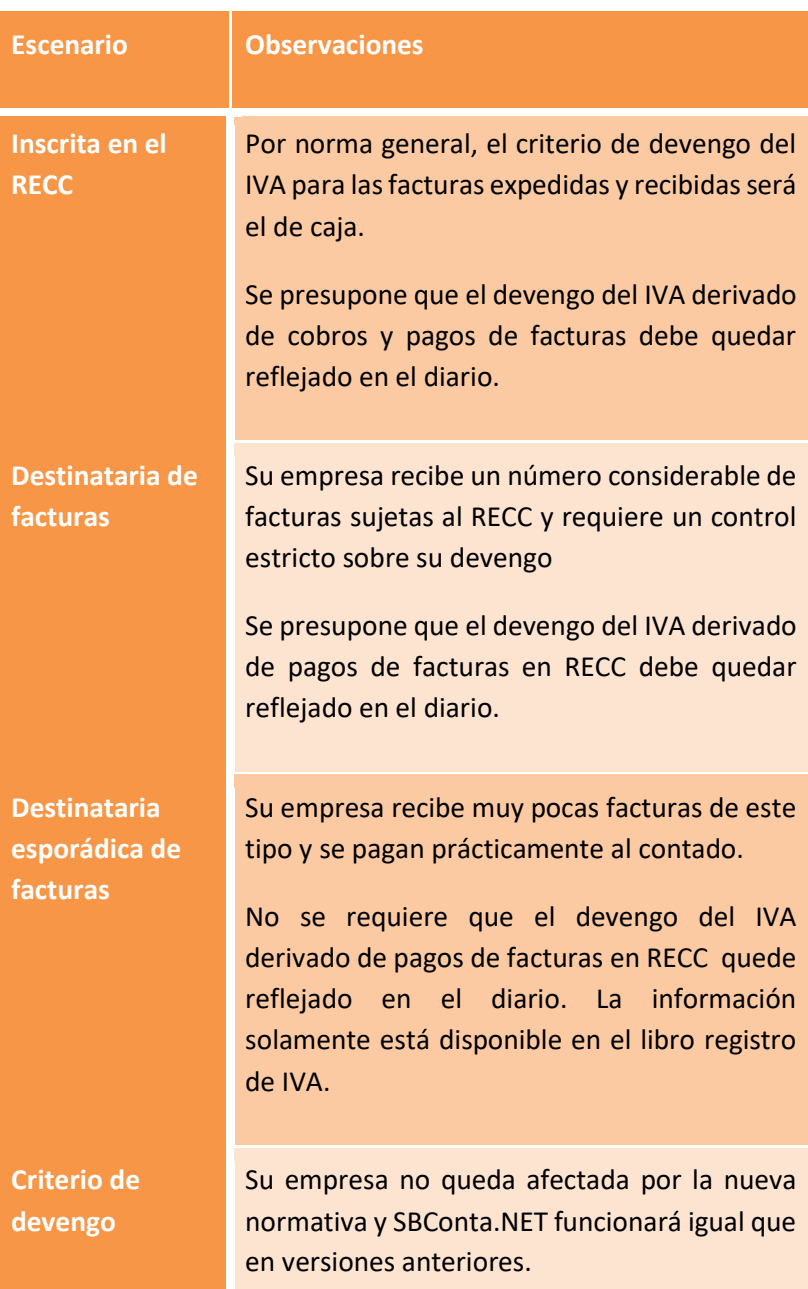

Si se trata del alta de una empresa nueva, se recomienda dejar seleccionada la opción 'Criterio de devengo' y más tarde utilizar el asistente de IVA de Caja dentro de 'Procesos masivos', ya que de esta manera se llevan a cabo otros ajustes automáticamente (como por ejemplo la creación de las cuentas necesarias).

Deberá acceder obligatoriamente al apartado configuración contable donde figuran las siguientes opciones:

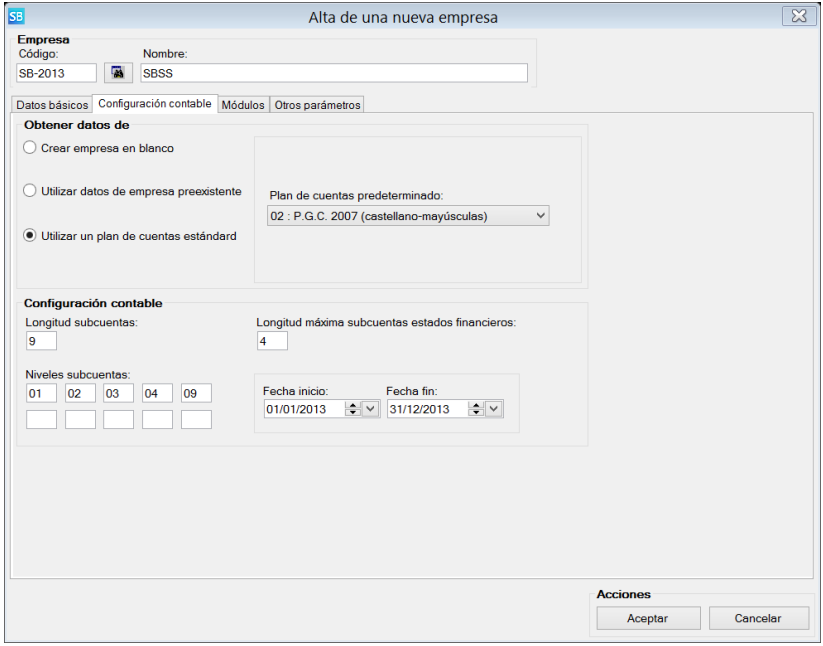

En este apartado deberá indicar el plan de cuentas que desea utilizar. Dispone de tres alternativas:

- Utilizar el plan de cuentas que figura en una empresa existente.
- Utilizar un plan de cuentas estándar (puede seleccionar el PGC del 1990, el de 2007 y diversos de sectoriales, con los títulos de las cuentas en castellano o catalán).

• Crear una empresa en blanco. Solamente se utiliza si prevé importar datos encima de la empresa creada.

A su vez, deberá indicar la longitud de las subcuentas así como los diversos desgloses y la fecha de apertura contable y cierre. Las fechas indicadas deben de reflejar un ejercicio completo.

También puede indicar si desea llevar la contabilidad en dos monedas a un cambio fijo. Esta funcionalidad se utiliza para los ejercicios anteriores al 2002 que están definidos en pesetas o en empresas multinacionales para presentar informes en la moneda de la empresa matriz.

Opcionalmente puede acceder al apartado "Módulos". En este apartado deberá seleccionar que zonas del programa desea utilizar. Las distintas opciones de la versión 2015 de SBConta son las siguientes:

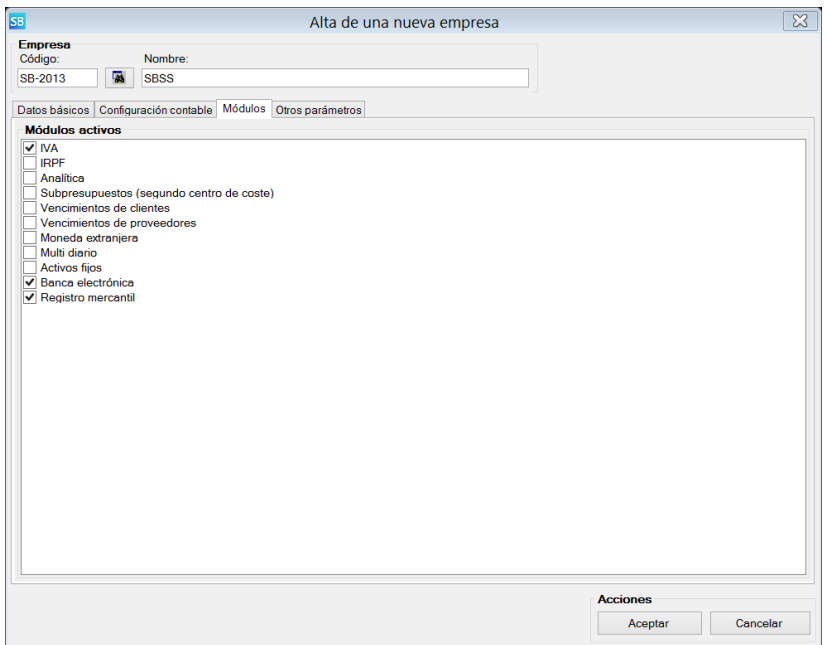

Al seleccionar los módulos tenga presente los siguientes puntos:

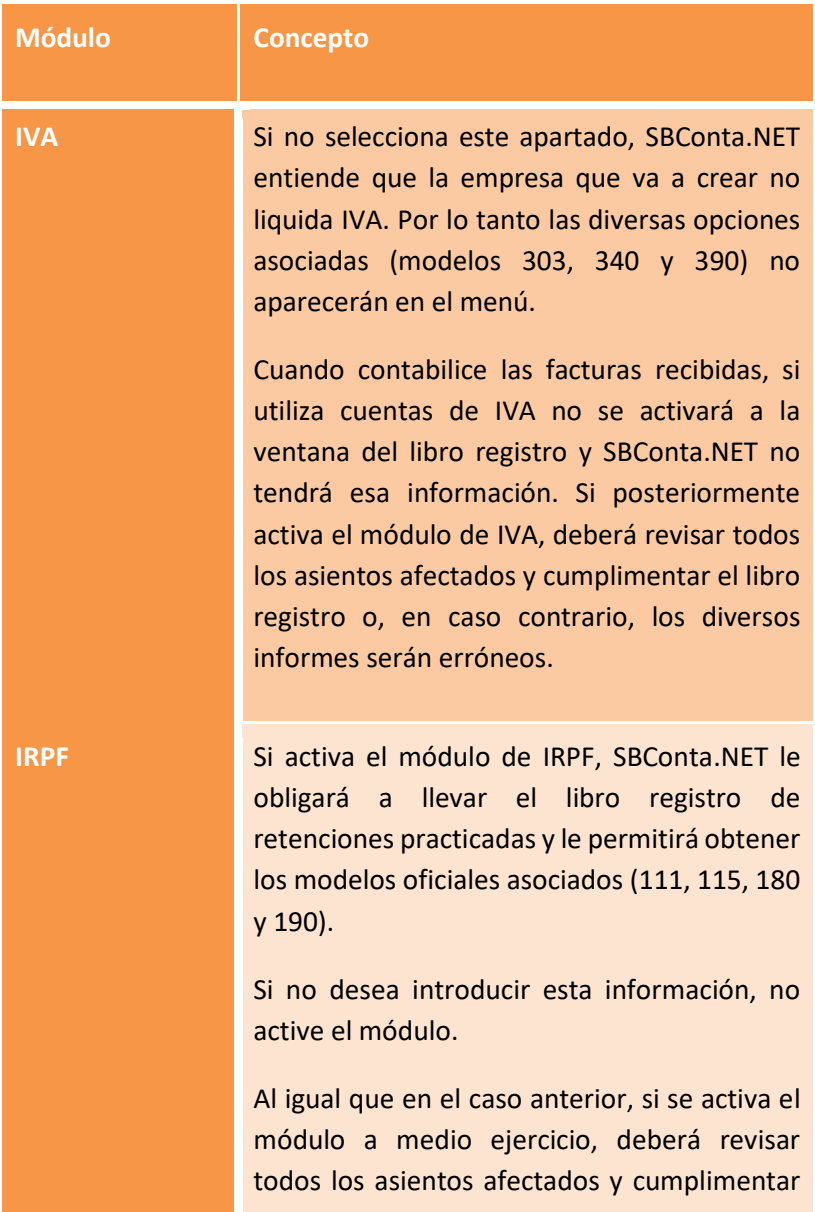

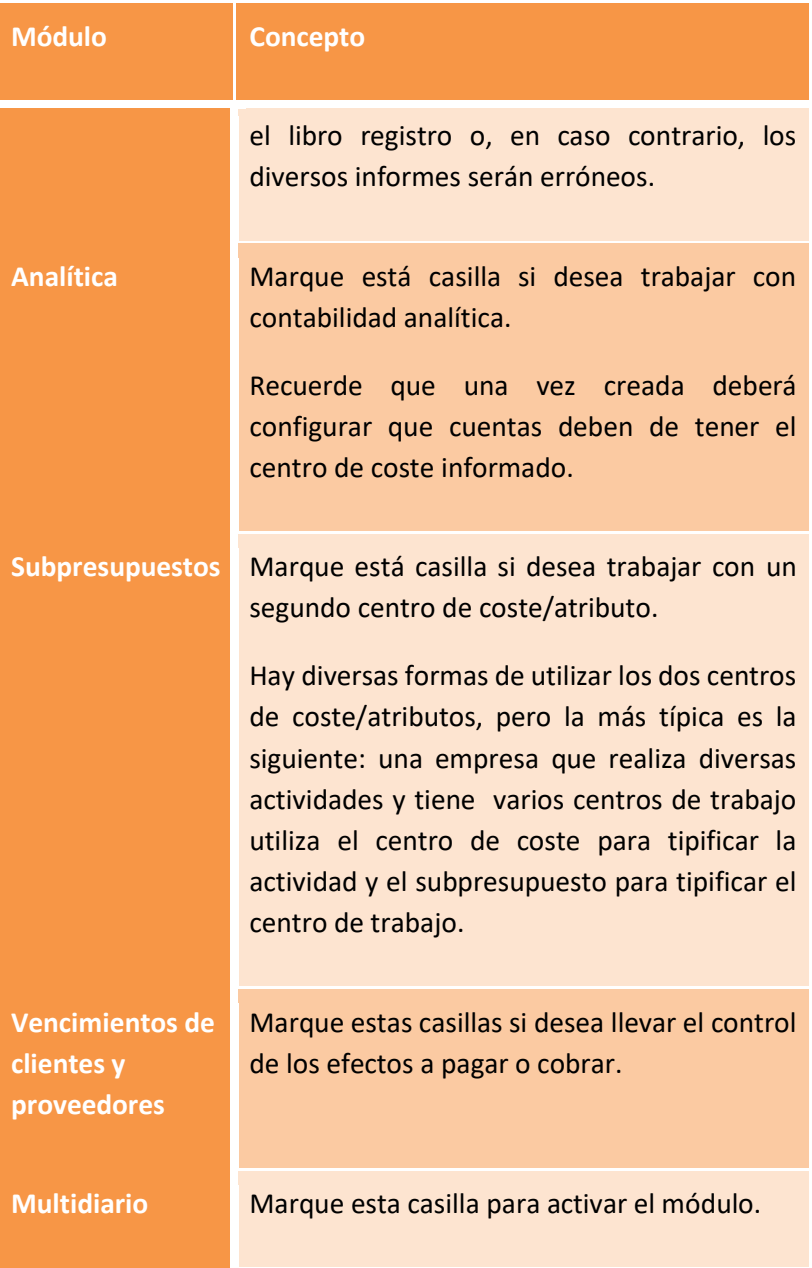

SBConta.NET Capítulo 3 **Creación de empresas | 37** 

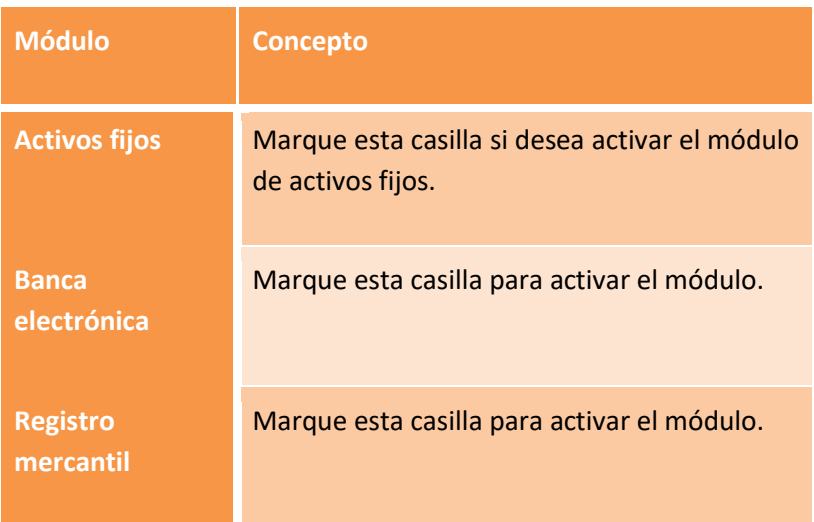

## **3.3. Ajuste de valores críticos**

Una vez creada la empresa, ya podrá acceder a la misma. Antes de introducir ningún valor deberá configurar correctamente los parámetros que afectan a la estructura de la información y que por lo tanto, cuando hay registros, no se pueden modificar fácilmente.

Para ajustar su configuración acceda a la nueva empresa creada y utilice la opción "Herramientas-configuración-Empresa activa".

Empiece revisando la configuración de cuentas especiales que encontrará en el apartado de configuración contable y compruebe que los prefijos de las diversas cuentas especiales se ajusten a su plan de cuentas.

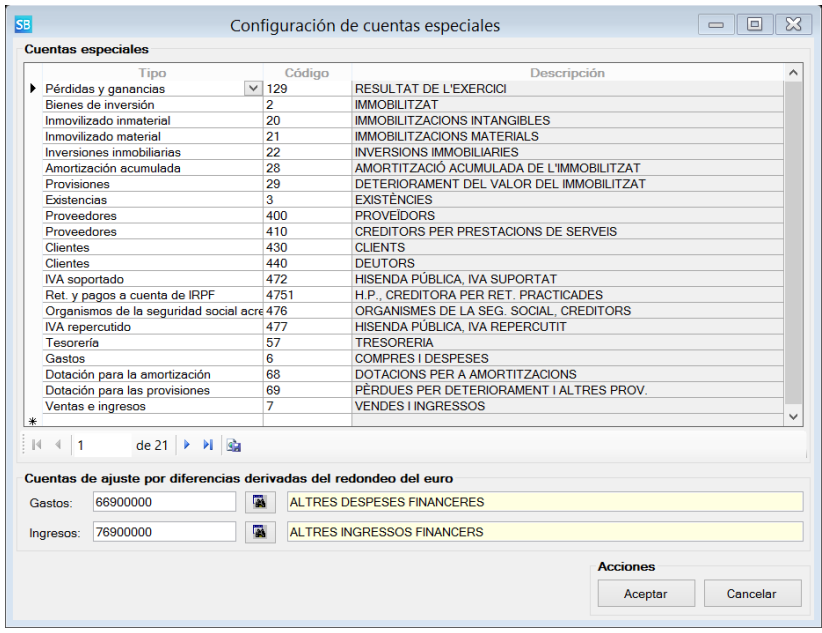

Si su empresa no está exenta de IVA, revise la configuración del módulo de IVA.

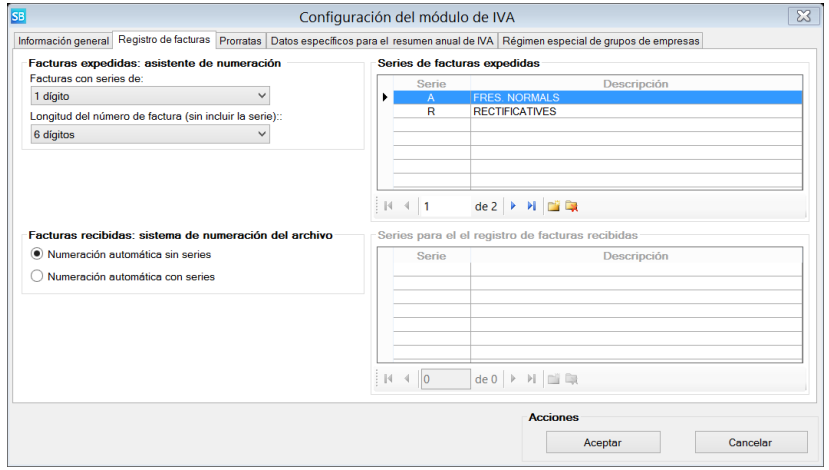

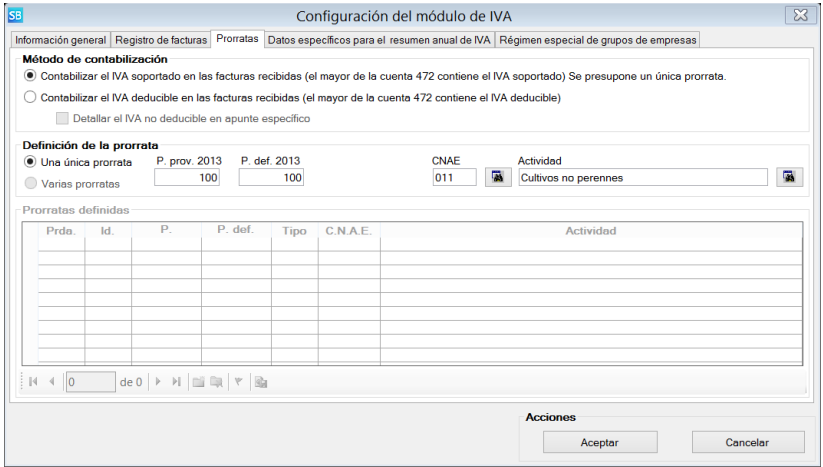

En este apartado puede informar lo siguiente:

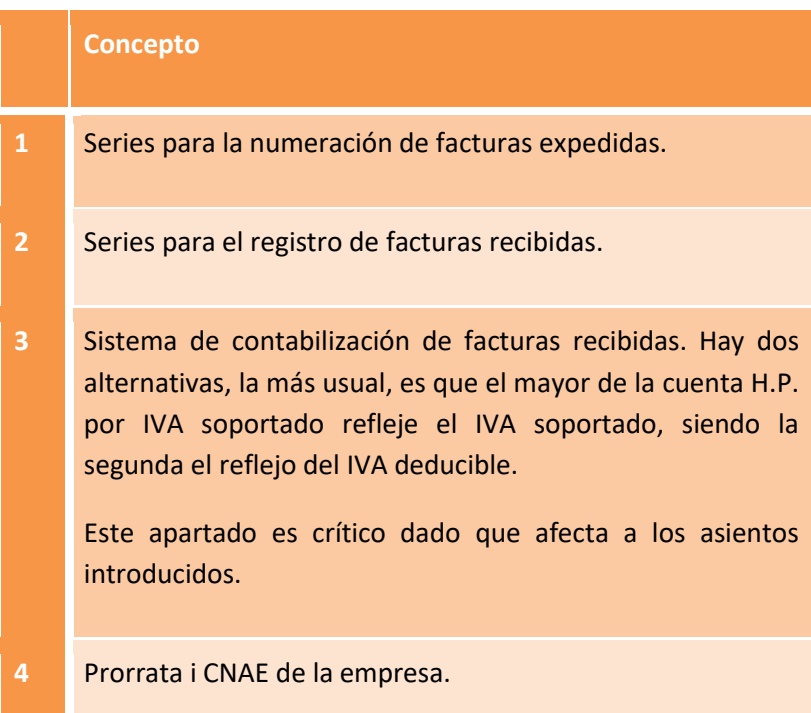

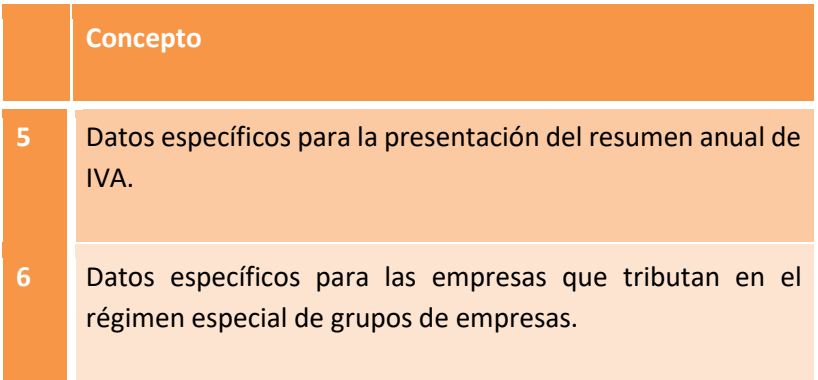

Si ha activado los módulos de analítica y/o subpresupuestos configure la longitud de las diversas códigos, sus desgloses y a las cuentas que aplican.

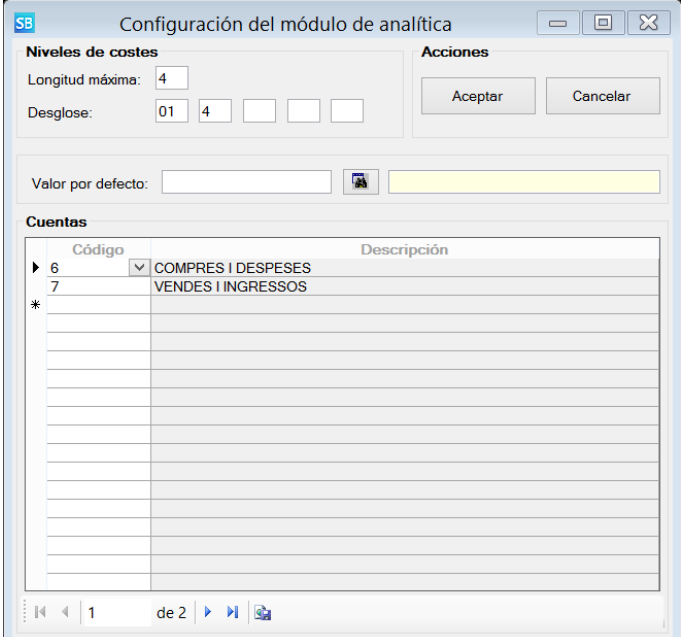

Si la empresa que está configurando es la receptora del proceso de agregación de empresas, este apartado le permitirá indicar que empresas componen la agregación y las condiciones de la misma.

También puede configurar el módulo de control presupuestario indicando a que cuentas afecta (normalmente grupos 6 y 7) y el nivel de desglose máximo del mismo y el módulo de estados financieros.

#### **3.4. Inicialización de tablas auxiliares**

Antes de empezar a trabajar con la nueva empresa inicialice las siguientes tablas:

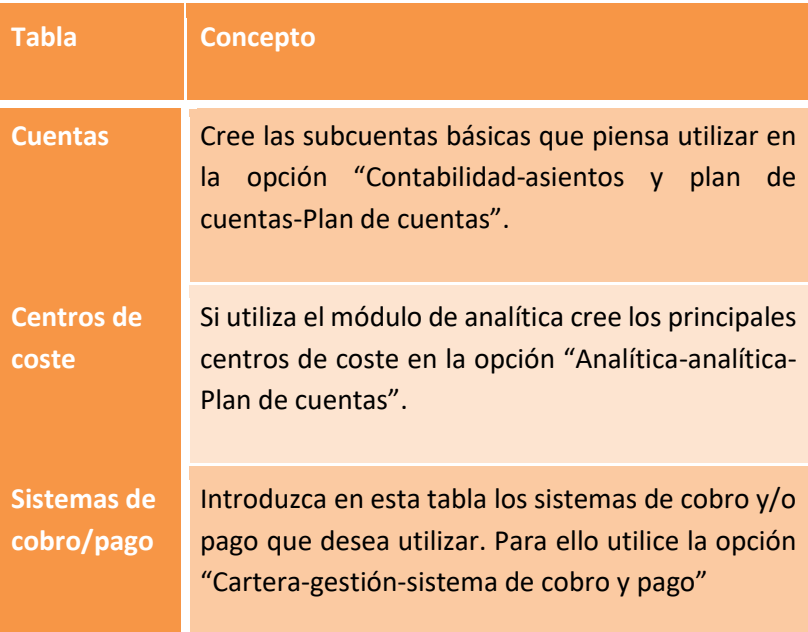

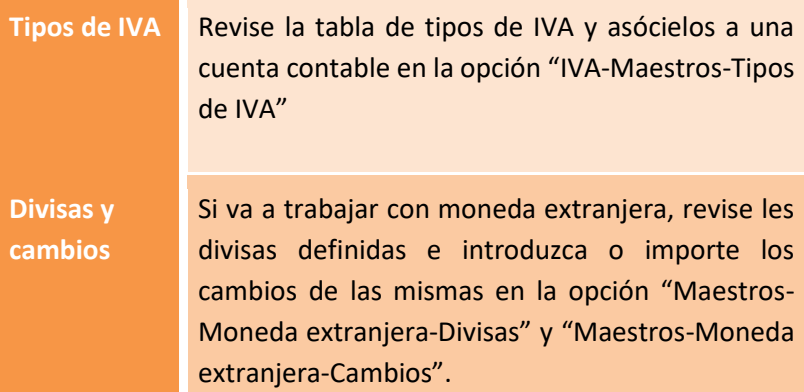

## **3.5 Configuración de valores predeterminados**

Finalmente, puede volver a la configuración de la empresa para introducir los valores predeterminados de determinados campos.

# **4. Organización del programa**

## **4.1. Introducción**

En este capítulo se detallarán los conceptos básicos de funcionamiento de SBConta.NET de aplicación en todo el programa.

Entre los varios aspectos a tratar, se detallará el significado de los diversos iconos y sus teclas de acceso rápido.

En SBConta.NET se utilizan dos tipos de interfaz de usuario. Estos son:

- Diálogos con Interfaz múltiple de documentos: ventanas que permiten cambiar de opción sin haberse de cerrar la activa y que permiten acceder a la zona de comandos superior.
- Diálogos modales: ventanas que no permiten el cambio de ventana hasta que se cierran.

## **4.2. Diálogos con interfaz múltiple de documentos**

La interfaz esencial de SBConta.NET es análoga a la que se muestra a continuación:

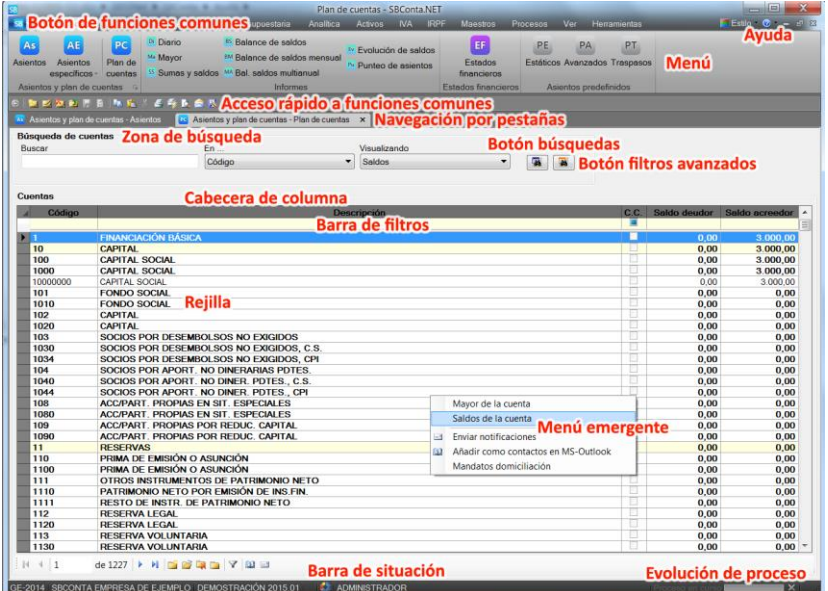

Los elementos de que consta y su funcionamiento son los siguientes:

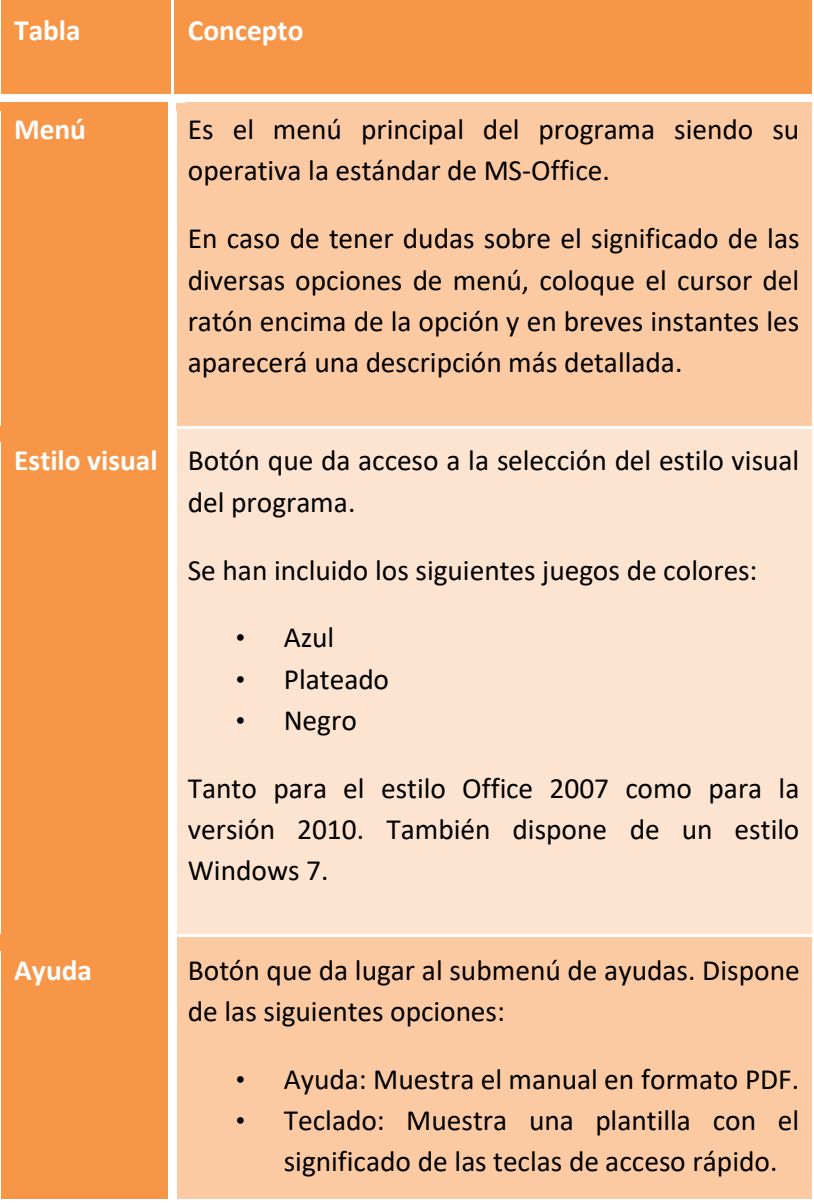

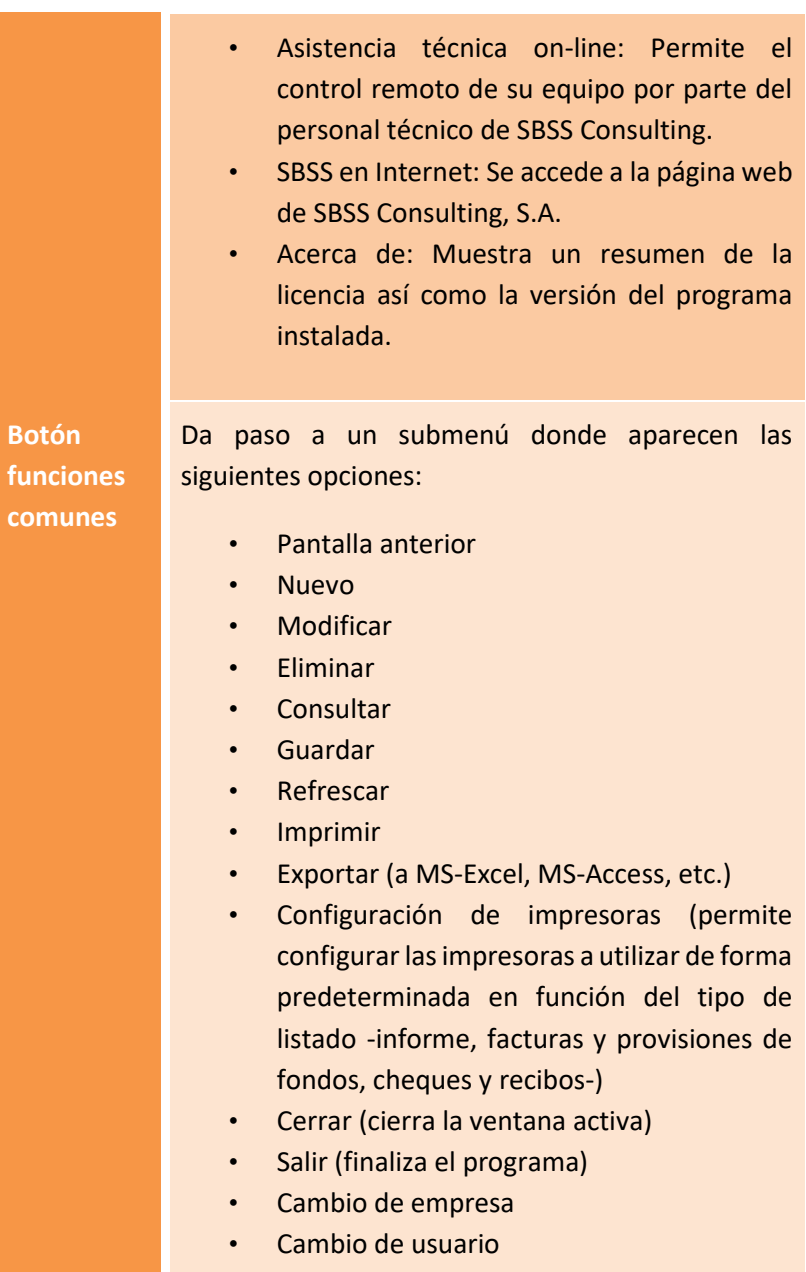

**Barra de funciones comunes**

Barra de acceso rápido a las funciones comunes más utilizadas. El significado de los diversos iconos es el siguiente:

## $\bigcirc$

**Pantalla de búsquedas**: En las opciones de mantenimiento (gestión de asientos, plan de cuentas, etc.) vuelve a la pantalla previa de búsqueda. En las opciones de informes vuelve a la pantalla de parametrización del informe.

## E

**Nuevo**: En las opciones de mantenimiento genera un nuevo registro (asiento, cuenta, etc.)

### M

**Modificar**: En las opciones de mantenimiento modifica el registro seleccionado.

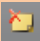

**Eliminar**: Dar de baja el registro seleccionado.

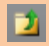

**Consultar**: Consultar el registro seleccionado.

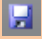

**Guardar**: Salva los cambios introducidos.

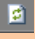

**Actualizar**: Vuelve a calcular el contenido de la pantalla activa.

脂瘤

**Copiar, pegar, cortar:** En función de donde se encuentre el comando actuará sobre el texto seleccionado o el registro que figura en la rejilla seleccionado. Así, puede copiar/pegar texto de un campo a otro o copiar/pegar un registro (asiento, factura, cuenta, etc.).

### $\vert$

**Imprimir:** Imprime el informe correspondiente a la ventana activa utilizando el diálogo de impresión que le permitirá escoger la impresora a utilizar, visualizar por pantalla el informe o enviar el informe a un fichero en formato Acrobat PDF, MS-Word o MS-Excel.

# l et a

**Impresión rápida:** Imprime el informe asociado a la ventana directamente a la impresora predeterminada sin pasar por el diálogo de impresión.

## I٥

**Vista previa:** Permite visualizar por pantalla el informe asociado a la ventana activa.

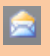

**Enviar por correo electrónico:** Exporta el informe asociado a la ventana activa a formato PDF y arranca MS-Outlook con el fichero asociado a un nuevo mensaje como anexo.

## IR.

**Exportar**: Exportar los datos que figuran en la rejilla (todos o los seleccionados) a otros formatos (MS-Excel, MS-Access, etc.).

#### ig .

**Cambio de ventana activa:** Si tiene abiertas varias ventanas, permite seleccionar la ventana activa.

Estas opciones se activarán o inhabilitaran en función de sus derechos de acceso y zona del programa donde este colocado.

**Navegación por pestañas**

Se trata de una barra de pestañas que permite cambiar a otra ventana cómodamente con un solo clic.

Dispone de un menú contextual con opciones para cambiar la barra de posición (superior, izquierda o derecha), cerrar una o múltiples ventanas y ocultar la barra.

Puede mostrar u ocultar la barra de navegación mediante la opción 'Barra de ventanas' dentro de la pestaña 'Ver'.

**Zona de búsqueda** En todas las pantallas que implican la gestión de datos (mantenimiento de asientos, plan de cuentas, etc.), al acceder a la opción, el programa se sitúa en una pantalla donde puede buscar el registro que desea consultar o modificar.

Dado que el programa puede contener mucha información, el programa no realiza la búsqueda automática de todos los datos para ahorrarle tiempo.

La zona de búsqueda le permite acotar los datos a mostrar permitiéndole realizar varios tipos de búsquedas (por nombre, código, etc.) e introducir un texto a buscar.

Para realizar la búsqueda, indique el texto aproximado a buscar (Por ejemplo las iniciales de la descripción de una cuenta) y pulse el botón de búsquedas  $(\sqrt{3})$ .

En determinadas ventanas se incorpora un segundo botón que le permitirá introducir más parámetros a la búsqueda, es el botón de filtros avanzados  $(\sqrt{2})$ .

**Rejilla** La rejilla es la zona de la ventana donde se muestran los diversos registros.

> Suele tener un **menú emergente** asociado, al que se accede pulsando el botón derecho del ratón sobre cualquier sitio de la rejilla.

En las pantallas de búsqueda puede pulsar con el ratón encima de la **cabecera de las columnas** y se ajustará el orden de los registros mostrados en base a la columna sobre la que se ha actuado. A su vez, se le permitirá cambiar el orden de las mismas arrastrándolas con el ratón a una nueva posición. Normalmente estas opciones no están habilitadas en las pantallas de resultados de los diversos informes.

En este tipo de pantalla también se le permite activar la **barra de filtros** que le permitirá seleccionar de los registros encontrados los que coincidan de valor con el texto introducido. Esta barra se activa o desactiva mediante el uso del botón "barra de filtros" ( <sup>17</sup> ) situado en la **barra de situación**.

A veces puede serle útil seleccionar un conjunto de múltiples registros para su eliminación, exportación e impresión selectiva. El sistema de selección es el mismo que utiliza MS-Excel para seleccionar diversas filas y, se accede al mismo situando el cursor en la columna gris situada a la izquierda de la rejilla conjuntamente con la combinación de las teclas <Control> y <Mayúsculas>.

En las rejillas que permiten la introducción de datos, la tecla de escape deshace las modificaciones realizadas en el registro activo que todavía no se han actualizado.

En la parte inferior de la ventana del programa figura la barra de estado. En ella se muestra el código y nombre de la empresa activa, la versión del programa, el nombre de usuario i las diversas alarmas definidas.

Pulsando sobre la versión se accede a la pantalla de novedades e historial de actualizaciones, donde puede consultar los detalles y descargar las actualizaciones disponibles para el programa (requiere conexión a internet).

Un poco más a la derecha se encuentra un botón de acceso rápido al programa de soporte técnico online  $\left( 0\right)$ .

Finalmente en la parte derecha de la barra de estado figuran los controles de proceso.

#### **Controles de proceso**

**Barra de estado**

> En procesos que pueden ser largos se activan los controles de proceso.

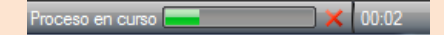

Este control permite visualizar el estado del proceso mediante la barra de progreso y el control de tiempo. A su vez, permite la cancelación del mismo mediante el uso del botón detener (icono con la cruz roja).

Gran número de funciones disponen de una tecla de acceso rápido. Hay que tener en cuenta que el uso de teclas especiales resulta más complejo dado que se deben memorizar, pero agiliza mucho el uso del programa al no requerirse el cambio de teclado a ratón.

Puede consultar las teclas existentes en la opción "Ayuda-teclado" siempre que no recuerde alguna de ellas. El programa le recuerda la tecla de acceso rápido cada vez que aparece la ayuda emergente de una opción.

Las teclas de acceso rápido de SBConta.NET son las siguientes:

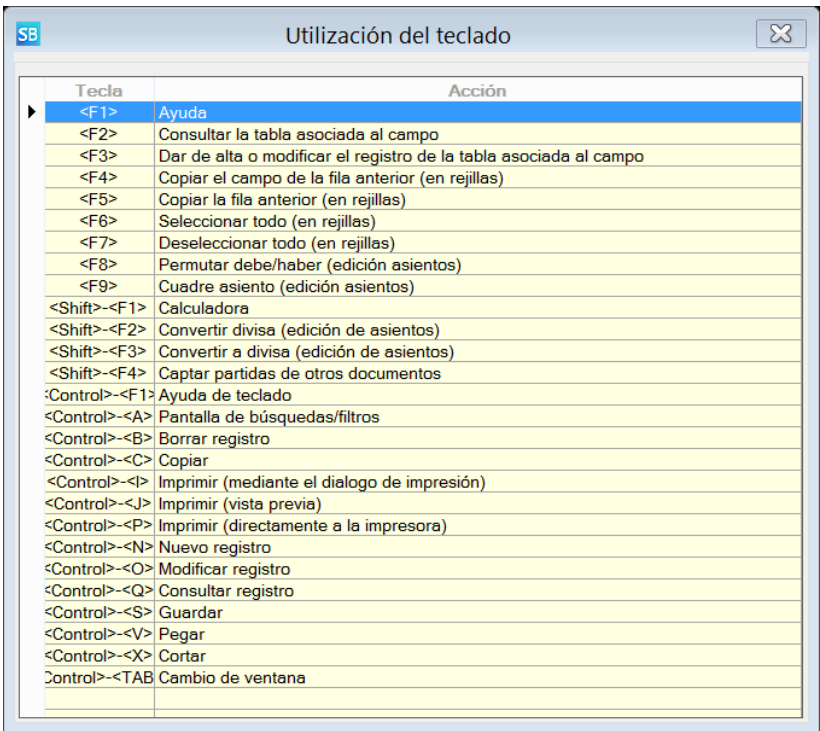

## **4.3. Diálogos modales**

Se distinguen de los anteriores en que no permiten cambiar de ventana y acceder a las distintas opciones de menú si no se cierran.

Un ejemplo de este tipo, es la pantalla de definición de cuentas:

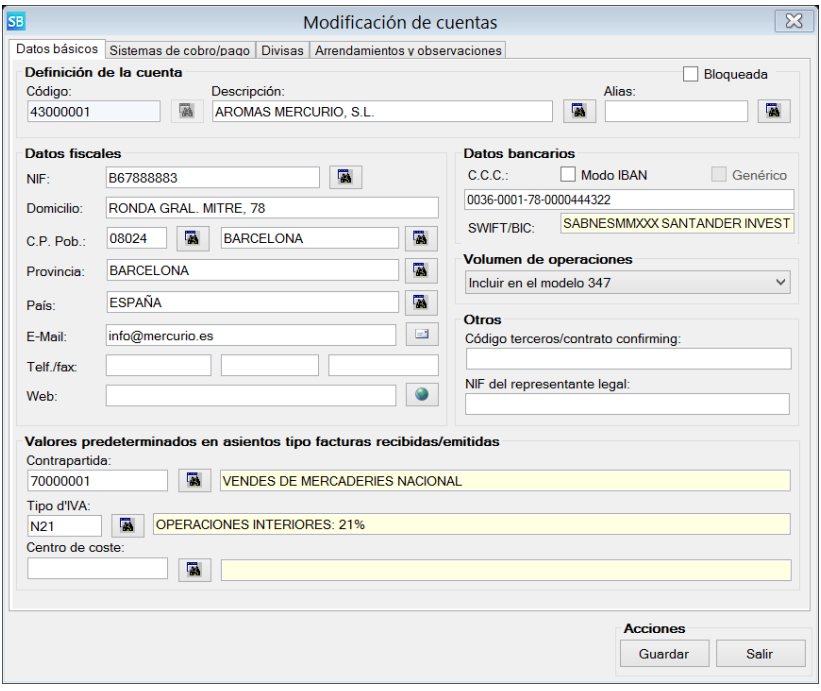

El comportamiento de los diversos elementos es muy similar (rejillas, botones de búsqueda, etc.) pero solamente están activas las teclas de acceso rápido de función.

Se debe salir de las mismas mediante los botones "Aceptar" o "Cancelar" (en función de lo que se desee) o la cruz situada en la esquina superior (implica cancelar).

Se permite cambiar de campo mediante la tecla "Retorno" o el tabulador nativo de Windows, mientras que tecla de escape normalmente es sinónimo de cancelar.

## **4.4. Búsquedas**

En muchos puntos del programa, deberá realizar una búsqueda de los registros que desea modificar y/o consultar. Las búsquedas en SBConta.Net, son muy potentes y flexibles pudiéndose realizar de múltiples formas.

Cuando haga una búsqueda tenga en cuenta las siguientes normas:

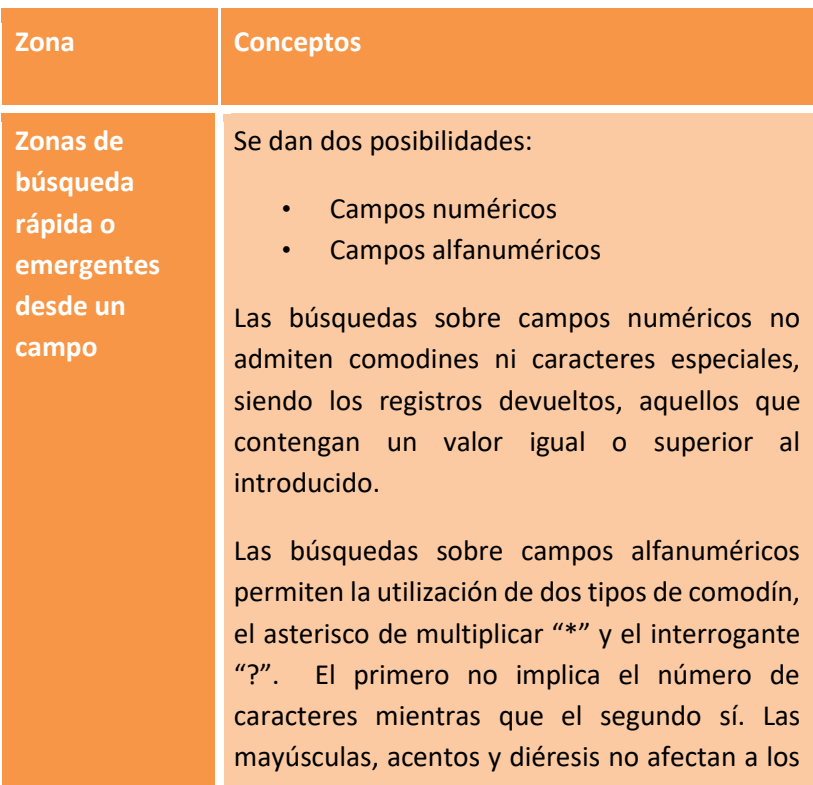

resultados ni ordenación de las búsquedas, siempre y cuando el motor de base de datos se haya instalado con las condiciones predeterminadas de SBConta.NET.

Ejemplos:

- Cadena de búsqueda: Sánchez. Valores devueltos: Todos aquellos que contengan en el campo el valor indicado o superiores.
- Cadena de búsqueda: Sánchez\*. Valores devueltos: Todos aquellos donde el campo empiece con Sánchez.
- Cadena de búsqueda: \*Sánchez\*. Valores devueltos: Todos aquellos donde el campo contenga Sánchez.
- Cadena de búsqueda: \*Pilar. Valores devueltos: Todos aquellos donde el campo finalice con Pilar.
- Cadena de búsqueda: 4\*9. Valores devueltos: Todos aquellos donde el campo empiece con 4 y acabe en 9.
- Cadena de búsqueda: 4?2\*. Valores devueltos: Todos aquellos que empiecen con 4, y tengan un 2 en la tercera posición.
- Cadena de búsqueda: 42???. Valores devueltos: Todos aquellos que empiecen con 42 y sean de cinco dígitos.

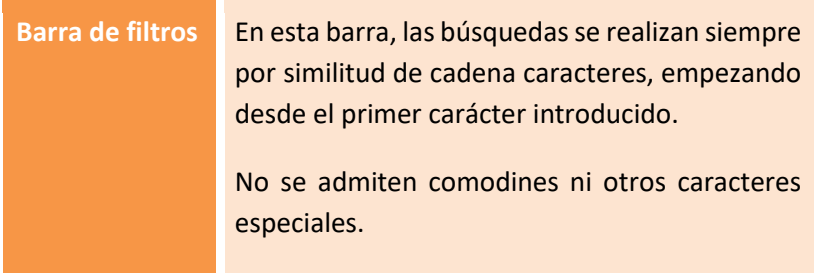

## **4.5. Impresión**

En el momento de imprimir cualquier informe mediante el diálogo de impresión, SBConta.NET permite realizar las siguientes operaciones:

- Imprimir el informe
- Imprimir determinadas hojas del informe
- Imprimir varias copias del informe
- Cambiar la impresora
- Exportar el informe a PDF, MS-Word y MS-Excel
- Visualizar el informe por pantalla

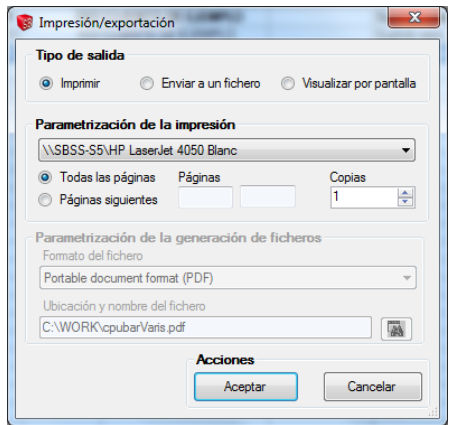

La exportación que se realiza desde este punto contiene las cabeceras y literales del informe y no es adecuada para procesar los datos exportados. Si desea trabajar con los datos exportados en MS-Excel, utilice la opción "Exportación a otros formatos" de la barra de funciones.

La exportación desde este punto es idónea para mandar los resultados por correo electrónico en formato PDF o para retocar un informe en MS-Word.

#### **4.6. Exportación a otros formatos**

El icono "Exportación" de la barra de funciones da paso al módulo de exportación de datos. Los datos exportados mediante esta opción se mandan a otros formatos sin cabeceras ni subtotales a efectos de que puedan ser tratados cómodamente desde otros programas.

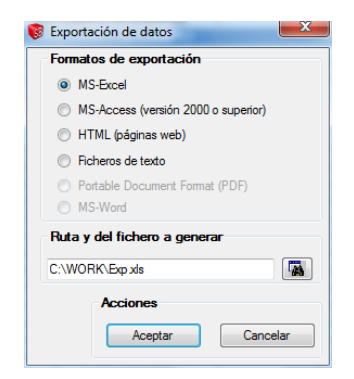

Se admiten los siguientes formatos:

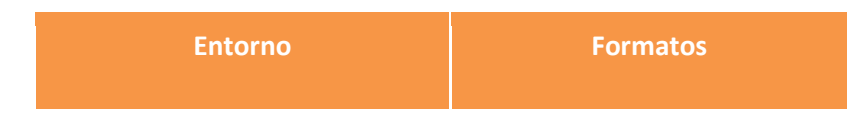
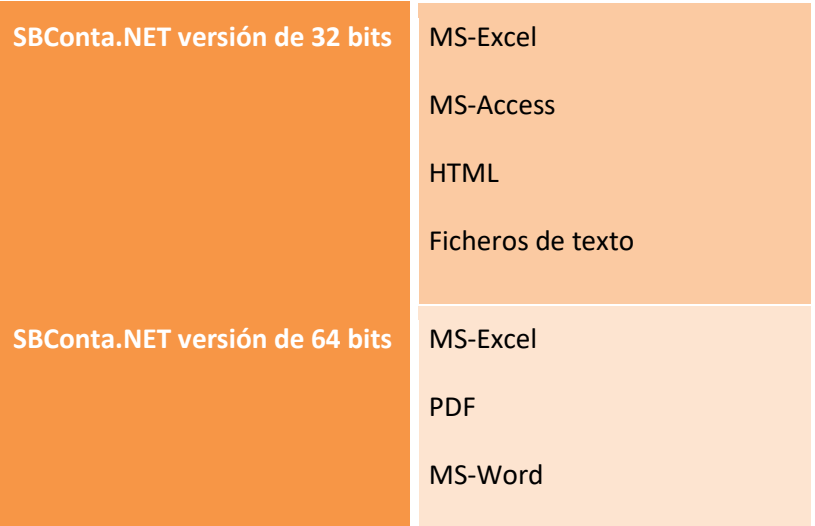

# **5. Contabilidad**

## **5.1. Introducción**

Este grupo de opciones incluye las funcionalidades básicas para la llevanza de la contabilidad.

Desde aquí podrá:

- Introducir asientos
- Definir cuentas
- Introducir asientos predefinidos
- Puntear asientos
- Obtener los informes básicos (libro diario, mayor, balance de sumas y saldos, estados financieros etc.)

## **5.2. Definición de cuentas**

Para definir cuentas y subcuentas utilice la opción "Contabilidadasientos y plan de cuentas-Plan de cuentas".

Aparecerá la siguiente ventana:

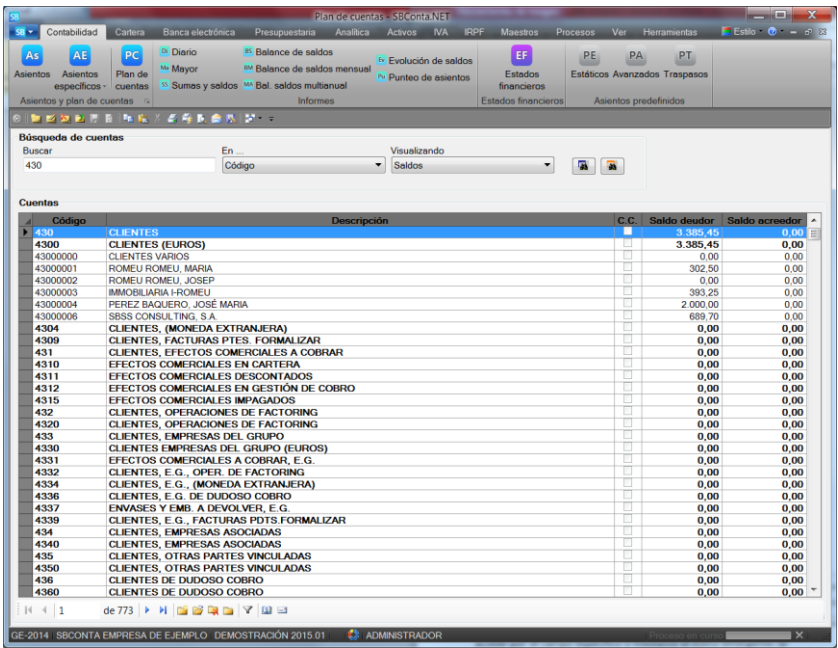

Utilice la barra de funciones o las teclas de acceso rápido para dar de alta, modificar o borrar las cuentas.

Puede buscar las cuentas por código, descripción y NIF, disponiendo de las siguientes formas de visualizar el contenido del plan de cuentas:

- **Saldos**: Se muestra el código, descripción y saldo de las distintas cuentas
- **Datos fiscales**: Se muestra el código y descripción de las cuentas así como los datos fiscales básicos (NIF, domicilio, teléfono, fax, etc.).
- **Valores predeterminados** para la introducción de asientos.
- **Condiciones de cobro y pago** predeterminadas para clientes y proveedores (solamente si se ha activado el módulo de vencimientos).
- **Moneda extranjera** (solamente si se ha activado el módulo).
- **Arrendamientos:** Se muestra el número de locales arrendados asociados a las cuentas de clientes y proveedores.

Al acceder a la definición de una cuenta le aparecerá un cuadro de diálogo dividido en un máximo de cuatro apartados (en función de los módulos habilitados).

### **Datos básicos**

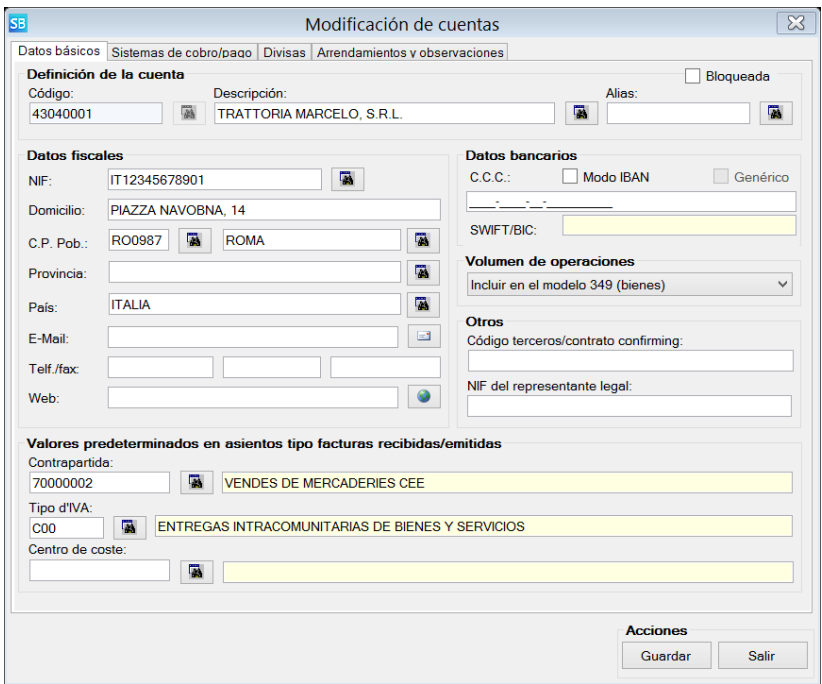

Como su nombre indica contiene los datos básicos de la cuenta y los valores predeterminados para la contabilización de facturas recibidas/expedidas.

Al cumplimentar los datos, tenga en cuenta los siguientes puntos:

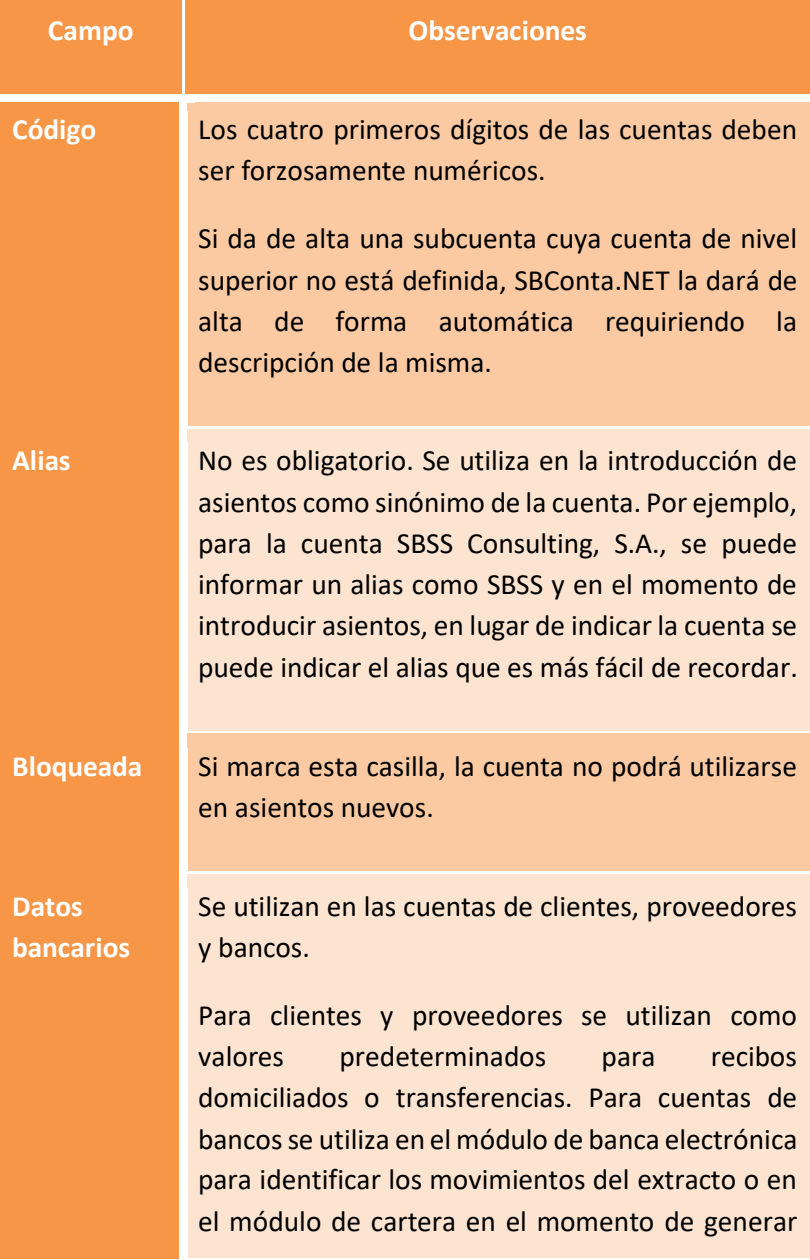

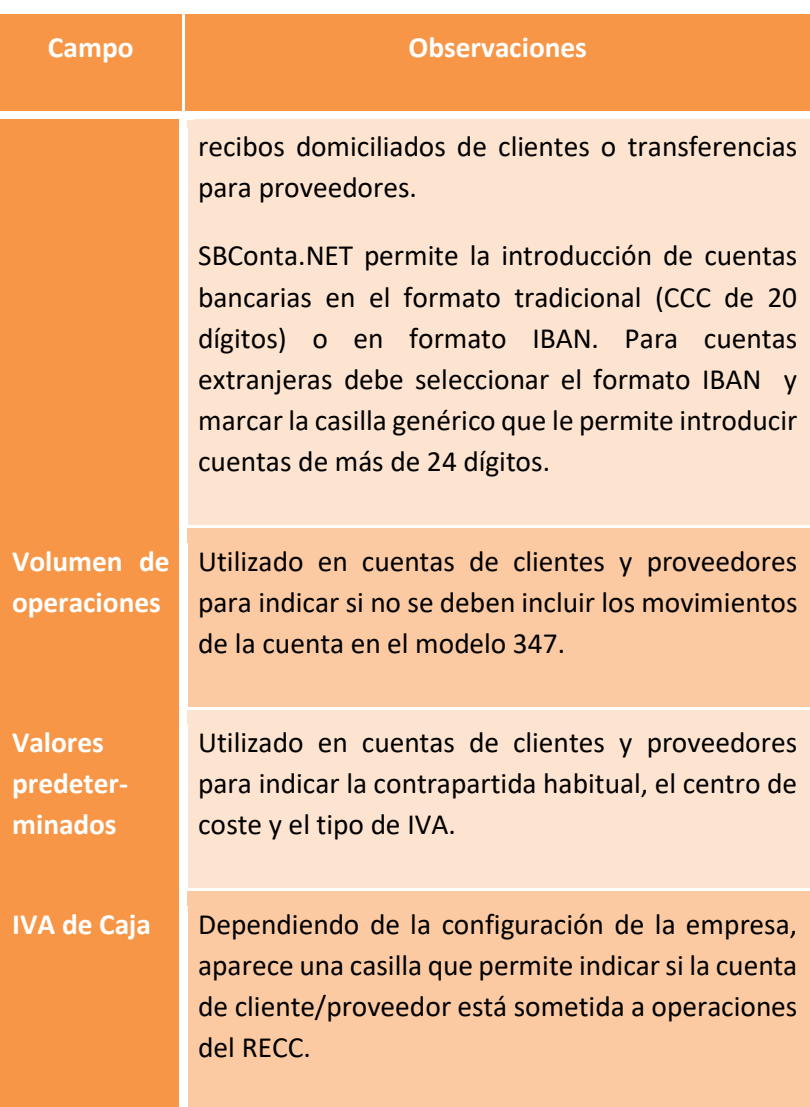

## **Sistemas de cobro/pago**

Este apartado solamente aparece si ha activado el módulo de vencimientos.

Se utiliza para definir las condiciones habituales de cobro o pago en las diversas subcuentas de clientes y proveedores.

En este apartado es posible informar del límite de crédito del que dispone el cliente/proveedor, un dato útil para ciertos informes de cartera.

No es obligatoria su cumplimentación.

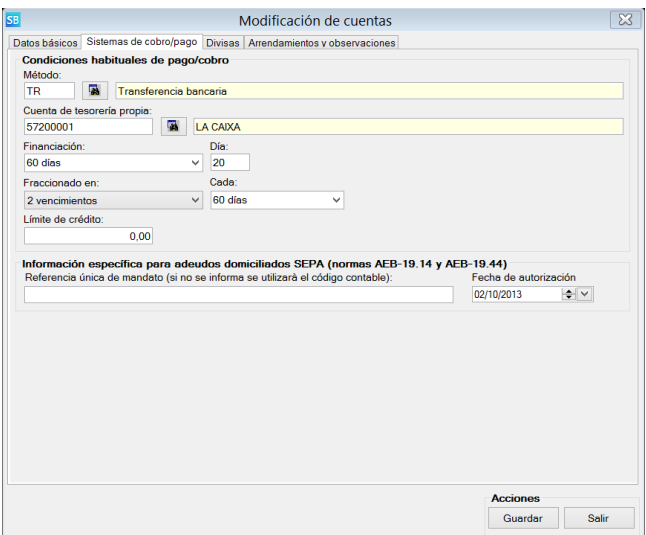

#### **Divisas**

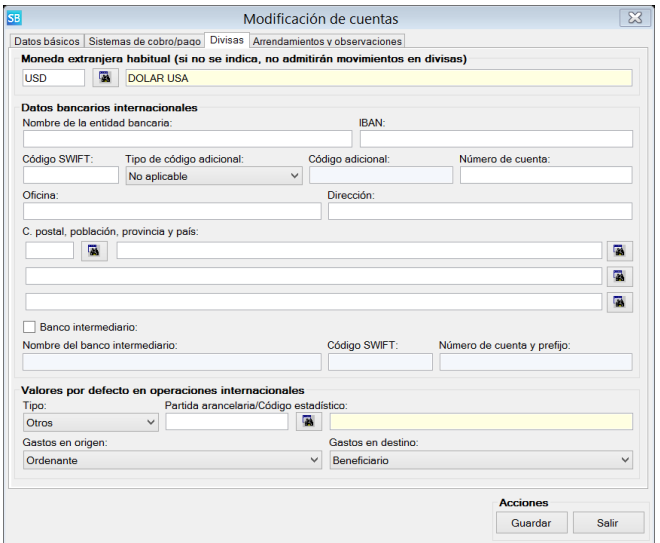

Aparece si el módulo está activado. Se utiliza para indicar si la cuenta es en divisas o no indicando la moneda extranjera.

Si un cliente trabaja con varias divisas indique como divisa la más usual. El resto de campos se utiliza en el módulo de generación de órdenes de transferencias internacionales para cumplimentar la solicitud, figurando los datos bancarios así como, las condiciones de la operación y códigos estadísticos para el Banco de España.

#### **Arrendamientos y observaciones**

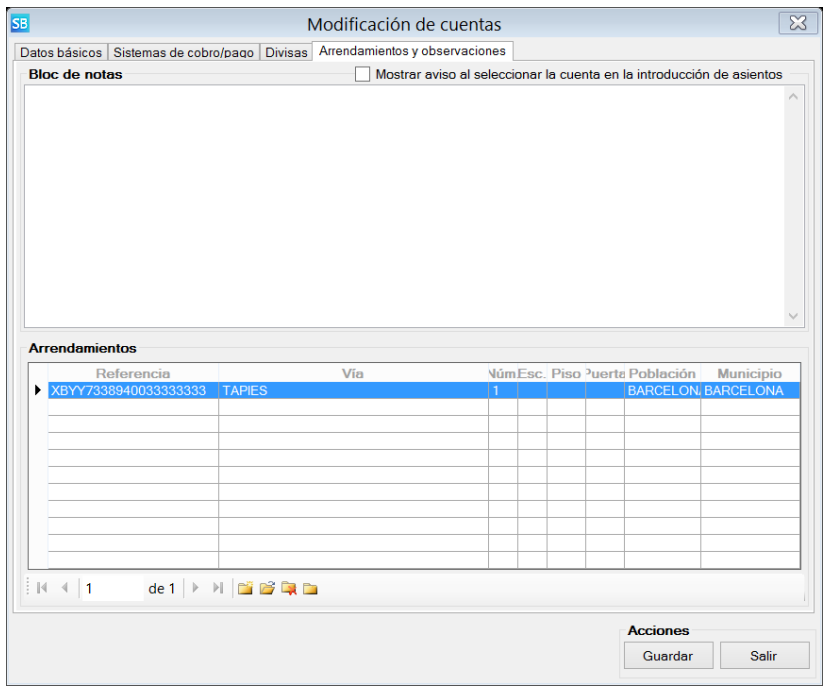

En este último apartado puede indicar observaciones sobre la cuenta. Si marca la casilla "mostrar aviso", cada vez que seleccione la cuenta se le mostrará el contenido del bloc de notas.

Para los arrendadores de locales de negocio, en las cuentas de clientes puede indicar los datos fiscales del local arrendado que posteriormente se utilizarán en el momento de contabilizar las facturas emitidas y en la elaboración de los modelos oficiales 340 y 347.

#### **Opciones adicionales**

Este módulo ofrece funcionalidades adicionales a les que se puede acceder mediante los menús emergentes y las barra de navegación. De las funcionalidades implementadas destacan las siguientes:

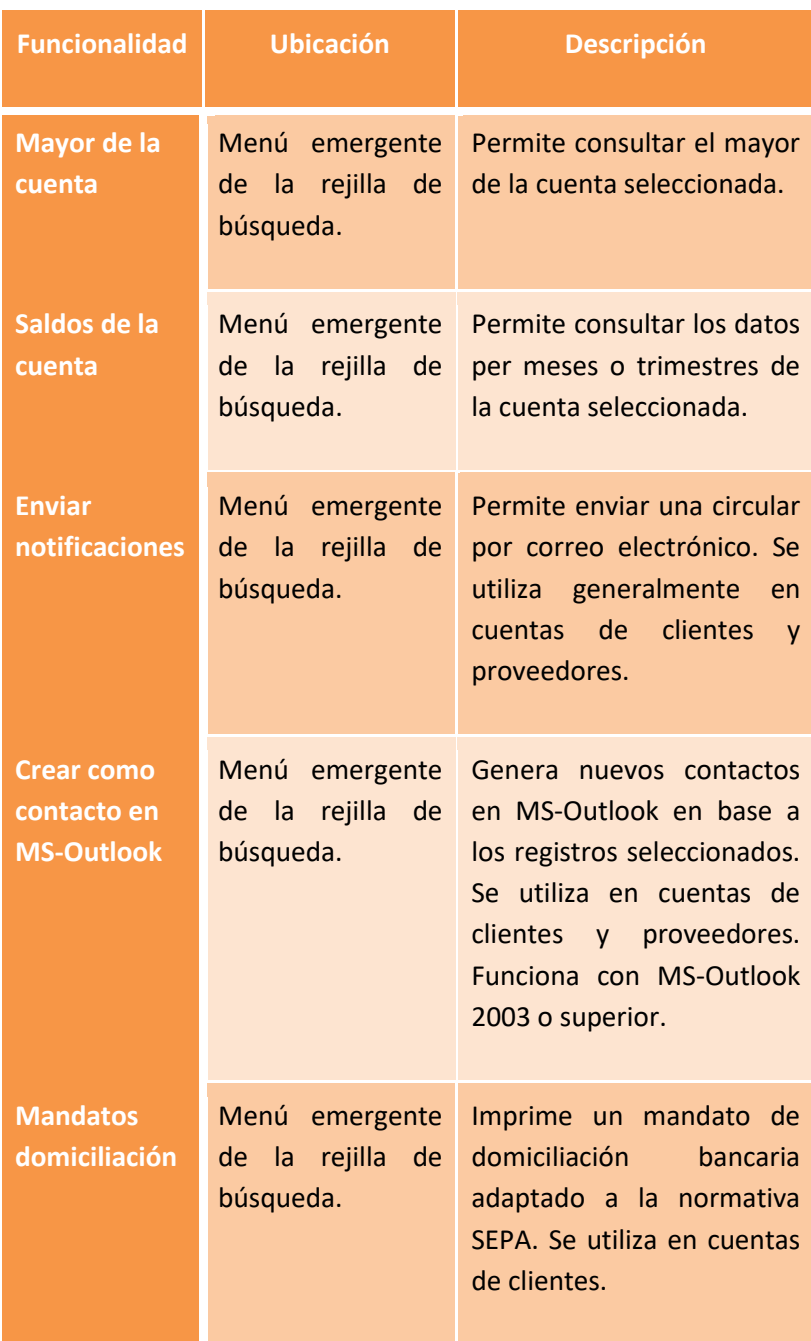

## **5.3. Introducción de asientos**

#### **Visión general**

SBConta.NET dispone de varias formas de introducir asientos a efectos de minimizar tiempo y errores en la introducción de los mismos.

Las opciones disponibles son las siguientes:

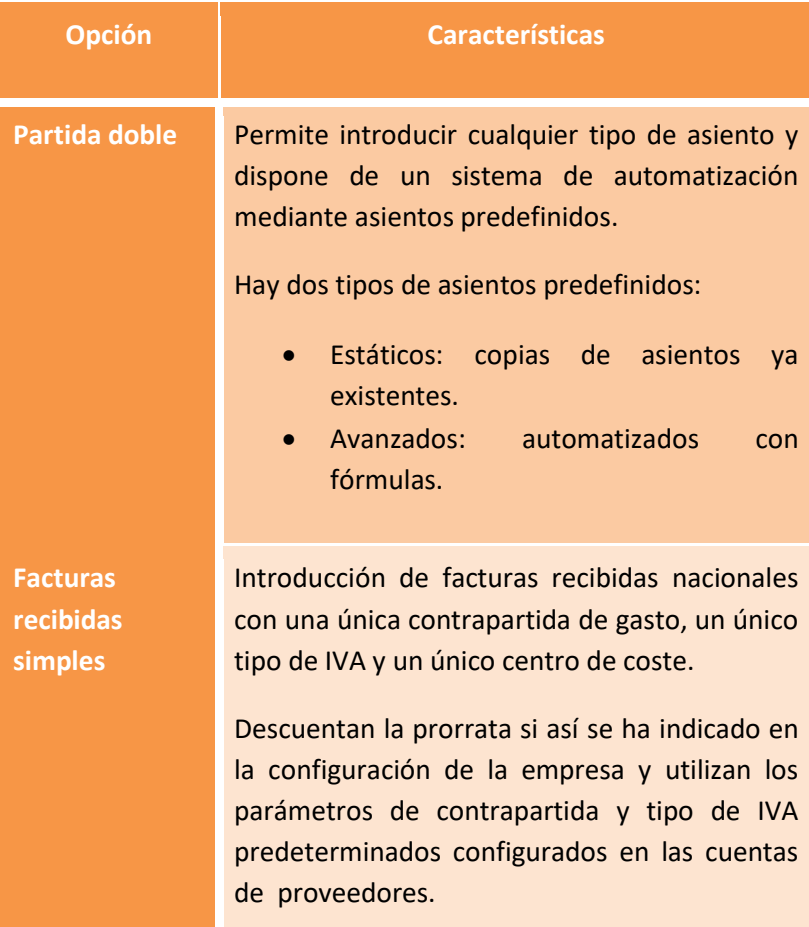

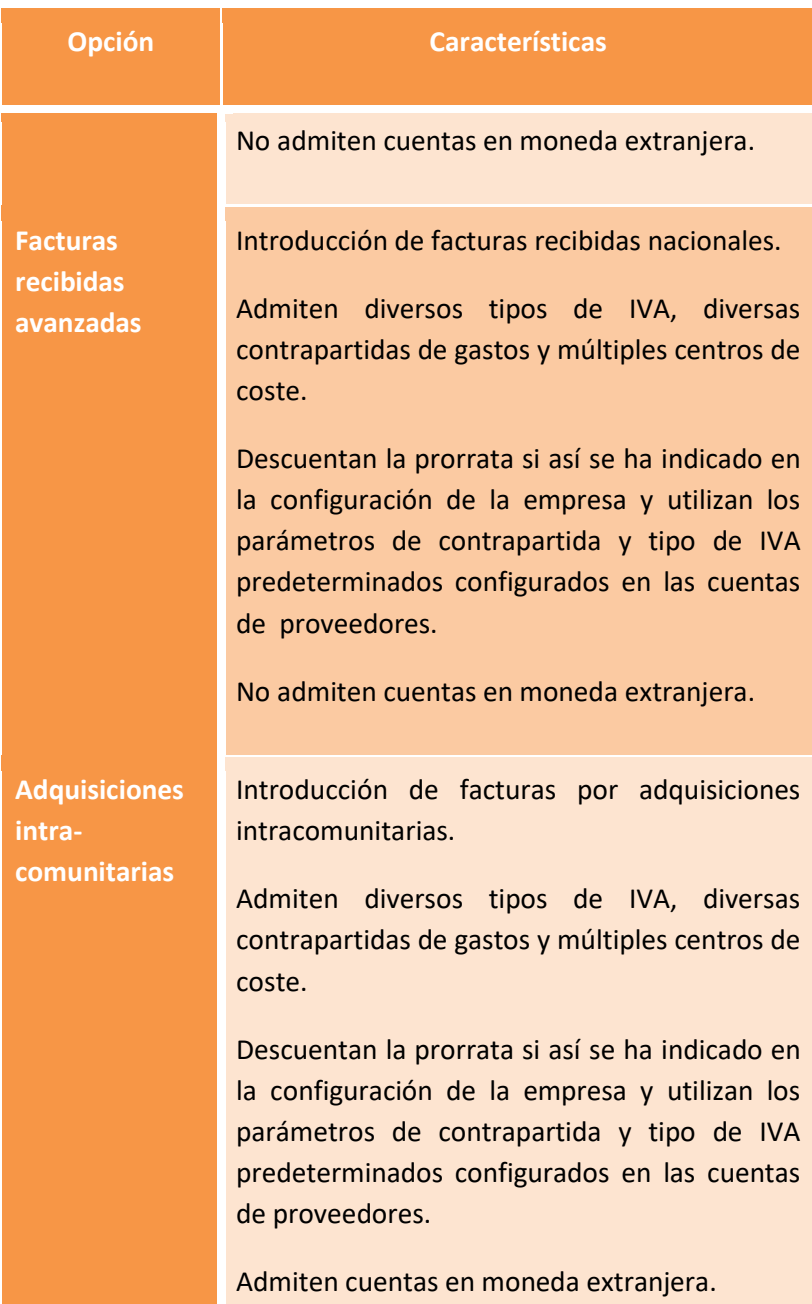

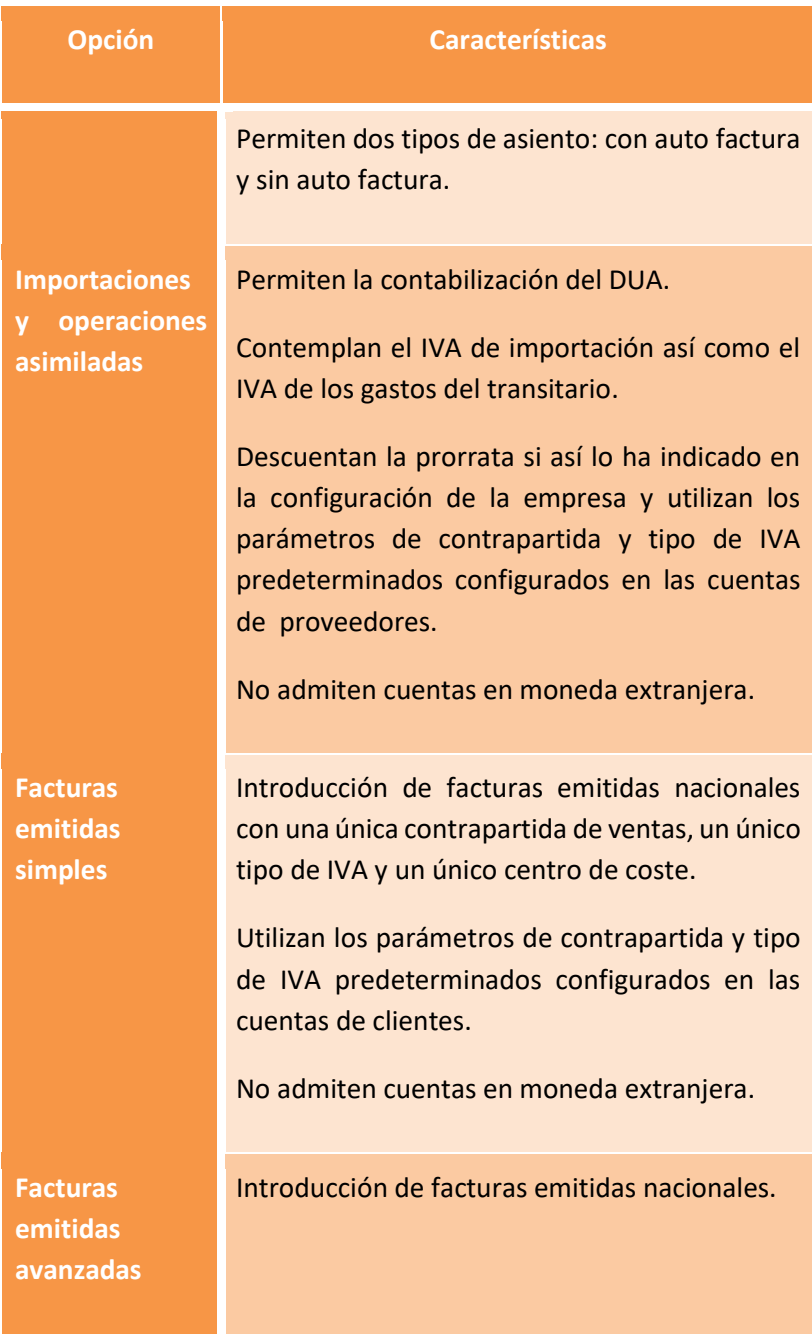

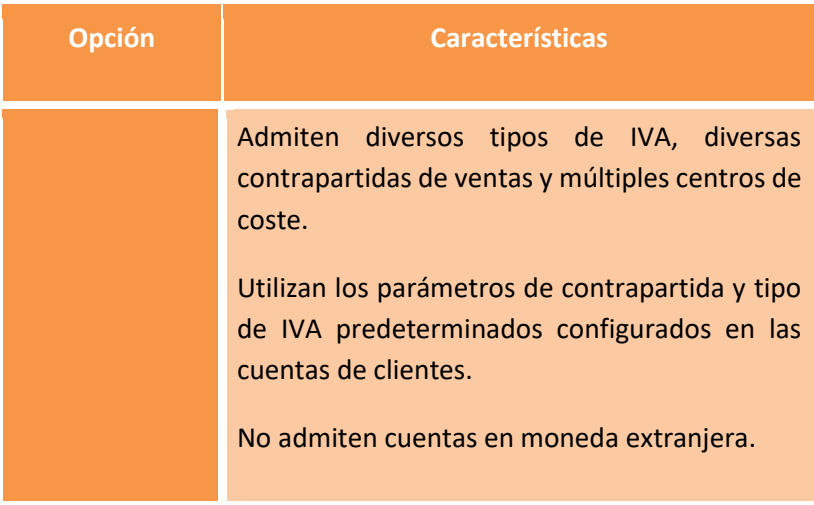

## **Contadores**

SBconta.NET incorpora los siguientes contadores:

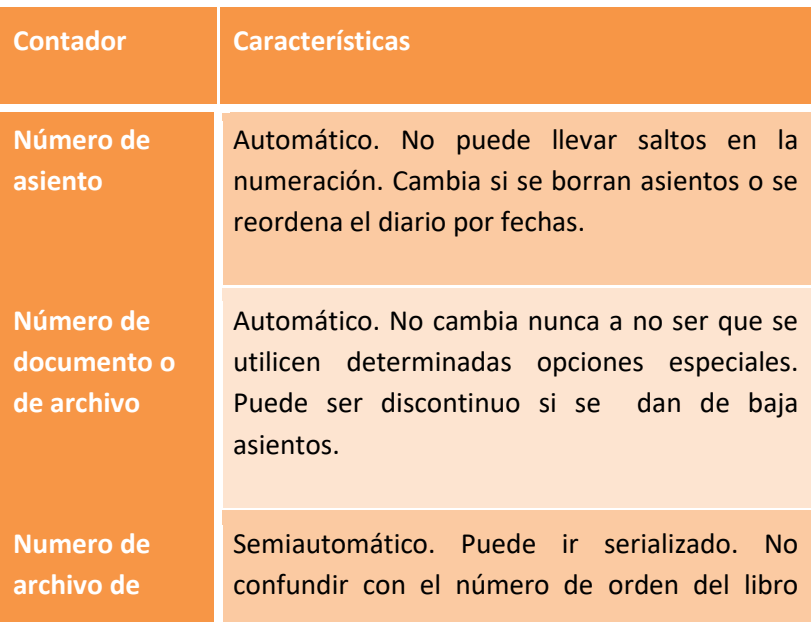

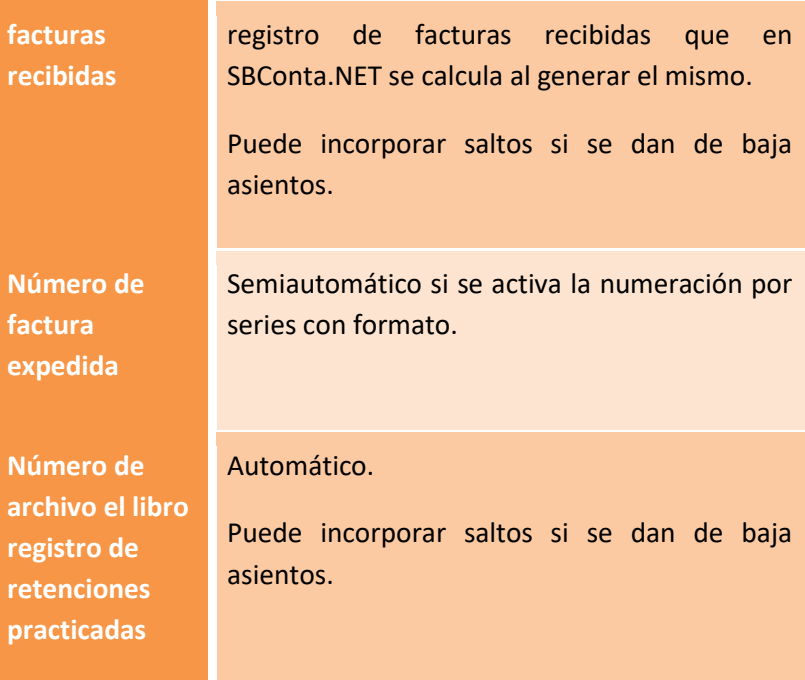

#### **Acceso**

Se accede a la introducción de asientos mediante dos opciones:

- **Contabilidad-Asientos y plan de cuentas-Asientos**: Esta opción permite introducir asientos con cualquier método.
- **Contabilidad-Asientos y plan de cuentas-Asientos específicos**: Esta opción permite introducir/modificar asientos únicamente con el método especificado en el submenú.

### **Pantalla de búsquedas**

Al acceder a cualquier opción de las citadas aparece la pantalla de búsquedas de asientos.

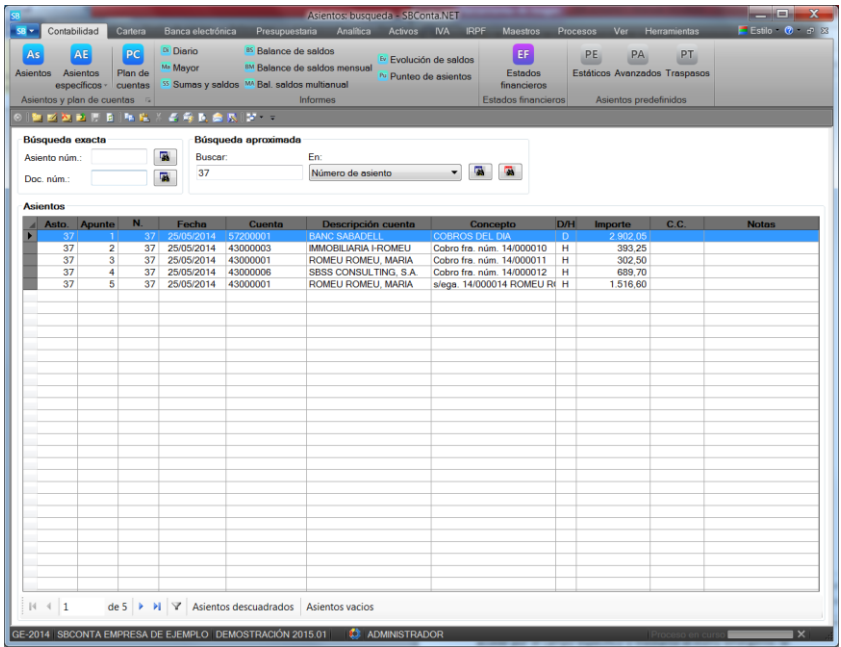

Mediante la barra de funciones puede dar de alta, modificar, borrar e imprimir un borrador de asientos.

Puede buscar asientos por:

- Código de cuenta
- Descripción de la cuenta
- Fecha del asiento
- Concepto
- Centro de coste
- Subpresupuesto
- Importe
- Importe en divisas
- Número de asiento
- Número de documento
- Notas

Además puede utilizar el botón de filtros avanzados para realizar búsquedas más complejas (asientos descuadrados, movimientos deudores o acreedores, tipo de asiento, etc.) y tiene disponible la barra de filtros.

Para acceder a un asiento concreto, puede utilizar la zona de búsqueda aproximada o bien indicar el número de asiento/documento en la zona de búsqueda exacta.

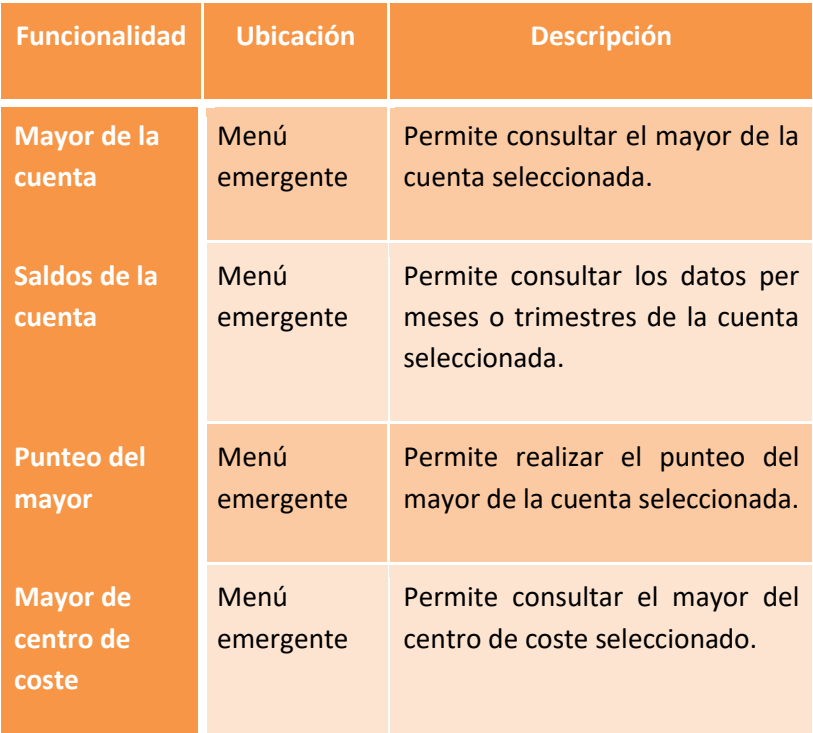

Esta pantalla dispone de numerosas opciones adicionales. Estas son:

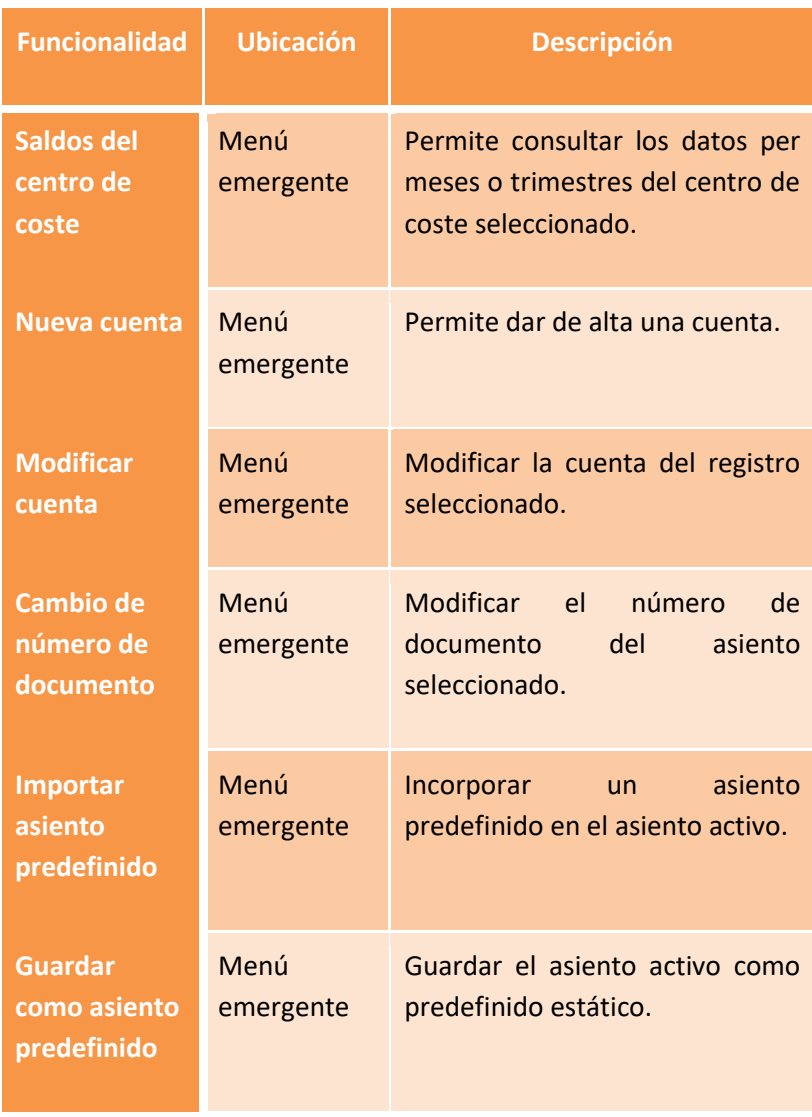

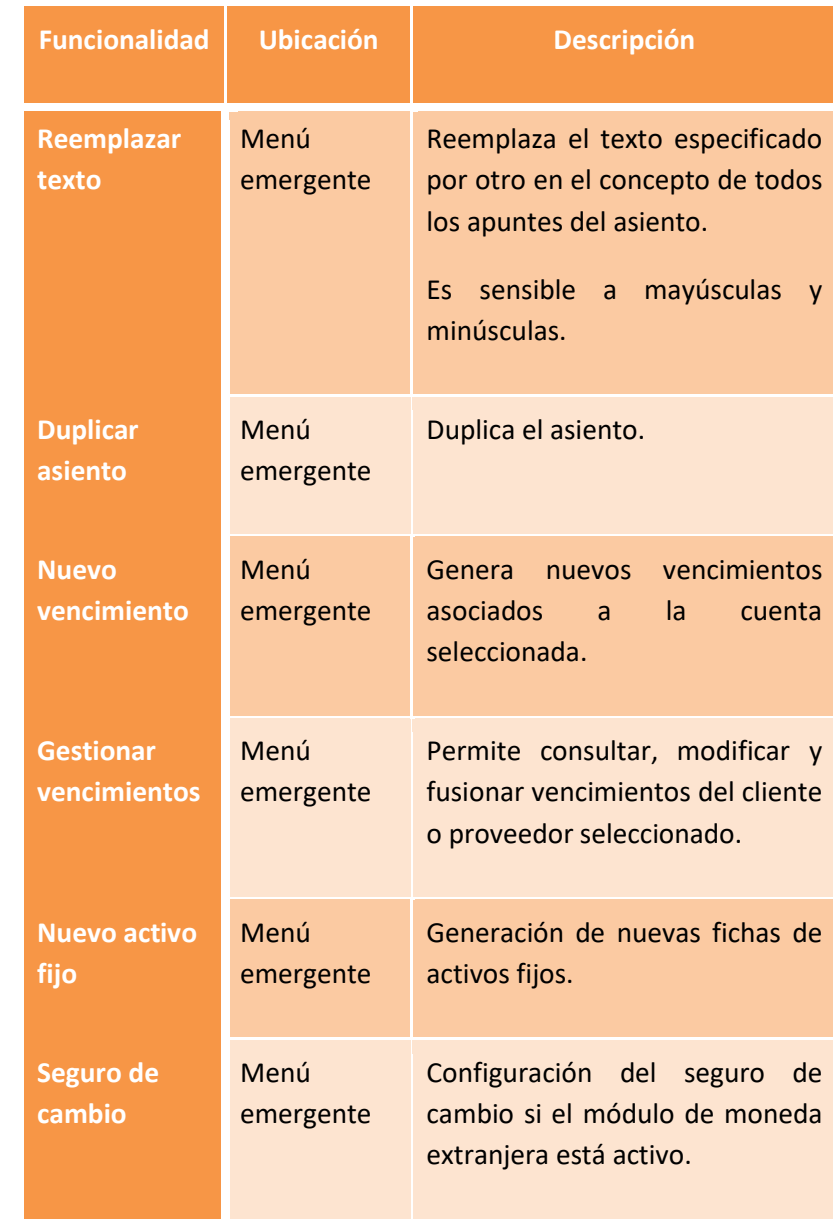

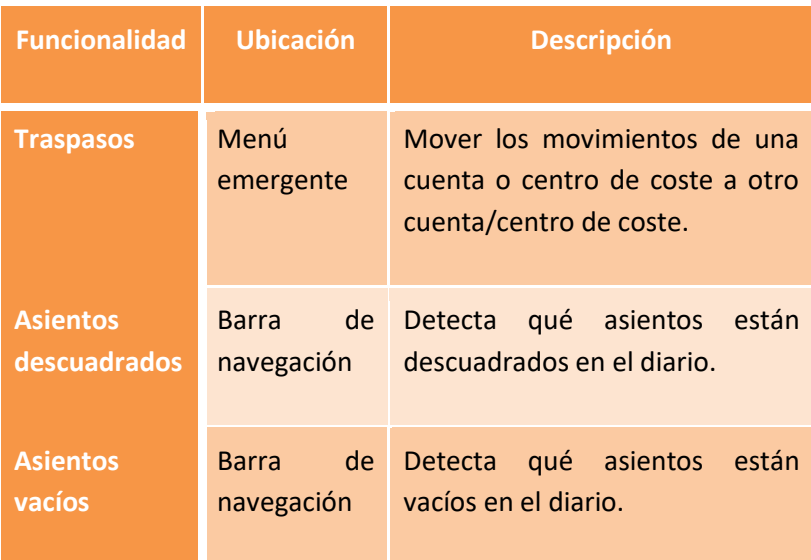

**Introducción de asientos por el método de partida doble**

#### SBConta.NET Capítulo 5 Contabilidad | 80

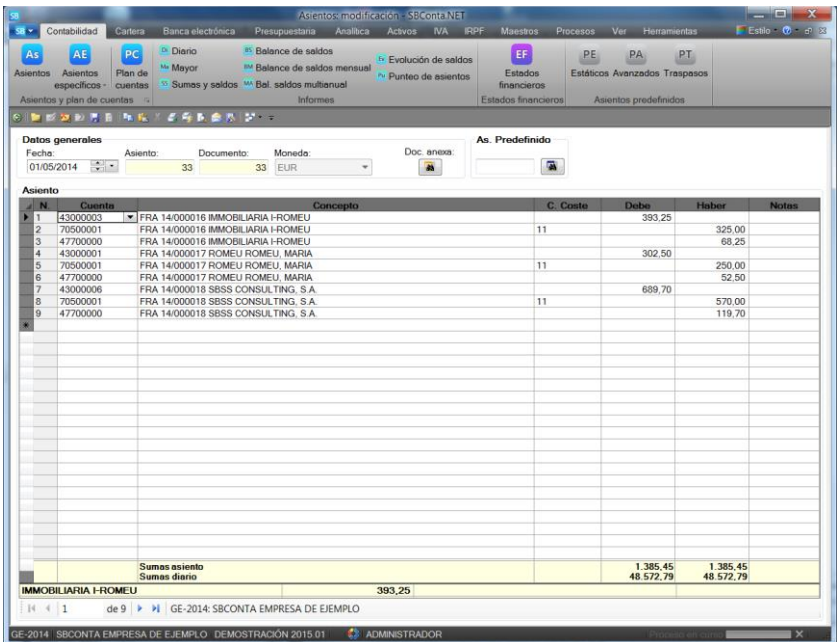

La forma de introducir los asientos es la tradicional. Es sumamente efectiva si se utiliza exclusivamente el teclado lo que requiere que memorice las [teclas de acceso rápido.](#page-66-0)

Permite utilizar asientos predefinidos de todo tipo a los que se accede por el campo específico o mediante el menú emergente. Si el asiento predefinido es estático, se incorporan de forma automática los apuntes, si es de fórmulas, aparece un dialogo donde debe informar de los valores precisados.

Para introducir información de libros registro auxiliares (IVA, IRPF, seguros sociales a cargo del trabajador y vencimientos) SBConta.NET utiliza las siguientes convenciones:

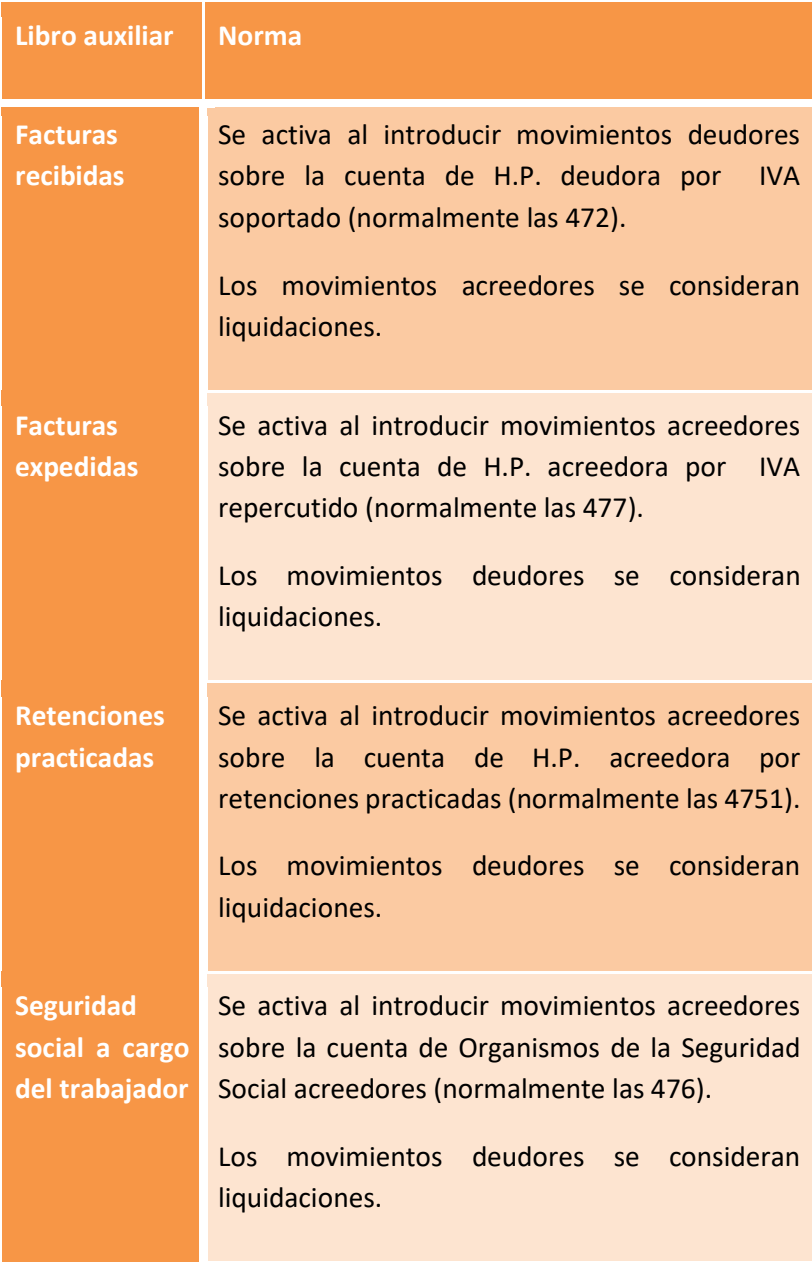

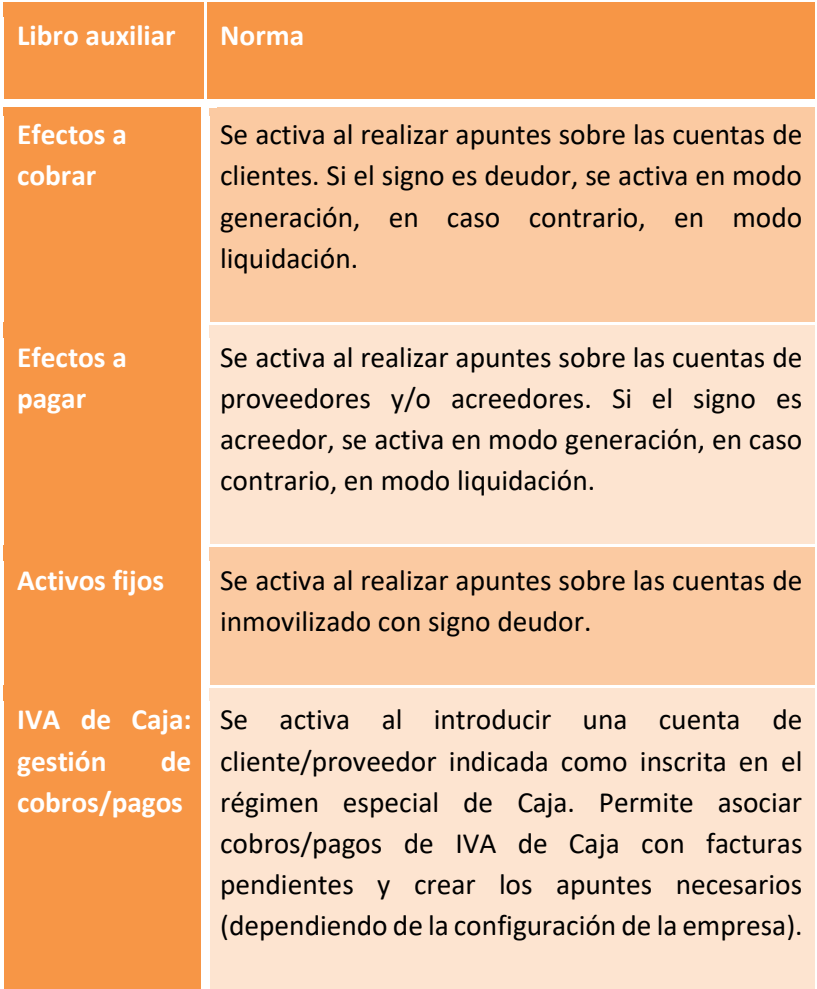

### **Cumplimentación del registro de IVA**

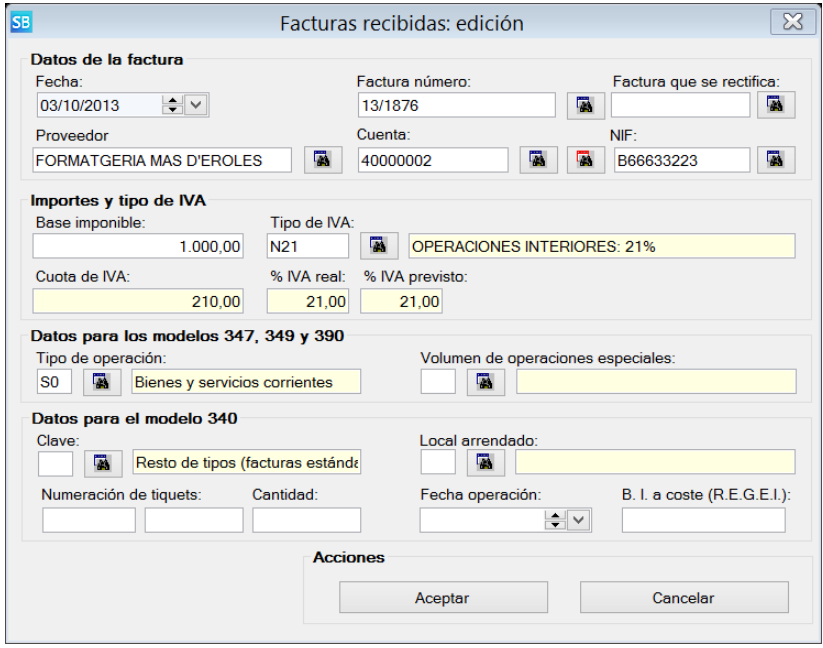

El libro registro de IVA consta de dos grandes apartados: el primero donde figura el cliente/proveedor, la base, el tipo y la cuota y el segundo donde figuran determinados datos fiscales necesarios para cumplimentar correctamente los modelos oficiales.

El primer apartado se cumplimenta prácticamente solo si introduce las facturas en el siguiente orden: cliente/proveedor, detalle de gastos o bienes de inversión y ventas y la cuenta de IVA repercutido o soportado.

El apartado fiscal solamente se debe cumplimentar si la operación no es habitual: adquisiciones de bienes de inversión, facturas resumen de tickets, arrendamientos, etc.

A remarcar, que en el caso de arrendadores de locales, deben informar los locales arrendados en las cuentas de clientes y asociarlos al libro registro mediante el campo "local arrendado".

#### **Cumplimentación del registro de retenciones practicadas**

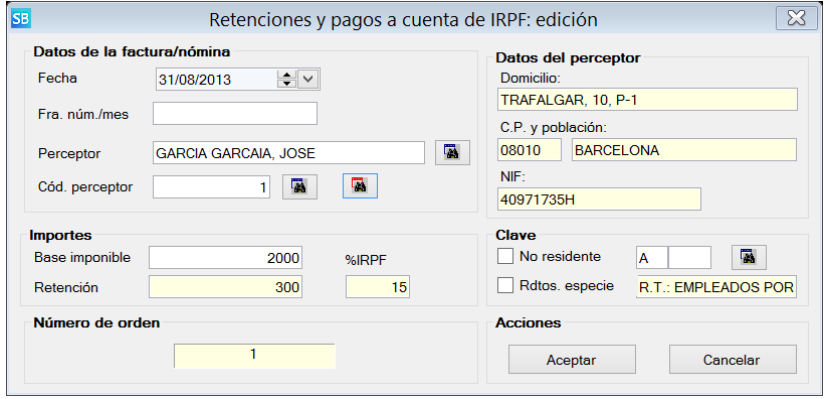

En esta pantalla debe informar los datos del libro registro de retenciones practicadas. Obligatoriamente debe asociar la retención practicada con un perceptor. Si no existe lo puede abrir mediante el botón rojo anexo al campo código de perceptor.

También es obligatorio informar la clave de percepción para poder informar correctamente los modelos oficiales.

## **Cumplimentación del registro de seguridad social a cargo del trabajador**

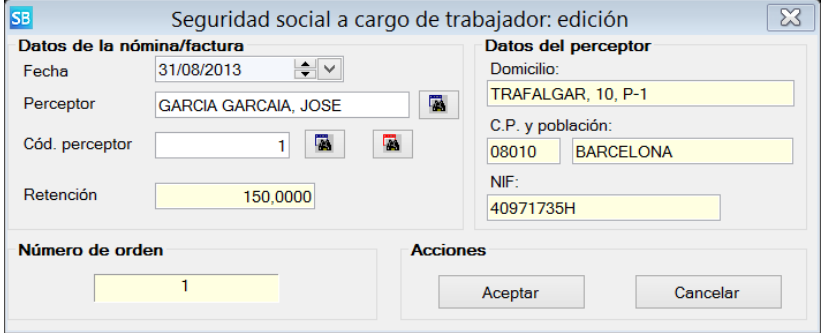

Este registro se incluye a efectos de informar correctamente la seguridad social a cargo del trabajador como gasto deducible en el modelo 190.

Básicamente debe informar de que trabajador se trata. El programa propone el último informado (que suele ser el del apunte de retenciones).

### **Efectos a cobrar/pagar**

Al introducir movimientos de clientes con signo deudor o de proveedores con signo acreedor se activa el dialogo de introducción de efectos a cobrar/pagar.

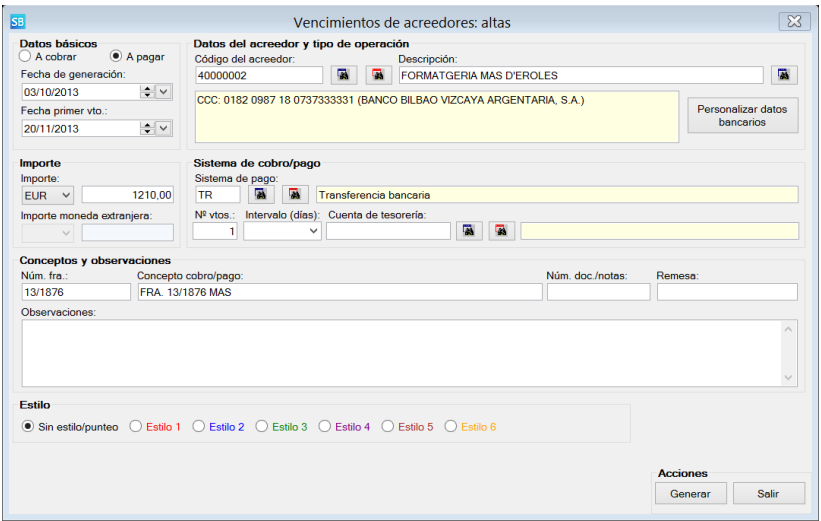

Si en la definición de la cuenta del interlocutor ha indicado las condiciones predeterminadas de cobro/pago los diversos campos aparecerán informados. En caso contrario deberá indicar como mínimo la fecha de vencimiento y la forma de cobro/pago.

Por el contrario, si introduce movimientos de clientes con signo acreedor o de proveedores con signo deudor se activará el dialogo de liquidación/revisión de efectos a cobrar/pagar.

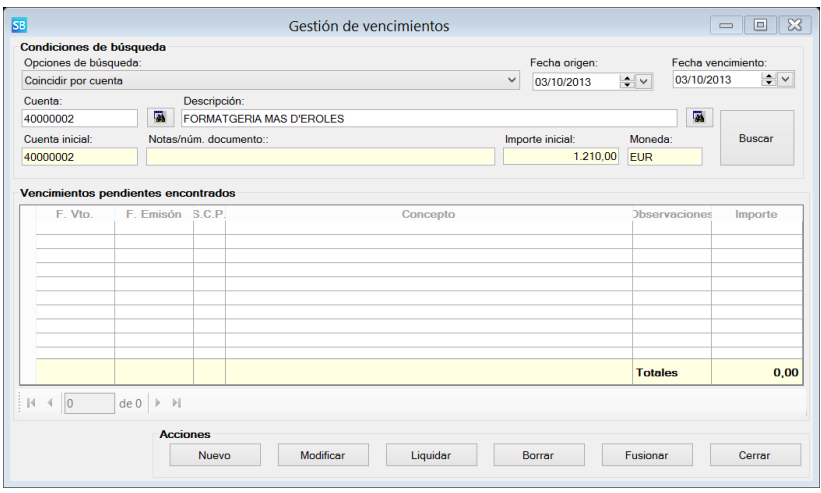

Desde este dialogo podrá:

- Buscar efectos pendientes por interlocutor, interlocutor y fecha de vencimiento e interlocutor, fecha de vencimiento e importe.
- Dar por liquidado uno o varios de los efectos encontrados.
- Modificar los efectos encontrados.
- Fusionar dos o más efectos en uno único.

Para más detalles sobre el funcionamiento del módulo de efectos a pagar/cobrar consulte el [capítulo 6.](#page-140-0)

#### **Activos fijos**

Si introduce movimientos deudores asociados a las cuentas de inmovilizado, se le permitirá introducir la ficha del activo que está comprando.

El dialogo para la introducción del activo será el siguiente:

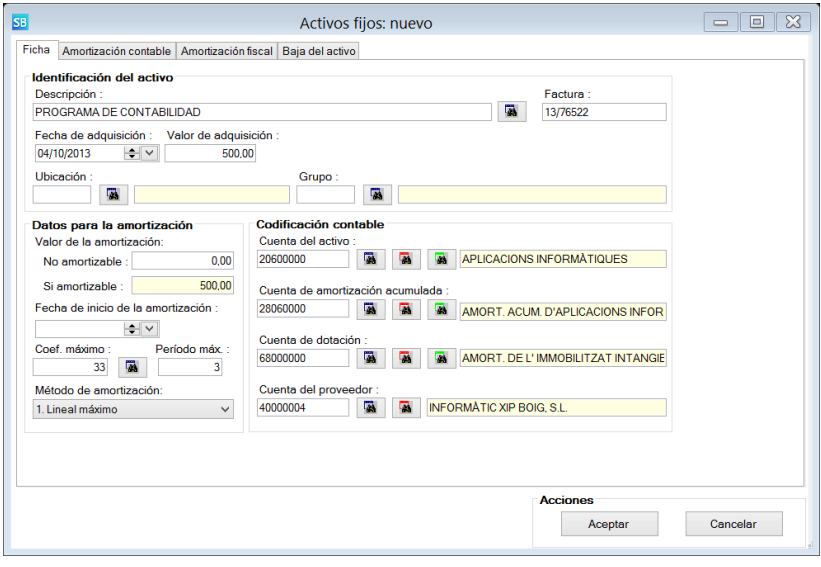

Para más detalles consulte e[l capítulo 9.](#page-196-0)

### **Introducción de cobros y pagos de facturas bajo criterio de caja**

Dispone de un asistente para relacionar los cobros o pagos realizados con la/s factura/s originales.

Este asistente se activa de dos modos distintos:

- De forma automática al contabilizar movimientos acreedores en las cuentas de clientes que donde se ha marcado el campo "criterio de caja" o al contabilizar movimientos deudores en las cuentas de proveedores donde se ha indicado la misma condición.
- Manualmente mediante el uso de la opción "IVA de caja: nuevos movimientos".

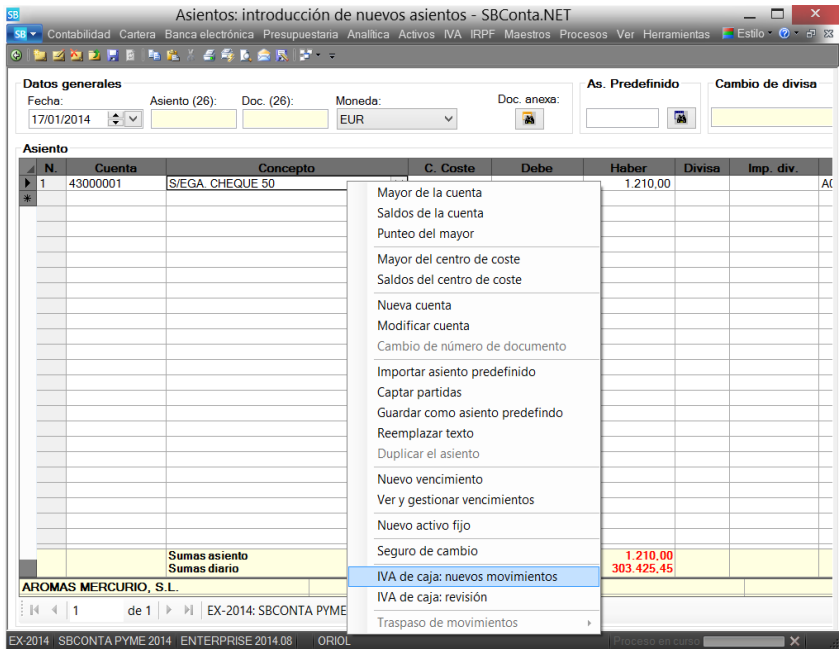

Al acceder al asistente, aparecerá un cuadro de dialogo donde podrá relacionar los importes cobrados/pagados con las diversas facturas correspondientes.

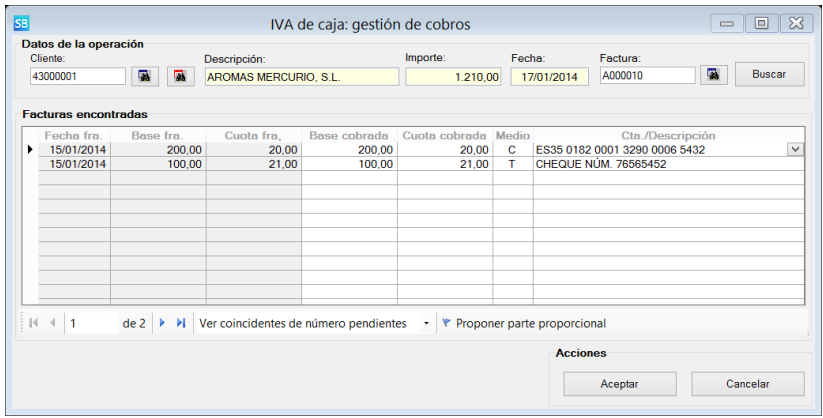

De las diversas funcionalidades del cuadro de dialogo destacan las siguientes:

- Posibilidad de relacionar el cobro/pago realizado con una o diversas facturas.
- Posibilidad de consultar las cuentas corrientes propias para informar el IBAN de su cuenta bancaria en la descripción del medio de cobro/pago requerido en el libro registra de IVA.
- Botón "proponer parte proporcional" para la distribución automática del importe cobrado entre diversas factura desglosando el importe entre base imponible y cuota de IVA.

Una vez introducidos los datos, el programa realizará una de las siguientes acciones:

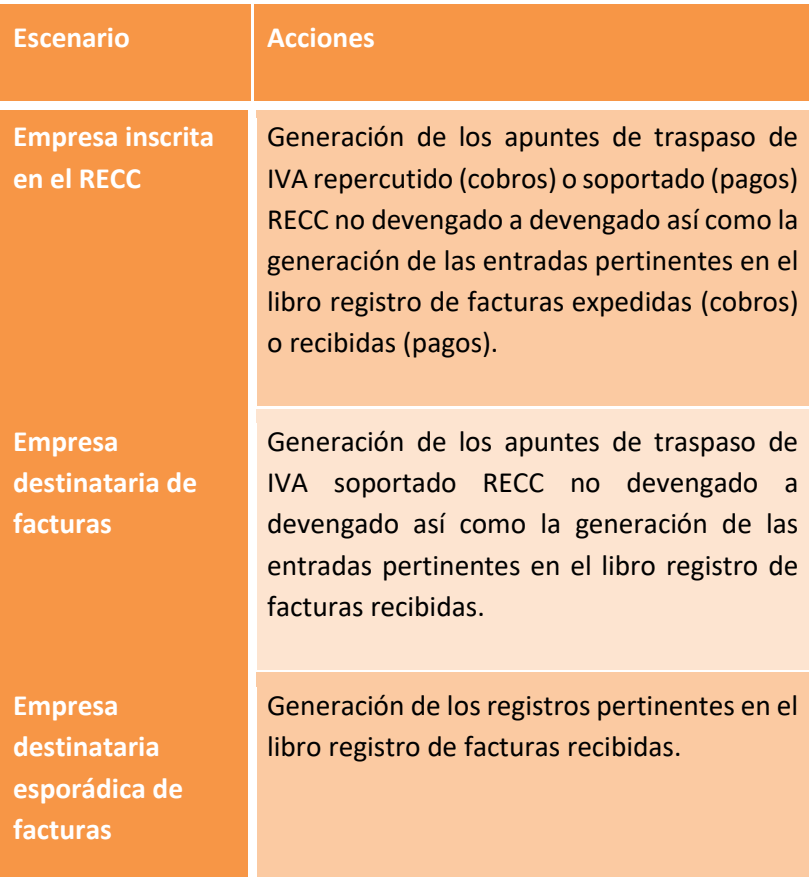

Los apuntes generados serán análogos a los de la siguiente figura:

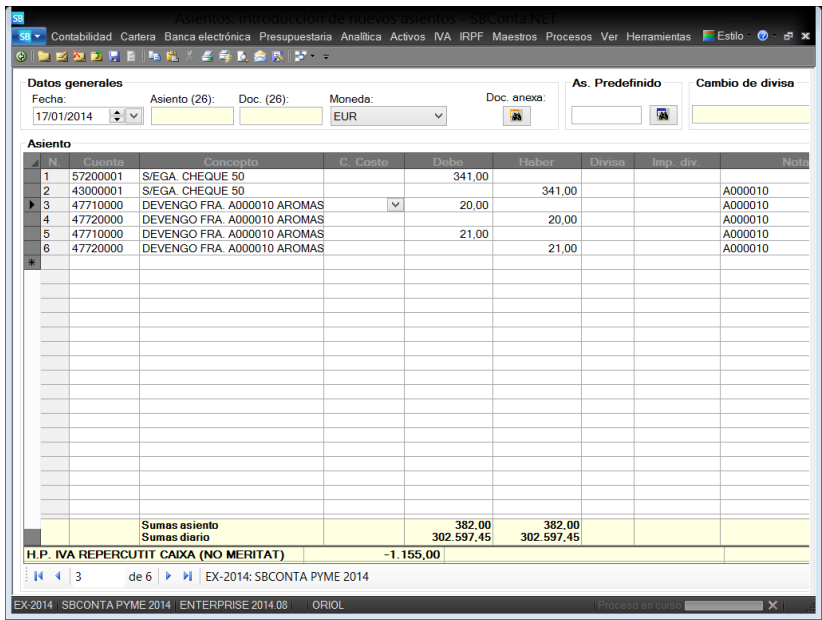

Finalmente, se incluye la opción "IVA de caja: revisión" del menú emergente del módulo de introducción de asientos que permite visualizar el estado de devengo del IVA de caja de una factura concreta o, globalmente, de un cliente o proveedor.

La información mostrada es análoga a la que se muestra en la siguiente figura:

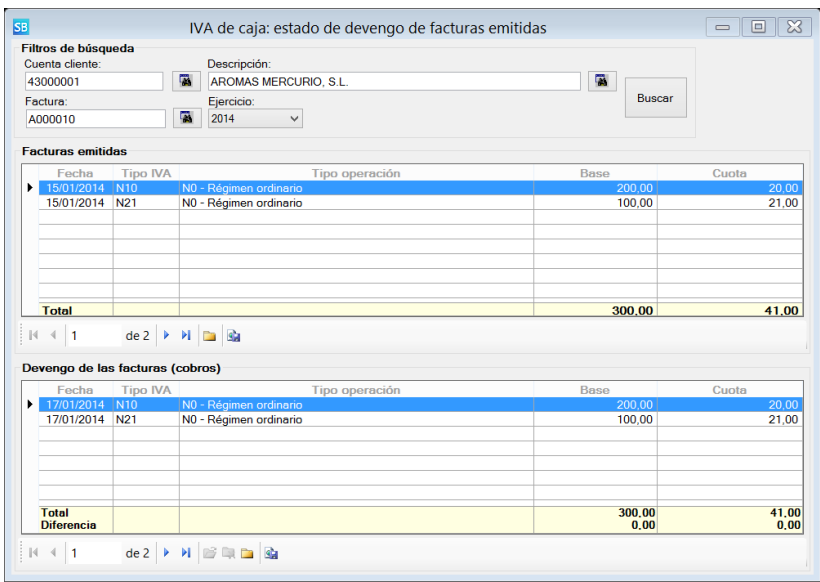

## **Introducción de asientos por el método de facturas recibidas simples**

Como su nombre indica, mediante está opción se le permitirá introducir facturas recibidas sencillas que tengan un único tipo de IVA, una única cuenta de gasto y un único centro de coste.

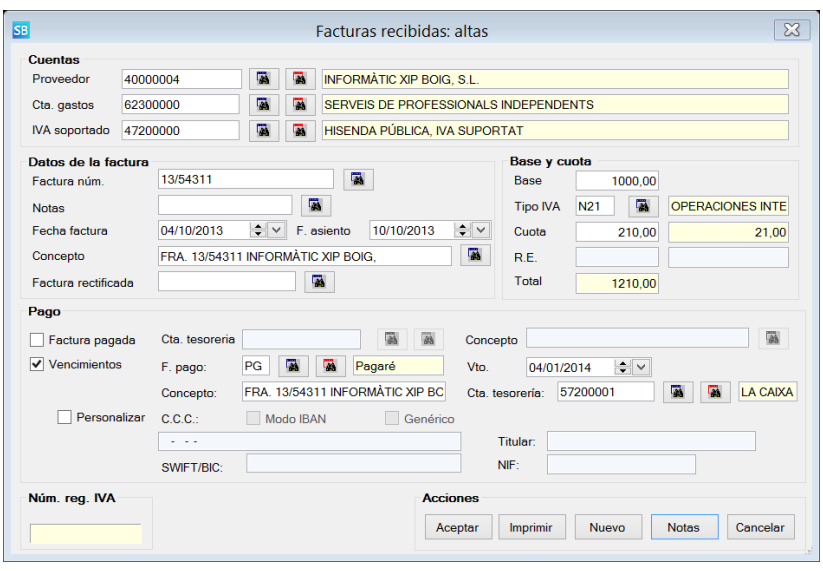

## El diálogo de introducción de facturas será el siguiente:

Al introducir el código del proveedor, si ha informado valores predeterminados, se cumplimentaran de forma automática la cuenta de gastos, el tipo de IVA, el centro de coste y la forma de pago.

Básicamente le quedará introducir el número y fecha de factura calculándose de forma automática el concepto del apunte. Puede indicar una fecha de asiento distinta de la fecha de la factura.

Si ha configurado el módulo de IVA en el modo de contabilización de IVA deducible, el programa aplicará la prorrata de forma automática contabilizando en la cuenta H.P. deudora por IVA soportado la parte deducible y en las diversas cuentas de gastos la parte no deducible de forma proporcional.

Por otra parte, si el proveedor tiene informada la casilla del IVA de caja, el programa cumplimenta de forma automática la casilla correspondiente de la factura, en concordancia con el valor indicado en la cuenta. De igual forma, propone la cuenta de IVA que ha

configurado en "IVA-Maestros-Tipos de IVA". Si cambia la casilla del IVA de caja por ser la factura a introducir una excepción, deberá a su vez cambiar la cuenta de IVA.

## **Introducción de asientos por el método de facturas recibidas avanzadas**

Opción similar a la anterior pero sin limitaciones de ningún tipo. La interfaz de usuario es más compleja pero permite introducir prácticamente cualquier tipo de factura por compleja que sea.

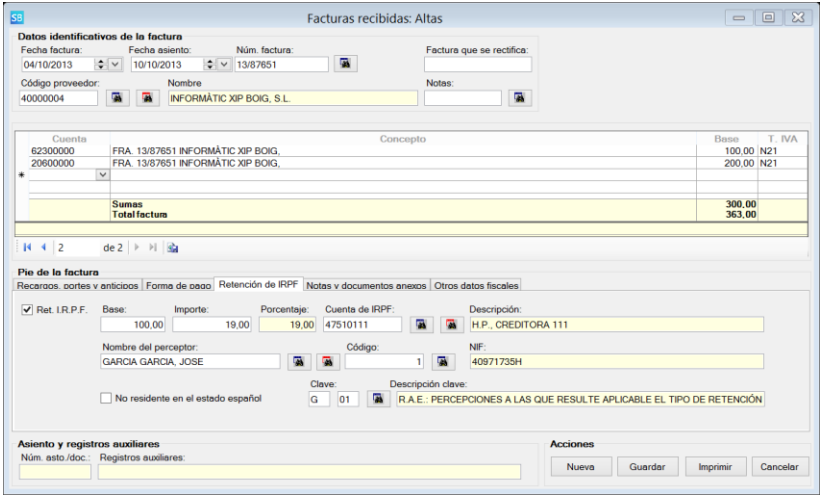

Podrá indicar los siguientes aspectos adicionales:

- Retenciones de IRPF.
- Portes.
- Recargos y descuentos.
- Anticipos a cuenta.
- Datos fiscales específicos de los modelos 340, 347 y 390.
Al igual que en el modo anterior, si ha configurado el módulo de IVA en el modo de contabilización de IVA deducible, el programa aplicará la prorrata de forma automática contabilizando en la cuenta H.P. deudora por IVA soportado la parte deducible y en las diversas cuentas de gastos la parte no deducible de forma proporcional.

En cuanto al IVA de Caja, en esta opción se consideran facturas sujetas al RECC las facturas cuya clave para el modelo 340 sea una de las siguientes: Z, 0, 1, 2, 3, 4, 5, 6, 7, 8 tal y como se especifica en dicho modelo.

El programa propone de forma automática la clave Z (que es la genérica del IVA de caja) si en el plan de cuentas ha marcado la casilla del IVA de caja para el proveedor con el que está trabajando.

Al generar el asiento se utilizan las cuentas de IVA repercutido/soportado configuradas en la opción "IVA-maestrostipos de IVA".

#### **Introducción de adquisiciones intracomunitarias**

Permite la introducción de facturas recibidas de adquisiciones intracomunitarias de bienes y servicios.

Permite contabilizar las mismas mediante dos métodos:

- Generando auto factura.
- Sin generar auto factura.

#### SBConta.NET Capítulo 5 Contabilidad | 96

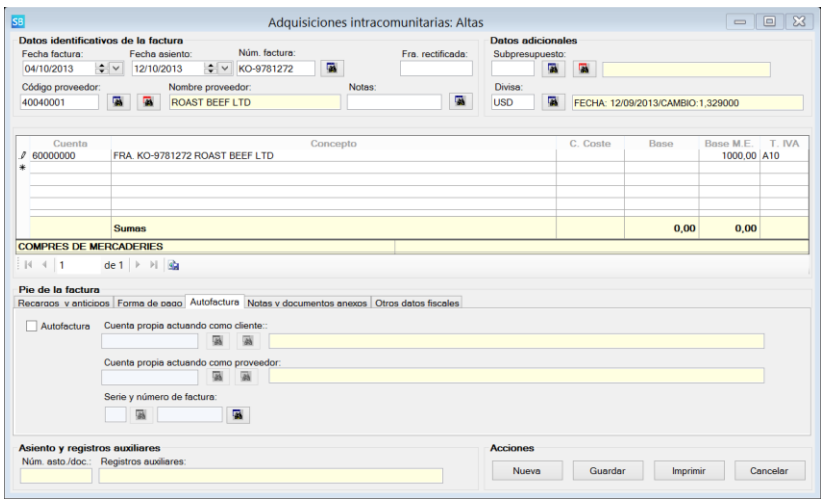

La forma de informar los datos de la factura es análoga al apartado anterior con las siguientes salvedades:

- Las cuentas utilizadas pueden ser en moneda extranjera.
- Puede seleccionar el método de contabilización, mediante auto factura o sin ella.

#### **Introducción de importaciones/DUA**

Módulo específico para la introducción del IVA en importaciones de terceros países.

Permite informar las bases imponibles y cuota de IVA tanto del transitario como de la importación.

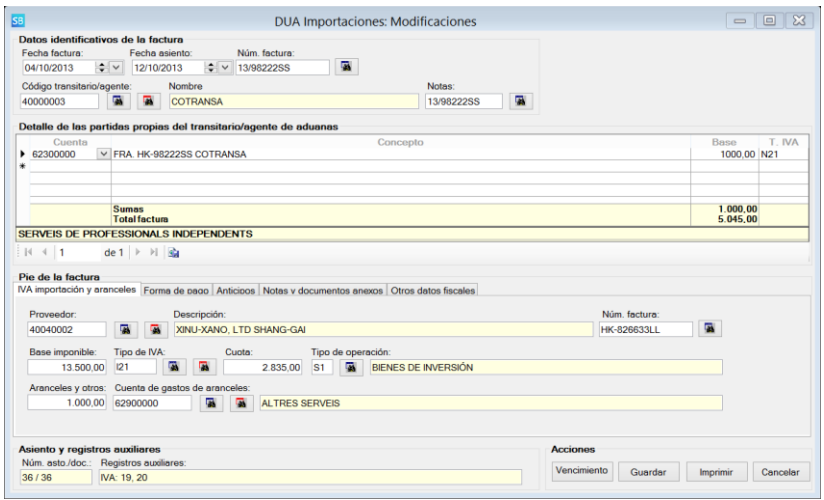

Durante la introducción de este tipo de movimientos tenga presente los siguientes puntos:

- En la zona superior (cabecera y rejilla) debe informar las partidas correspondientes al transitario (honorarios de tramitación, etc.)
- En el apartado "IVA importación y aranceles" debe informar la liquidación de IVA que el transitario adjunta a su factura (DUA).
- Intervienen dos proveedores: el transitario y el fabricante.
- Se presupone que la factura del proveedor ha sido contabilizada previamente con el típico asiento de proveedores a gastos/bienes de inversión. Solamente se contabiliza el IVA de importaciones.

### **Introducción de asientos por el método de facturas emitidas simples y avanzadas**

Su comportamiento es análogo al de las facturas recibidas. A remarcar que, una vez indicada la serie de la factura, el programa propone el número de la misma en base al último encontrado.

## **5.4. Bajas de asientos**

Puede dar de baja uno o varios asientos desde la pantalla de búsquedas.

Hay dos formas de dar de baja:

- Dejando el asiento en blanco. No afecta a la numeración de asientos pero posteriormente se debe rellenar.
- Borrando el asiento. Los asientos posteriores se renumeran de forma automática.

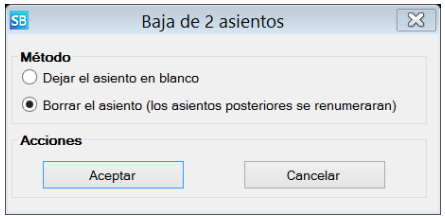

# **5.5. Preferencias de usuario**

Se accede a la introducción de preferencias de usuario del módulo de asientos mediante el botón de configuración del grupo "Asientos y plan de cuentas".

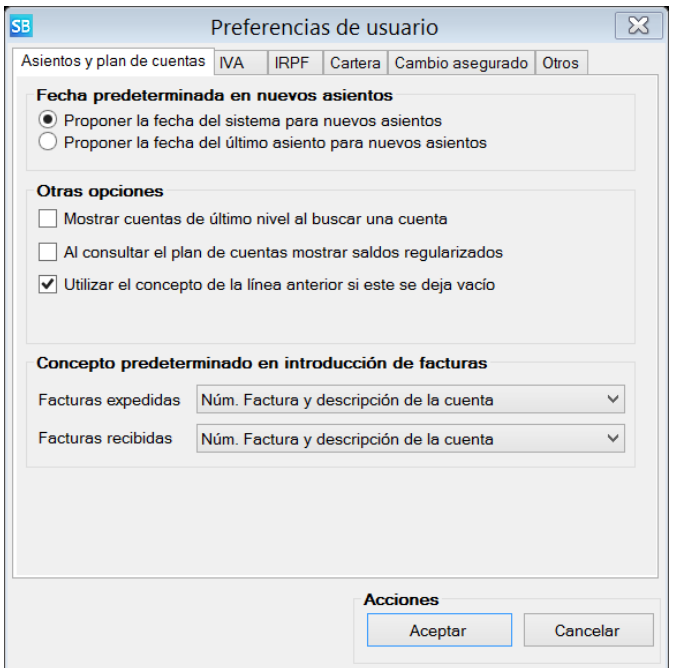

#### En este apartado puede indicar las siguientes preferencias:

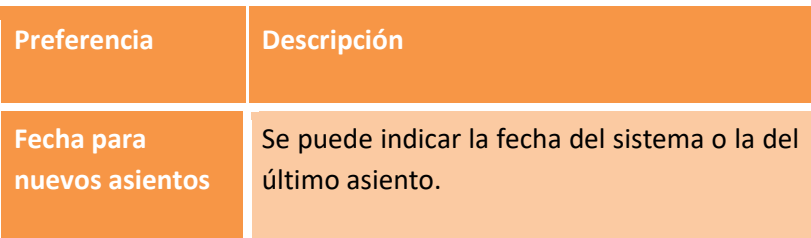

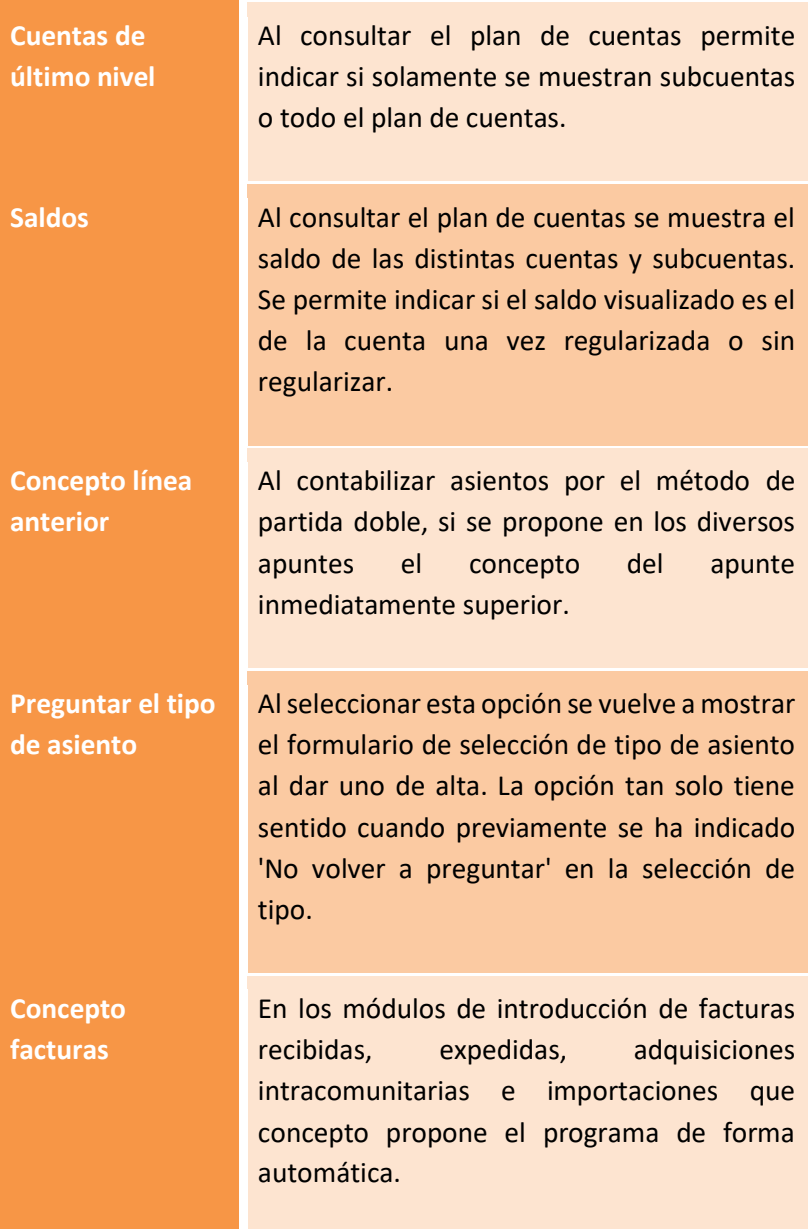

SBConta.NET Capítulo 5 Contabilidad | 101

÷

 $\mathbf{r}$ 

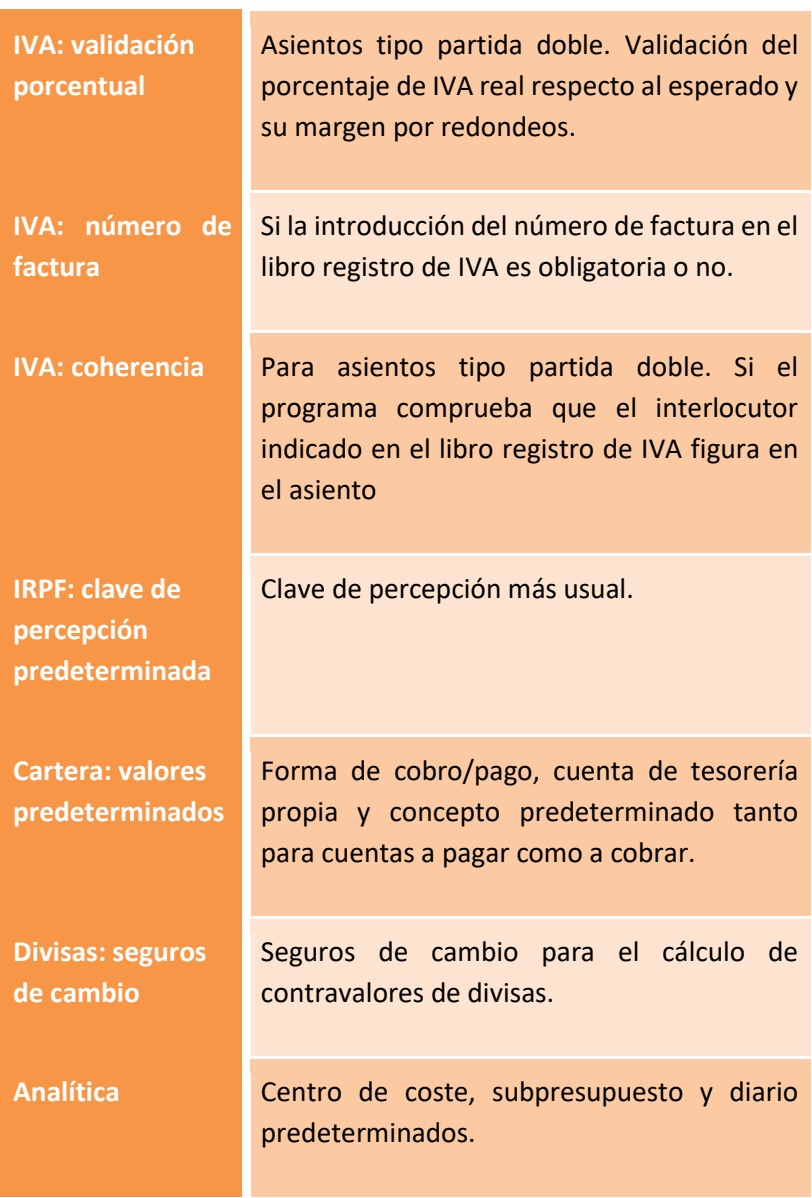

# **5.6. Libro diario**

Esta opción permite calcular, visualizar, imprimir y exportar el libro diario.

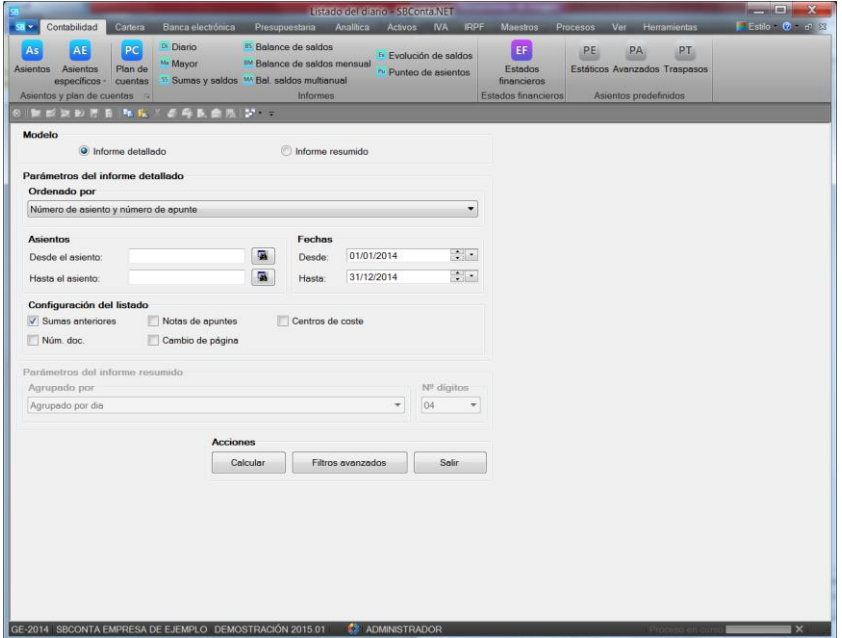

Permite el cálculo del libro diario por dos métodos:

- Detallado: apunte por apunte y subcuentas de último nivel.
- Resumido: Agregado por días o meses y cuentas de como mínimo 3 dígitos.

Se pueden seleccionar los movimientos por fechas (incluso de otro ejercicio) e intervalo de números de asiento y ordenar los resultados por:

- Fecha, numero de asiento y número de apunte.
- Fecha, número de documento y número de apunte.
- Número de asiento y número de apunte.
- Número de documento y número de apunte.

A su vez puede utilizar el botón estándar de filtros avanzados que permite realizar los siguientes filtros:

- Cuentas por intervalo o similitud.
- Centros de coste por intervalo o similitud.
- Subpresupuestos por intervalo o similitud.
- Diarios por intervalo.
- Concepto por similitud o igualdad.
- Notas de apuntes por similitud o igualdad.
- Tener en cuenta o no los asientos de regularización y cierre.
- Seleccionar el desglose a mostrar de cuentas, centros de coste y subpresupuestos.

<span id="page-116-0"></span>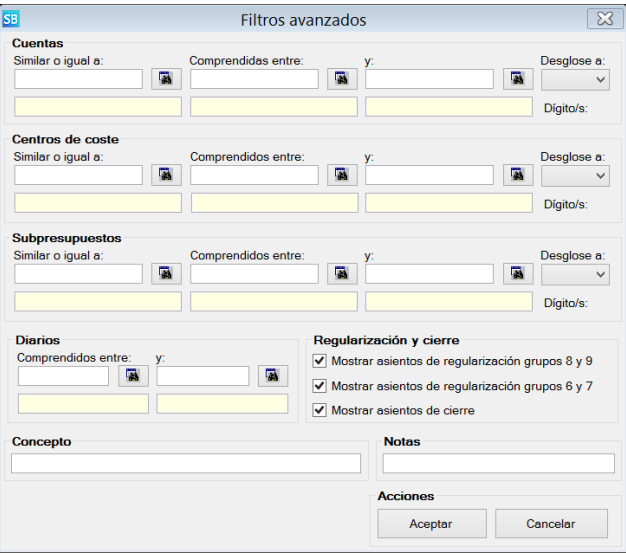

Finalmente, se pueden seleccionar los campos a mostrar en el informe y determinados aspectos el mismo. Son los siguientes:

- Visualizar sumas anteriores.
- Visualizar el número de documento o archivo.
- Visualizar las notas.
- Cambiar de página entre asientos.
- Visualizar centros de coste, subpresupuestos y subdiarios.
- Visualizar datos en moneda extranjera.

## <span id="page-117-0"></span>5.**7. Mayor**

Con una operativa similar al libro diario, el mayor permite trabajar con una o varias cuentas [\(mediante filtros avanzados\)](#page-116-0) y mezclar datos de varios ejercicios.

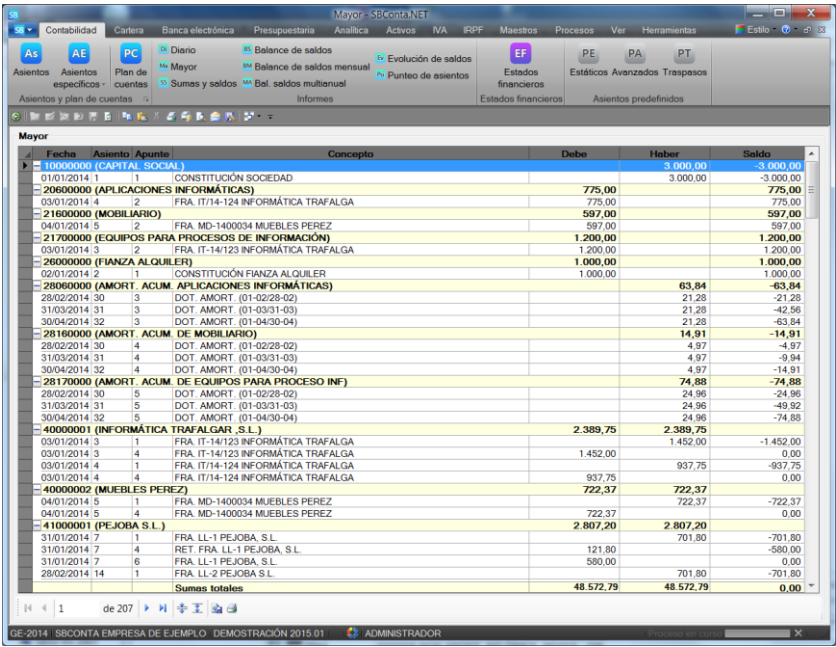

#### Permite ajustar el informe mediante los siguientes parámetros:

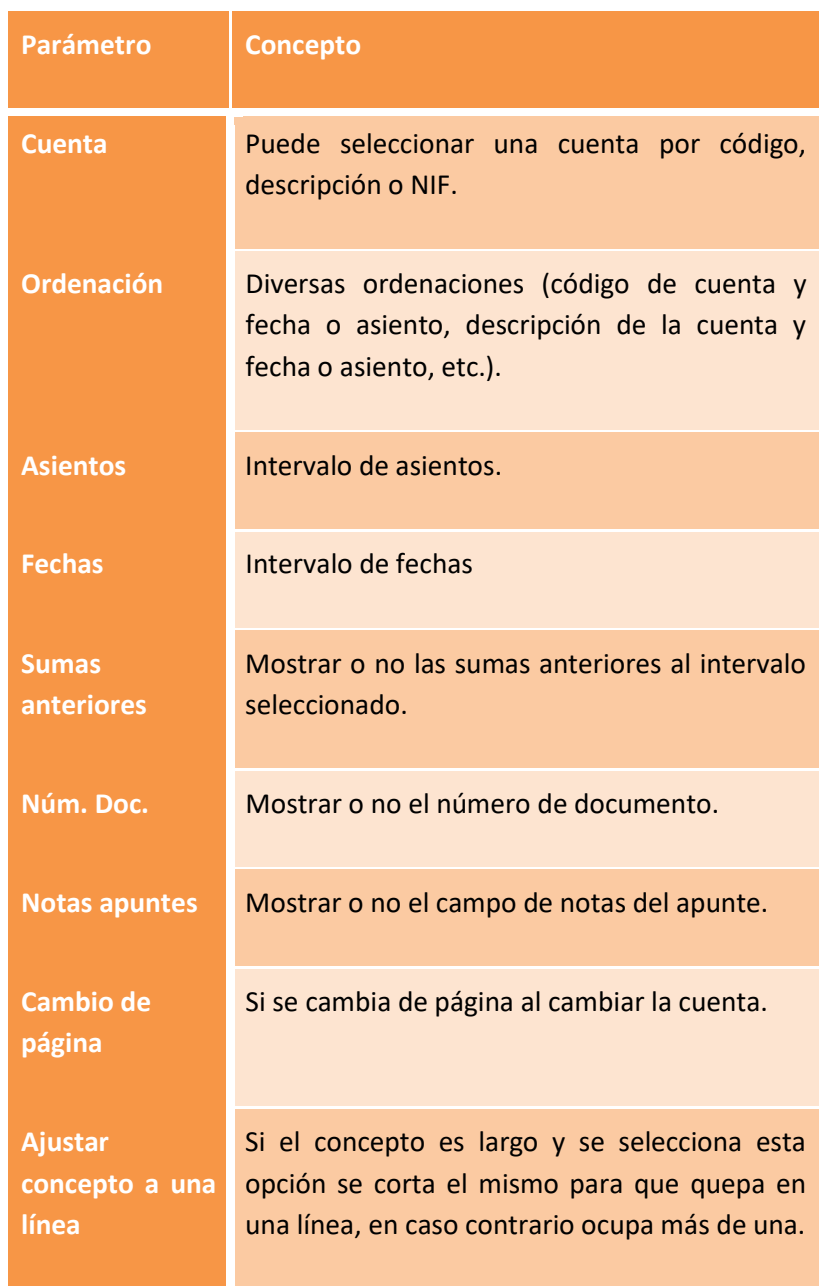

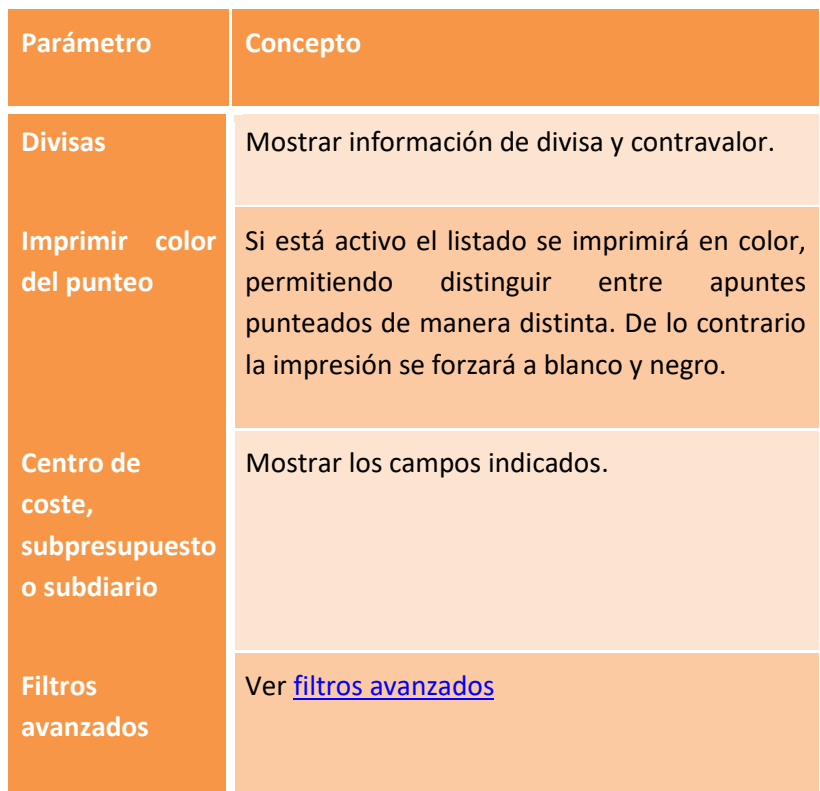

La columna de saldo solamente se muestra si se cumplen las siguientes condiciones:

- No se aplican filtros avanzados sobre campos analíticos.
- No se filtran los resultados per una clave distinta a la ordenación (p.ej. se selecciona un intervalo de asientos y se ordena por fecha).

# **5.8. Mayor en moneda extranjera**

Esta opción solamente está disponible si ha activado el módulo de divisas.

Su funcionamiento es análogo al del [mayor](#page-117-0) con las siguientes diferencias:

- Solamente aparecen cuentas de último nivel cuya definición especifica que se llevan en divisas.
- Se agrupan los movimientos por cuenta y divisa de la operación.
- Se totalizan los movimientos por estas dos claves.

El resultado es análogo al mostrado en la figura siguiente:

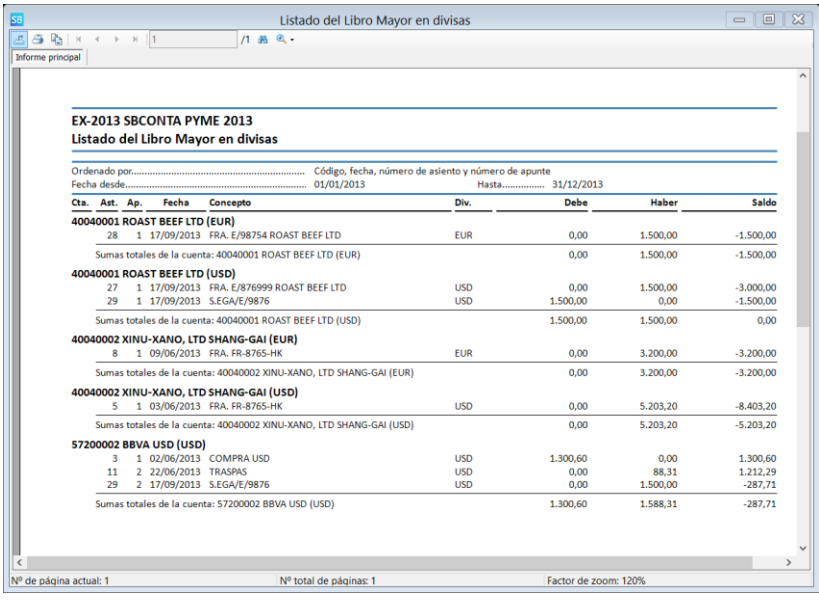

## **5.9. Balance de sumas y saldos**

Permite calcular un balance de comprobación para un período concreto y para un conjunto de cuentas.

Puede visualizar varios niveles de detalle de cuentas en un mismo informe y dispone de los siguientes modelos:

- Detallando el movimiento de apertura.
- Detallando las sumas del último período.

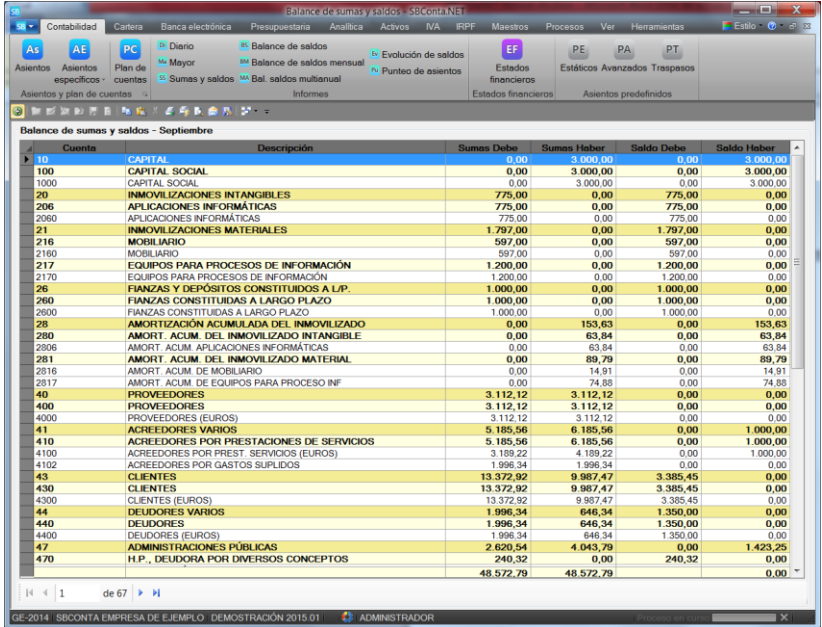

Al tener carácter oficial no permite mezclar movimientos de diversos ejercicios, filtros avanzados ni selección de movimientos por intervalo de fechas. Si requiere estas prestaciones debe utilizar la opció[n balance de saldos.](#page-122-0)

# <span id="page-122-0"></span>**5.10. Balance de saldos**

Opción similar a la anterior con las siguientes diferencias:

- Puede seleccionar los movimientos por un intervalo de fechas (inclusive si corresponden a varios ejercicios).
- Dispone de filtros avanzados.
- No se muestran las sumas del debe y haber, solamente sus saldos. No debe confundir la suma de saldos que aparece con las de la anterior opción dado que las cuentas agrupadas pueden contrarrestarse.

## **5.11. Balance de saldos en moneda extranjera**

Esta opción solamente está disponible si ha activado el módulo de divisas.

Su funcionamiento es análogo al del [balance de saldos](#page-122-0) con las siguientes diferencias:

- Solamente aparecen cuentas de último nivel cuya definición especifica que se llevan en divisas.
- Se agrupan los movimientos por cuenta y divisa de la operación.
- Se totalizan los movimientos por estas dos claves.
- Se permite seleccionar la divisa a tener en cuenta despreciándose movimientos en otras monedas si se especifica.
- Se permite indicar si el contravalor en euros es el existente en el día del asiento o se actualiza al cambio a una fecha concreta.
- Dispone de filtros avanzados.

El resultado es análogo al mostrado en la figura siguiente:

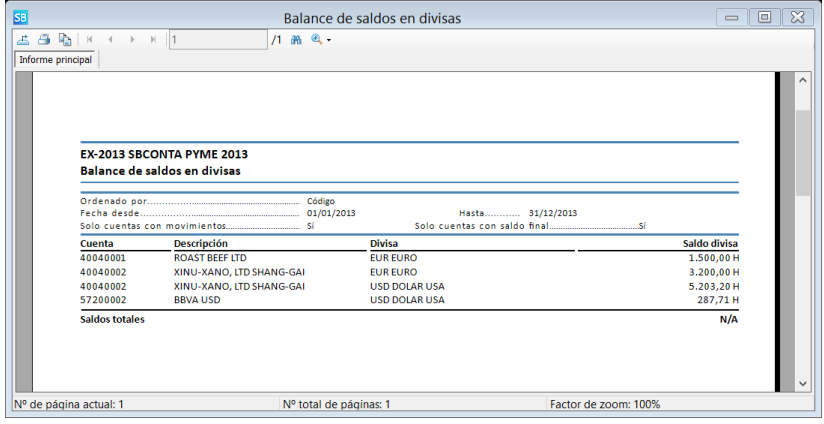

Solamente aparece la suma de saldos si en el informe se muestran única y exclusivamente movimientos de una divisa.

# **5.12. Balance de saldos multianual comparativo**

Esta opción tiene como objetivo la comparación de saldos entre dos o tres ejercicios. Normalmente se utiliza con cuentas de gastos e ingresos para comparar a una fecha concreta la suma de los movimientos de estas cuentas.

Dispone de los siguientes parámetros:

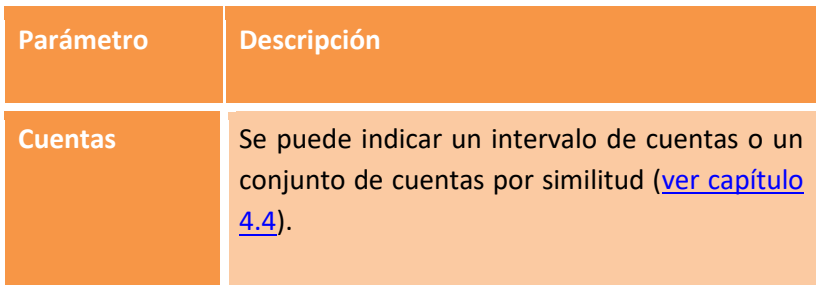

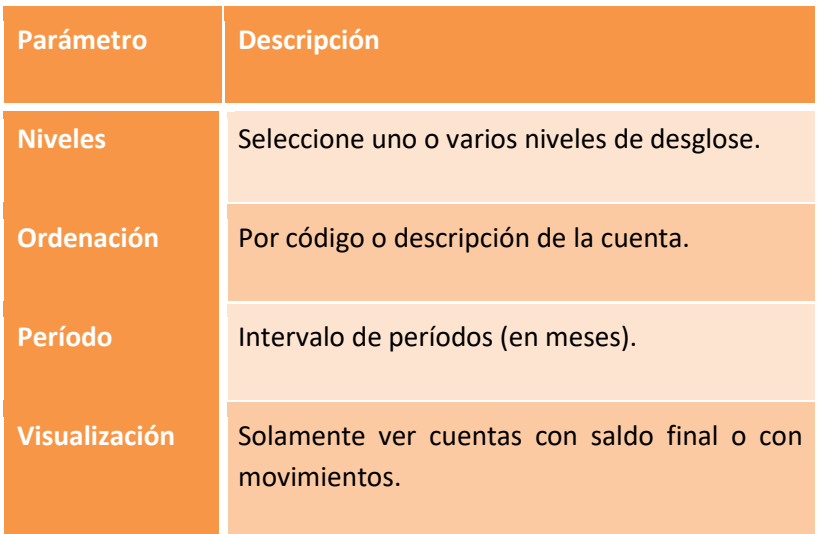

# **5.13. Evolución de saldos**

Opción de menú cuyo objetivo es el estudio de la variación del saldo de una cuenta o conjunto de cuentas a lo largo del tiempo.

Generalmente se utiliza para analizar tendencias de tesorería, ventas y gastos así como saldos de clientes y proveedores.

Permite indicar los siguientes parámetros:

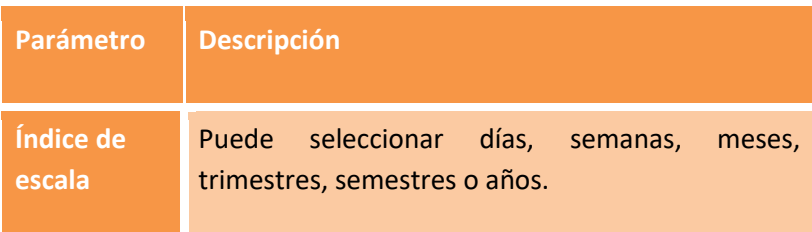

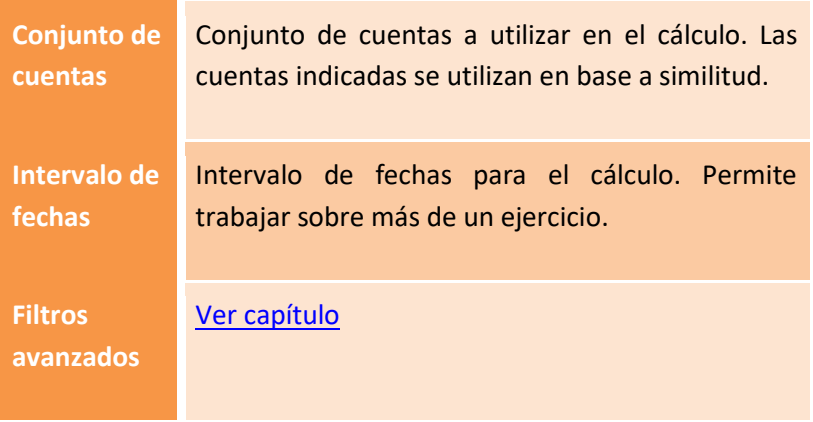

El resultado obtenido es análogo al que se muestra en la figura siguiente:

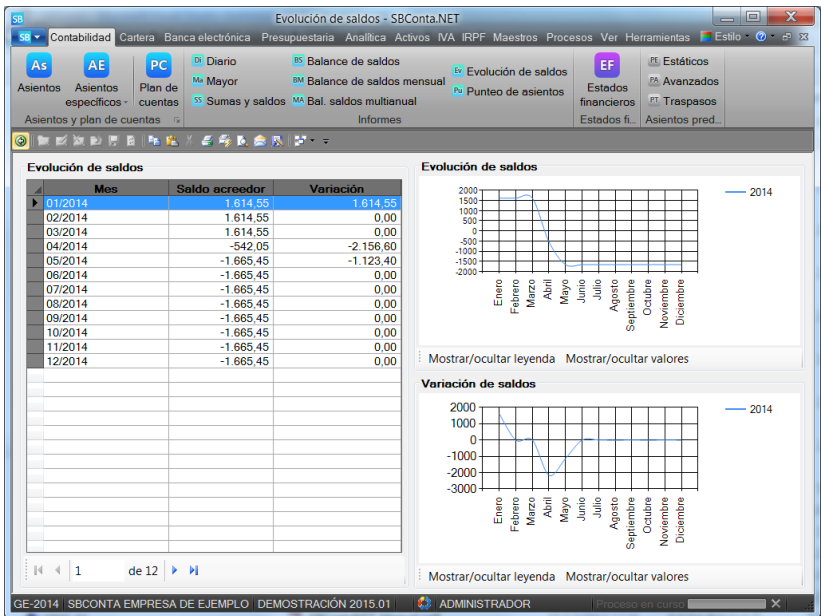

Tal y como se muestra, se visualiza numéricamente y gráficamente, tanto la evolución del saldo como la variación del mismo.

# **5.14. Estados financieros**

#### **Introducción**

Esta opción da acceso al módulo que permite el cálculo e impresión del balance de situación, la cuenta de pérdidas y ganancias, el estado de ingresos y gastos reconocidos, el estado total de cambios en el patrimonio neto y los ratios.

SBConta incluye de estándar los modelos oficiales para los siguientes planes de cuentas:

- PGC 2007.
- PGC 1990.
- Fundaciones DOGC 2003.
- Fundaciones DOGC 2008.

Disponemos de otras plantillas (PGC cooperativas, PGC inmobiliarias, etc.) que se instalan a petición del cliente y están disponibles en nuestra web.

Si las estructuras de balance estándar no se ajustan a sus necesidades, puede personalizar sus estados financieros mediante el módulo de edición de estructuras.

#### **Pasos previos**

A diferencia del resto del programa, los diversos informes de este módulo requieren una preparación previa. Este hecho persigue dos objetivos:

- Todos los informes obtenidos son coherentes entre si aunque se hayan introducido nuevos asientos entre la obtención de dos informes.
- Los informes se basan en un diario en perfectas condiciones (no está descuadrado).

Para poder acceder a cualquier informe, el programa le obliga a visualizar la pantalla resumen de este proceso.

En esta pantalla podrá consultar quien y cuando ha hecho el último recalculo y decidir si lo actualiza.

La interfaz de usuario es similar a la siguiente:

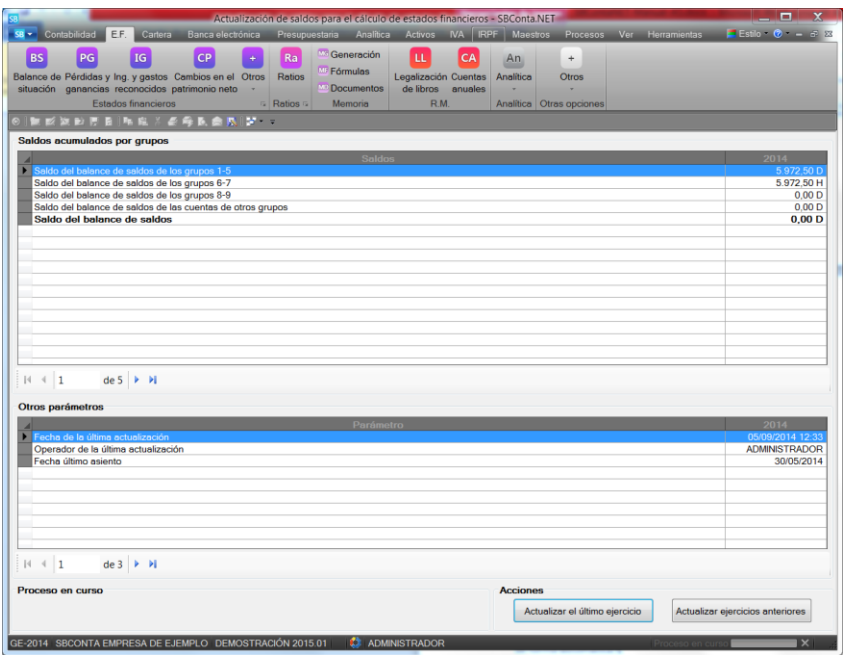

En esta pantalla dispone de dos botones:

- Actualizar el último ejercicio: realiza el recalculo del último ejercicio. Si la versión instalada es la monousuario se realiza de forma automática.
- Actualizar ejercicios anteriores: realiza el recalculo de todos los ejercicios anteriores al activo.

Recuerde que si no realiza el recalculo, siempre obtendrá los mismos valores para sus informes.

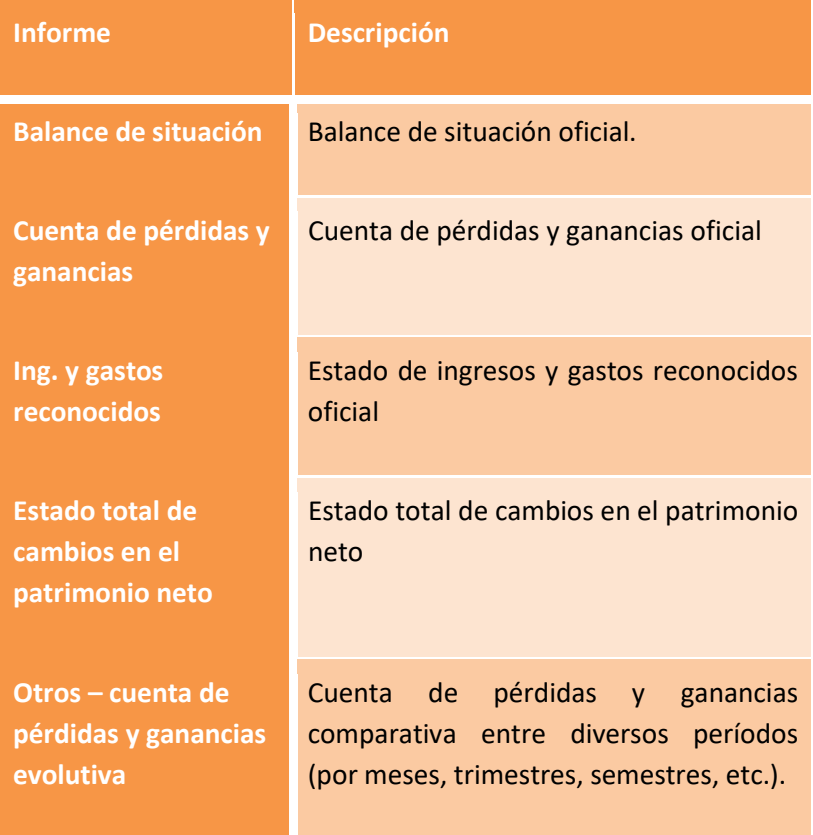

#### **Informes disponibles**

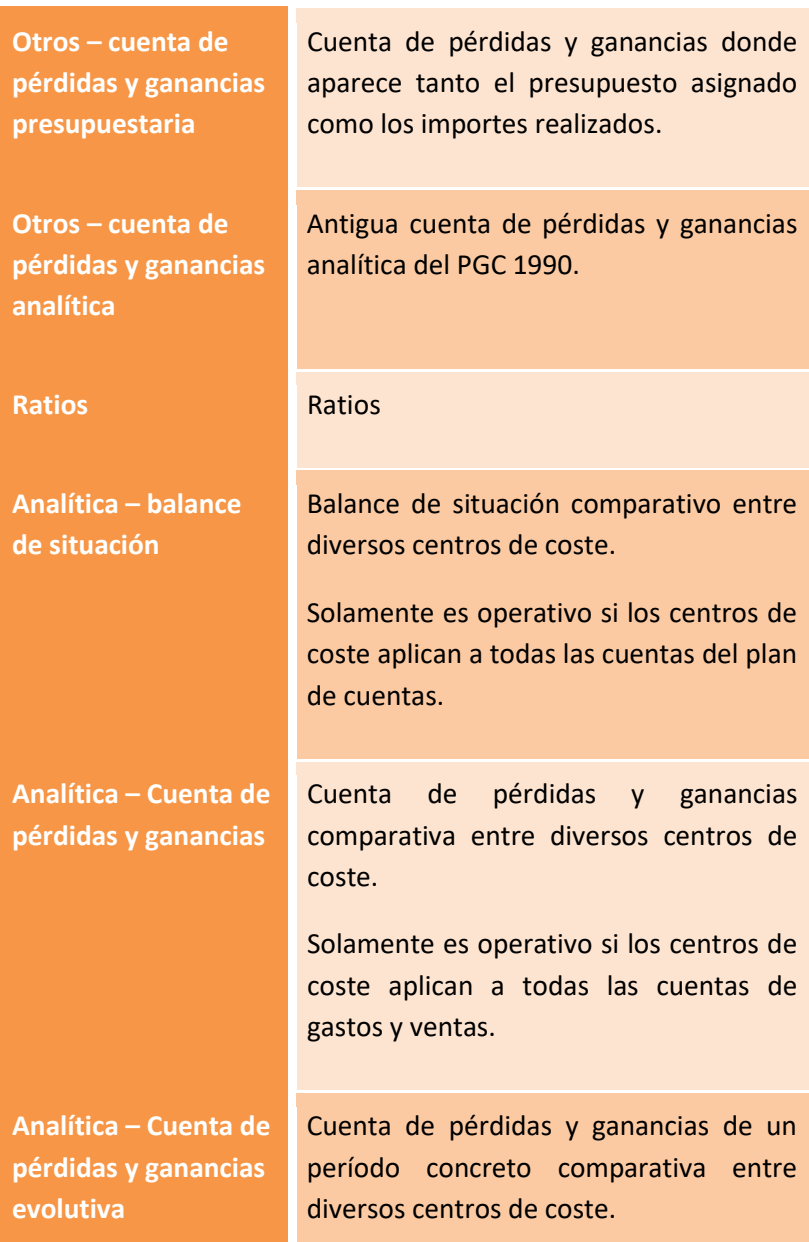

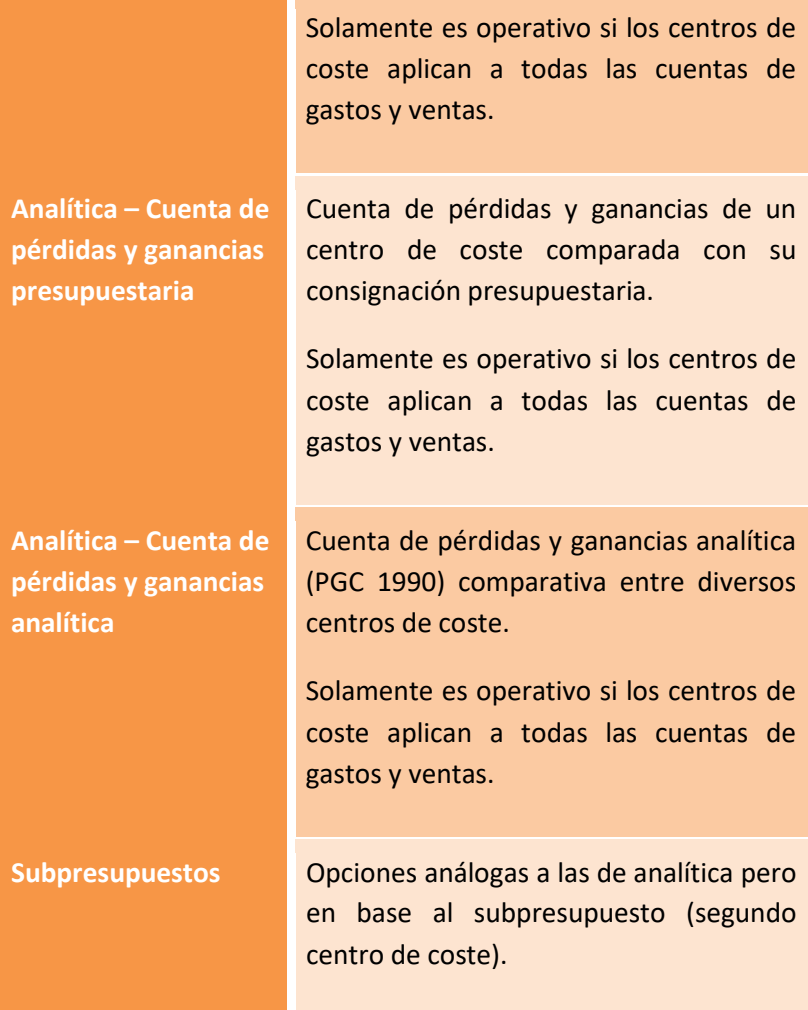

#### **Generación de informes**

Con la excepción del estado total de cambios en el patrimonio neto, la obtención de informes es muy similar entre las diversas opciones.

## SBConta.NET Capítulo 5 Contabilidad | 118

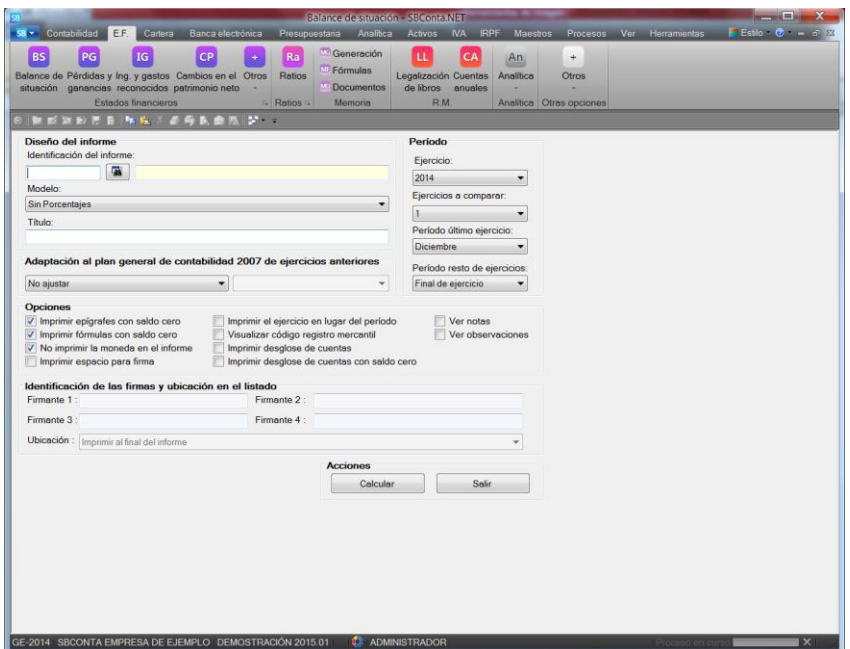

Como se observa en la figura anterior, los parámetros disponibles son los siguientes:

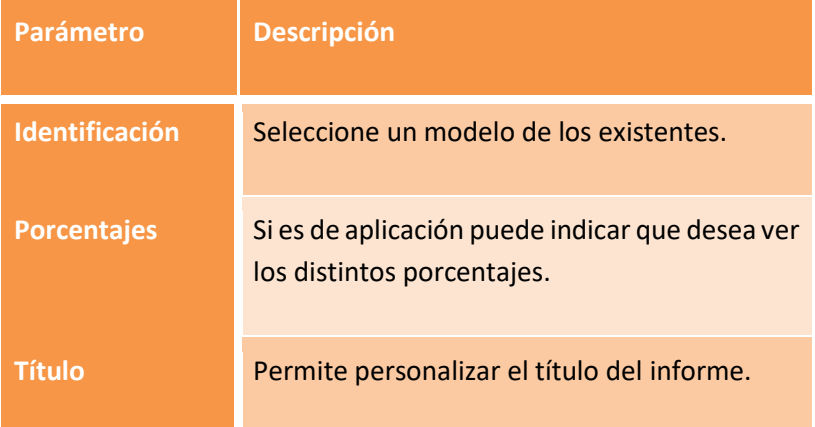

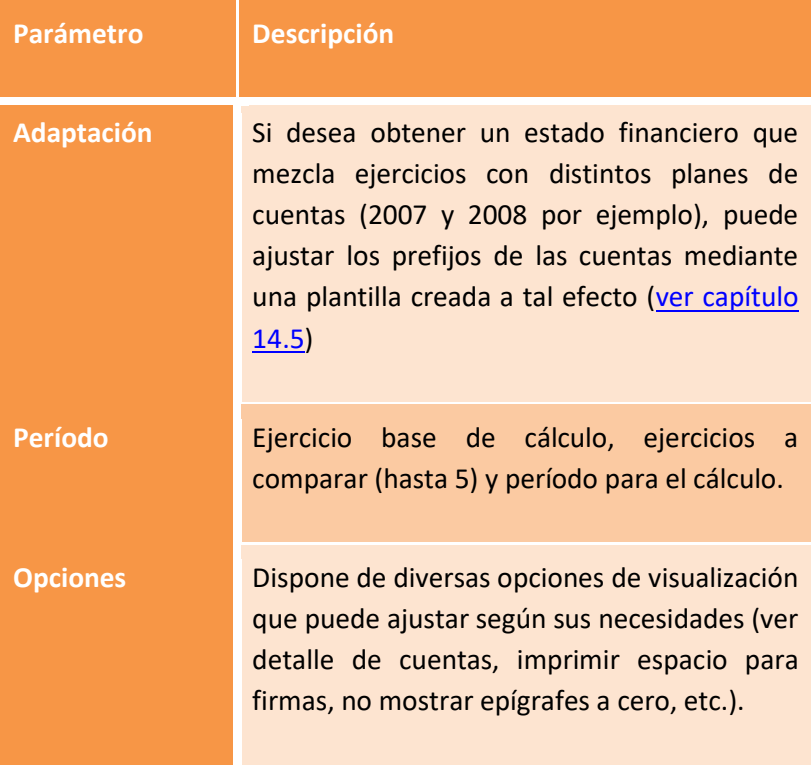

Una vez indicados los parámetros del informe el programa procederá a realizar el cálculo obteniéndose un resultado análogo al mostrado en la siguiente figura.

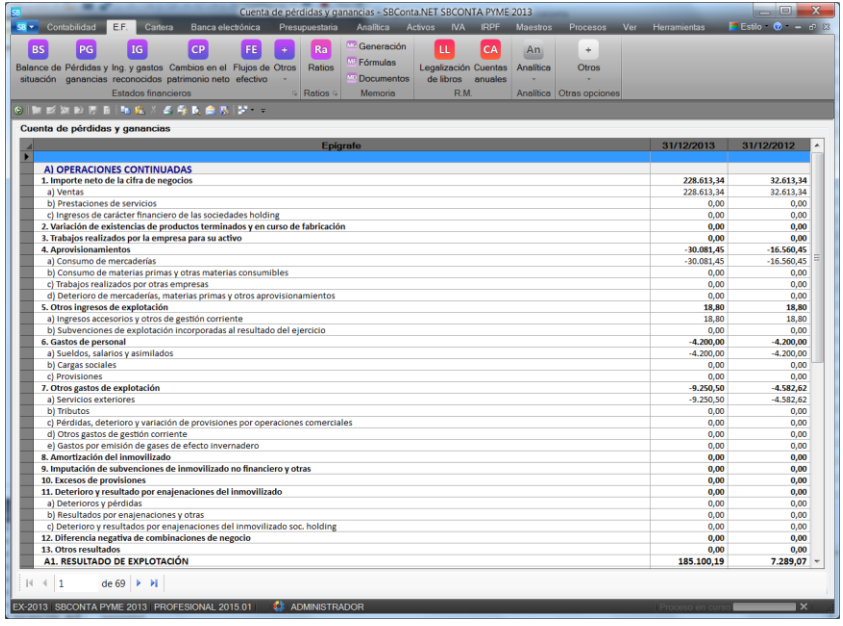

Si el programa detecta alguna anomalía se lo indicará durante el proceso.

#### **Estado total de cambios en el patrimonio neto**

Este informe se detalla al margen del resto de estados financieros dado que su funcionamiento es totalmente distinto.

Su objetivo es reflejar los cambios que se han dado al largo de dos ejercicios en el capital de la empresa y sus motivos. SBConta.NET controla los cambios existentes pero no los motivos que los provocan.

Así se plantea más que un informe una plantilla donde deberá ajustar los diversos importes propuestos básicamente cambiándolos de sitio.

Su funcionamiento es similar al de una hoja de cálculo y recuerde que deberá guardar los diversos ajustes realizados.

La pantalla de resultados que le aparecerá será análoga a la de la siguiente figura.

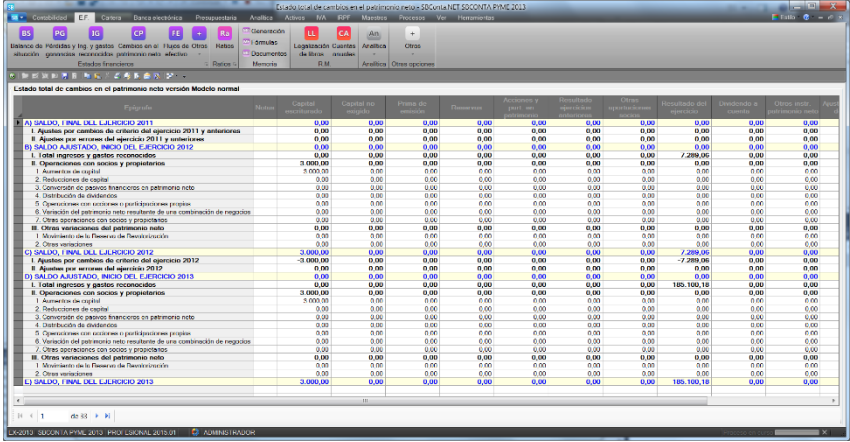

## **5.15. Asientos predefinidos: estáticos**

Está opción de menú da paso al mantenimiento de asientos predefinidos estáticos (no incluyen fórmulas).

El modo de funcionamiento es similar al de l[a gestión de asientos por](#page-83-0)  [el método de partida doble,](#page-83-0) desactivándose las opciones que no tienen sentido en un asiento predefinido: fechas y números de factura.

Le recomendamos que utilice está opción exclusivamente para dar de baja asientos predefinidos que no desea utilizar. Utilice el menú emergente del módulo de introducción de asientos para dar de alta y modificar predefinidos pues resulta más ágil y práctico.

# **5.16. Asientos predefinidos: avanzados**

SBConta incluye un potente módulo de asientos predefinidos programables que le permitirán agilizar la introducción de datos repetitivos.

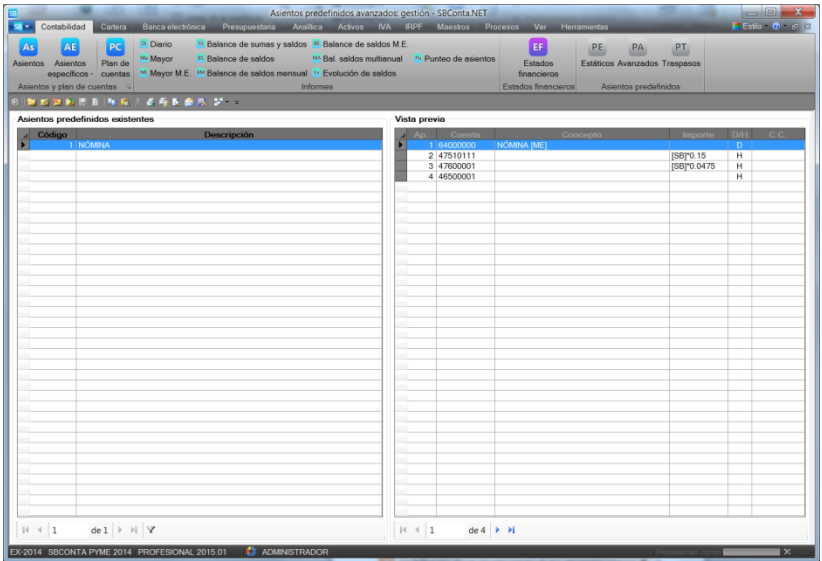

Para editar un asiento predefinido avanzado siga el procedimiento que se detalla a continuación:

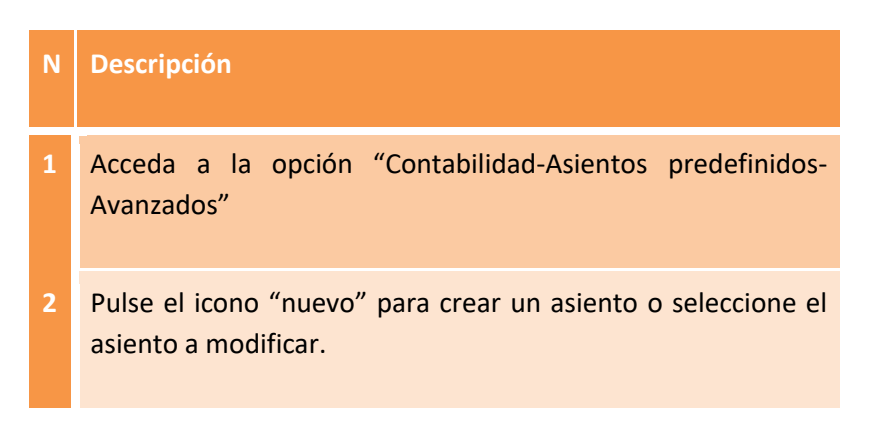

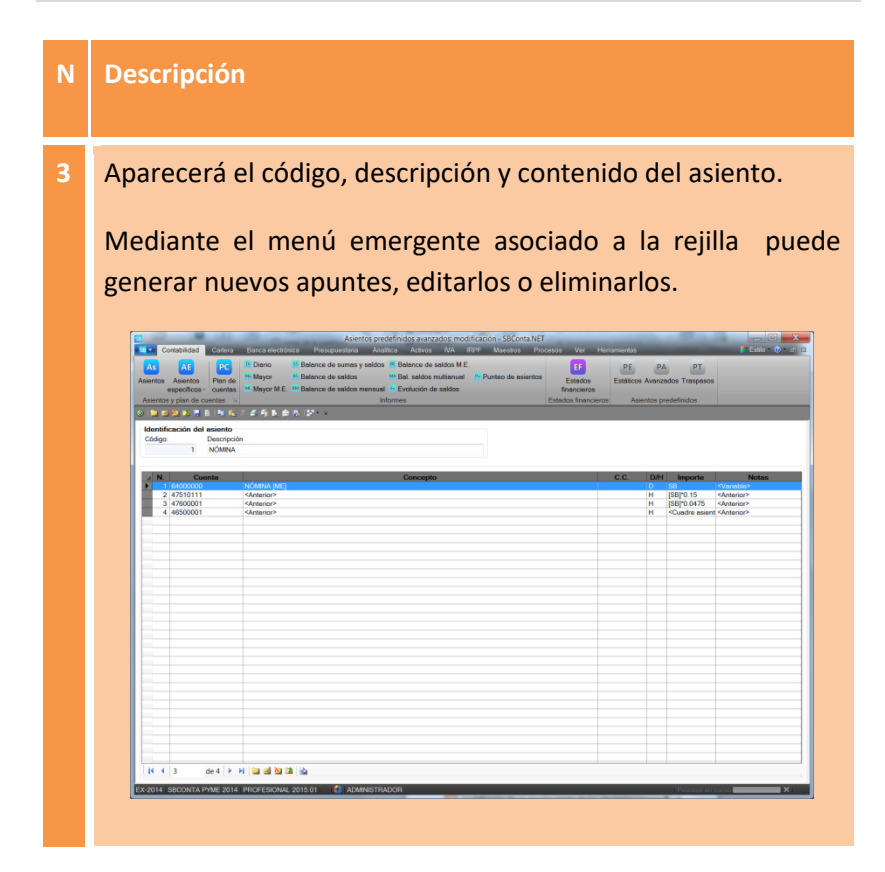

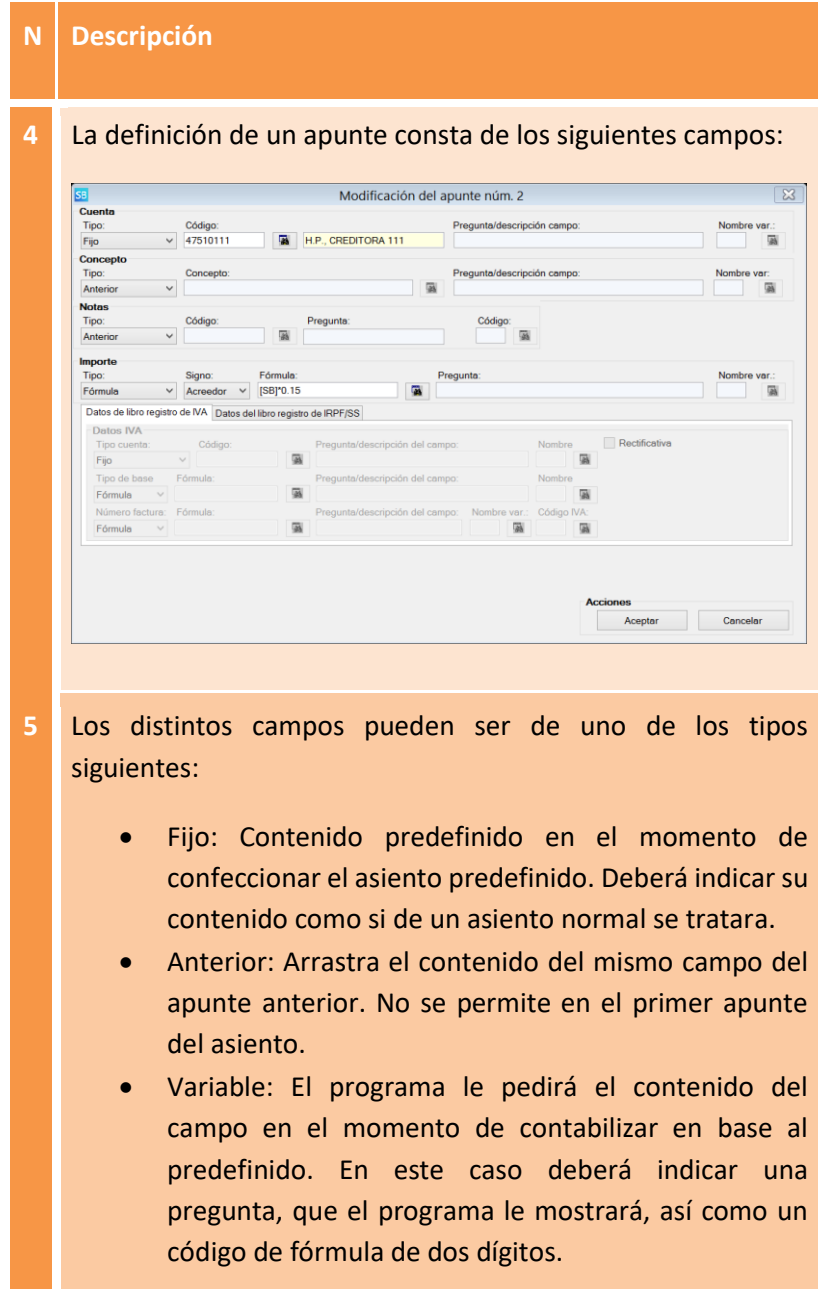

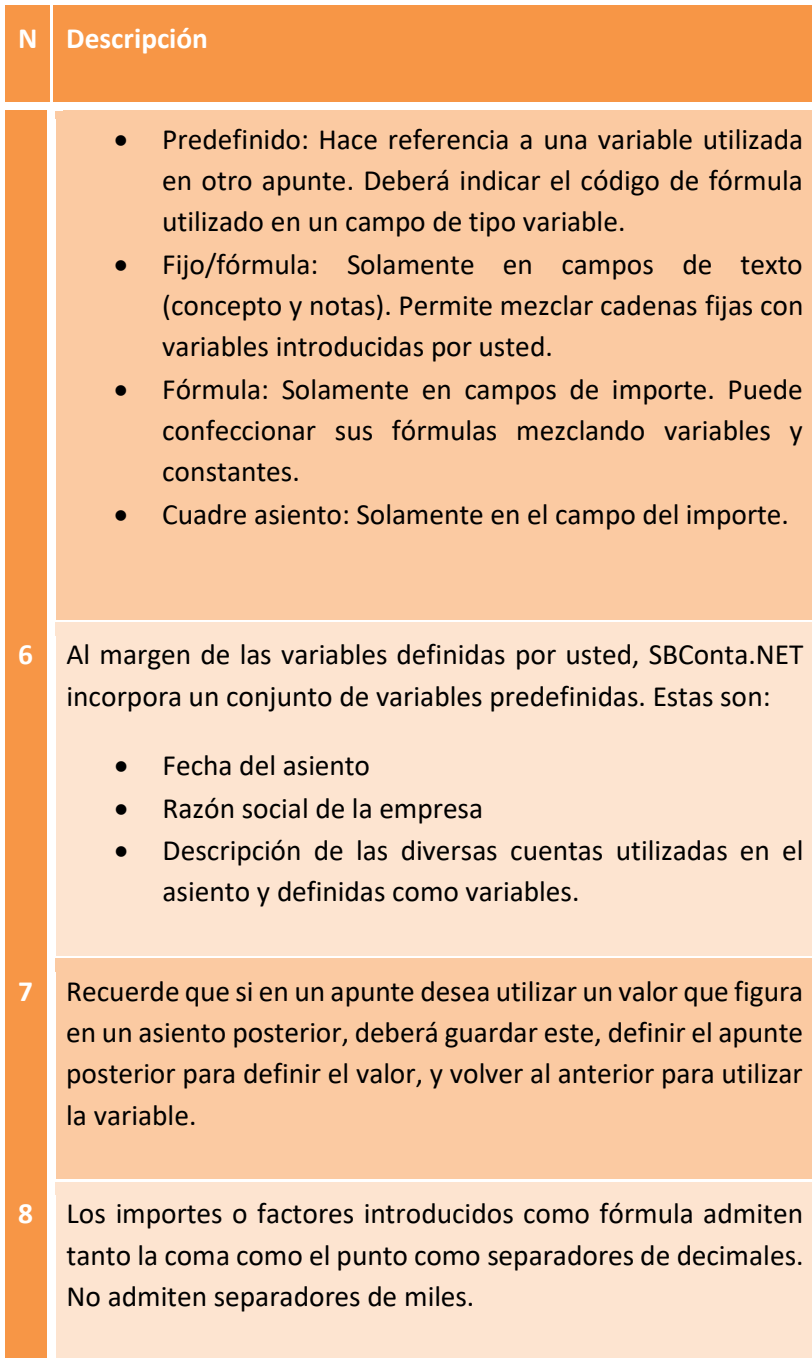

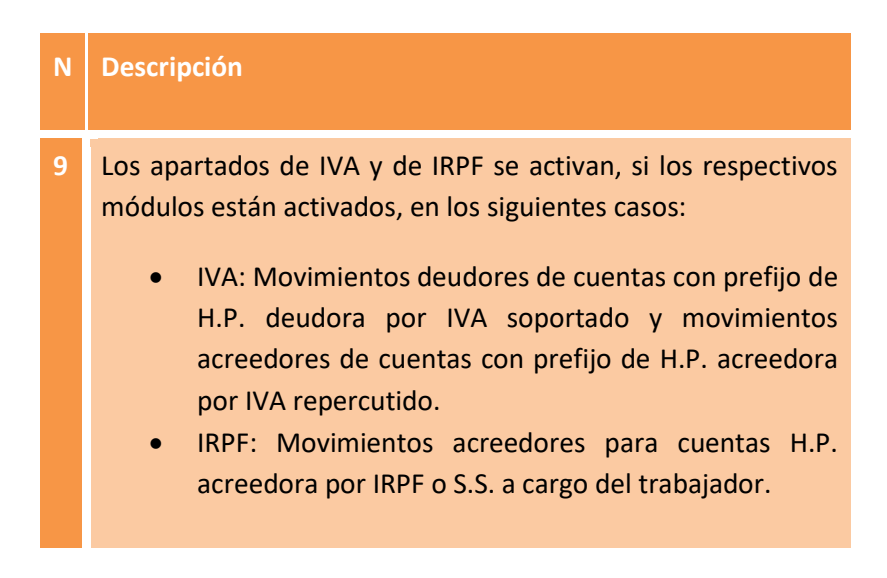

# **5.17. Asientos predefinidos: traspasos**

Mediante esta opción puede traspasar asientos predefinidos de cualquier tipo entre distintas empresas y/o ejercicios.

Tenga presente que, si el asiento no es compatible con la empresa receptora, el programa no realizará el traspaso notificándole la incidencia.

# **6. Cartera**

# **6.1. Conceptos básicos**

Desde este apartado podrá:

- Gestionar sus previsiones de pago y sus previsiones de cobro.
- Generar órdenes de pago (transferencias, cheques, pagarés, etc.) y generar ordenes de cobro (recibos domiciliados).
- Contabilizar los cobros y pagos derivados de las previsiones.
- Obtener informes (previsiones, días de pago, días de cobro).

Este aparatado solamente está disponible si ha activado el módulo de vencimientos de clientes o el módulo de vencimientos de proveedores.

SBConta.NET está totalmente adaptado a la normativa SEPA que será de obligado cumplimiento a partir del 1 de febrero de 2014.

Generalmente, la generación de previsiones de cobro/pago se realiza desde las distintas pantallas de introducción de asientos, utilizándose, única y exclusivamente las opciones de mantenimiento de este apartado para realizar modificaciones, ajustes, fusiones y nuevos registros no derivados de facturas (nóminas, impuestos, etc.).

# **6.2. Cuentas a cobrar**

#### Opción que permite gestionar los distintos vencimientos de clientes.

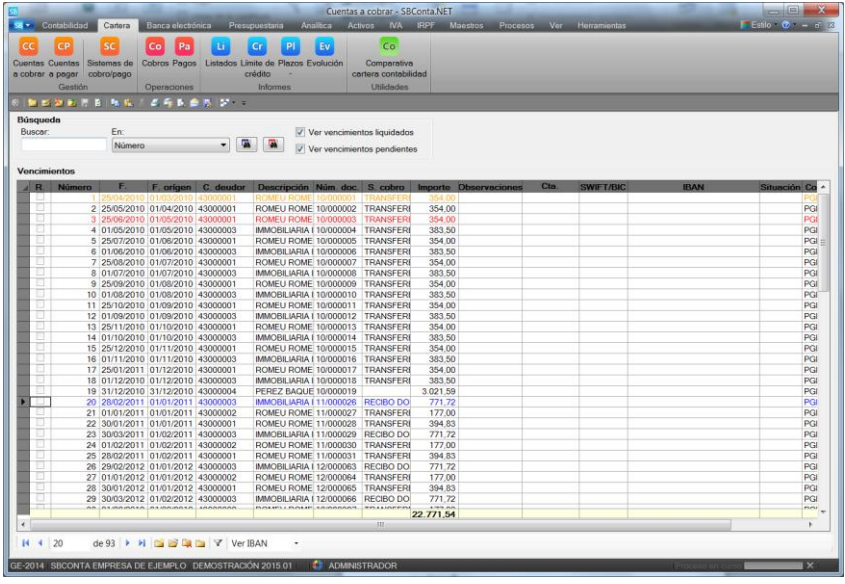

Una vez se accede a la opción, se entra en modo búsquedas. Puede buscar los distintos vencimientos por:

- Número
- Fecha de vencimiento
- Fecha de emisión
- Cuenta del deudor
- Descripción de la cuenta del deudor
- Cuenta de tesorería prevista
- Sistema de cobro
- Notas
- Observaciones
- Importe
- Importe en divisas

• Filtros avanzados (intervalo de numeración, intervalo de fechas de vencimiento, domiciliados, estilo, etc.)

Para dar de alta un nuevo registro utilice el botón "nuevo" o su tecla de acceso rápido.

La definición de un registro en la cartera de efectos es la siguiente:

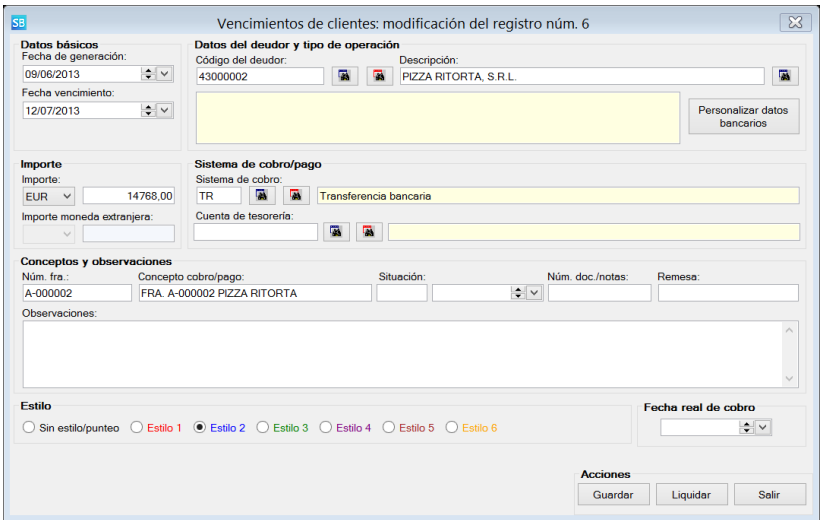

Siendo el significado de los distintos campos el siguiente:

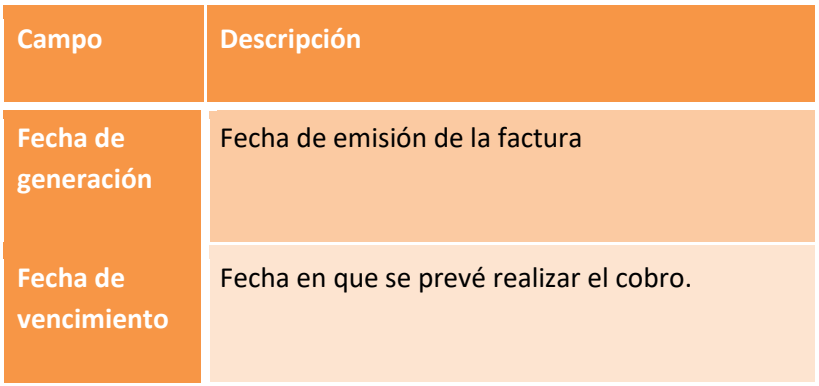

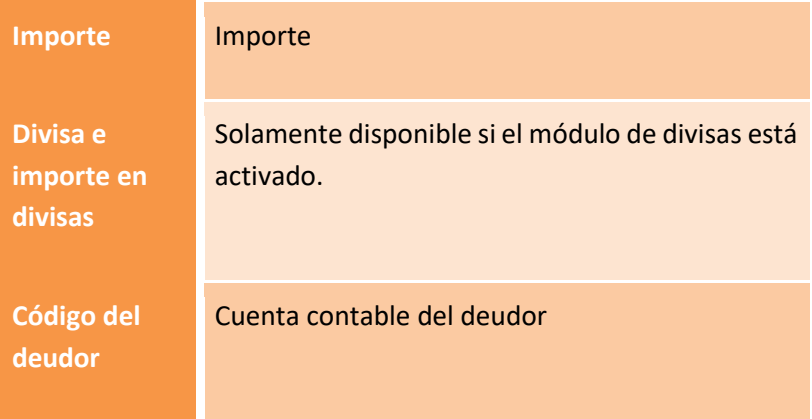
# **Personalizar datos bancarios**

Para recibos domiciliados de clientes o transferencias a proveedores SBConta.NET utiliza los datos bancarios que figuran en la definición de la cuenta.

Puntualmente puede especificar unos datos bancarios distintos específicos para un movimiento concreto.

De igual forma, y exclusivamente para cuentas a pagar, puede especificar el nombre y NIF del beneficiario de una transferencia.

Estas operaciones se realizan mediante el botón "datos bancarios" utilizándose la siguiente ventana:

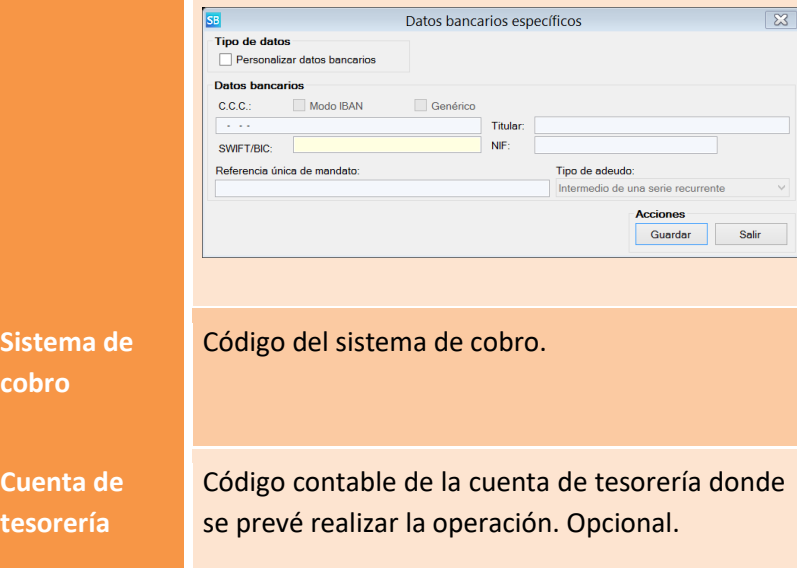

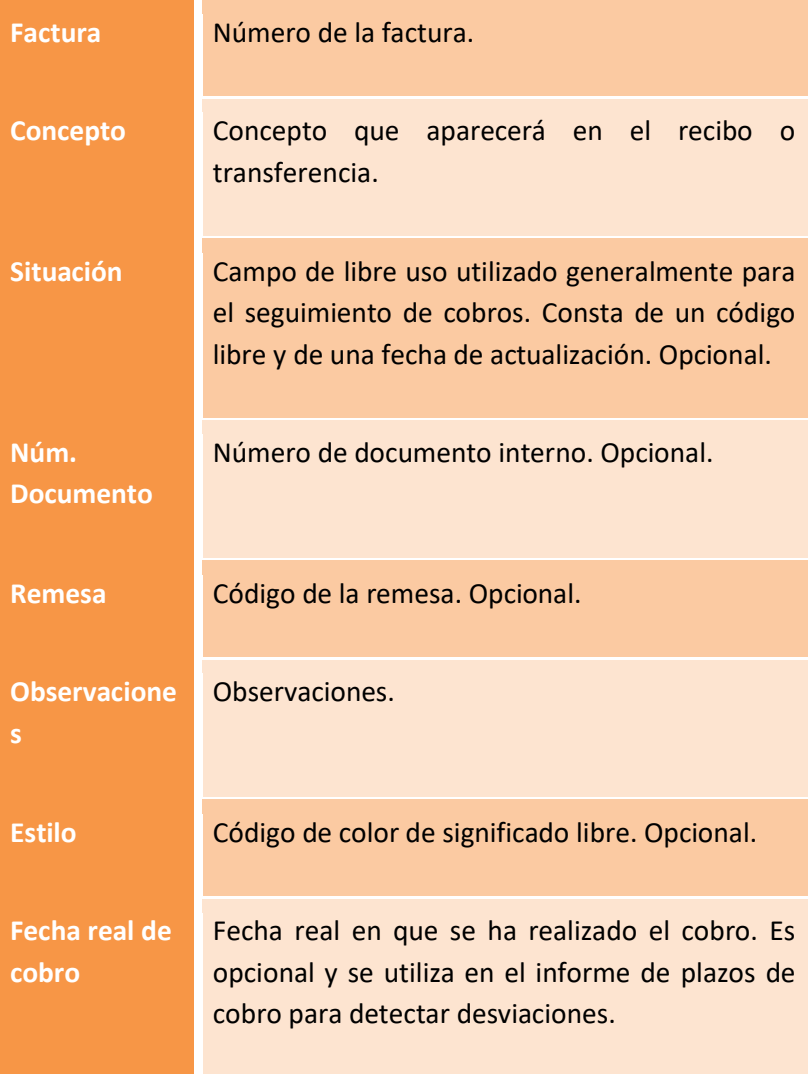

En la pantalla de búsquedas dispone de un menú emergente que le permitirá realizar las siguientes operaciones:

- Consultar el mayor de la cuenta del deudor.
- Consultar los saldos de la cuenta del deudor.
- Puntear el mayor de la cuenta del deudor.
- Liquidar vencimientos.
- Volver a pendiente.
- Fusionar vencimientos del mismo deudor (compensación de abonos con facturas).
- Cambiar el estilo de uno o más registros.

# **6.3. Cuentas a pagar**

El funcionamiento de esta opción es análogo al de[l apartado anterior.](#page-140-0)

# **6.4. Sistemas de cobro y pago**

Opción que le permitirá definir los sistemas de cobro/pago que utiliza su empresa.

La ficha para la definición de los diversos sistemas es la siguiente:

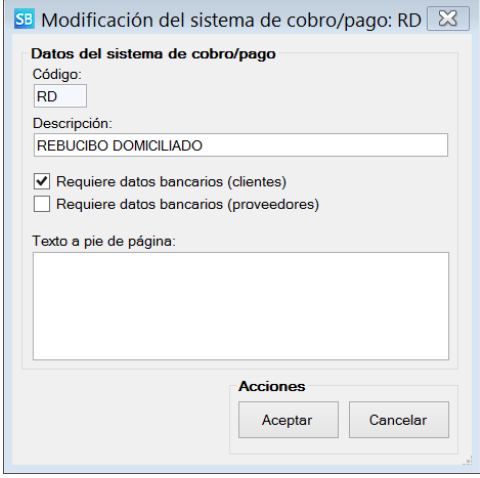

Solamente debe tener en cuenta que si no marca las casillas "requiere datos bancarios", el programa desprecia los mismos en el momento de confeccionar remesas de recibos y/o transferencias.

# **6.5. Operaciones**

Las dos opciones que componen este apartado tienen como objetivo la automatización de los procesos de cobro y/o pago de la empresa.

Mediante la utilización de este conjunto de opciones podrá:

- Agrupar efectos en remesas.
- Generar remesas de recibos domiciliados (normas AEB-19, 19.14, y 58).
- Generar transferencias bancarias (normas AEB-34 y 34.14).
- Generar cheques y pagarés.
- Órdenes de pago en forma AEB-68 y confirming.
- Obtener listados de repaso.
- Contabilizar de forma automática cobros y pagos.
- Obtener circulares (reclamación de impagados, cartas de presentación de cheques, etc.)
- Modificar fechas de vencimiento y sistemas de cobro/pago de forma masiva.

La gestión de esta información se realiza en dos etapas, la primera permite seleccionar mediante un conjunto de parámetros los registros a tratar, la segunda permite ajustar la selección de estos movimientos de forma discreta y realizar las diversas operaciones.

### **Parametrización del proceso**

Al acceder a la opción aparecerá una ventana como la que se muestra en la figura siguiente.

En este punto deberá indicar las condiciones que han de cumplir los registros a tener en cuenta durante el proceso.

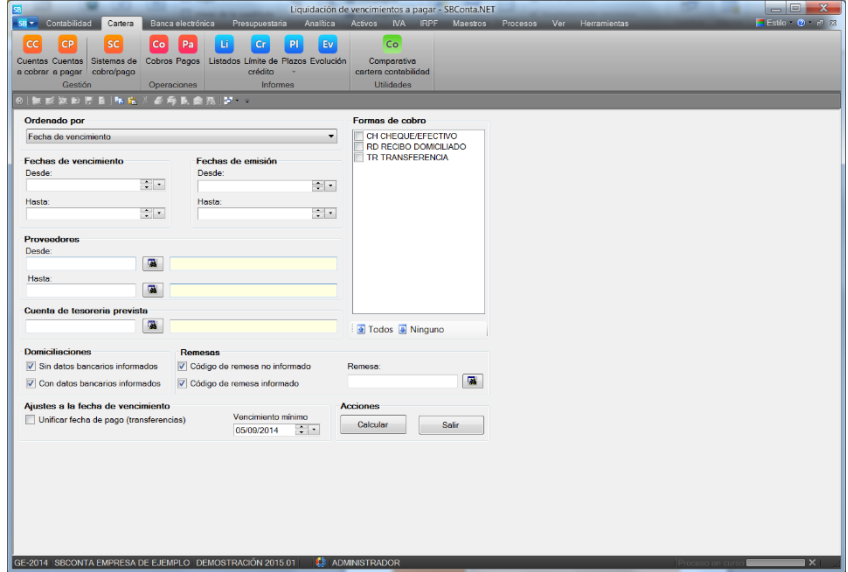

Como se puede observar los parámetros son los siguientes:

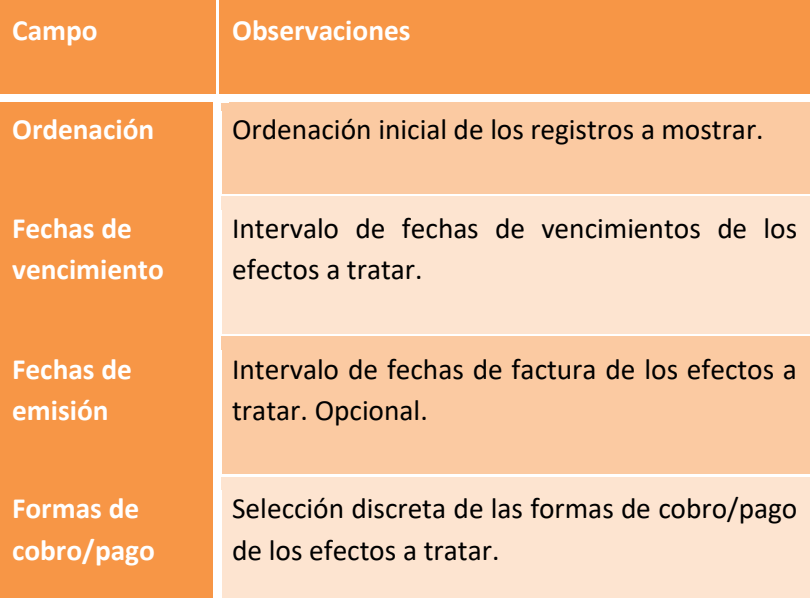

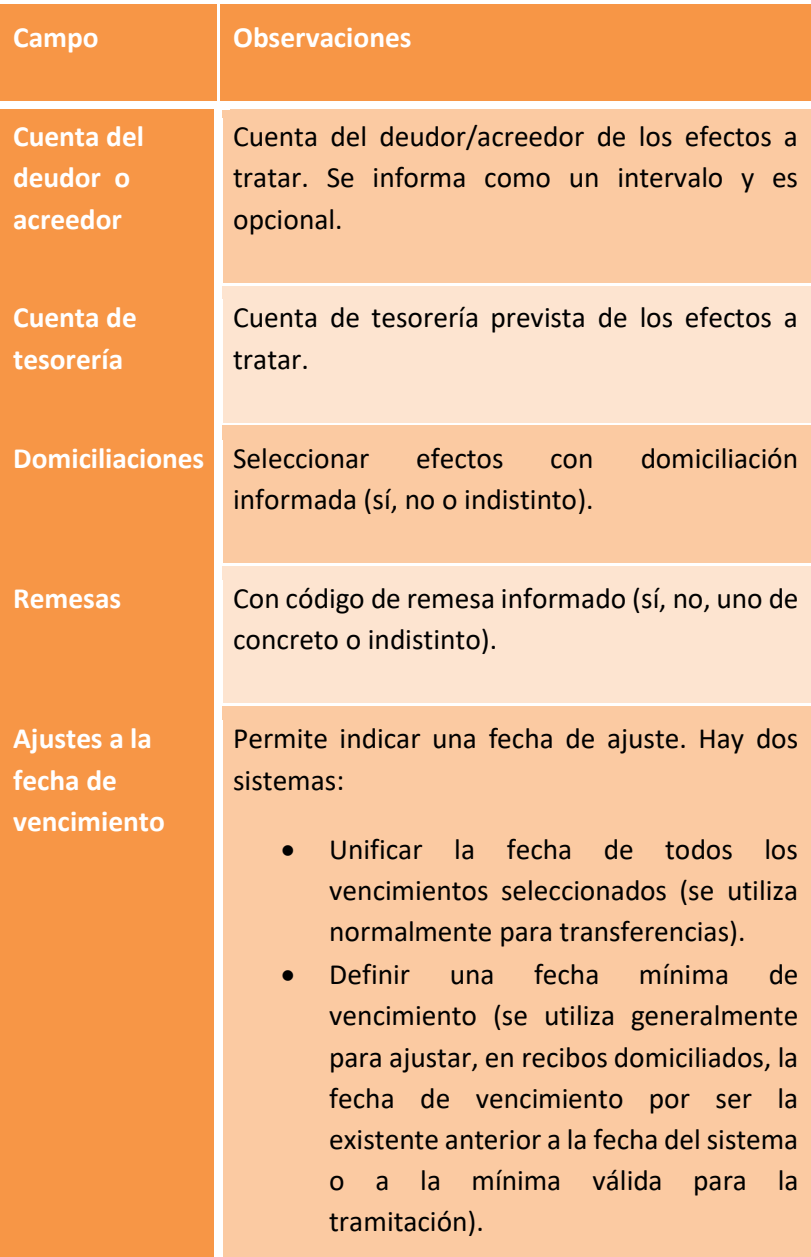

Una vez indicados los parámetros del proceso, pulse el botón aceptar y le aparecerá la pantalla de trabajo donde podrá realizar la selección final de movimientos y realizar las diversas operaciones.

### **Procesos**

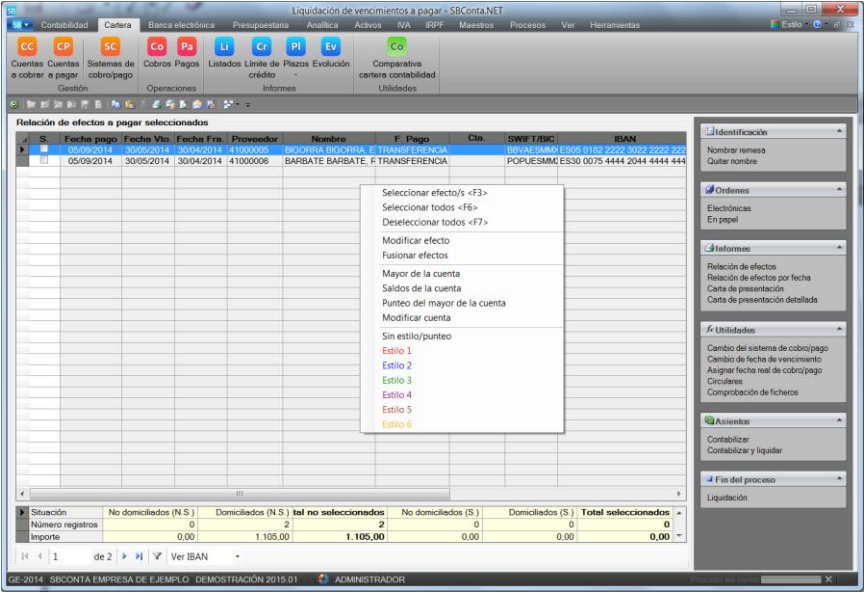

En esta pantalla debe ajustar la selección de efectos a tratar y realizar las operaciones que se ajusten a su caso (es distinta la ruta de pago mediante pagarés, que la de transferencias, de igual forma que no se ajusta el proceso de recibos domiciliados norma 19 con el anticipo de crédito de la norma 58).

Dispone de dos menús de opciones:

- El menú emergente de la rejilla le servirá para seleccionar los registros a tener en cuenta así como para revisarlos y depurarlos.
- El menú de operaciones le servirá para realizar los diversos pasos del proceso.

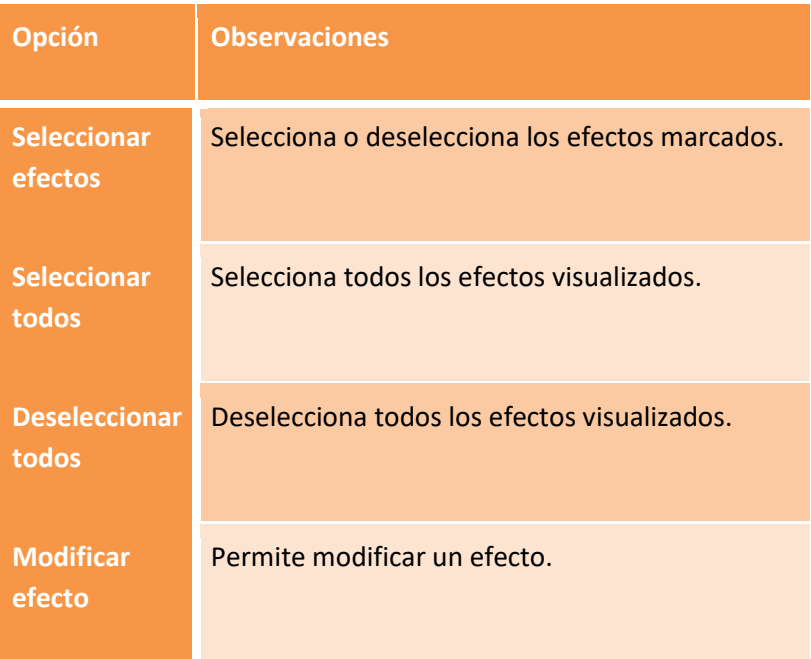

El menú emergente dispone de las siguientes opciones:

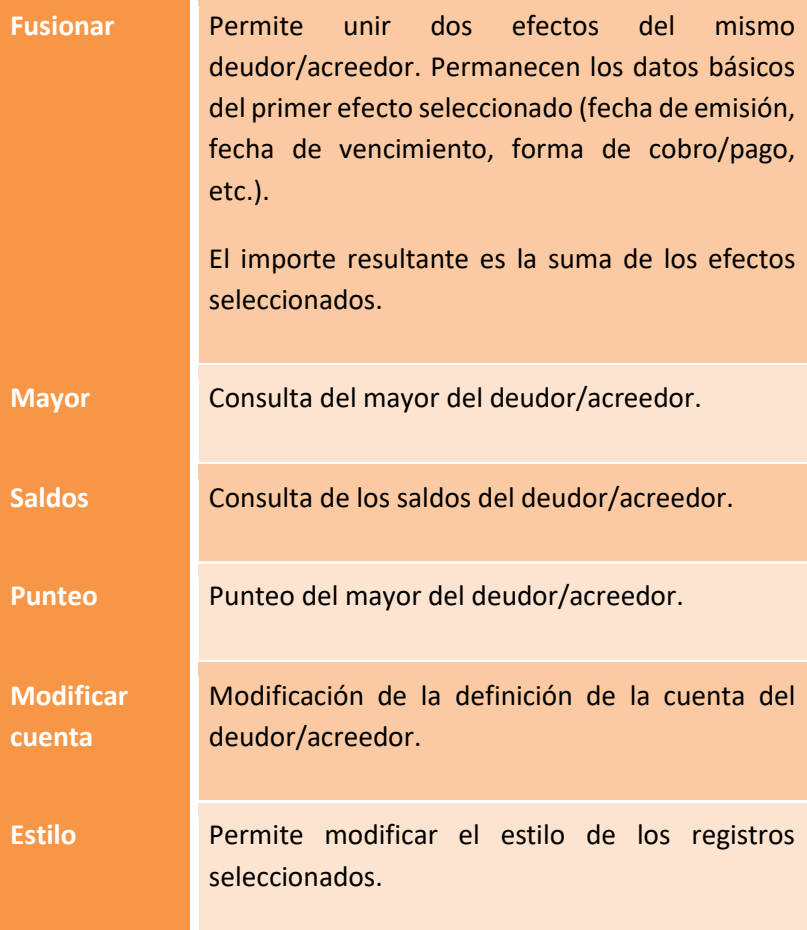

Las diversas opciones del menú de operaciones tienen el siguiente significado:

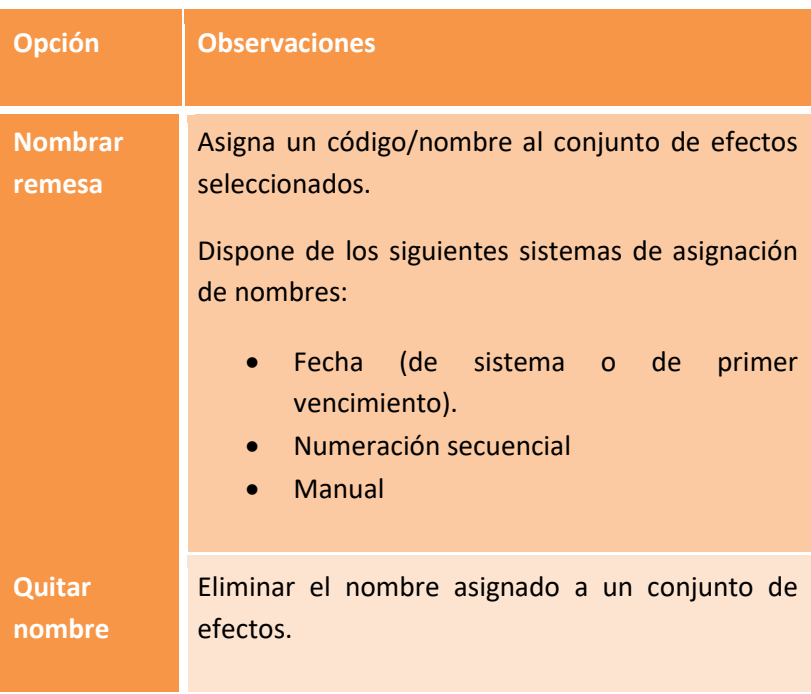

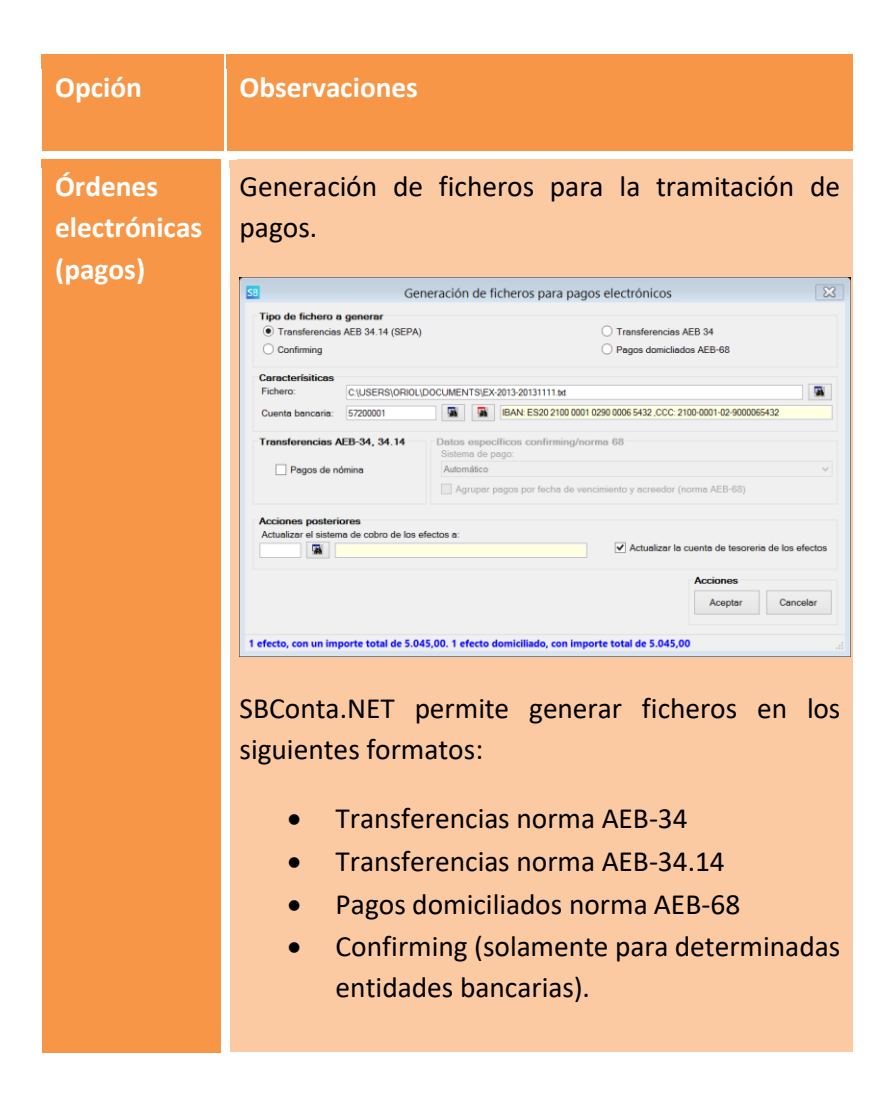

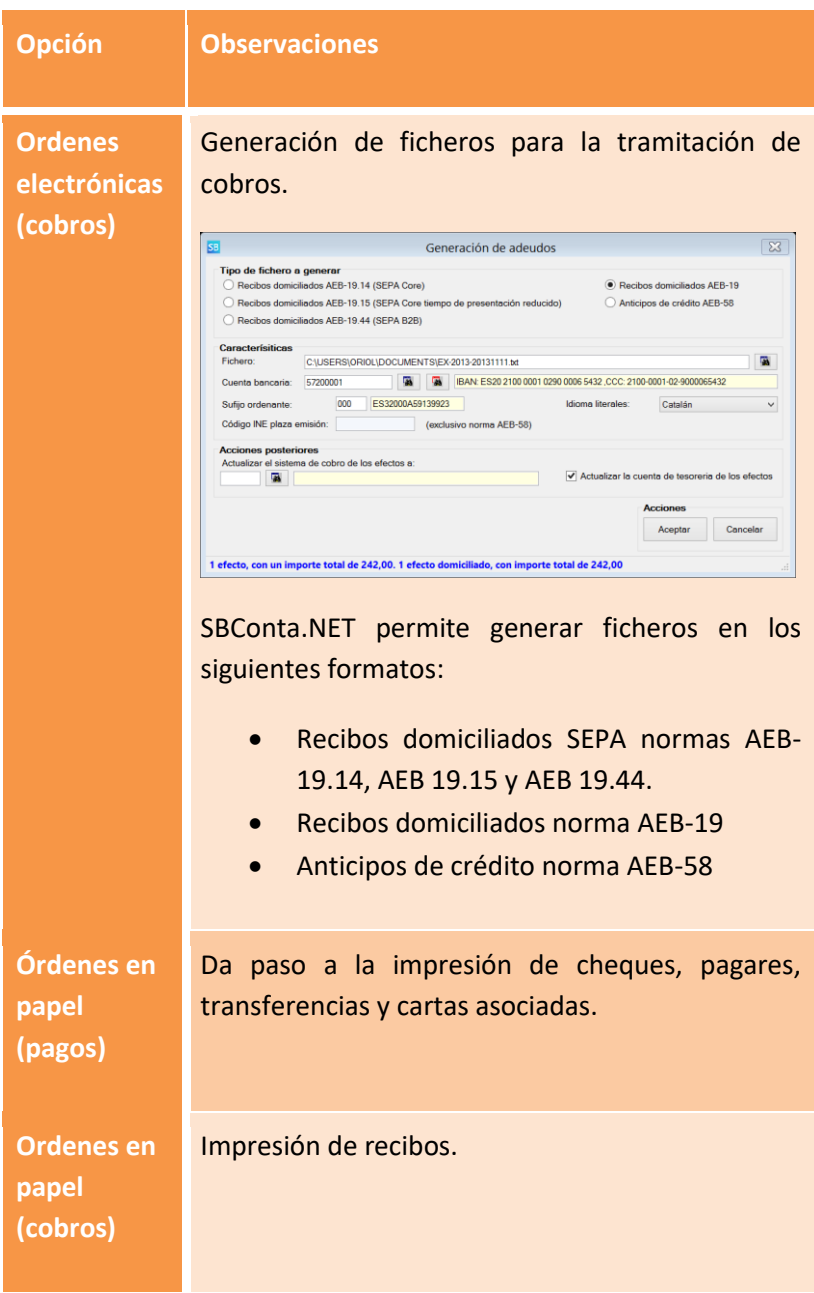

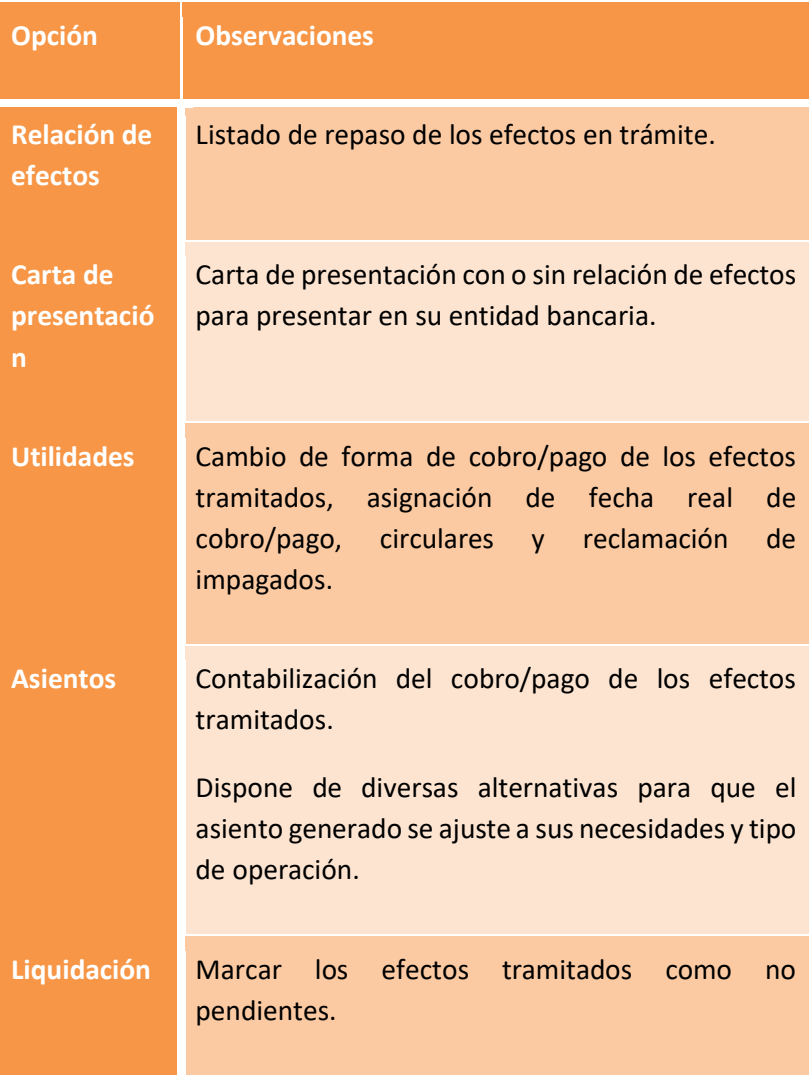

# **6.6. Informes: listados**

Cálculo y generación de informes multipropósito sobre efectos pendientes y liquidados.

Permite ordenar el informe resultante por las siguientes claves:

- Fecha de vencimiento
- Mes de vencimiento
- Cuenta del deudor/acreedor
- Cuenta de tesorería propia
- Sistema de cobro/pago

La selección de efectos a tener en cuenta utiliza los mismos parámetros que los descritos en el [capítulo 6.2.](#page-140-0)

# **6.7. Límite de crédito**

Este informe permite dar una visión global del estado de crédito de los clientes/proveedores. Básicamente calcula los cobros y pagos de cada cliente/proveedor y muestra la evolución de su saldo, así como un resumen.

Si previamente ha informado el campo 'Límite de crédito' en el plan de cuentas, aquí podrá observar rápidamente si el cliente/proveedor ha sobrepasado su límite y a partir de qué fecha ha ocurrido.

El informe dispone de distintos filtros de los mostrados anteriormente, permitiendo también filtrar cuentas con el límite informado o no, o bien mostrar tan solo cuentas que sobrepasen el límite... etc.

## **6.8. Plazos de cobro y pago**

Informe donde se muestran los días de cobro y días de pago de los diversos efectos seleccionados.

Los días se muestran operación por operación calculándose un promedio para cada interlocutor.

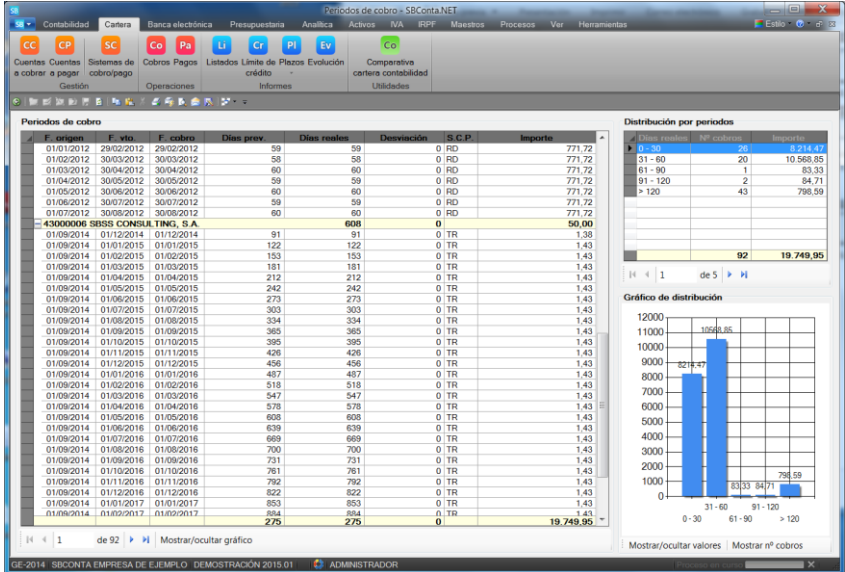

A su vez se muestra un gráfico donde se agrupan las diversas operaciones por el plazo de cobro o de pago (de 30 días en 30 días).

## **6.9. Evolución**

Cálculo de la previsión de tesorería en base a los efectos pendientes existentes en cartera y un saldo inicial de bancos/caja.

No incluye previsión de los efectos que no figuran en la cartera.

# **6.10. Comparativa cartera/contabilidad**

Cuadro comparativo de saldos de clientes o proveedores entre el libro diario y los efectos pendientes de cartera.

Es de gran utilidad para buscar errores tanto de contabilización de asientos como de efectos en cartera.

# **7. Banca electrónica**

# **7.1. Introducción**

Este módulo se basa en la incorporación dentro de SBConta.NET de los extractos bancarios que todas las entidades bancarias españolas suministran a sus clientes en formato AEB-43, su posterior explotación y los automatismos de procesos que provoca su disponibilidad.

Al utilizar este módulo podrá mejorar sus procesos en los siguientes apartados:

- Extractos bancarios siempre disponibles para su consulta.
- Automatización de la generación de asientos en base al extracto bancario.
- Punteo de cuentas de bancos automatizado.
- Conciliaciones bancarias automáticas.

Antes de utilizar este módulo deberá informar correctamente el CCC o IBAN de sus cuentas corrientes en el plan de cuentas, dado que, el punto de unión entre SBConta.NET y los extractos en formato AEB-43 recae en este dato.

## **7.2. Gestión de movimientos bancarios**

El primer paso en la utilización de este módulo es la incorporación de sus extractos bancarios dentro de SBConta.NET. A tal efecto utilice la opción "Banca electrónica-Gestión de movimiento bancarios".

Desde esta opción puede consultar sus extractos bancarios e importar extractos formato AEB-43.

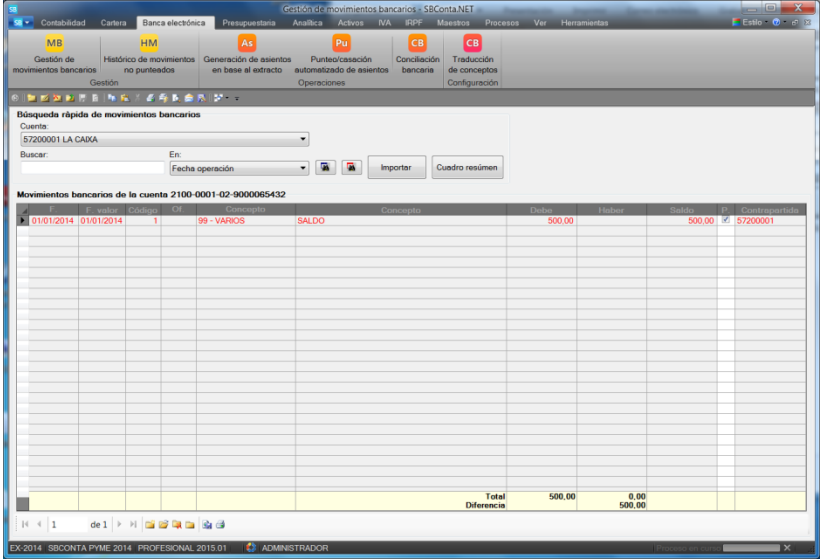

En la ventana anterior puede buscar los diversos movimientos por fecha operación, fecha valor, concepto estándar, concepto e importe y aplicar filtros avanzados.

Los registros resultantes pueden ser listados a efectos de comprobación.

Para incorporar nuevos movimientos, descárguese el extracto bancario de la página web de su entidad bancaria y pulse el botón "Importar".

Aparecerá una ventana como la que se muestra en la figura inferior.

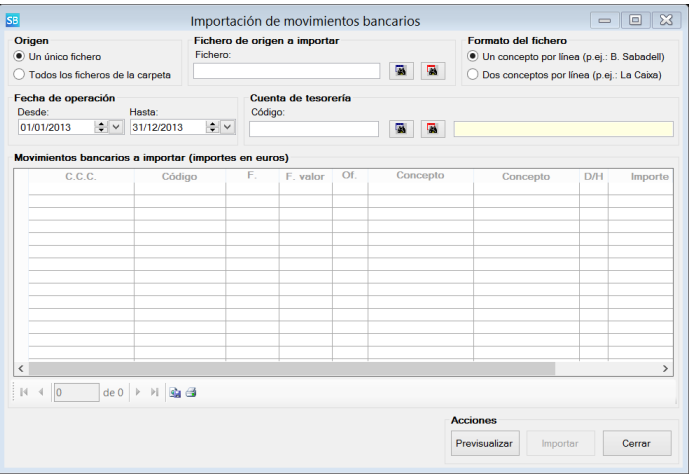

En este punto, deberá indicar un fichero o una carpeta a importar. Puede seleccionar un subconjunto de movimientos a importar mediante el uso de los campos de fecha y la cuenta de tesorería si no desea incorporar todo el contenido de los ficheros descargados.

Una vez indicados estos parámetros, pulse el botón pre visualizar. SBConta.NET analizará el contenido del/ los fichero/s indicados y se lo mostrará en pantalla.

Si el proceso provoca duplicidades el programa se lo notificará.

Si considera correcta la información mostrada, pulse el botón importar para incorporar la información.

# **7.3. Histórico de movimientos no punteados**

Desde esta opción puede introducir manualmente o importar de otros ejercicios, movimientos que pese aparecer en el mayor de las cuentas de bancos de un ejercicio no aparecen en el extracto bancario.

Típicamente son cheques expedidos por su empresa cuyo destinatario no ha realizado el ingreso y, por lo tanto, no aparecen en el extracto bancario.

Si no los informa la conciliación bancaria dará resultados incorrectos.

SBConta.NET no soporta el caso en que un movimiento que figura en el extracto bancario de un ejercicio no figure a su vez en el mayor de la cuenta de ese ejercicio. Si desconoce la naturaleza del movimiento utilice una de las cuentas de partidas pendientes de aplicación.

# **7.4. Generación de asientos en base al extracto bancario**

Módulo cuyo objetivo es la generación de asientos basados en el extracto bancario mediante el sistema de asignación de contrapartidas.

Consta de dos etapas:

• La primera permite seleccionar por fechas, situación y cuenta bancaria los movimientos a mostrar así como indicar cómo se desea confeccionar los diversos asientos.

• La segunda etapa permite seleccionar las distintas contrapartidas de los movimientos de tesorería y realizar su contabilización.

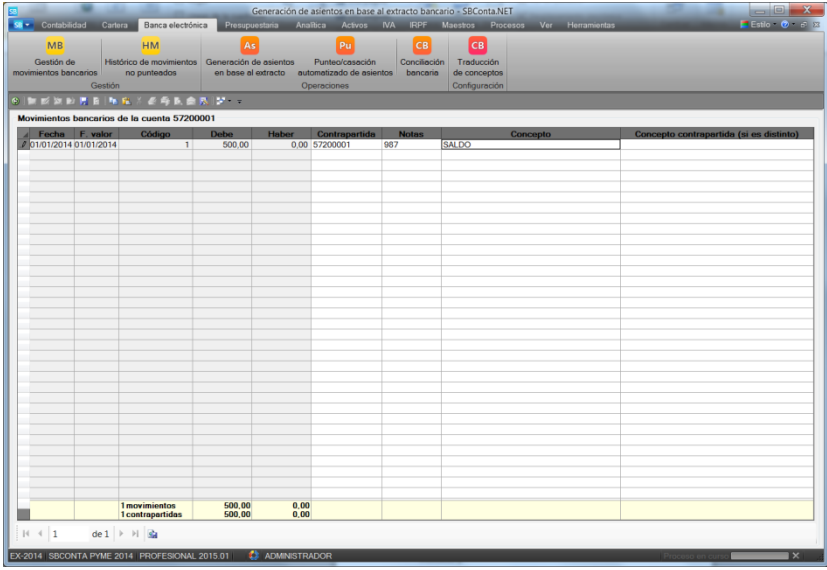

La ventana anterior dispone de un menú emergente con las siguientes opciones:

- Buscar contrapartida: le ayuda a buscar la contrapartida del movimiento en base al importe y cuenta seleccionada.
- Mayor: permite consultar el mayor de la contrapartida indicada.
- Saldos: permite consultar los saldos de la contrapartida seleccionada.

Una vez haya indicado las contrapartidas que conozca, utilice el botón "salvar" o su tecla de acceso rápido para generar los asientos. El programa confeccionará los asientos de los movimientos con contrapartida informada ignorando el resto.

# **7.5. Punteo/casación automatizado de asientos**

### **Introducción**

Potente módulo que permite la casación automatizada de apuntes con el extracto bancario suministrado por su entidad de crédito.

El proceso consta de dos etapas:

- 1. Parametrización del proceso
- 2. Ajustes a la conciliación

#### **Parametrización**

Al acceder al módulo, aparecerá una ventana donde deberá indicar los siguientes parámetros:

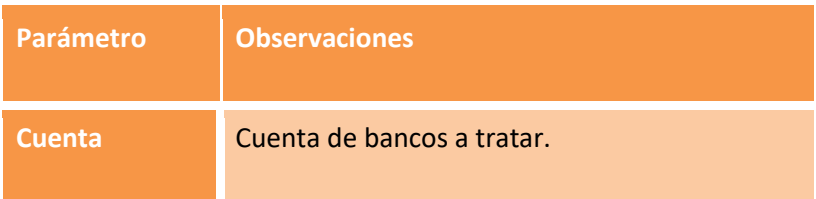

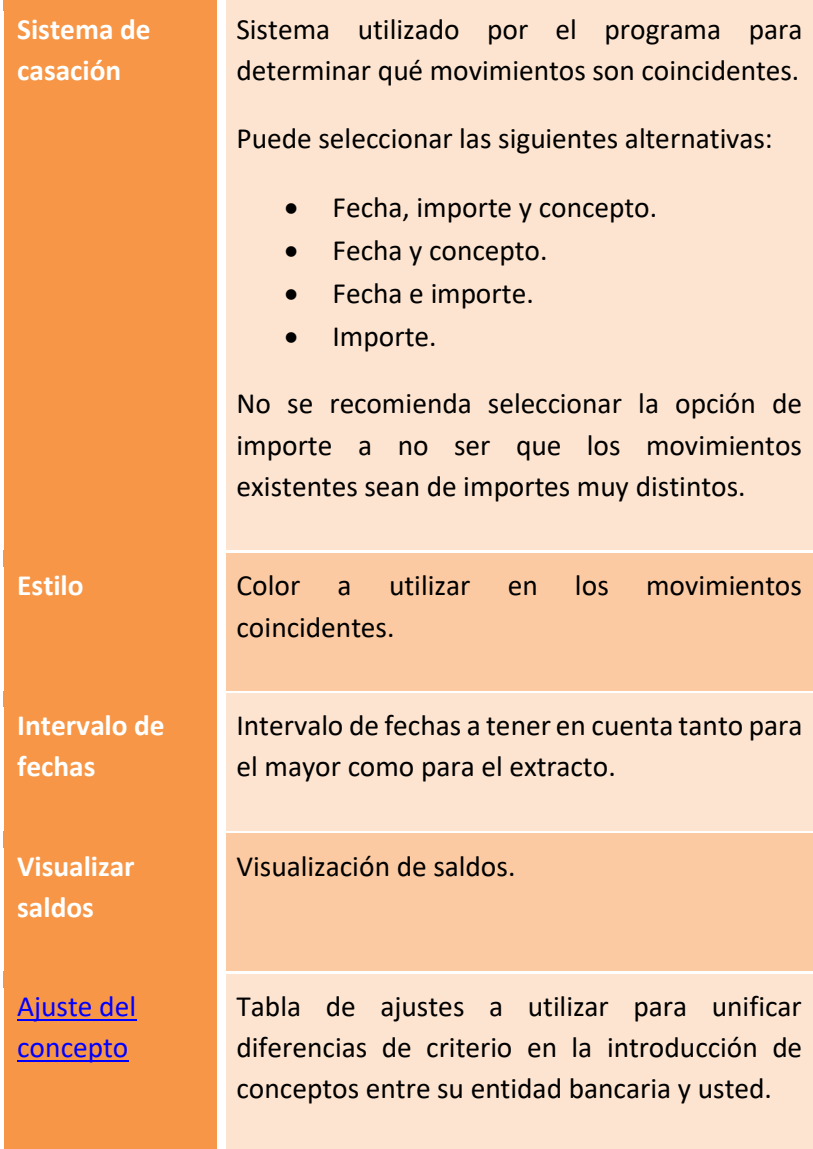

**Múltiple** Mediante el botón habilitado puede activar las búsquedas de equivalencias múltiples (un movimiento en el extracto bancario corresponde a diversos movimientos en el mayor o viceversa).

> Deberá indicar si desea activar está opción y un intervalo de días de margen. Si este intervalo es grande el proceso de cálculo posterior puede llegar a ser elevado (superior al minuto).

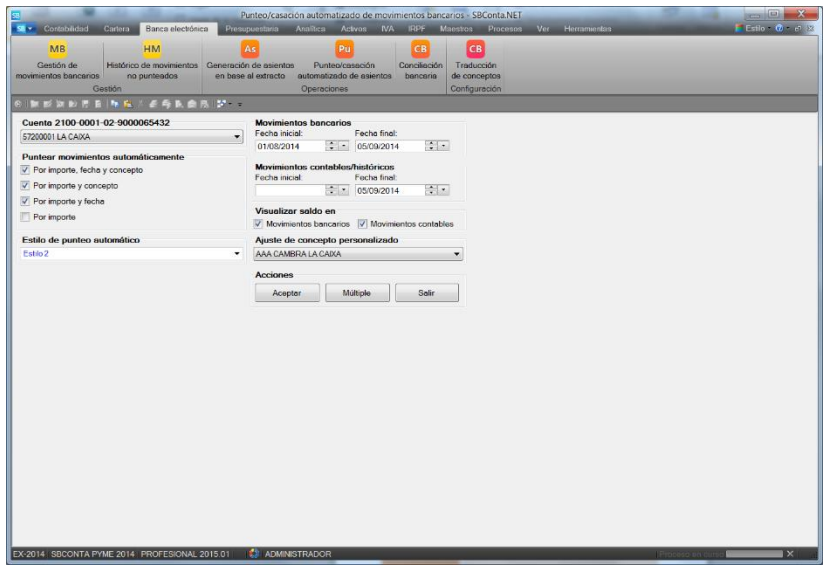

### **Ajustes a la conciliación**

Una vez pulse el botón aceptar, el programa procederá realizar el punteo automático y se lo mostrará en pantalla.

En este punto y de forma manual podrá ajustar los resultados propuestos. Tenga presente que el programa solamente propone el punteo de movimientos coincidentes según el criterio indicado que no sean ambiguos (bajo las condiciones indicadas solamente se encuentra un único movimiento coincidente).

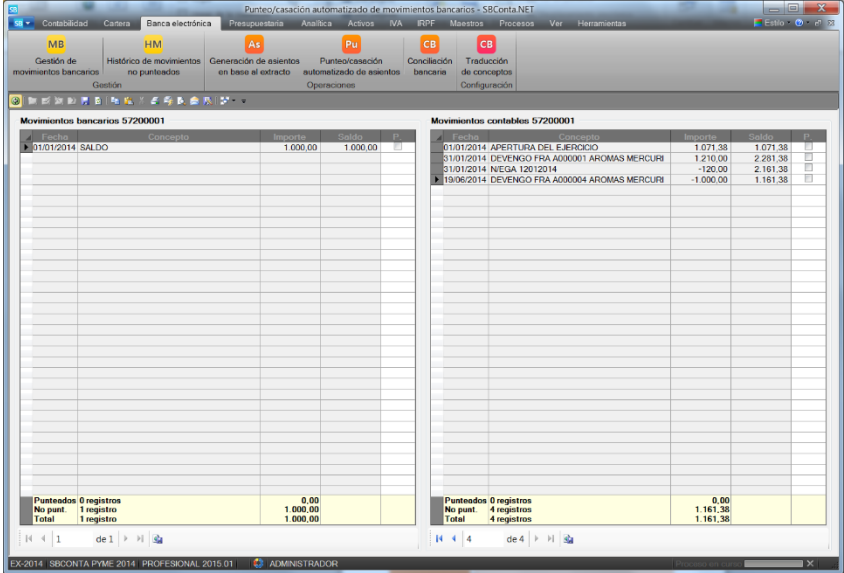

Si desea eliminar uno de los punteos propuestos, desmarque la casilla se selección ("P."). Si desea realizar un punteo manual, arrastre uno o varios registros de una rejilla encima de un registro de la otra (deberán ser coincidentes de importe).

Para ayudarle en esta tarea, cada una de las rejillas dispone de un menú emergente con las siguientes opciones:

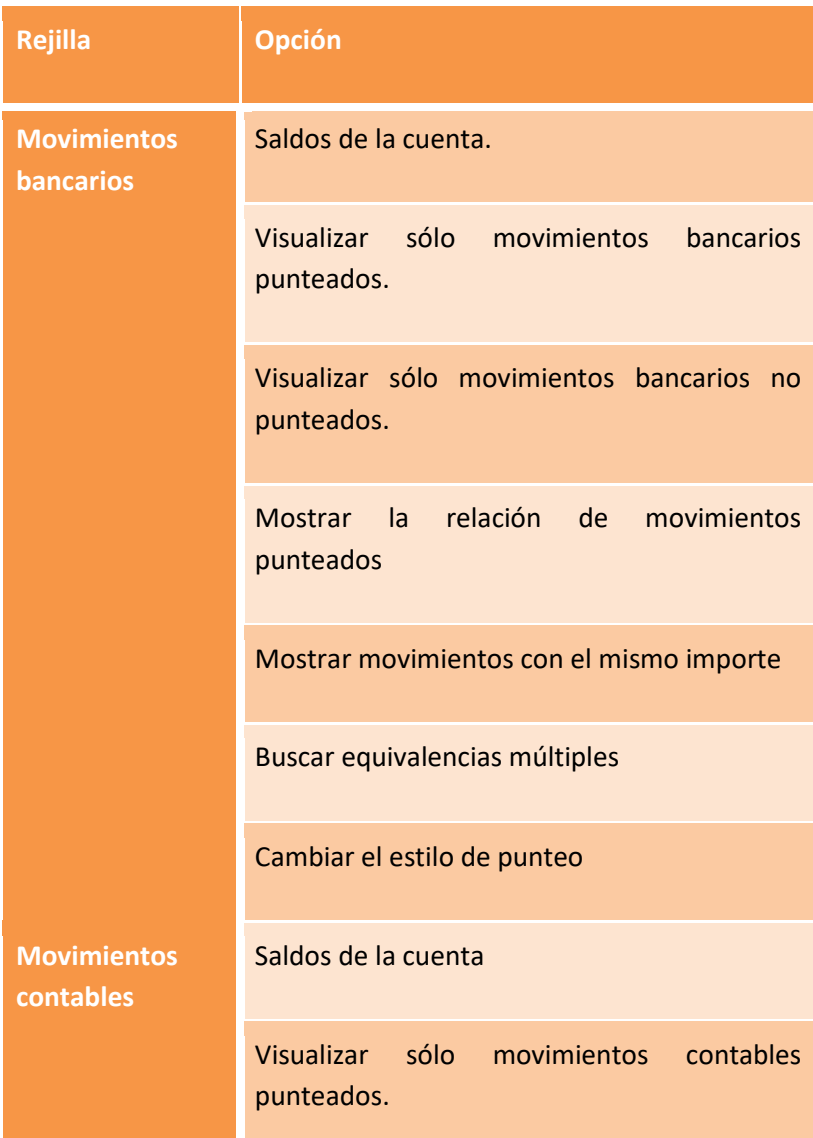

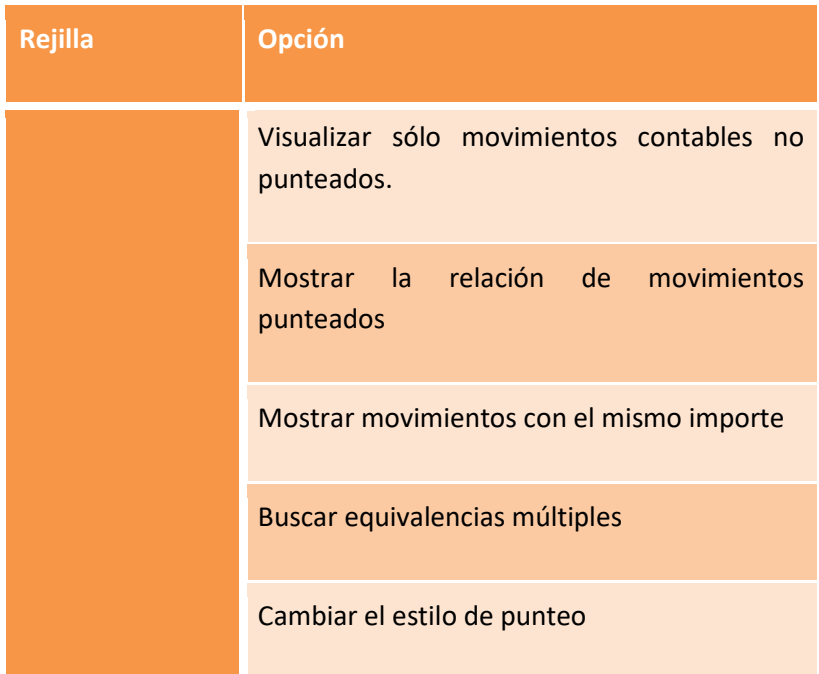

Una vez haya finalizado su revisión, utilice el botón "salvar" o su tecla de acceso rápido para guardar.

# **7.6. Conciliación bancaria**

Cálculo e impresión de la conciliación bancaria de una cuenta a una fecha concreta.

En el apartado de resultados obtendrá un informe resumen (saldo según contabilidad, saldos según el extracto bancario y diferencias si existen). Si hay diferencias, obtendrá una hoja con los movimientos contables que no aparecen en el extracto bancario y otra con los movimientos del extracto bancario que no aparecen en contabilidad.

# <span id="page-173-0"></span>**7.7. Traducción de conceptos**

Mediante esta opción puede definir un conjunto de equivalencias entre los conceptos que utiliza su entidad bancaria y los que suele utilizar usted al contabilizar.

La plantilla resultante se puede utilizar en las opciones anteriores a efecto de mejorar la calidad de los resultados obtenidos.

Si lo precisa, puede definir una plantilla para cada una de las entidades bancarias con las que trabaja.

# **8. Presupuestaria**

# **8.1. Introducción**

El módulo de control presupuestario contiene un conjunto de opciones que le permitirán automatizar las siguientes tares:

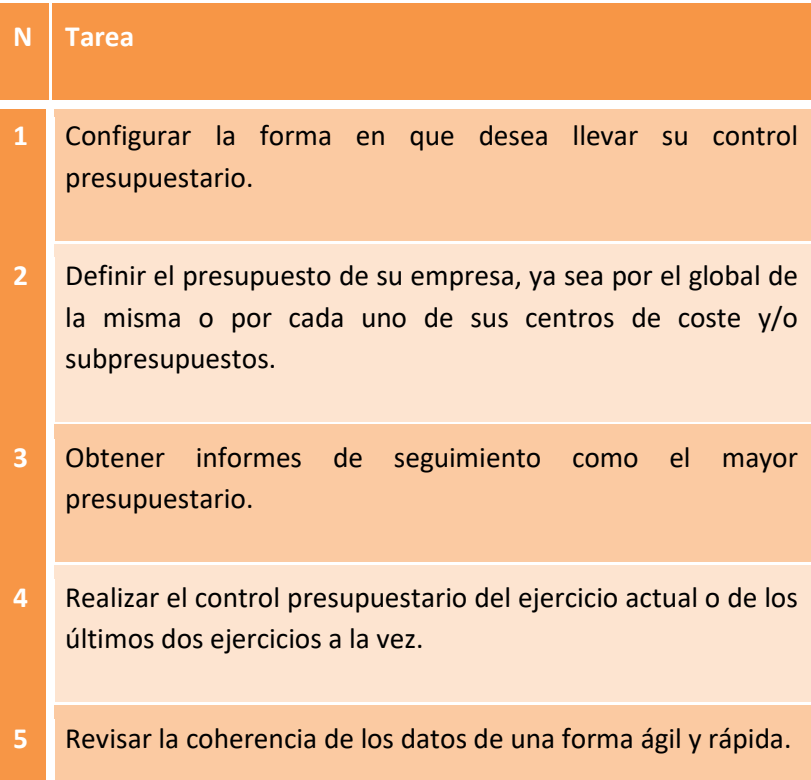

Antes de empezar a utilizar este módulo proceda a su configuración. Para realizar esta tarea acceda a la configuración de su empresa ("Herramientas – configuración - empresa activa") apartado "configuración contable-presupuestaria".

Deberá informar a qué nivel de dígitos desea informar sus presupuestos y que cuentas son afines al mismo.

NOTA: Si desea llevar el control presupuestario de inversiones en activos fijos, puede informar el prefijo de las cuentas afectadas a 2 dígitos (típicamente grupos 20 y 21) indicando que solamente trabaja, en este conjunto de cuentas, sobre movimientos deudores.

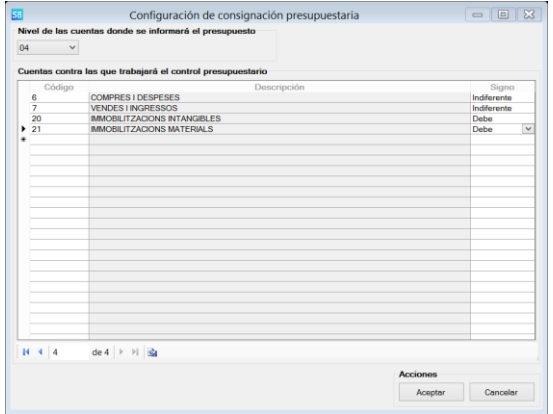

## **8.2. Consignación**

Para introducir manualmente el presupuesto, acceda a la opción "Presupuestaria-consignación" y seleccione si desea trabajar el presupuesto global de la empresa o el de un centro de

coste/subpresupuesto concreto. Si no ha activado el módulo de centros de coste o subpresupuesto esta opción no aparecerá.

Seleccione la opción de "nuevo" o "modificar" para editar su presupuesto. Si selecciona la primera opción y ha escogido "centros de coste" o "subpresupuesto" se le preguntara por la actividad en que desea trabajar.

A continuación informe sus previsiones. Como podrá observar en la siguiente figura, se permite indicar las previsiones por meses o por el ejercicio completo. En este último caso el programa presupone una distribución por meses proporcional.

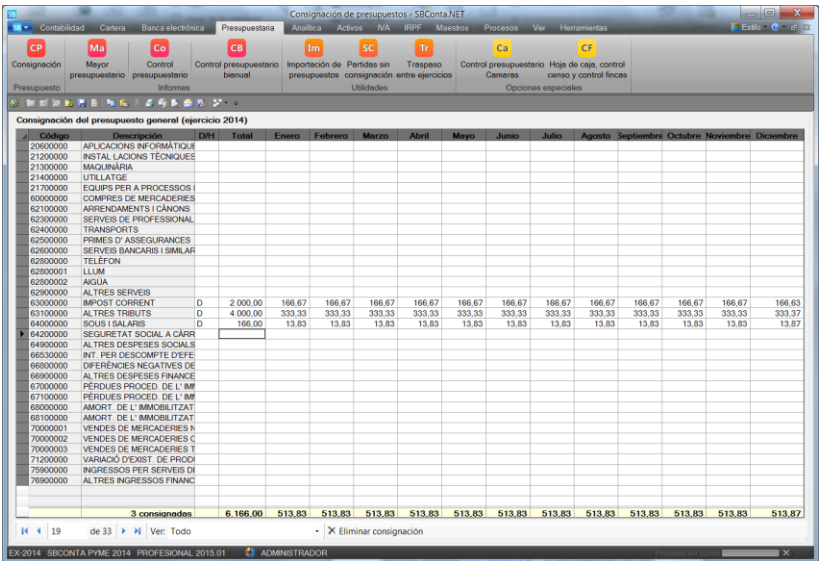

NOTA: Puede importar sus previsiones desde hojas de cálculo en MS-Excel normalizadas [\(ver capítulo 8.6\)](#page-180-0) o traspasarlas desde ejercicios anteriores [\(ver capítulo 8.8\)](#page-181-0) – ya sea respecto al realizado o al presupuestado-.

## **8.3. Mayor presupuestario**

Listado de comprobación donde se puede obtener el mayor de las diversas cuentas visualizando a su vez la cantidad consignada y la evolución del importe pendiente.

# **8.4. Control presupuestario**

Control presupuestario del ejercicio activo o de varios ejercicios agregados en el caso de seguimiento de inversiones que se desarrollan durante varios ejercicios.

Si se selecciona el último nivel configurado permite la preparación del presupuesto del ejercicio siguiente mientras se visualiza tanto el presupuesto como los importes realizados del ejercicio actual.

Permite obtener el control presupuestario para:

- Un período concreto del ejercicio activo (acumulado hasta o mes en cuestión).
- La agregación de 2 o 3 ejercicios.
- Sobre el general de la empresa o por centros de coste/subpresupuestos.
- Detalle de cuentas a elegir.
- Varias opciones de impresión.
- Distribución de gastos e ingresos indirectos según tablas de distribución en el caso de centros de coste [\(ver capítulo 10\)](#page-196-0).

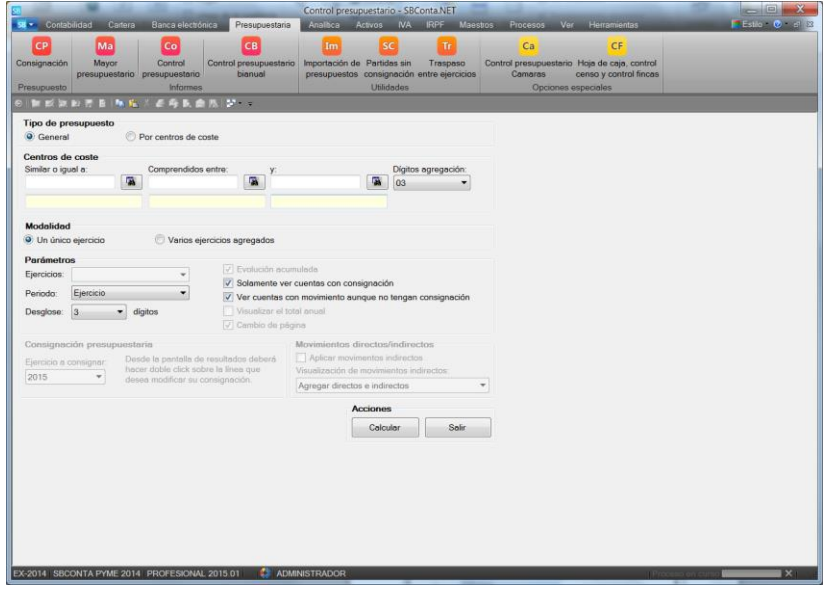

Los resultados obtenidos son análogos al que se muestra en la siguiente figura:

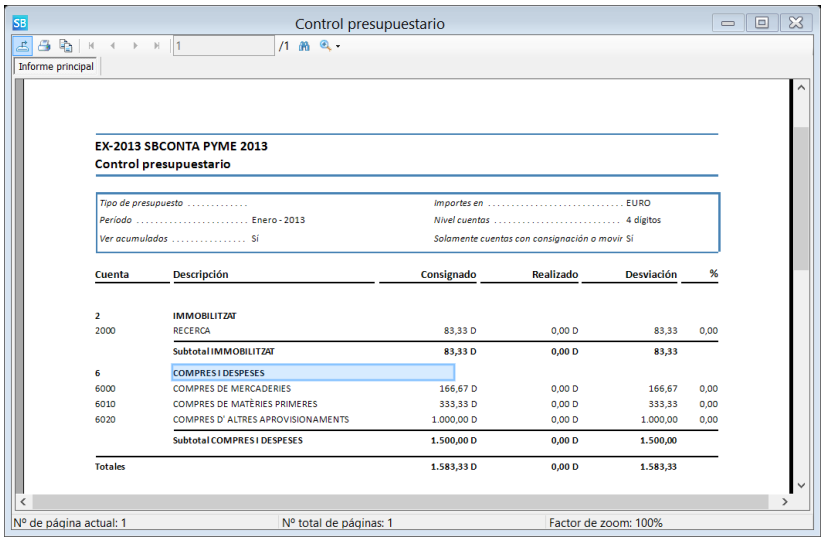

# **8.5. Control presupuestario bianual comparativo**

Control presupuestario comparativo entre dos ejercicios.

Si se selecciona el último nivel configurado permite la preparación del presupuesto del ejercicio siguiente mientras se visualiza tanto el presupuesto como los importes realizados del ejercicio actual y del anterior.

Permite obtener el control presupuestario para:

- Un período concreto que no tiene por qué ajustarse al ejercicio contable.
- Sobre el general de la empresa o por centros de coste/subpresupuestos.
- Detalle de cuentas a elegir.
- Varias opciones de impresión.
- Distribución de gastos e ingresos indirectos según tablas de distribución en el caso de centros de coste [\(ver capítulo 10\)](#page-196-0).
- Detalle de indirectos por total, cuentas o centros de coste de estructura.
El funcionamiento es análogo al de la opción [anterior,](#page-177-0) siendo los resultados análogos a los mostrados en la siguiente figura:

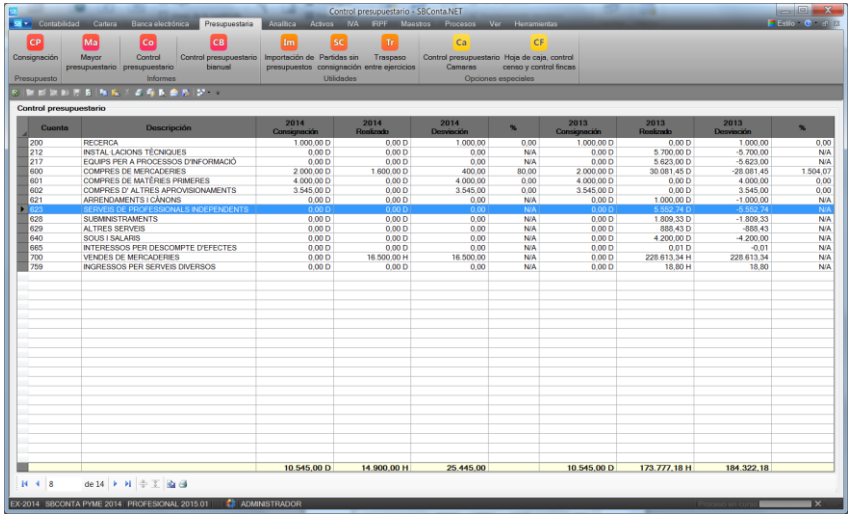

# **8.6. Importación de presupuestos desde MS-Excel**

Módulo que permite importar consignaciones presupuestarias desde hojas de cálculo en formato MS-Excel y MS-Excel 2007.

Las hojas de cálculo donde figuran las diversas consignaciones deben ajustarse al diseño de plantillas suministrados con el programa. Puede consultar los diversos tipos de plantillas desde el programa mediante el uso del botón habilitado para tal fin (botón verde anexo al campo del nombre del fichero a importar).

#### **8.7. Partidas sin consignación**

Opción que detecta qué movimientos del diario no tienen prevista una consignación con el objetivo de revisar errores.

#### **8.8. Traspaso entre ejercicios**

Módulo que permite el traspaso de la consignación o realizado de un ejercicio a otro.

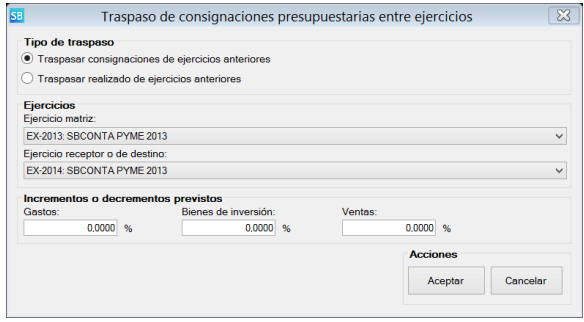

Como se observa en la figura anterior, permite decidir incrementar el importe de las diversas partidas en base a un porcentaje así como preparar el presupuesto del siguiente ejercicio aunque este no esté todavía abierto.

# **9. Activos fijos**

#### **9.1. Introducción**

Mediante el uso de este módulo conseguirá cumplir los siguientes objetivos:

- Inventariar su inmovilizado.
- Automatizar el proceso de contabilización de las dotaciones de amortización.
- Imprimir fichas de activos.
- Realizar previsiones del coste de las dotaciones de amortización de ejercicios futuros.
- Asegurar que los saldos de las cuentas de activo, amortización acumulada y dotaciones a la amortización son coherentes con el inventario.
- Determinar el detalle del valor neto de sus activos fijos.
- Agilizar los procesos de mantenimiento del inventario.

## **9.2. Fichas de activos**

#### **Introducción**

Módulo que permite la introducción del inventario de activos.

Cuando se accede a la opción se entra en modo búsqueda permitiendo el programa dar de alta, modificar o eliminar activos.

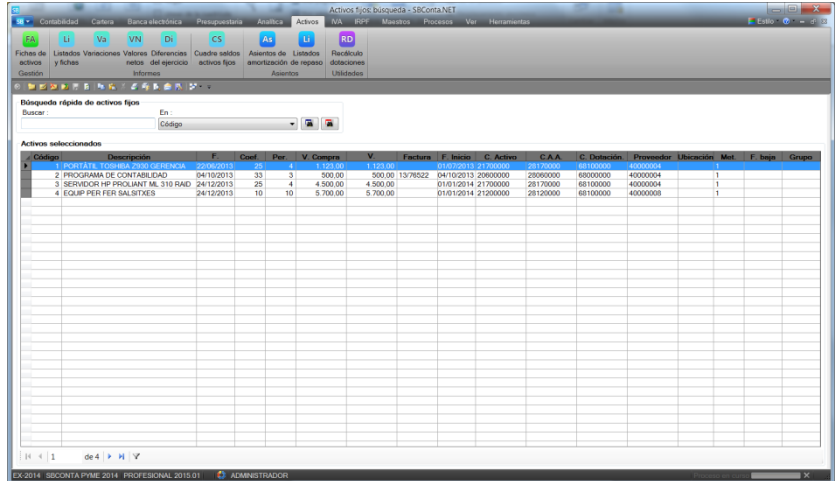

Puede buscar las fichas de activos de forma directa por:

- Código
- Descripción
- Cuenta del activo
- Cuenta de amortización acumulada
- Cuenta de dotaciones a la amortización
- Cuenta del proveedor
- Ubicación
- Grupo
- Importe

Y dispone a su vez de filtros avanzados que permiten seleccionar fichas por situación del activo, codificación de cuenta, intervalo de fechas de adquisición, etc.

Se ha habilitado un menú emergente que le permite las siguientes operaciones:

- Modificar la codificación contable de múltiples activos.
- Modificar el sistema de distribución de centros de coste para un conjunto de activos en base a una ficha existente que sirve de prototipo.
- Generar múltiples fichas de activos en base a un prototipo.
- Dividir activos en varios elementos, ajustando las diversas partes resultantes según sus necesidades.
- Dar de baja múltiples activos que estén totalmente amortizados a finales del ejercicio anterior.

#### **Introducción de un activo**

La definición de un activo consta de los siguientes apartados:

- Ficha
- Desglose analítico
- Amortización contable
- Amortización fiscal
- Baja del activo

En el apartado "Ficha" debe introducir los datos básicos de su activo que son los siguientes:

- Descripción
- Factura de compra (opcional)
- Valor
- Valor no amortizable
- Fecha de adquisición
- Fecha de inicio de amortización (si es distinta de la anterior)
- Método de amortización
- Coeficiente y/o período máximo de amortización (puede consultar las tablas oficiales mediante el botón "buscar" anexo al campo
- Codificación contable
- Proveedor
- Grupo (opcional)
- Ubicación (opcional)

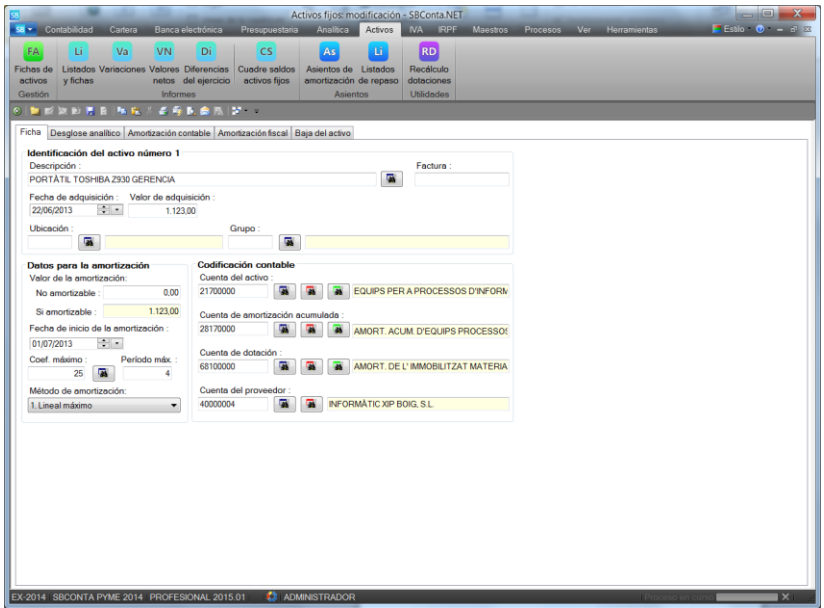

El apartado del desglose analítico solamente aparece si tiene activado alguno de los módulos asociados (centros de coste o subpresupuestos).

En este apartado deberá indicar a qué centro/s de coste está asociado el activo en cuestión. Si las dotaciones se reparten entre varios centros de coste deberá indicar los porcentajes de asignación.

En el apartado de la amortización contable puede consultar las dotaciones previstas por el programa para cada ejercicio de la vida del activo.

Si ha escogido el método de amortización libre, podrá introducir las dotaciones ejercicio por ejercicio, en el resto de casos, el programa no se lo permitirá.

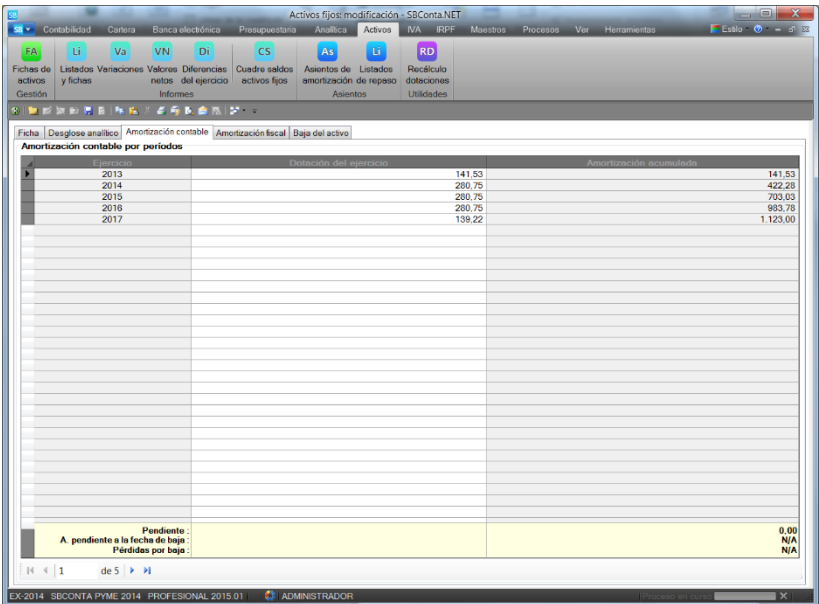

Si su empresa se acoge a algún plan de amortización acelerada a efectos fiscales, puede informar las dotaciones según el criterio fiscal en el apartado "amortización fiscal". Para ello deberá seleccionar la opción "amortización fiscal distinta de la contable" e indicar el código del criterio.

Si no indica estas opciones, el programa no le dejará modificar la dotación de los diversos ejercicios al considerarla igual que la contable.

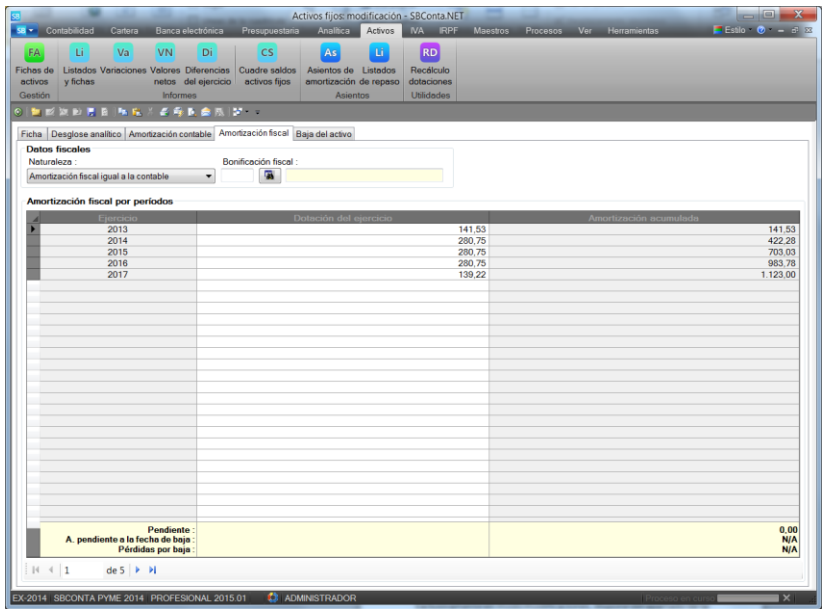

Exclusivamente en modo modificaciones, dispone del apartado de la baja del activo. En este punto puede indicar la fecha de la baja, el motivo de la baja y si desea contabilizar la operación.

Solamente debe utilizar la opción de generación de asientos de baja de activos si estos no han sido vendidos. En este caso deberá realizar el asiento de forma manual.

Para realizar el asiento de la baja, el programa requiere que informe de la cuenta de pérdidas por deterioro de activos aunque no la llegue a utilizar si el activo está totalmente amortizado.

Una vez dado de baja, no se puede modificar la definición del activo si no se vuelve a dar de alta.

#### **9.3. Listados**

Módulo que permite confeccionar un conjunto de listados multipropósito sobre el inventario de activos fijos.

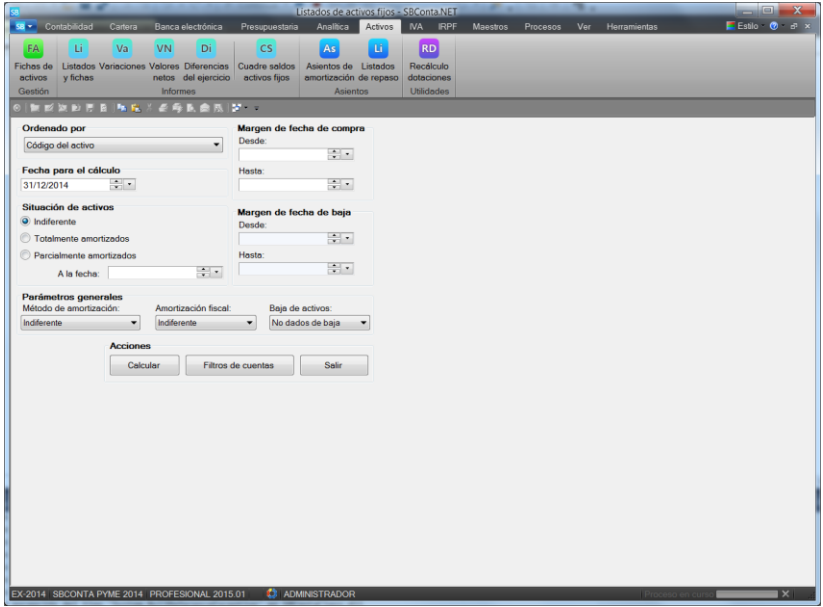

Puede ajustar el informe resultante por múltiples parámetros, destacando los siguientes:

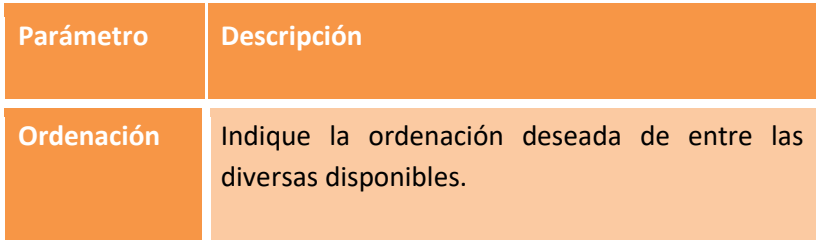

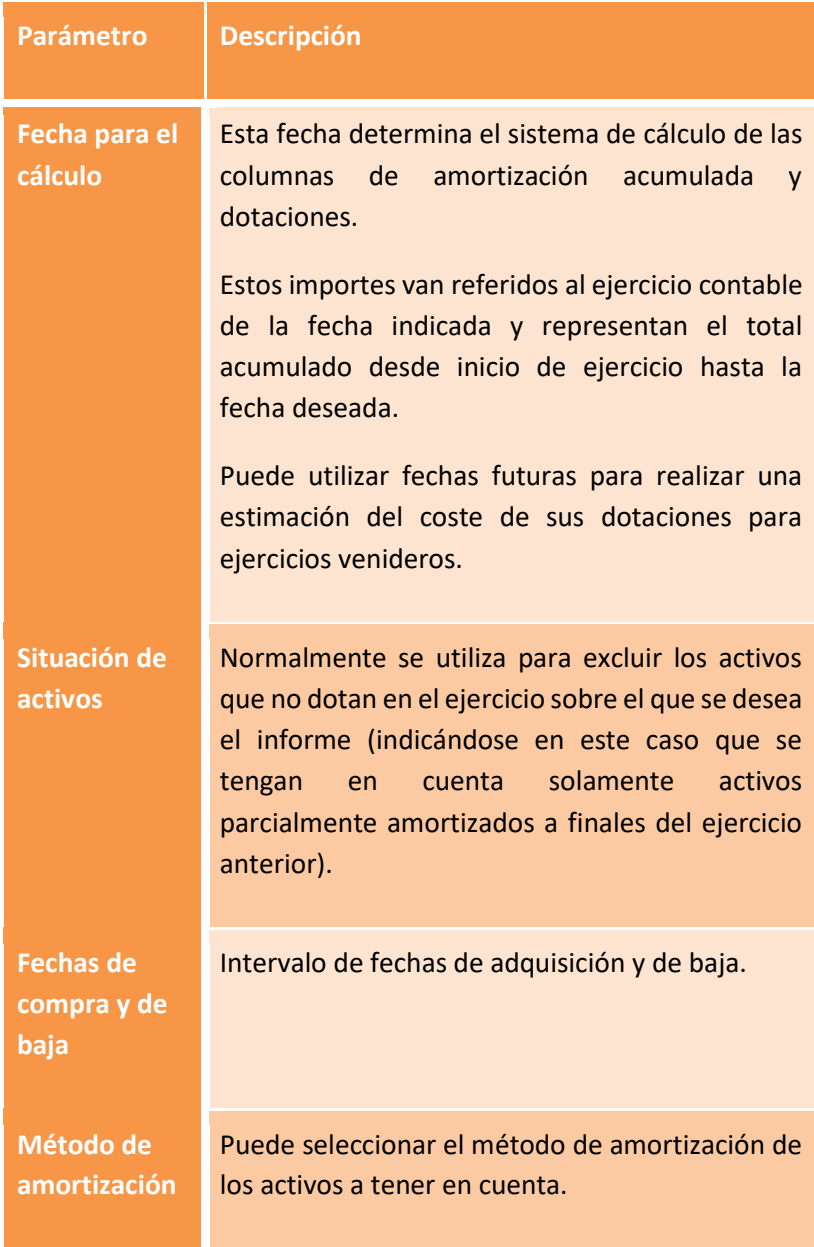

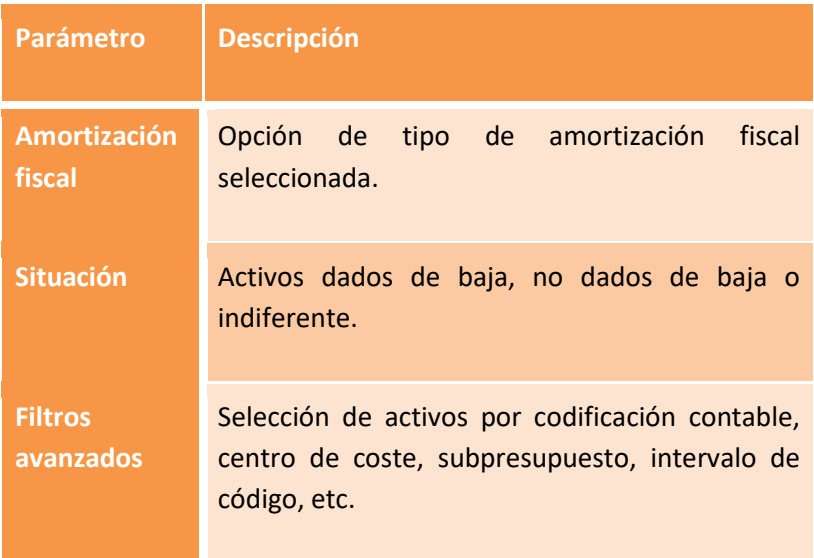

Una vez indicados los parámetros, proceda a calcular el informe, se le mostraran los resultados en pantalla y podrá obtener un listado de repaso o las fichas de los activos seleccionados.

# **9.3. Variaciones del inmovilizado**

Informe oficial de las variaciones (altas y bajas) de sus elementos de activo durante un ejercicio concreto.

#### **9.4. Valores netos**

Informe oficial del valor neto de su inventario para un ejercicio concreto. Puede seleccionar las fichas a tener en cuenta por codificación contable, intervalos de fechas, etc.

Dispone de dos vistas resultantes, la detallada donde se muestra activo por activo y agregada donde se agrupan por cuenta del activo.

## **9.5. Diferencias del ejercicio**

Informe orientado a la confección del impuesto de sociedades donde se reflejan las diferencias de criterio entre la amortización contable y la fiscal.

### **9.6. Cuadre saldos-activos fijos**

Este herramienta le permitirá comprobar si la suma de sus activos es coherente con los saldos de las cuentas de inmovilizado.

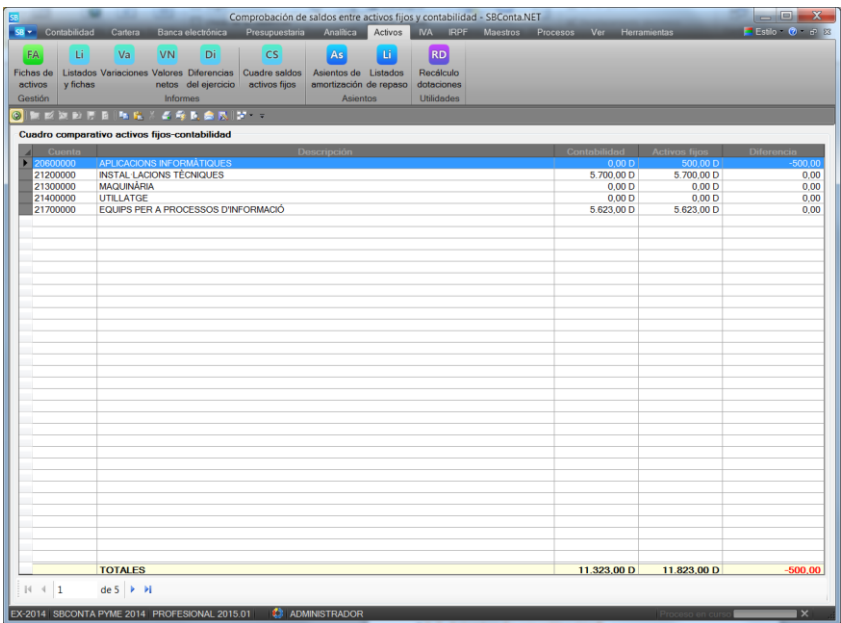

Se puede utilizar para comprobar tanto las cuentas de inmovilizado, como las de amortización acumulada y dotaciones del ejercicio.

Permite ver el detalle a diversos niveles de cuentas y seleccionar un período del ejercicio coherente con su forma de contabilizar (por meses, semestres, trimestres, etc.).

#### **9.7. Asientos de amortización**

Módulo que calcula y guarda los diversos asientos de dotaciones a la amortización en base al inventario de activos fijos.

Permite seleccionar el período y la fecha del asiento a generar. Tenga que presente de que los posibles períodos dependen de la configuración de su empresa. Si no aparece el deseado, vaya a "Herramientas – configuración - empresa activa", apartado "Configuración contable-Activos fijos" y modifique la periodicidad de los asientos, forma de distribuir en los diversos meses la dotación anual (proporcional por días, constante o a medida) y el tipo de asiento (detallado activo por activo o resumido por cuentas).

Una vez calculado el asiento se le mostrará en pantalla (tanto la versión detallada como la resumida). Podrá listar el mismo en cualquier formato y realizar su contabilización. El asiento contabilizado será el configurado en su empresa (detallado o resumido).

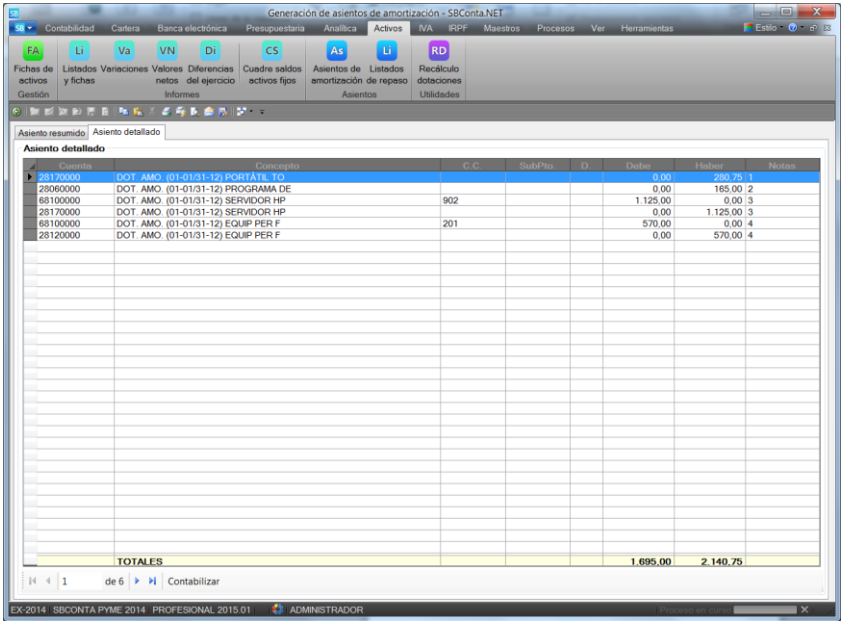

Si necesita volver a contabilizar un período de sus dotaciones, puede volver a ejecutar la opción permitiendo el programa reemplazar el asiento original o crear uno de nuevo.

Dispone de una opción de listados de repaso que le permite imprimir o exportar todos los asientos del ejercicio para mandar a un tercero.

# **9.8. Recálculo de dotaciones**

Opción de carácter técnico que procede a rehacer el cálculo de las dotaciones mensuales en base a las dotaciones anuales informadas en las fichas de activos.

Se debe utilizar si cambia el criterio de distribución por meses de las dotaciones anuales.

# **10. Analítica**

## **10.1. Introducción**

Dentro de este epígrafe se incluyen todas las opciones básicas de la contabilidad analítica. Como ya se ha introducido en capítulos anteriores, SBConta.NET permite incorporar para cada apunte un máximo de dos atributos analíticos, el primero se nombra como centro de coste mientras que el segundo se nombra como subpresupuesto.

Antes de utilizar las diversos opciones de este módulo debe activar la opción en la configuración de su empresa y dar de alta los diversos centros de coste/subpresupuestos con los que desea trabajar.

El plan de cuentas analítico funciona de igual forma que el contable, debe definir los diversos niveles de desglose y al contabilizar solamente puede utilizar el último nivel.

Solamente hay una diferencia de funcionamiento entre los dos atributos analíticos: los centros de coste permiten distribución de indirectos mientras que los subpresupuestos no. Si solamente va a utilizar uno de los módulos, se recomienda escoger el módulo de centros de coste en base a la característica indicada.

#### **10.2. Plan de cuentas**

El primer paso para utilizar este conjunto de opciones es la definición del plan de cuentas.

Como se observa en la figura siguiente puede definir un plan de cuentas lógico agrupando sus diversas actividades por los primeros dígitos. Dispone de un máximo de 10 dígitos alfanuméricos y de hasta 5 niveles de desglose.

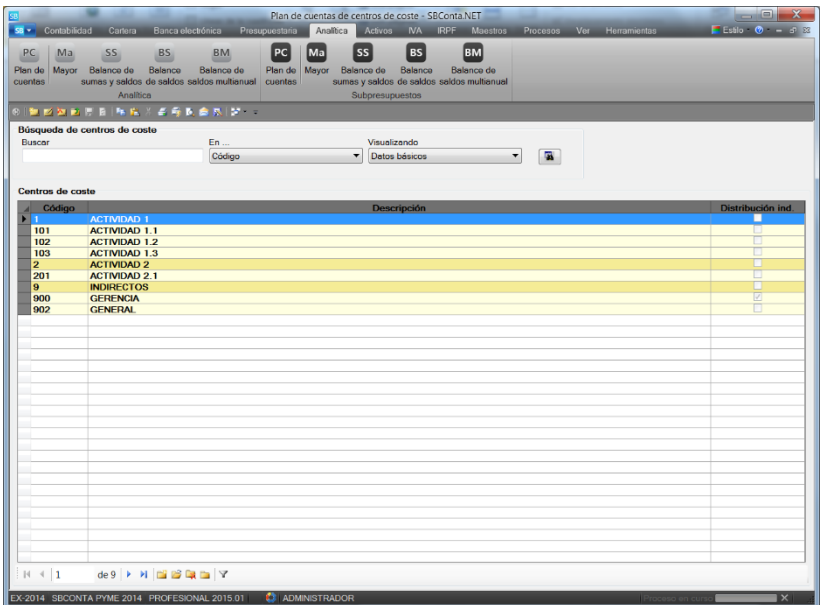

En el caso de los centros de coste puede definir en este punto la distribución de gastos e ingresos indirectos sobre las diversas actividades de su empresa.

Esta distribución es virtual y puede ajustarse tantas veces como sea preciso sin afectar para nada a los asientos existentes. Normalmente se realiza a final de ejercicio una vez se tiene una imagen clara del comportamiento de la empresa.

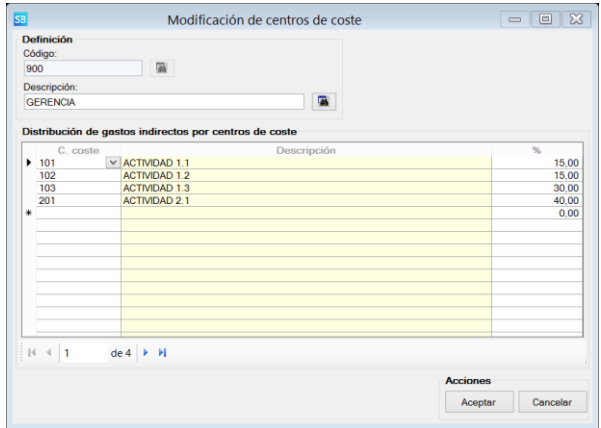

La distribución se define sobre los centros de coste de último nivel y admite un máximo de dos encadenamientos. Esto significa que el programa admite que un centro de coste distribuya sobre otro y que este a su vez lo haga sobre un tercero. No se admite que el tercero lo haga sobre un cuarto.

## **10.3. Informes**

La información introducida puede tratarse mediante un conjunto de informes existentes en SBConta.NET.

Estos son:

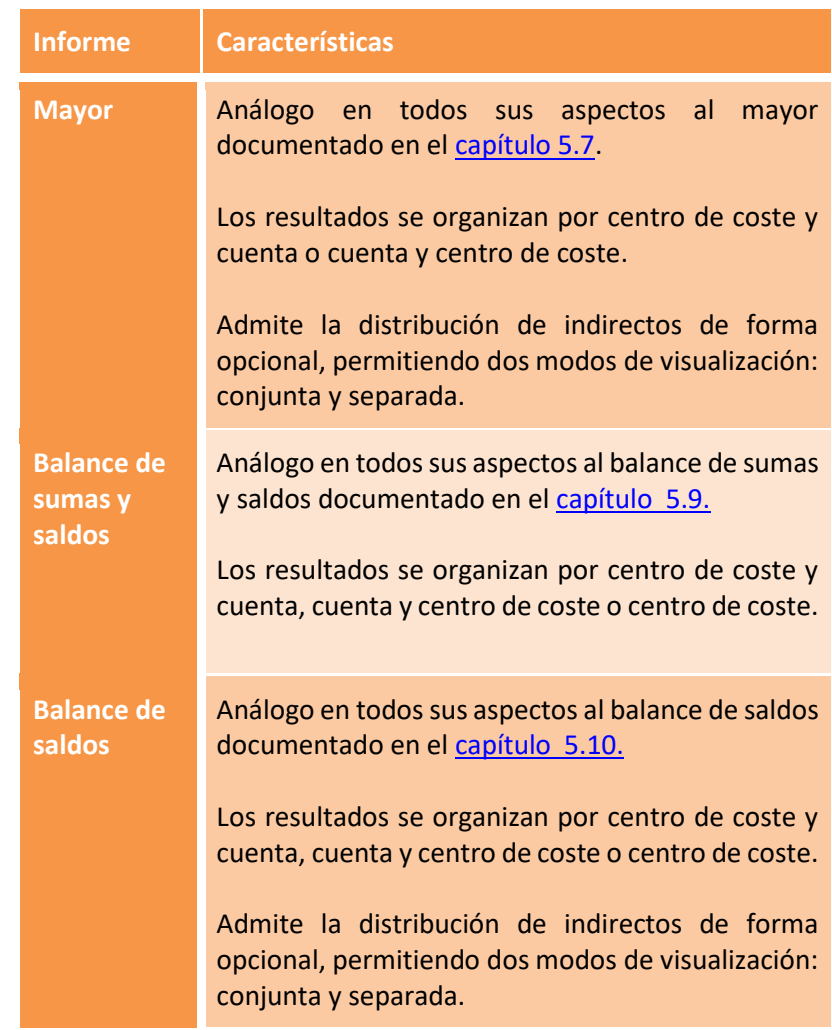

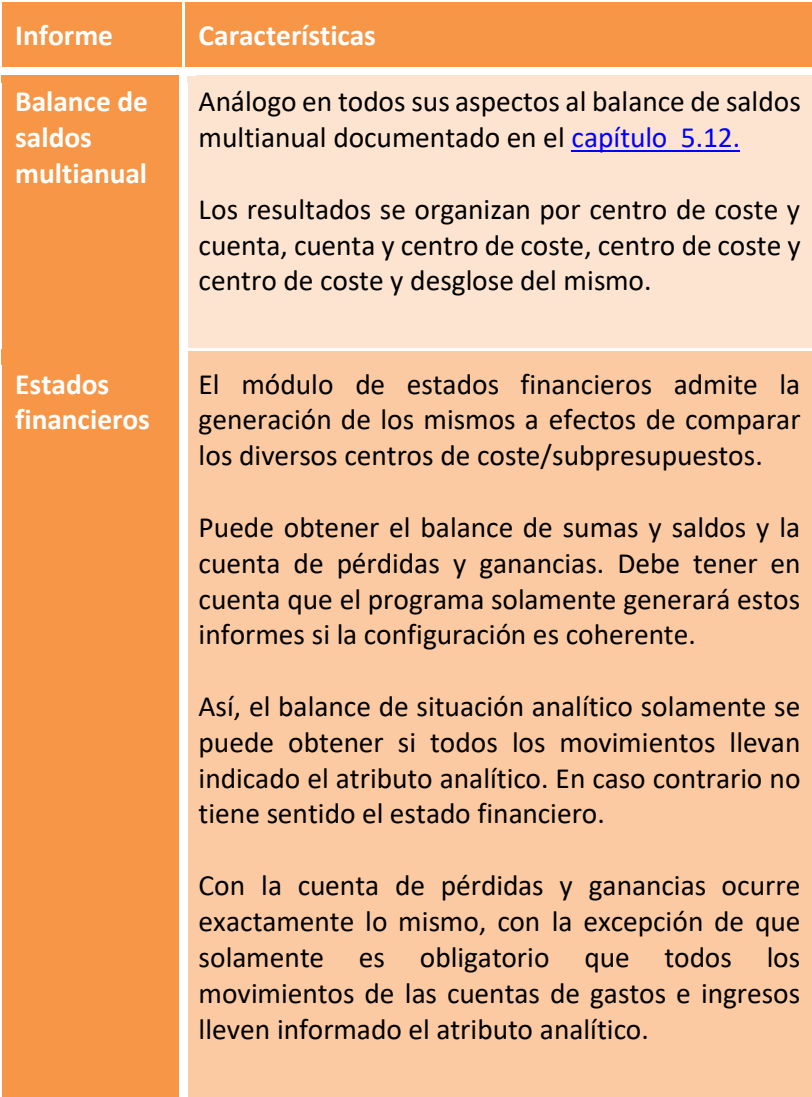

# **11. IVA**

# **11.1. Visión general**

Este conjunto de opciones suministra todas las herramientas necesarias para cumplir con los requisitos formales de la Ley del IVA.

Así dispone de las siguientes opciones:

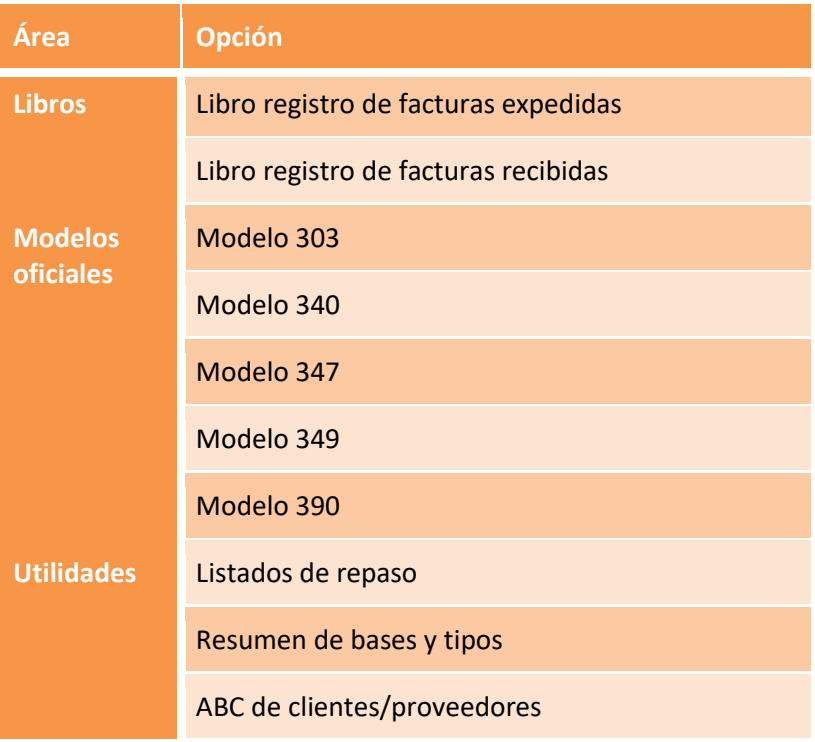

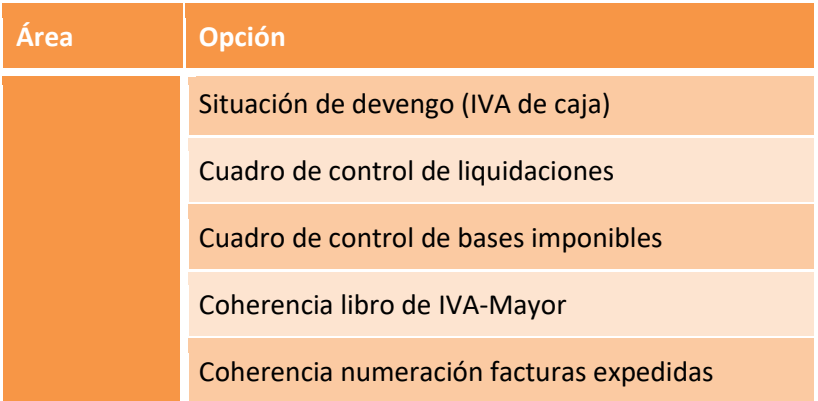

#### **11.2. Libro registro de IVA**

Cálculo e impresión de los libros de registro de facturas expedidas y de facturas recibidas.

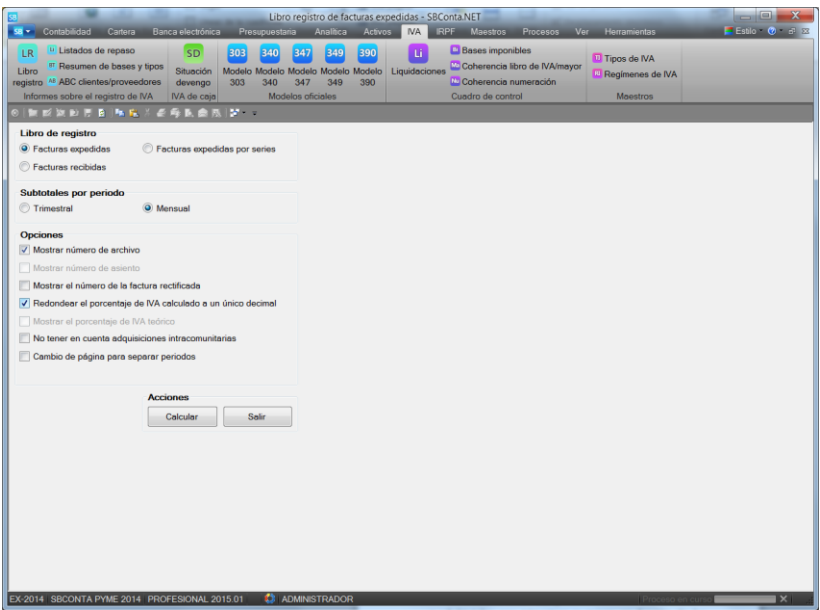

Dispone de las siguientes opciones:

- Libro registro de facturas expedidas agrupado por series de facturación o secuencial.
- Subtotales por trimestres o meses en función de las características de su empresa.
- Diversos sistemas de visualizar el detalle.
- Permite obtener los libros registros por ejercicio fiscal aunque la empresa tenga un período contable distinto.

Una vez calculado el informe se muestra una pantalla de resultados dividida en tres apartados:

- Relación: libro registro
- Resumen por tipo de IVA: agrupa facturas por porcentaje real de IVA con el objetivo de encontrar anomalías.
- Resumen por código de IVA: agrupa facturas por el tipo teórico y naturaleza de la operación.

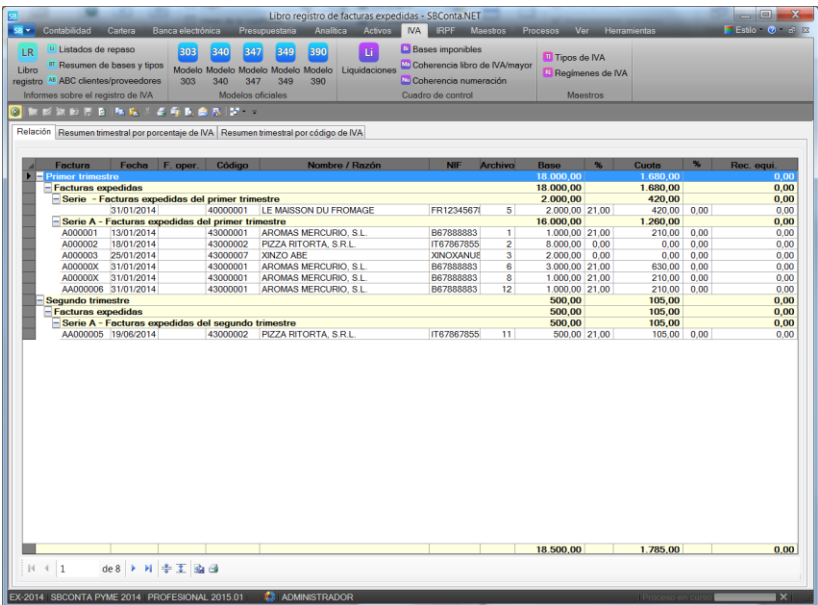

#### **11.3. Listados de repaso**

Opción análoga a la anterior que dispone de las siguientes características:

- Diversos tipos de ordenación (por número de archivo, fecha, cliente/proveedor, etc.)
- Selección de movimientos por intervalo de fechas y número de archivo.
- Selección de registros por tipo de IVA, régimen, porcentaje real, subtipo de IVA, cuenta de IVA y cliente/proveedor.
- En facturas expedidas selección de registros per serie de facturas emitidas.

La vista preliminar obtenida es análoga a la mostrada en la siguiente figura:

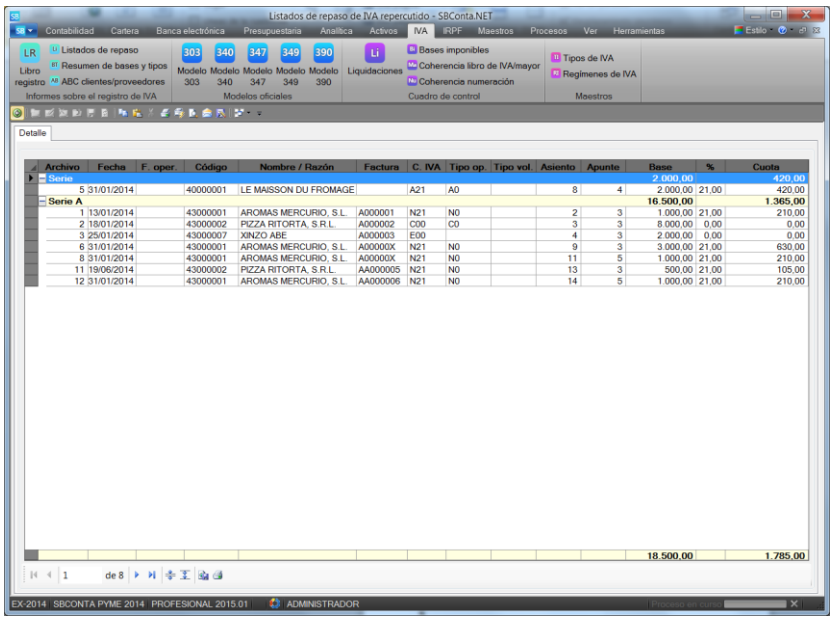

#### **11.4. Resumen de bases y tipos**

Informe donde se muestra un resumen de bases y tipos del IVA por una de las siguientes claves a elegir:

- Código de IVA.
- Régimen.
- Porcentaje de IVA.
- Cuenta de IVA.
- Cuenta del cliente o proveedor.

Dispone de las mismas claves de selección de la opción anterior.

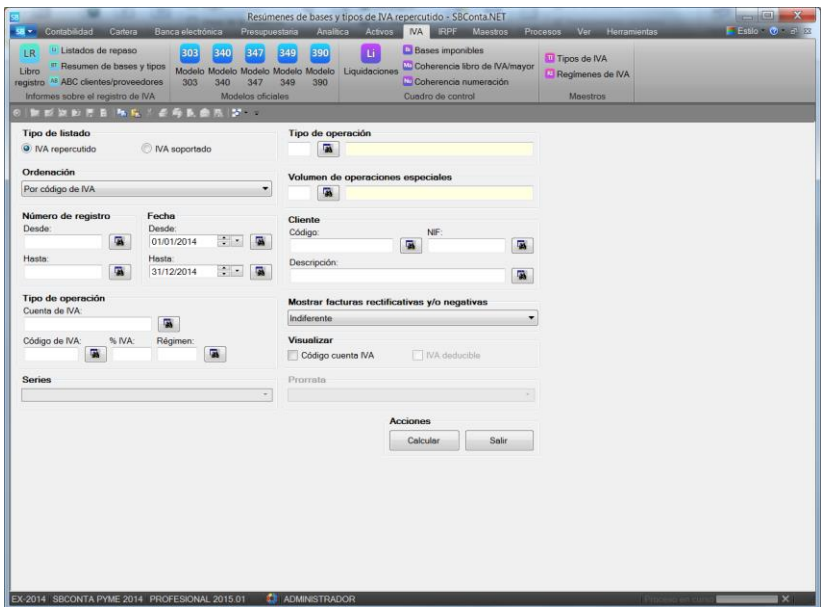

## **11.5. ABC de clientes/proveedores**

Informe tipo ABC de la suma de operaciones de clientes o proveedores basado en los registros del libro registro de IVA.

Aparecen los resultados ordenados descendentemente por importe total y agrupando los movimientos por uno de los siguientes campos a elegir:

- NIF
- Cuenta de cliente/proveedor

# **11.6. IVA de caja: Situación devengo**

Informe que muestra el estado de las facturas de IVA de caja junto a sus cobros/pagos. El resultado queda agrupado por tipo de IVA y cuenta de cliente/proveedor.

## **11.7. IVA de caja: devengo forzado**

Utilidad para crear un asiento de devengo forzado que afecta a todas las facturas sujetas al RECC pendientes de devengo emitidas en el ejercicio anterior.

El listado muestra las facturas que cumplen las condiciones y permite seleccionar aquellas que se desee incluir en el asiento resultante.

## **11.8. Modelos oficiales**

SBConta.NET incorpora los siguientes modelos oficiales:

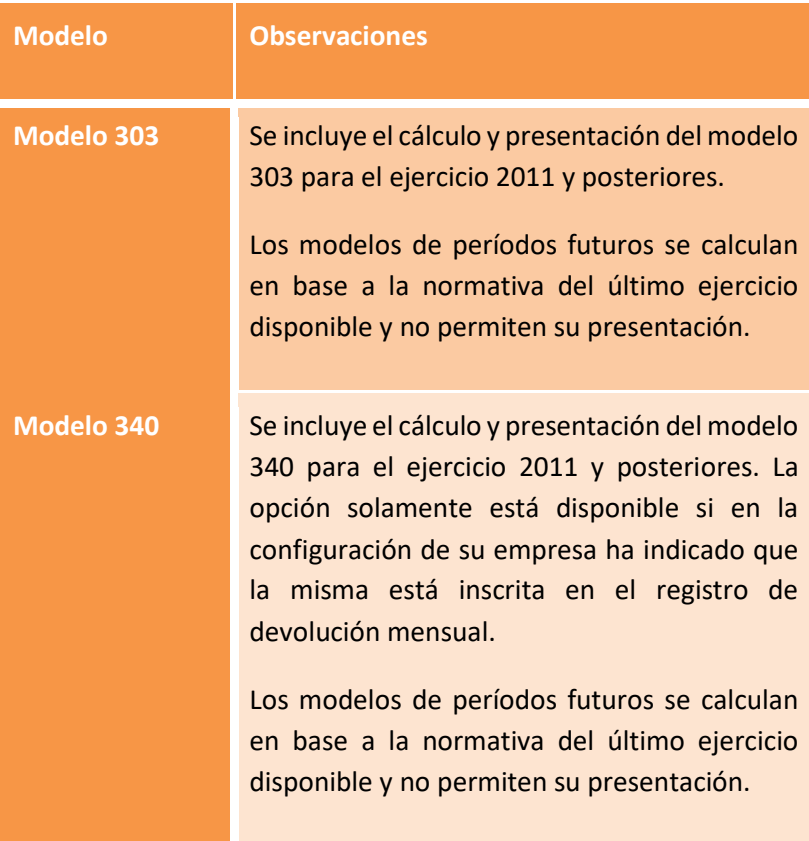

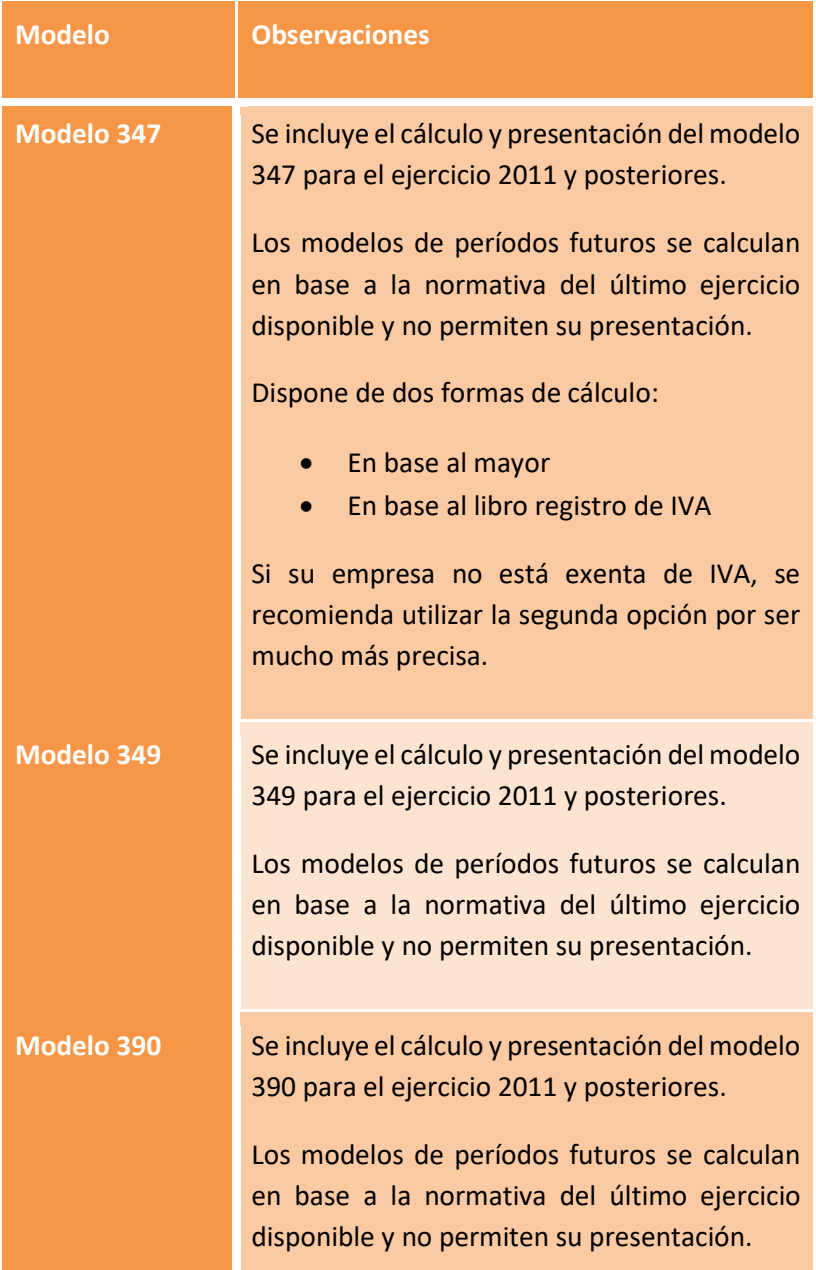

Todos los modelos oficiales del módulo de IVA permiten ser ajustados manualmente antes de su presentación. SBConta.NET almacena los ajustes presentados y si posteriormente vuelve a calcular el modelo debe escoger entre recuperar el último cálculo realizado o volver a calcular el modelo en base a los datos existentes perdiendo los ajustes que haya podido realizar.

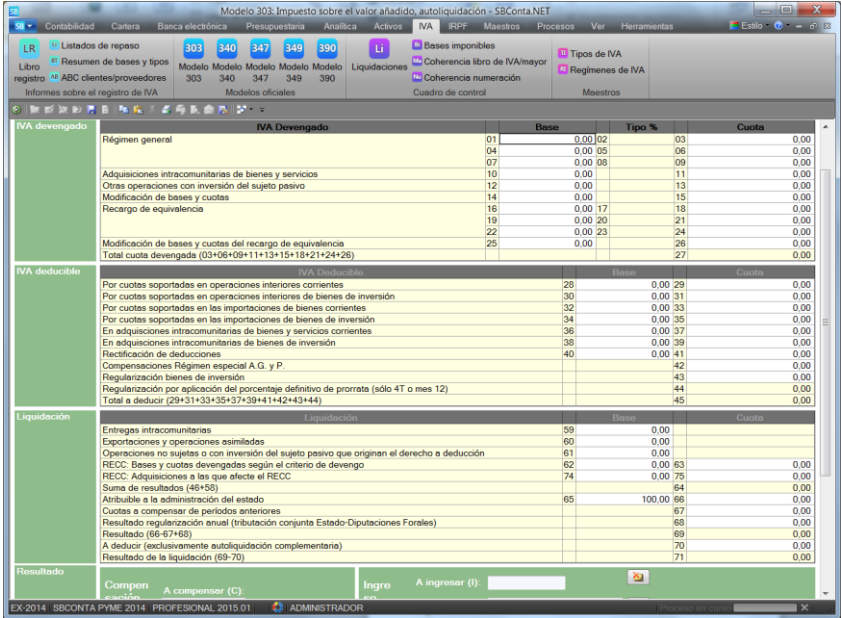

## **11.9. Utilidades**

En el apartado "cuadro de control" se incluyen cuatro opciones con el objetivo de detectar errores en su contabilidad.

#### Estas son:

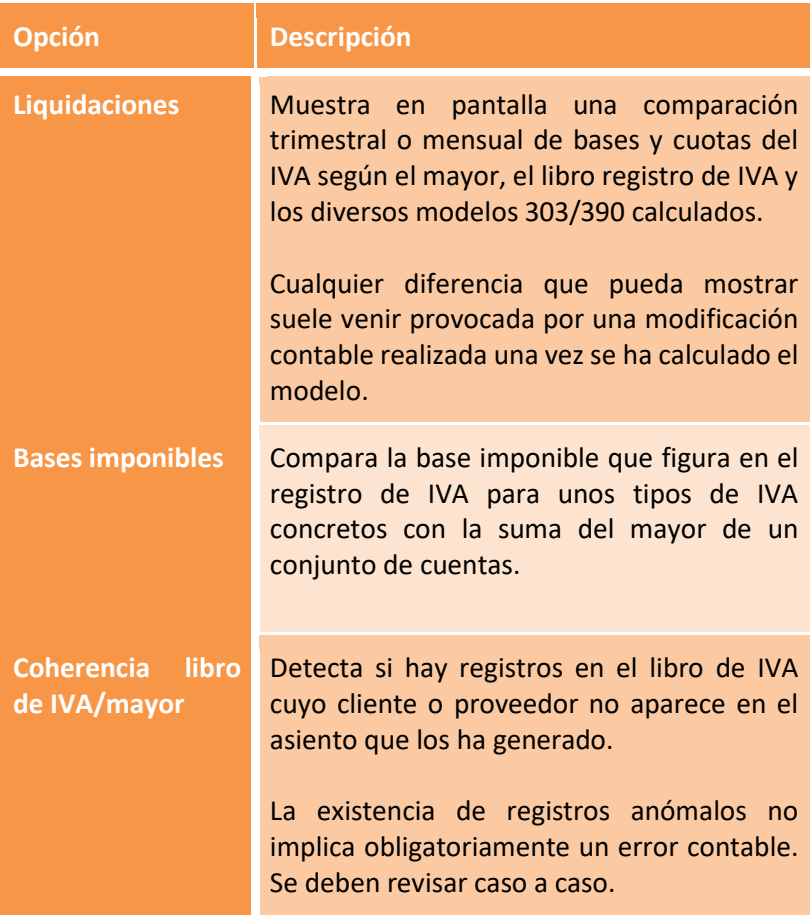

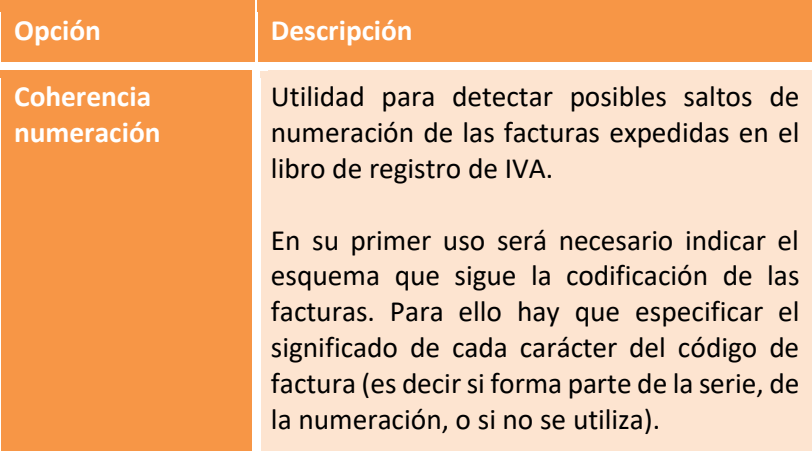

# **12. IRPF**

## **12.1. Visión general**

Este conjunto de opciones suministra todas las herramientas necesarias para cumplir con los requisitos formales derivados de las retenciones y pagos a cuenta realizados por su empresa.

Así dispone de las siguientes opciones:

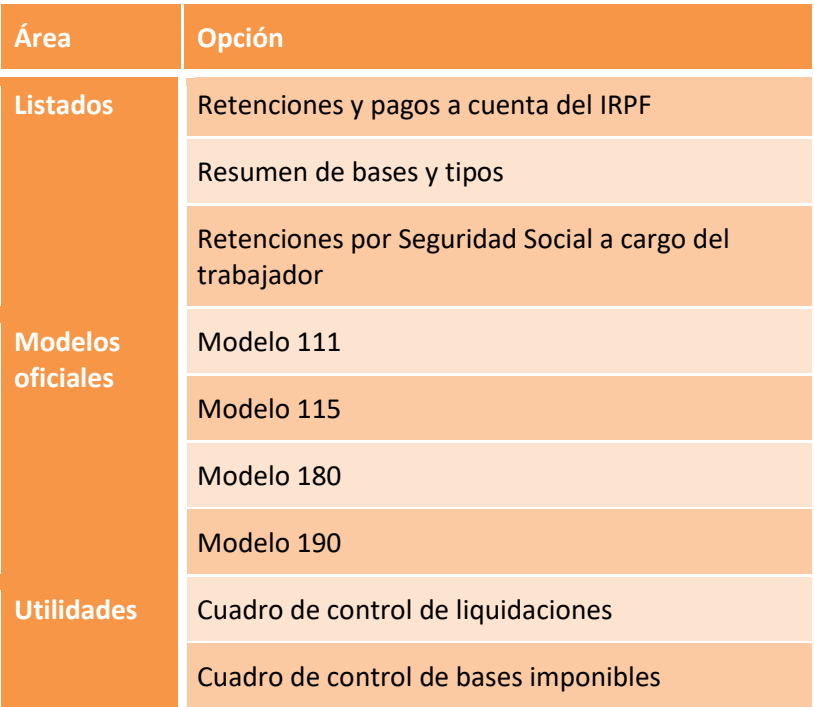

También se incluye un maestro de perceptores al margen del plan de cuentas para poder informar los datos necesarios para el modelo 190.

#### **12.2. Retenciones y pagos a cuenta**

Opción que da acceso a la relación de retenciones practicadas de IRPF.

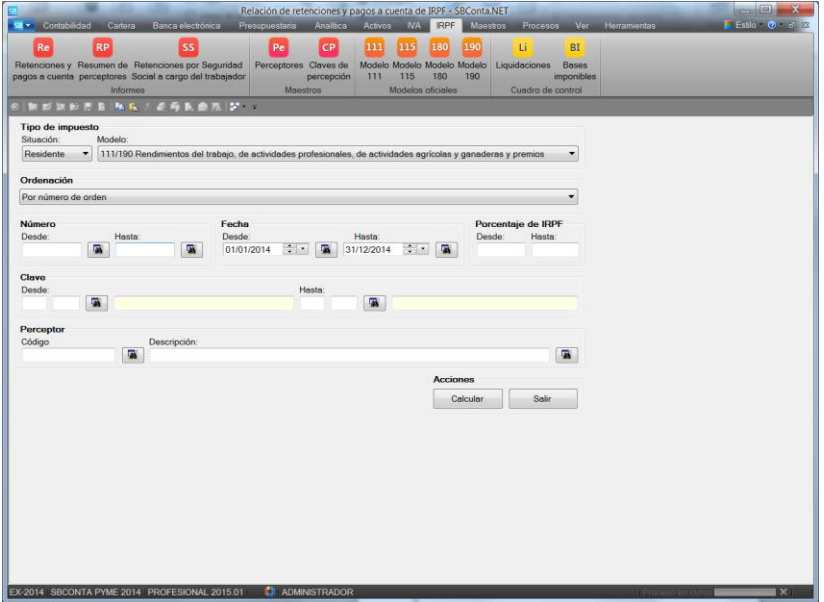

Permite seleccionar los movimientos a mostrar por:

- Residentes/no residentes.
- Modelos de declaración (modelos 111/190 con claves de percepción alfabéticas, modelos 115/180 para la clave de percepción 1 y otros modelos).
- Número de archivo.
- Intervalo de fechas.
- Porcentaje de la retención.
- Intervalo de claves de percepción.
- Perceptor.

El resultado obtenido es análogo al mostrado en la siguiente figura:

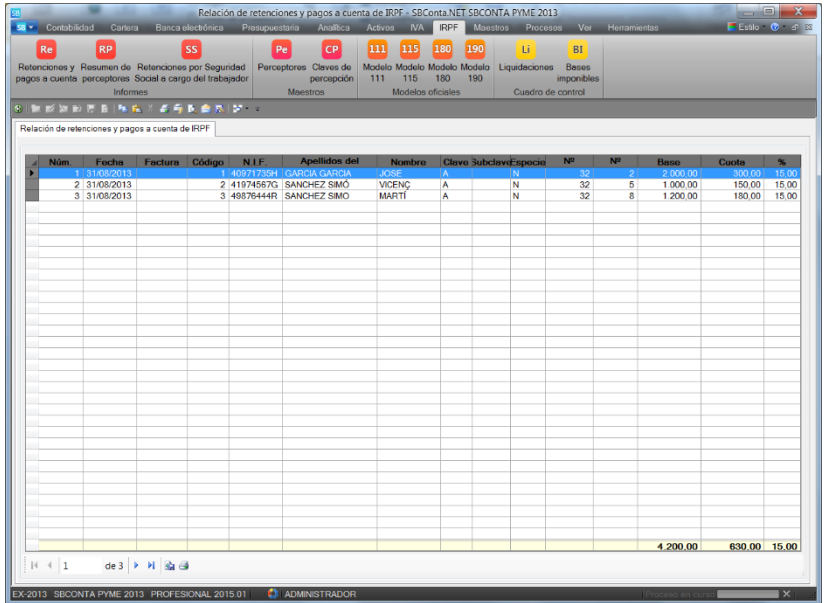

### **12.3. Resumen de perceptores**

En base a los parámetros descritos en el [anterior apartado,](#page-215-0) calcula un informe donde se muestra la suma de bases y retenciones de IRPF agrupadas por NIF y clave de percepción.

Su funcionamiento es análogo al de la opción anterior.

## **12.4. Seguridad social a cargo del trabajador**

En base a los parámetros descritos en el [anterior apartado,](#page-215-0) calcula un informe donde se muestra la suma de la seguridad social a cargo del trabajador.

Este valor se utiliza en el posterior cálculo del modelo 190 donde se informa en el apartado específico para este concepto.

Su funcionamiento es análogo al de la opción anterior.

## **12.5. Modelos oficiales**

SBConta.NET incorpora los siguientes modelos oficiales:

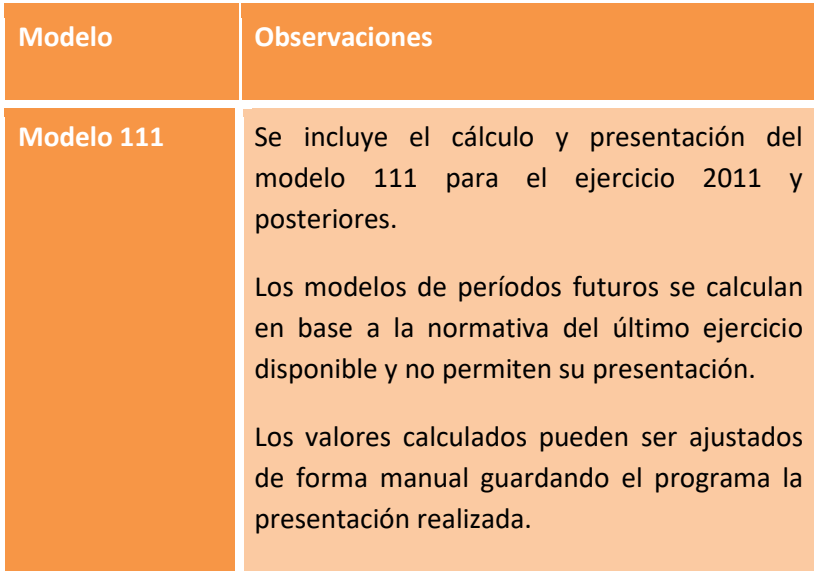

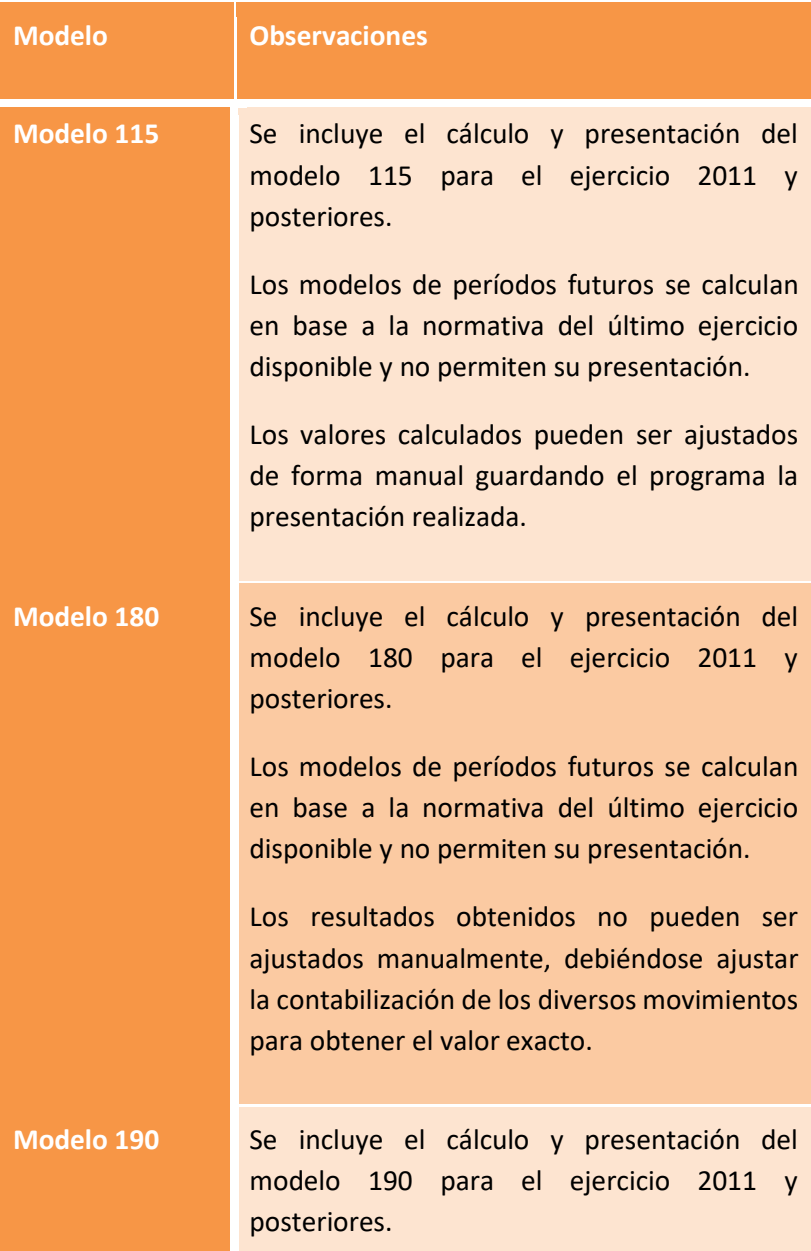

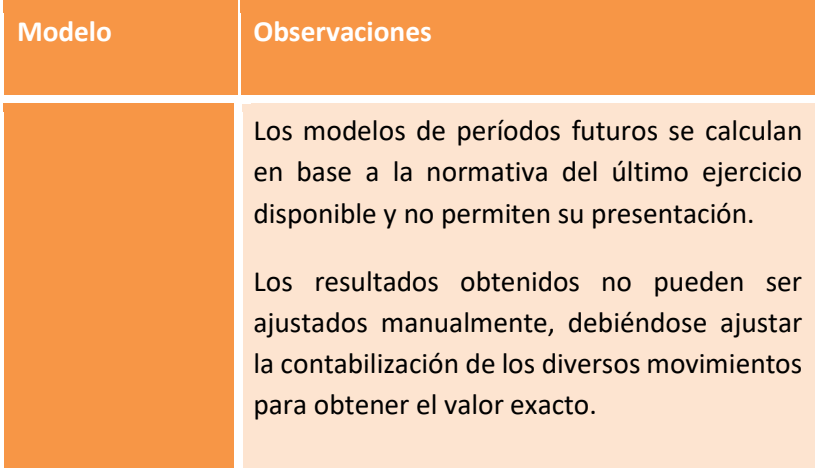

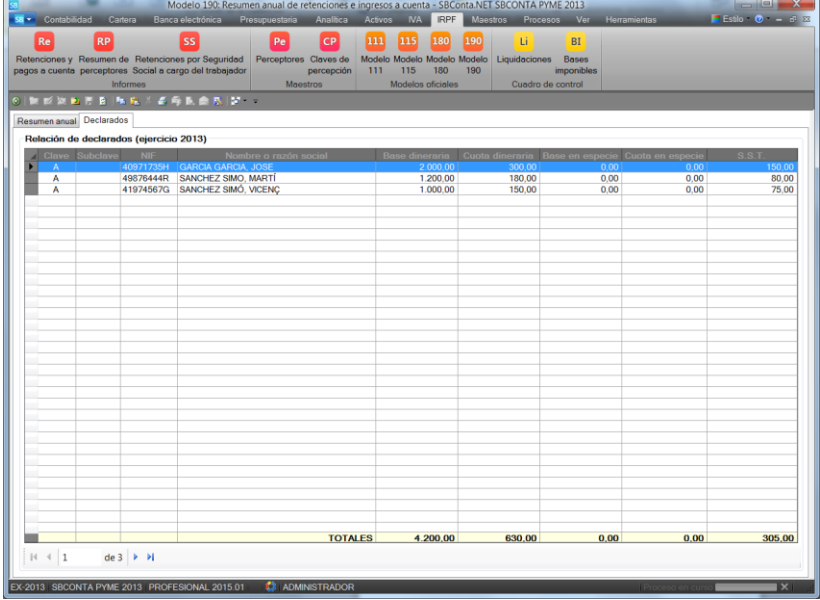

## **12.6. Utilidades**

En el apartado "cuadro de control" se incluyen dos opciones con el objetivo de detectar errores en su contabilidad.

Estas son:

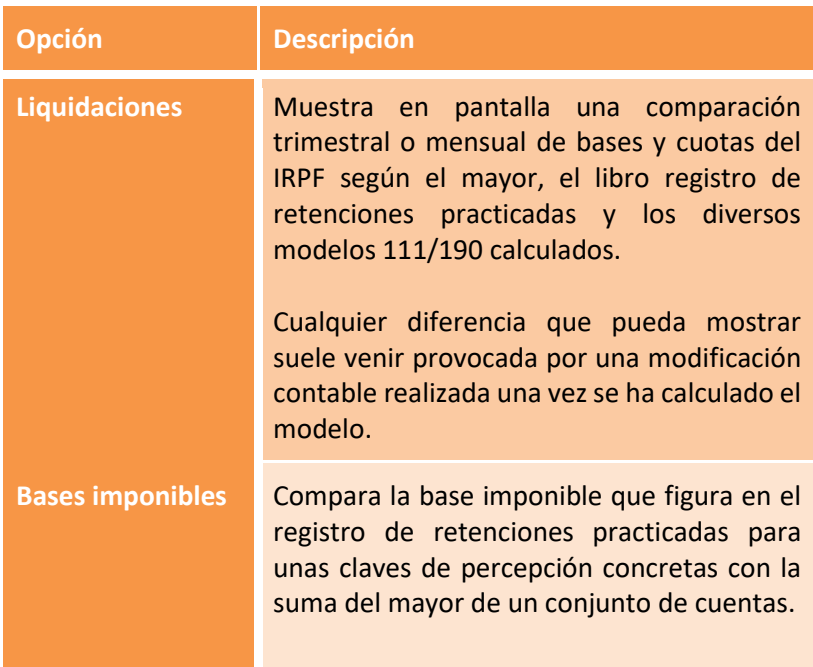

### **12.7. Maestro de perceptores**

Cada retención practicada debe ir relacionada con la ficha de una persona física o jurídica.

Antes de contabilizar debe informar en el registro de perceptores los datos de los diversas personas a declarar. Estos datos incluyen toda la información que debe figurar en el modelo 190, que en el caso de rendimientos del trabajo es relativamente extensa (hijos por edades, ascendientes a cargo, gastos deducibles, situación laboral, etc.).

De forma opcional puede relacionar una ficha de perceptor con una cuenta de proveedores/acreedores actualizándose de esta forma la información de forma conjunta.

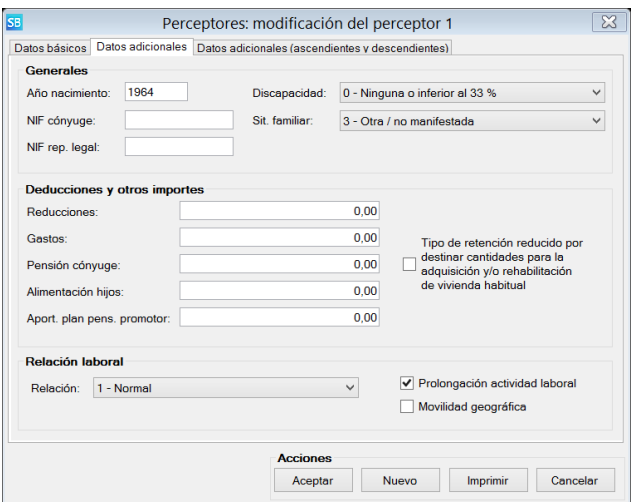

# **13. Maestros**

# **13.1. Introducción**

Las diversas opciones incluidas dentro del presente epígrafe tienen funcionalidades análogas pero referidas a distintas figuras del programa.

Así, todas ellas permiten realizar las siguientes operaciones:

- Dar de alta y modificar un registro.
- Consultar los registros existentes.
- Obtener listados de repaso.
- Exportar datos a otros formatos

En función del volumen de registros previsto o de la importancia de la figura a gestionar, SBConta.NET incorpora más o menos funcionalidades.

### **13.2. Tablas a mantener**

En este aparatado puede informar y corregir las siguientes tablas:

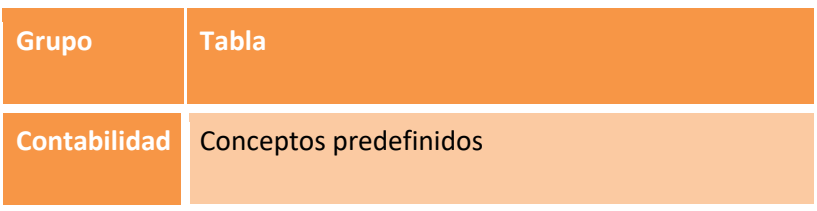

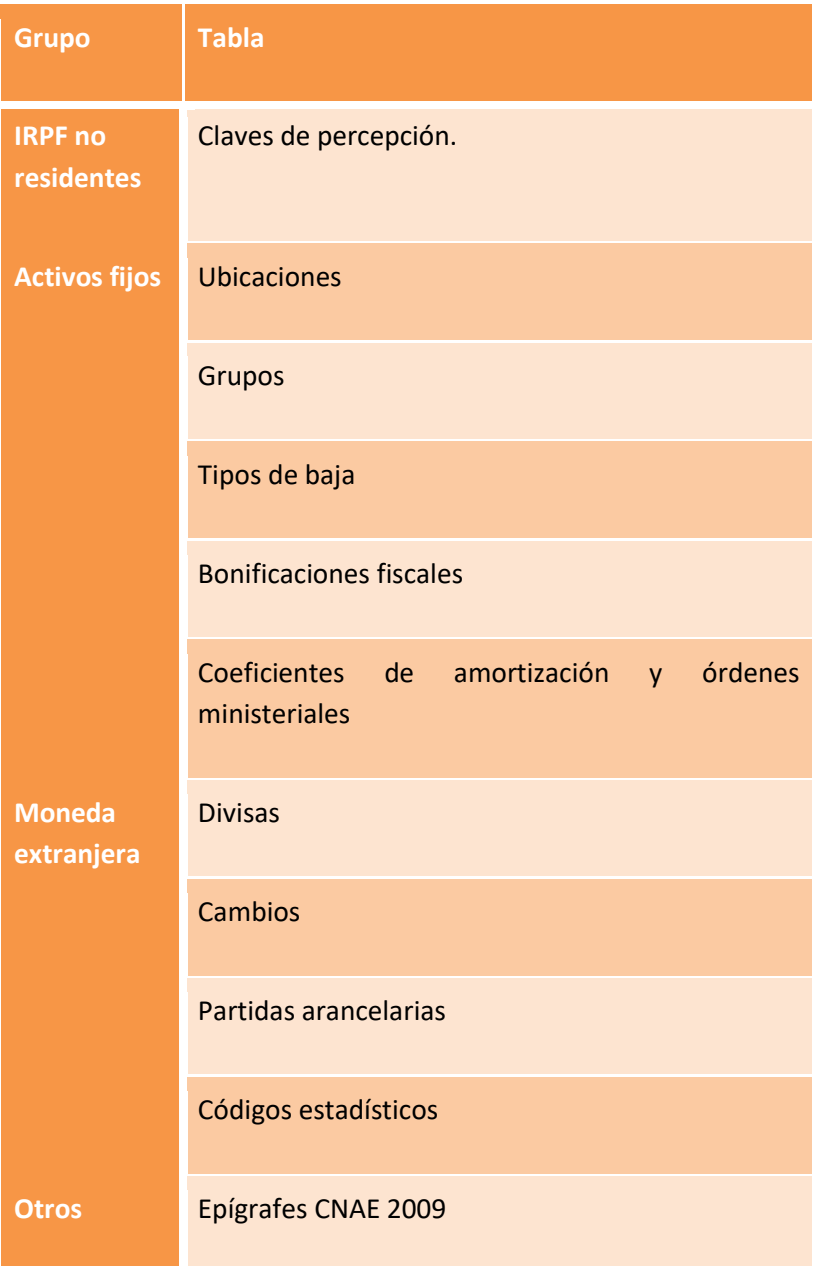

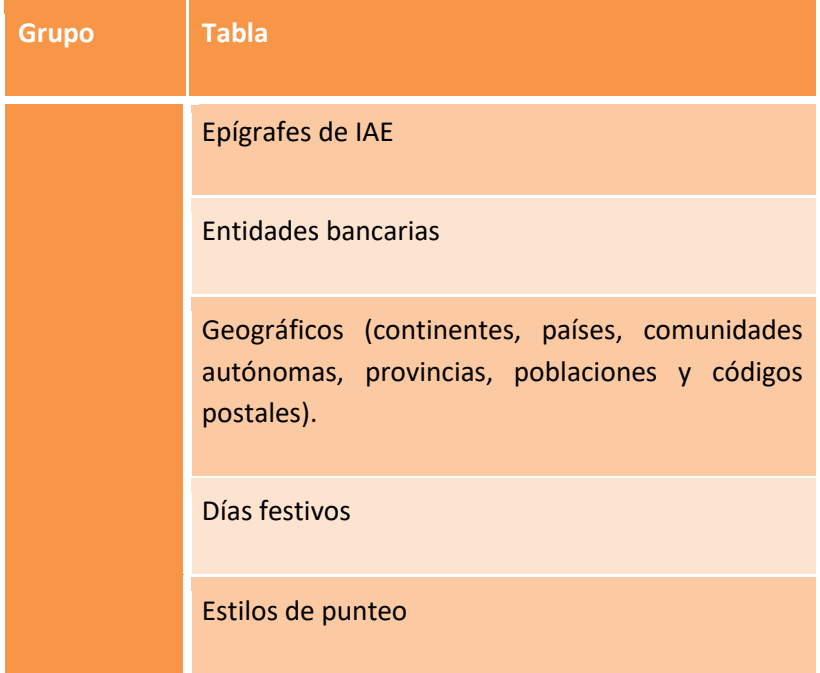

### **13.3. Divisas y cambios**

SBConta.NET le permite introducir asientos expresados en moneda extranjera. Si utiliza esta opción, deberá mantener los cambios de la divisa utilizada actualizados.

Tenga presente que puede importar el cambio oficial del BCE de una o varias divisas, mediante el uso del botón "Importar cambios" ( $\overrightarrow{P}$ ), que figura en el módulo de mantenimiento de cambios.

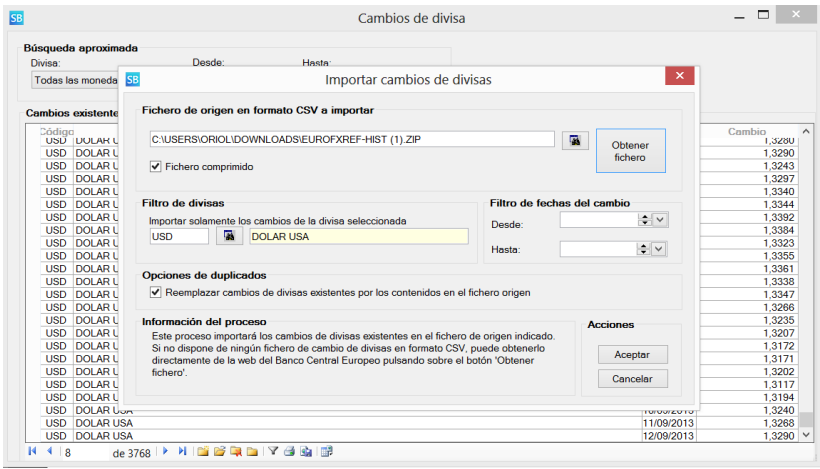

# **14. Procesos masivos**

## **14.1. Introducción**

Bajo este epígrafe se agrupan un conjunto de herramientas que tienen como objetivo realizar cambios que afectan a un gran número de registros existentes en SBConta.NET.

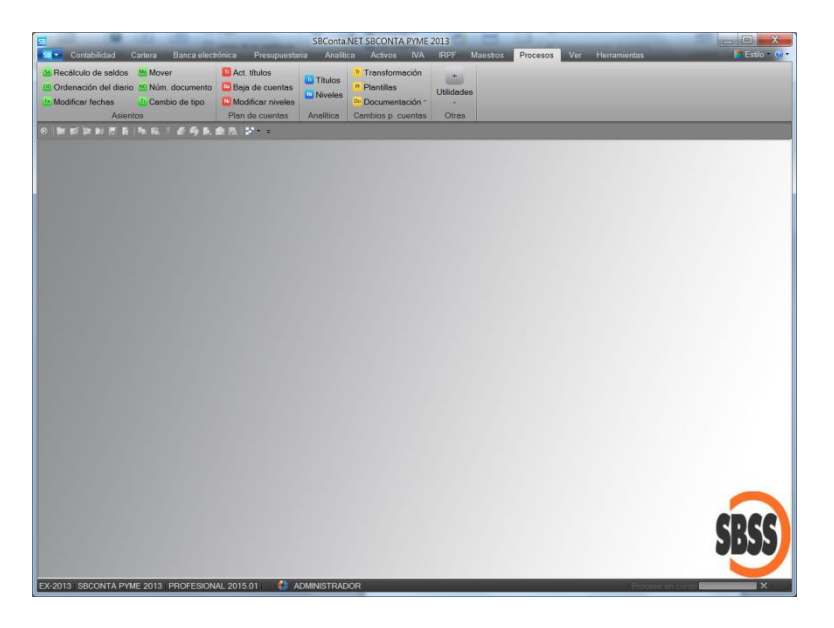

## **14.2. Asientos**

El significado de las opciones incluidas bajo el epígrafe "asientos" es el siguiente:

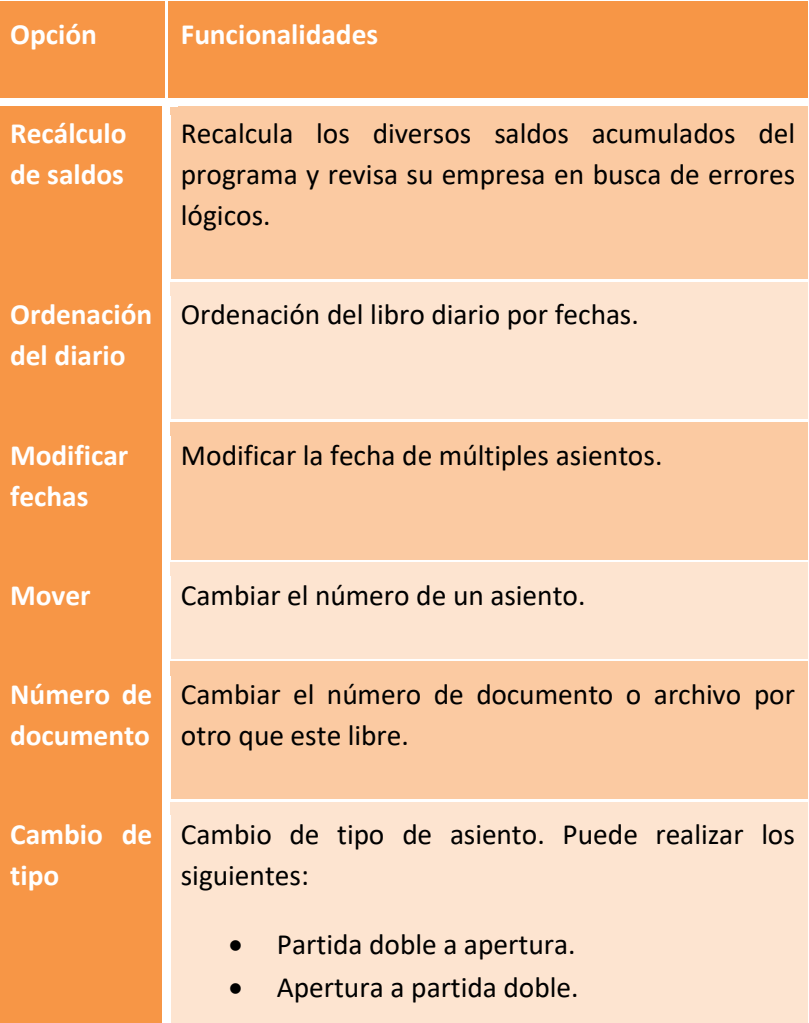

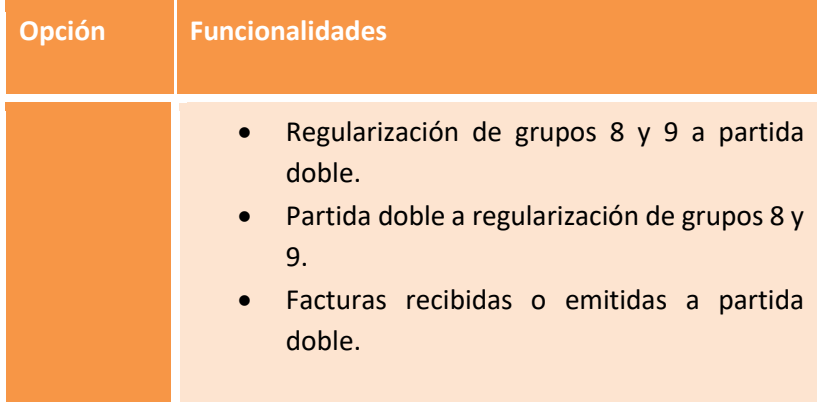

# **14.3. Plan de cuentas**

El significado de las opciones incluidas bajo el epígrafe "plan de cuentas" es el siguiente:

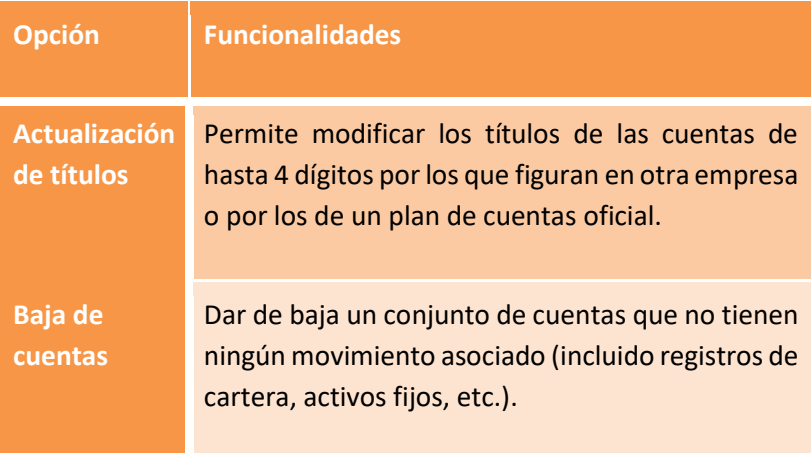

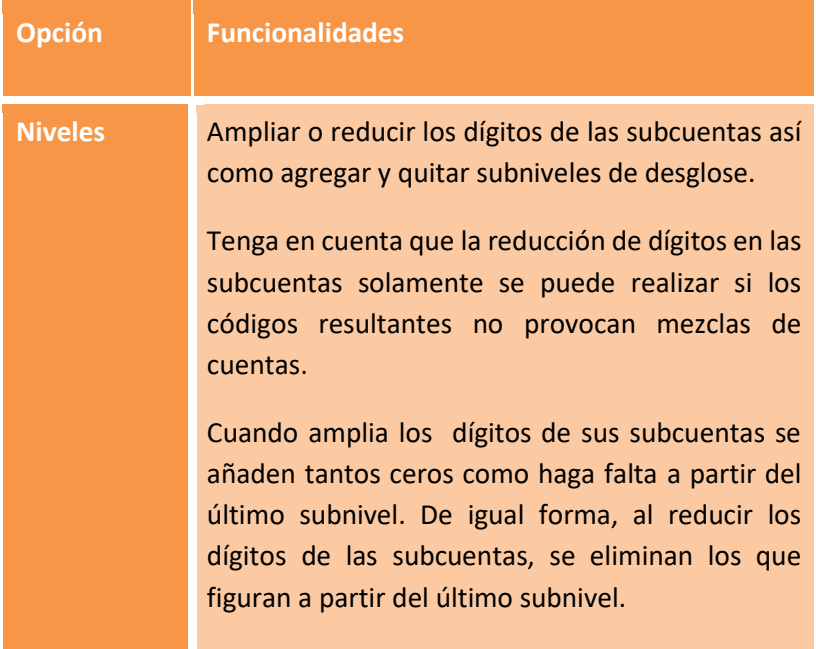

# **14.4. Analítica y subpresupuestos**

El significado de las opciones incluidas bajo los epígrafes "analítica" y "subpresupuestos" es el siguiente:

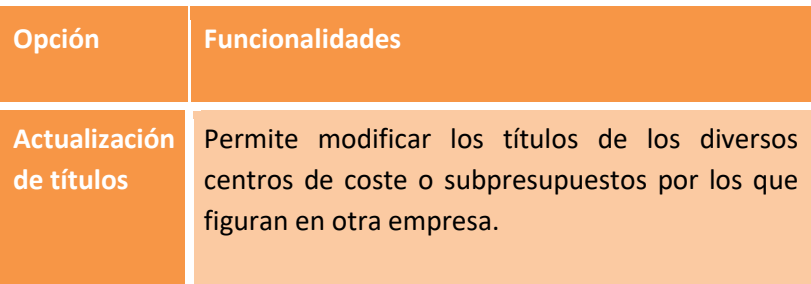

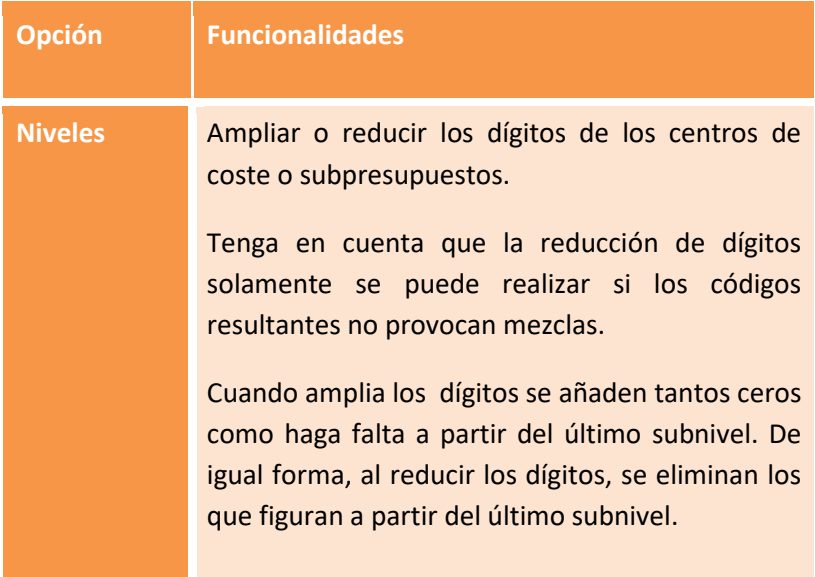

### **14.5. Cambios de planes de cuentas**

Esta opción se diseñó en su día para realizar la transformación del plan de cuentas del 1990 al del 2007.

Dado que es muy útil para realizar cambios masivos de códigos de cuentas se mantiene en SBConta.NET.

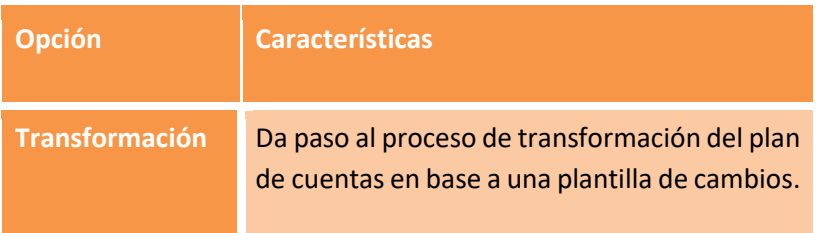

Dispone de las siguientes opciones:

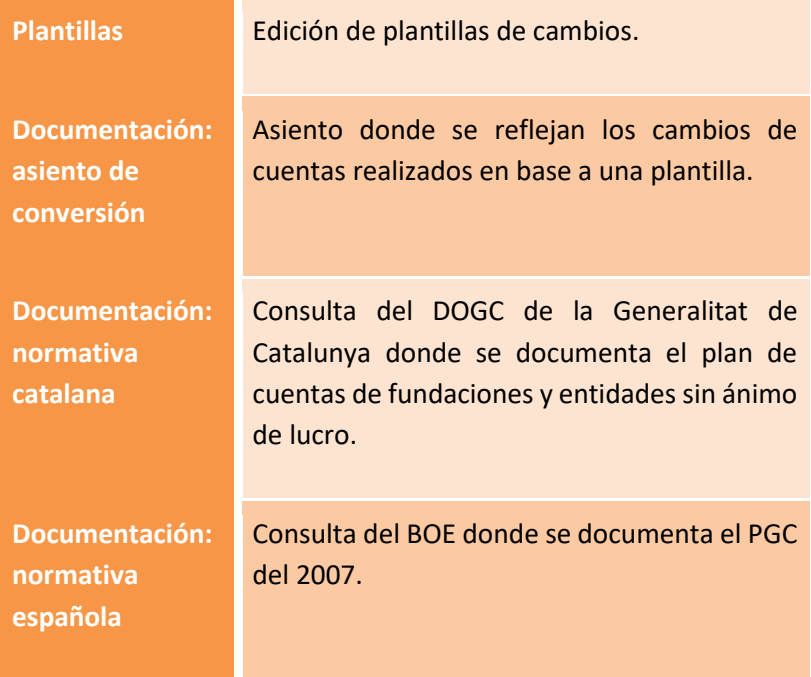

### **14.6. IVA de caja: asistente**

Este pequeño asistente permite configurar y adaptar la empresa para el régimen especial de criterio de caja según las necesidades que tenga. Si lo desea, dispone de un botón de ayuda que muestra documentación más específica para este escenario.

En este punto debe seleccionar el escenario que más se ajusta a la realidad de su empresa y en función de la opción seleccionada, ajustar los prefijos de las diversas cuentas de IVA.

Tenga presente que las cuentas de IVA repercutido solamente se verán afectadas si su empresa está inscrita en el RECC. El prefijo de las cuentas de IVA de caja no devengado puede ser el mismo que el de la cuenta de IVA según el criterio de devengo. Por motivos de fiabilidad y de punteo no se recomienda.

Una vez finalizados los ajustes, pulse el botón aceptar. El programa procederá a crear las diversas subcuentas de IVA y ajustará de forma automática la configuración de su empresa.

El botón de ayuda mostrará documentación detallada y específica del RECC.

Si desea ajustar la configuración propuesta, puede utilizar el módulo de configuración de empresas ("Herramientas-configuraciónempresa activa") y la configuración de los diversos tipos de IVA ("IVA-Maestros-Tipos de IVA").

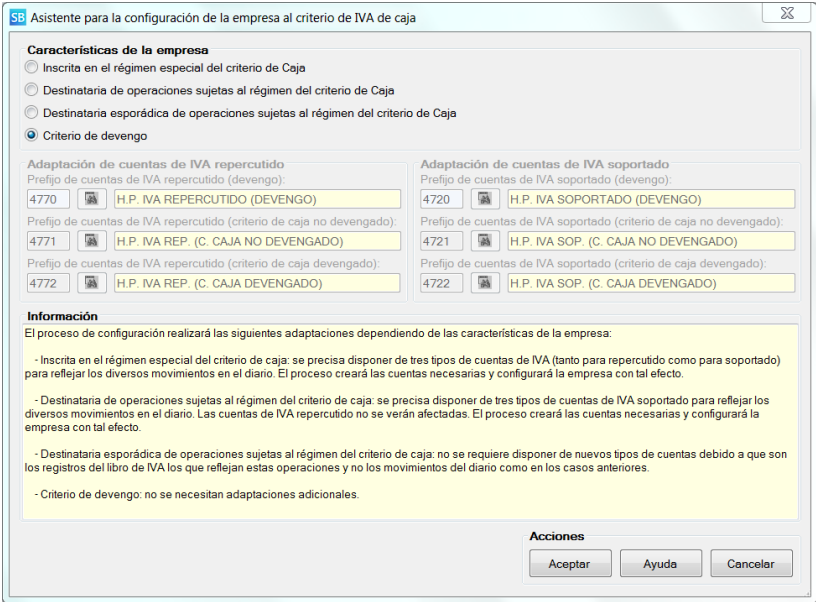

# **14.7. Otras utilidades**

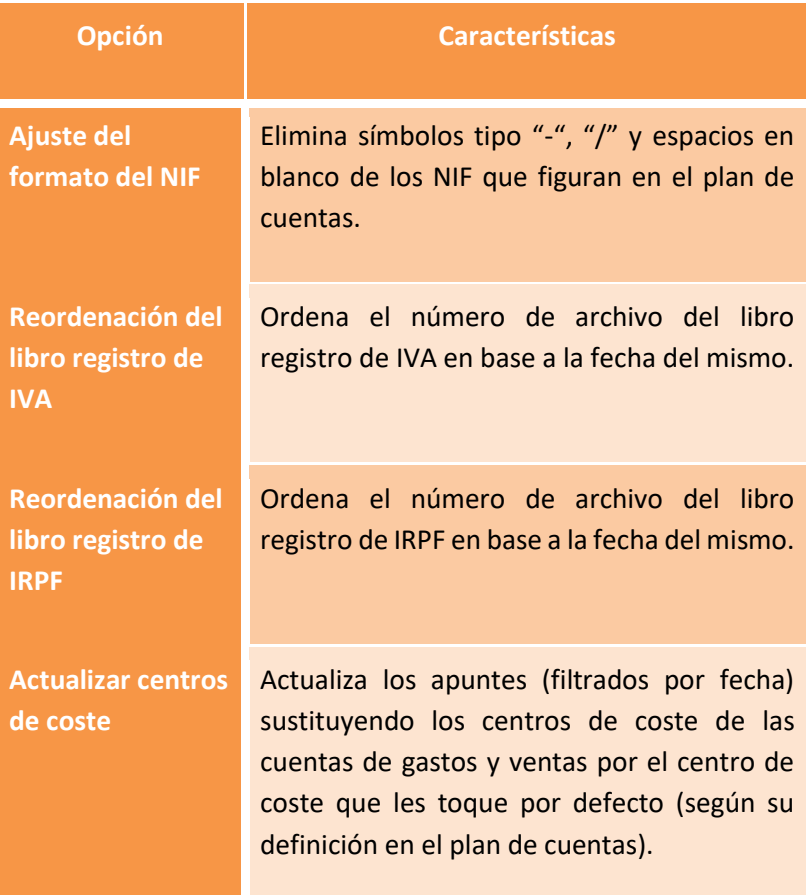

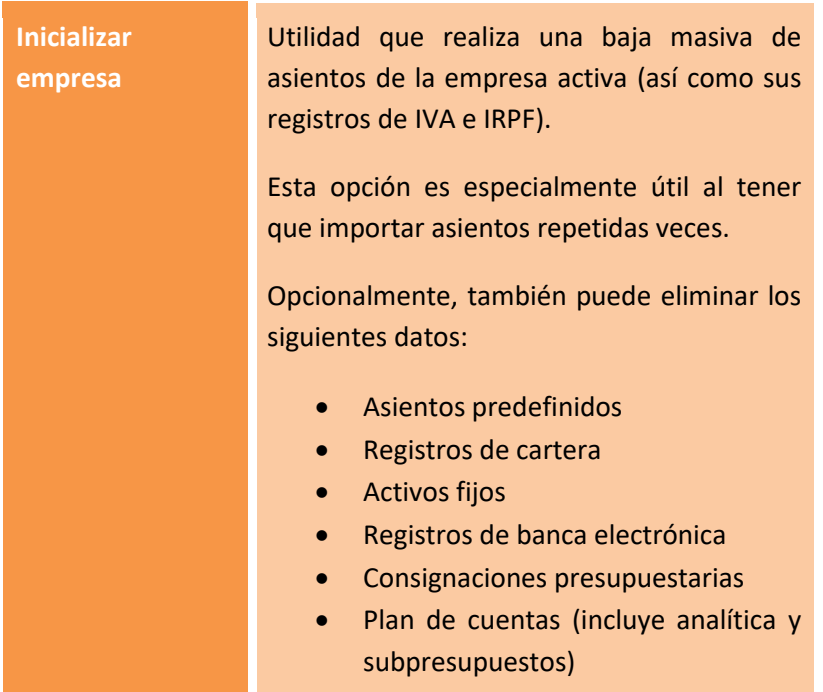

# **15. Ver**

Conjunto de utilidades que permiten personalizar la interfaz de usuario.

Son las siguientes:

- Barra de estado: mostrar u ocultar la barra de estado.
- Logotipo: mostrar u ocultar el logotipo de fondo
- Personalizar logotipo: personalizar el logotipo de fondo del programa.
- Calculadora: activa la calculadora en SBConta.NET
- Visualizar alarmas: muestra las alarmas configuradas en la barra de estado.
- Actualizar alarmas: actualiza el estado de las alarmas.
- Definir i configurar las alarmas que más le interesen.
- Fecha de los listados: permite seleccionar la fecha que se mostrará en los listados generados (la fecha actual o una fecha concreta).
- Ventana: operaciones típicas de Windows para gestionar las diversas ventanas abiertas. Incluye además la opción 'Barra de ventanas' que muestra/oculta la barra de navegación rápida por pestañas.
- Guardar diseño de rejillas: guarda los cambios realizados por usted en las rejillas de la ventana activa (ancho y orden de las columnas y alto de filas).
- Diseño de fábrica: Devolver a su condición original el diseño de las rejillas de la ventana activa.
- Estilo: permite indicar el tipo de fuente y tamaño a utilizar en las diversas rejillas del programa.

**Nota**: Los diseños de rejilla que haya guardado se pueden perder en el caso hipotético de que se amplíen o mejoren las prestaciones de SBConta.NET, modificándose el número de campos que se muestran en las diversas rejillas. Si fuese su caso, vuelva a seleccionar el orden y ancho de las columnas y guarde de nuevo el diseño.

# **16. Herramientas**

## **16.1. Introducción**

Bajo este epígrafe se agrupan un conjunto de herramientas de naturaleza dispar que le permitirán realizar las siguientes operaciones:

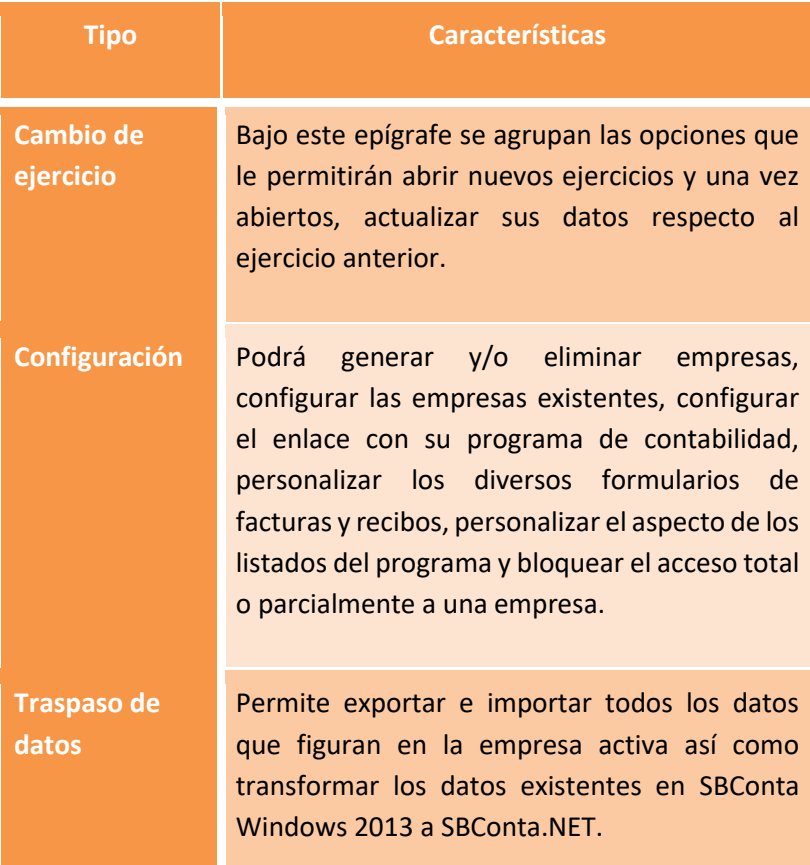

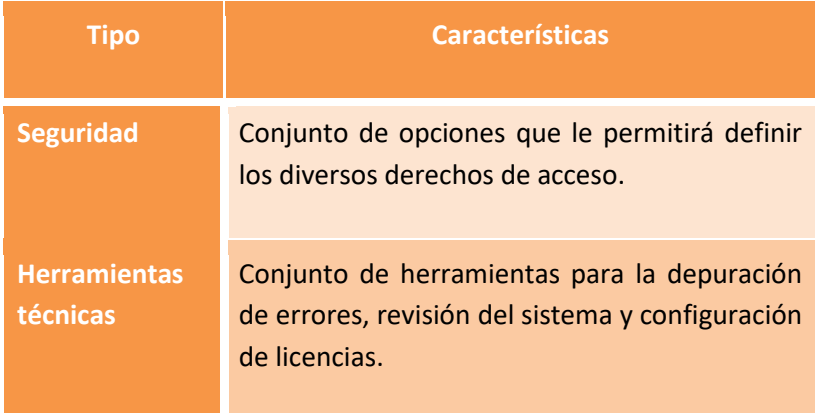

## **16.2. Cambio de ejercicio**

#### **Apertura de un nuevo ejercicio**

El proceso de apertura de un nuevo ejercicio consta de tres pasos:

- Acceda a la opción "Herramientas-Cambio de ejercicio-Apertura de un nuevo ejercicio".
- Proceda a regularizar las cuentas de ingresos y gastos.
- Proceda a realizar el cierre.
- Proceda a realizar la apertura del nuevo ejercicio

Cuando SBConta.NET realiza la apertura de un nuevo ejercicio, el traspaso de datos se realiza de la siguiente forma:

- Se traspasan todos los maestros de un ejercicio al siguiente.
- Se traspasan los vencimientos no liquidados.
- Se calcula y guarda el asiento de apertura.

Si el ejercicio antiguo no está finalizado, proceda a reabrirlo mediante la opción "Herramientas-Cambio de ejercicio-Anulación del cierre".

#### **Actualizaciones posteriores**

Una vez abierto el siguiente ejercicio, puede que deba retocar diversos datos del antiguo que, a su vez, deban reflejarse en el siguiente.

Para realizar este proceso utilice de nuevo la opción "Herramientas-Cambio de ejercicio-Apertura de un nuevo ejercicio" y repita los pasos descritos en el apartado anterior.

El proceso de apertura se repetirá con las siguientes variaciones:

- Del nuevo ejercicio solamente se sobre escribe el asiento de apertura.
- Si en el nuevo asiento de apertura figuran cuentas nuevas, estas se dan de alta de forma automática en el nuevo ejercicio. El resto de cambios en su plan de cuentas no queda reflejado.
- Solamente se actualiza la definición de las cuentas si se selecciona la opción "Actualizar plan de cuentas y datos de perceptores".
- Si selecciona la opción "sincronizar cartera", se traspasan vencimientos no liquidados del antiguo ejercicio al nuevo. De igual forma, si determinados vencimientos han sido liquidados en el ejercicio anterior, estos se liquidan en el nuevo ejercicio.

La opción de adaptación de planes de cuentas diseñada originalmente para el cambio de plan general de contabilidad del 2007 continua operativa. No la utilice si no tiene un motivo muy claro.

# **16.3. Configuración**

Incluye las siguientes opciones:

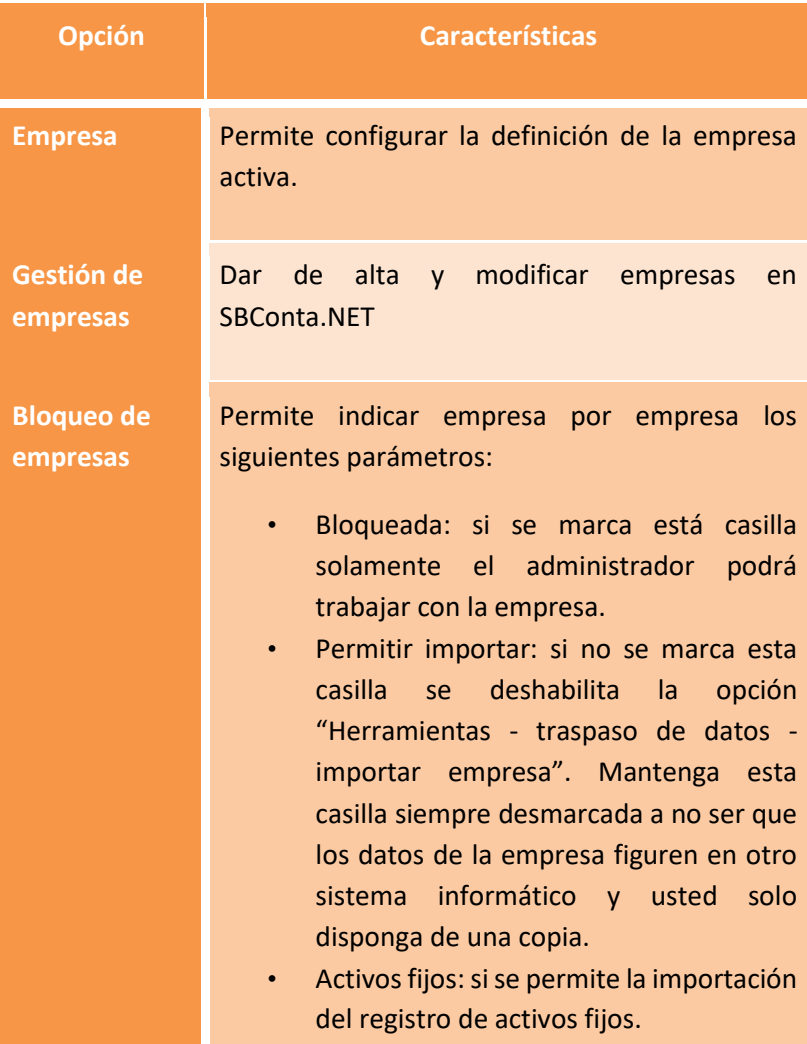

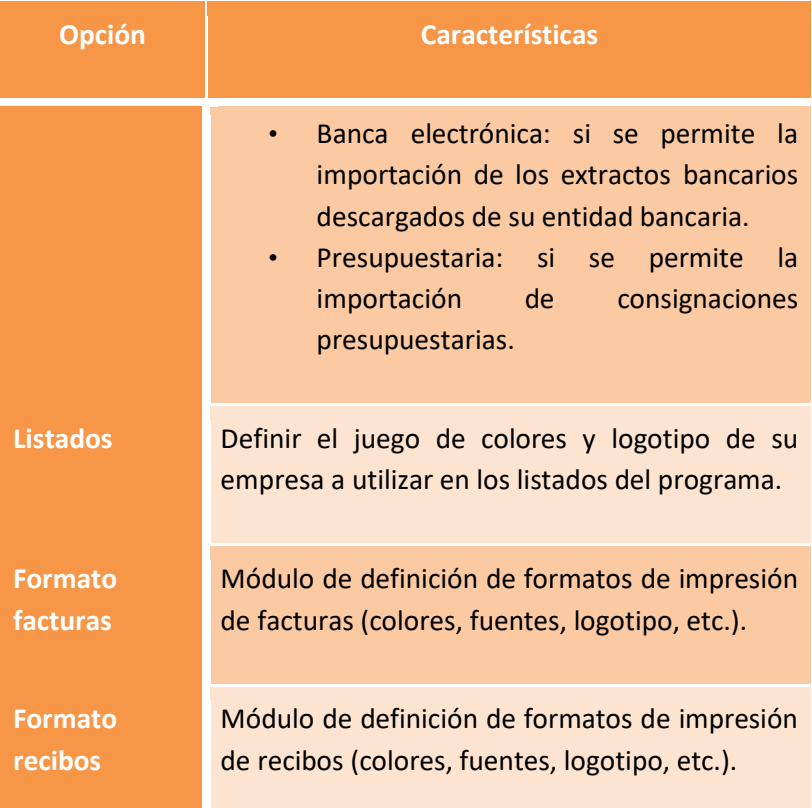

## **16.4. Traspaso de datos**

#### **Exportación de asientos**

Módulo donde se pueden exportar diversos asientos (seleccionables per fecha y número) para ser incorporados en otras contabilidades.

También permite transportar efectos de la cartera.

#### **Importación de asientos desde ficheros de traspaso**

Módulo donde se pueden importar asientos que llegan en diversos formatos.

Los formatos admitidos son:

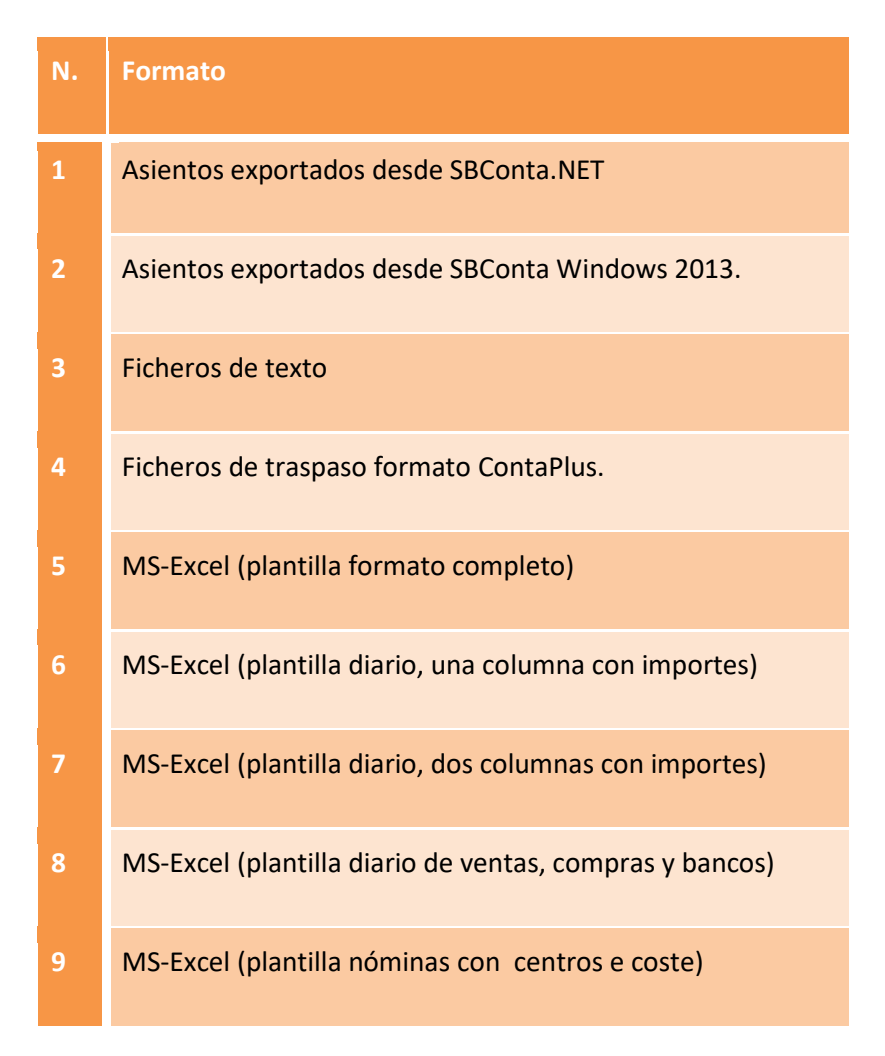

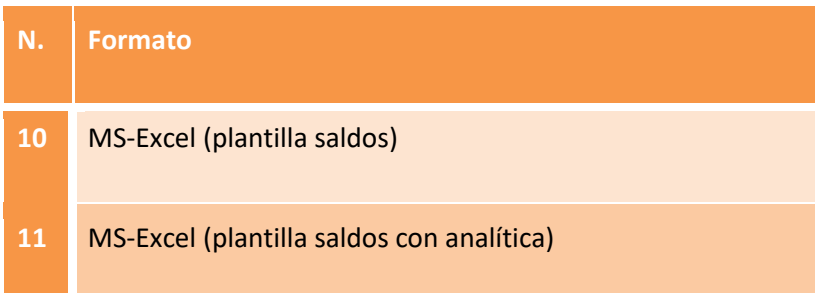

Para conocer la estructura de las diversas plantillas, pulse sobre el botón verde anexo al campo del nombre y ruta del fichero a importar. Podrá visualizar una plantilla de ejemplo que le servirá de guía.

Tenga presenta que el uso de las plantillas no es obligatorio. Solamente debe respetar el orden de las columnas y la fila inicial.

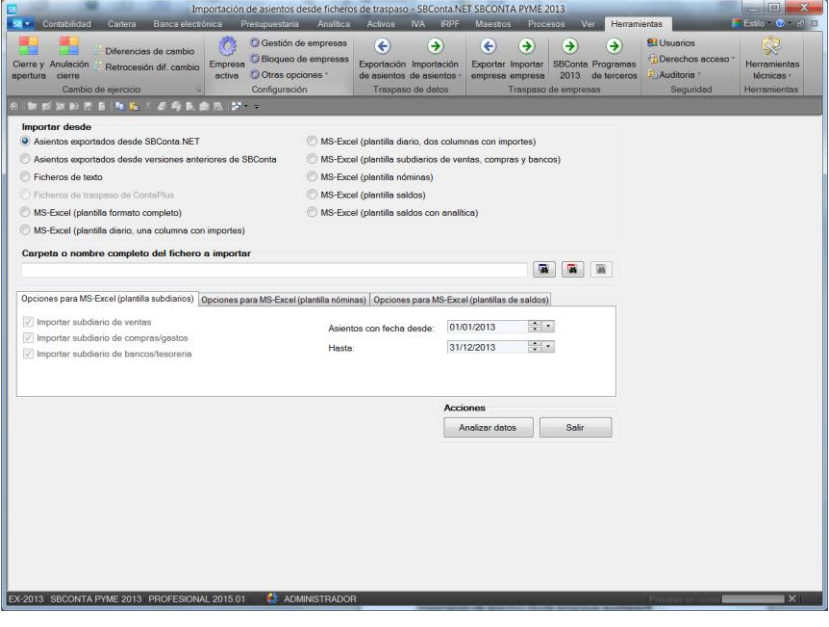

#### **Importación de asientos desde empresas auxiliares**

Permite la importación de asientos y cuentas desde empresas auxiliares del propio SBConta.NET

Se utiliza para incorporar asientos generados por un auxiliar tipo diario de caja o similares.

### **16.5. Traspaso de empresas**

#### **Exportar empresa**

Mediante esta opción podrá generar un fichero que contiene todos los datos de su empresa.

Se utiliza en los siguientes casos:

- Como copia de seguridad.
- Envío de sus datos a otros ordenadores que tengan instalado SBConta.NET.

#### **Importar empresa**

Importación de datos previamente exportados con la opción anterior. La importación de datos implica la total pérdida de los datos preexistentes de la empresa activa. No es preciso que la empresa receptora tenga el mismo código, pero se requiere que coincida el ejercicio.

Permite el traspaso y adaptación de los datos que figuran en la versión anterior de SBConta.NET: SBConta 2013 Windows.

#### **Programas de terceros**

Permite la importación de datos desde programas de terceros. Consulta la ayuda que parece en pantalla para conocer los detalles y limitaciones del proceso de migración.

## **16.6. Seguridad**

#### **Conceptos básicos**

SBConta.NET incorpora un sofisticado sistema de control de accesos basado en el sistema tradicional de usuario y clave de acceso y organizado en tres capas:

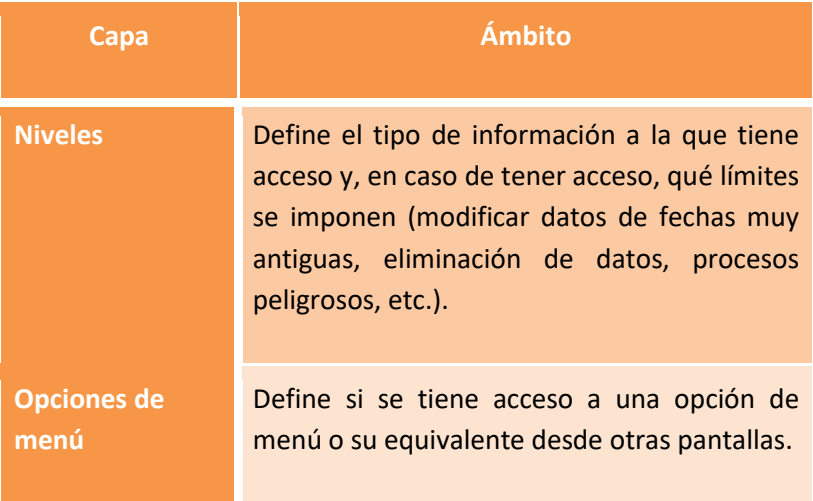

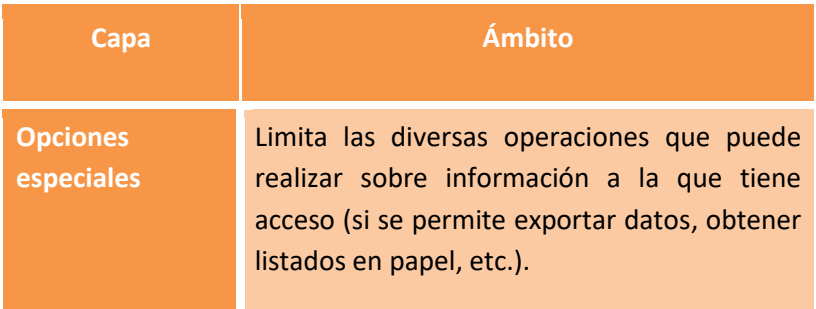

#### **Usuarios**

Definición de nuevos usuarios y cambio de claves de acceso a los existentes.

#### **Derechos de acceso**

Configuración de las tres capas que definen las opciones que pueden utilizar los diversos usuarios.

#### **Auditoria**

Permite consultar el registro de las operaciones que se consideran "conflictivas" (baja y modificación de asientos, cuentas, etc.).

Se muestra la siguiente información:

- Figura (asientos, cuentas, efectos a cobrar/pagar,...)
- Acción (alta, modificación, baja,...)
- Datos de la operación (p.ej.: identificador del registro)
- Fecha de la operación
- Usuario
- Estación de trabajo

# **16.7. Herramientas técnicas**

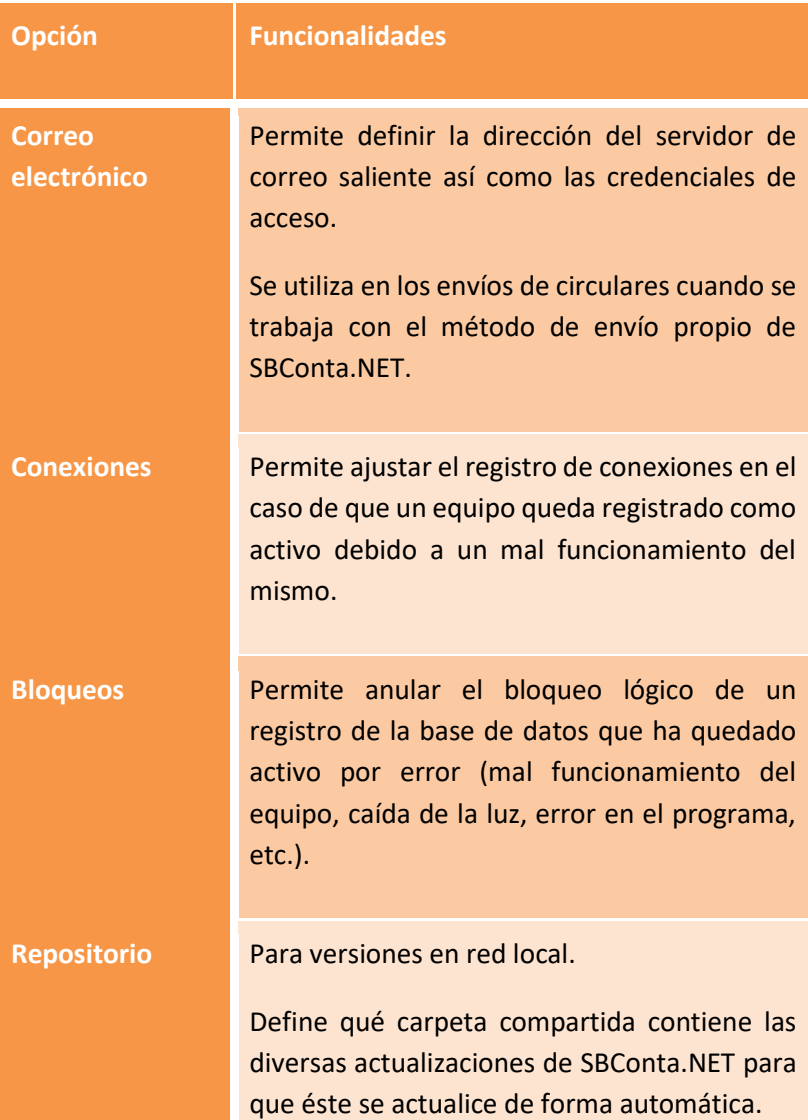

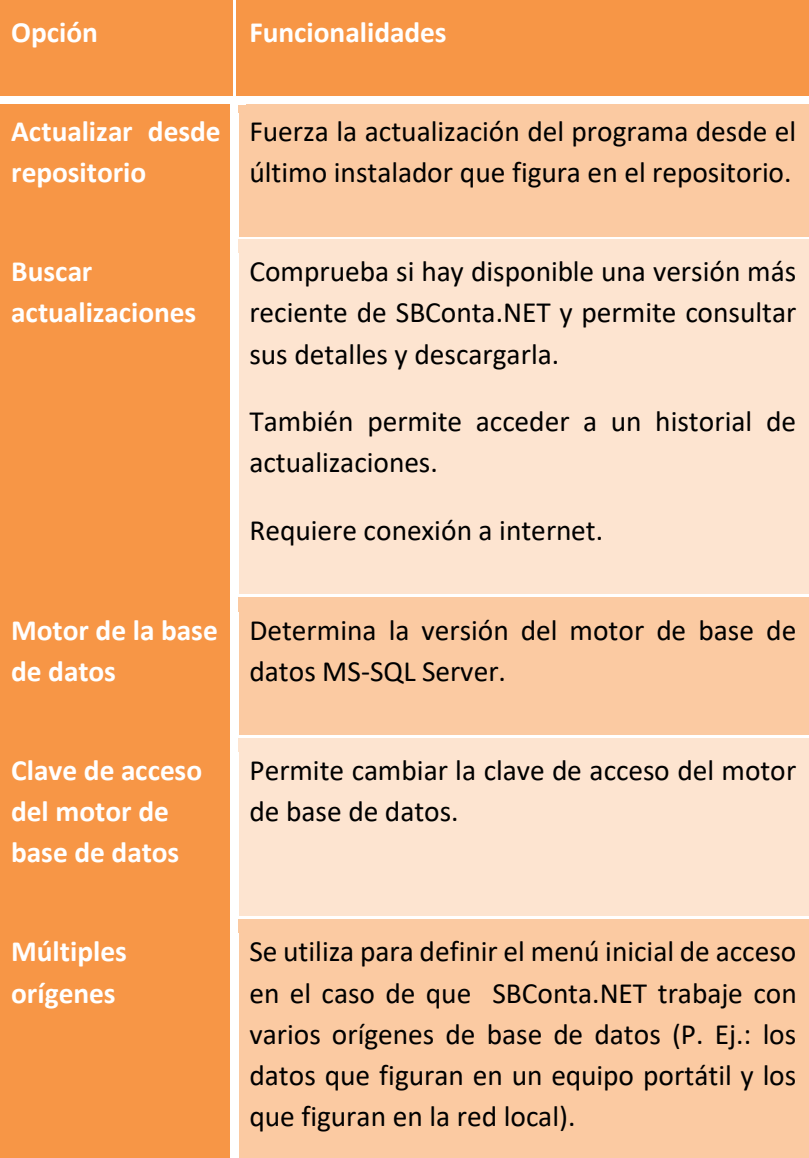

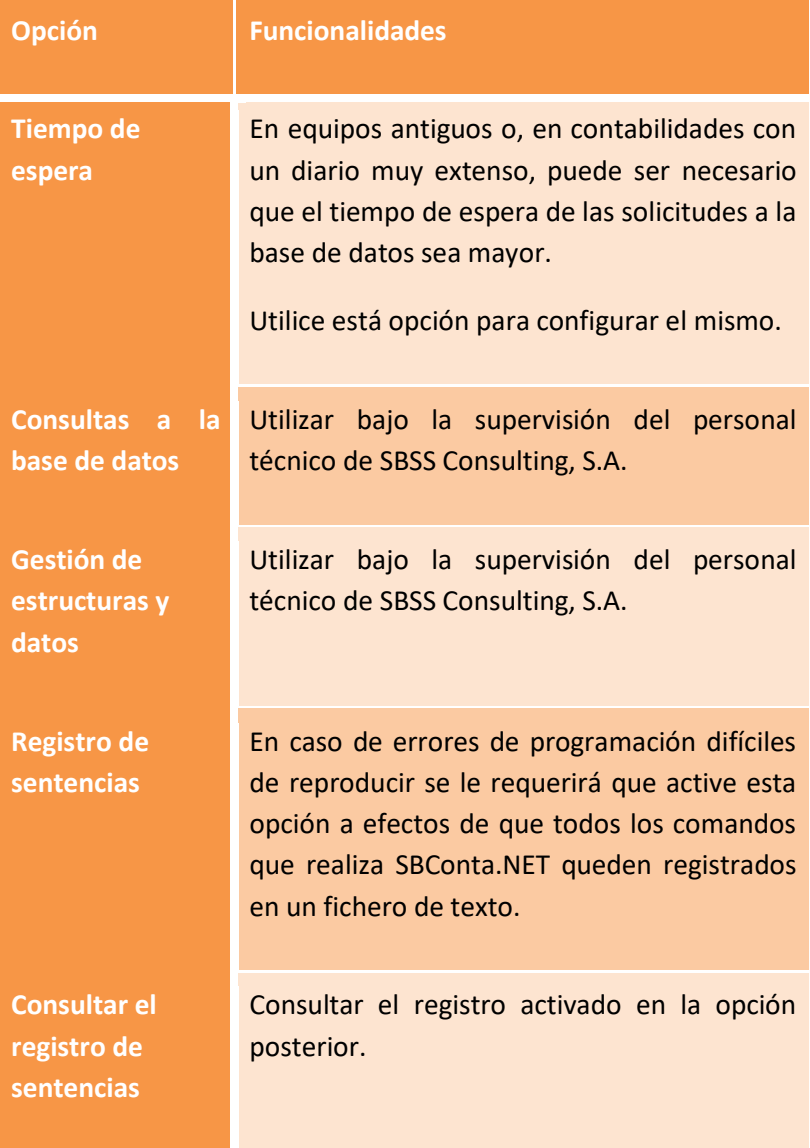

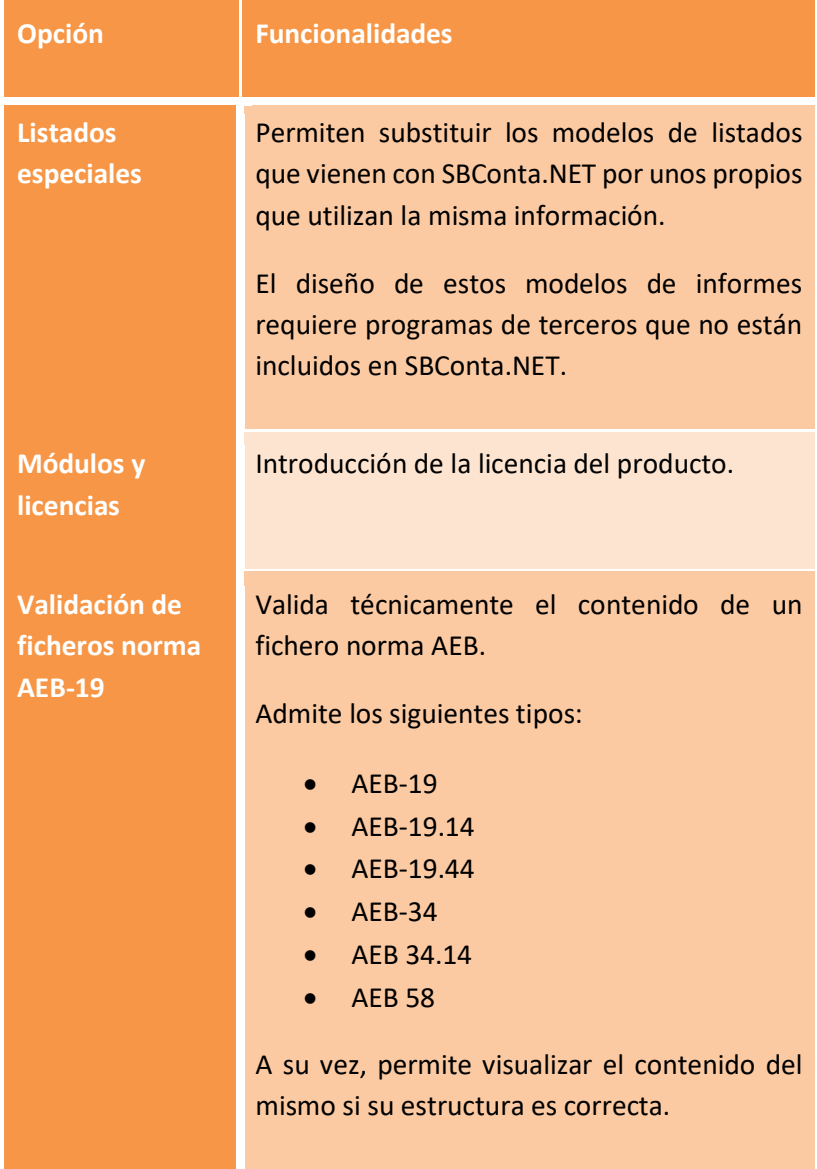
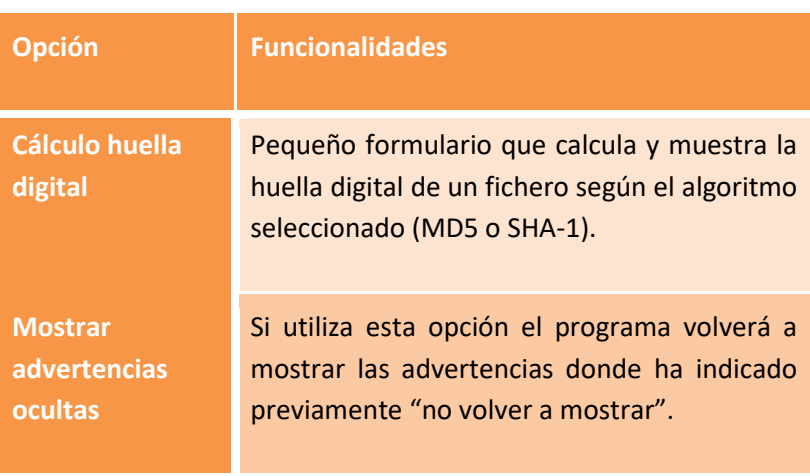